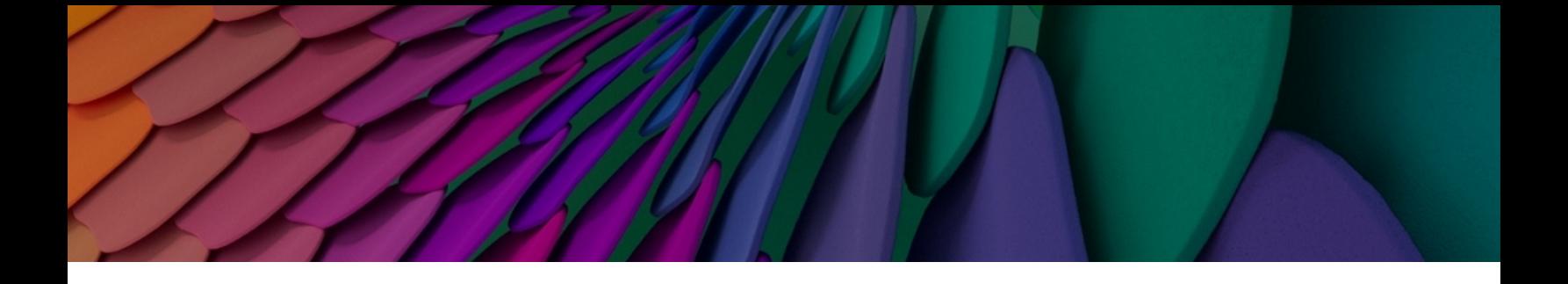

# **Aruba Instant On 2.9.0 Guia do usuário**

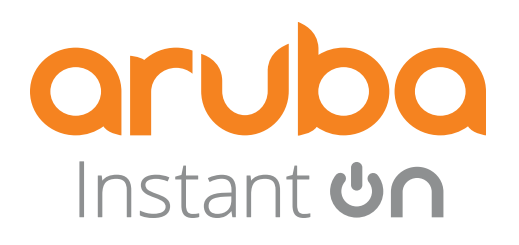

#### **Informações de copyright**

© Copyright 2024 Hewlett Packard Enterprise Development LP.

#### **Código de fonte aberta**

Este produto inclui código licenciado sob a GNU General Public License, a GNU Lesser General Public License e/ou outras licenças de código aberto determinadas. Uma cópia completa legível por máquina do código-fonte correspondente a esse código está disponível sob solicitação. Esta oferta é válida para qualquer pessoa que receber esta informação e tem validade de três anos a contar da data da distribuição final desta versão do produto pela Hewlett Packard Enterprise Company. Para obter esse código-fonte, envie um cheque ou uma ordem de pagamento no valor de US\$ 10,00 para:

Hewlett Packard Enterprise Company 6280 America Center Drive San Jose, CA 95002 EUA

<span id="page-2-0"></span>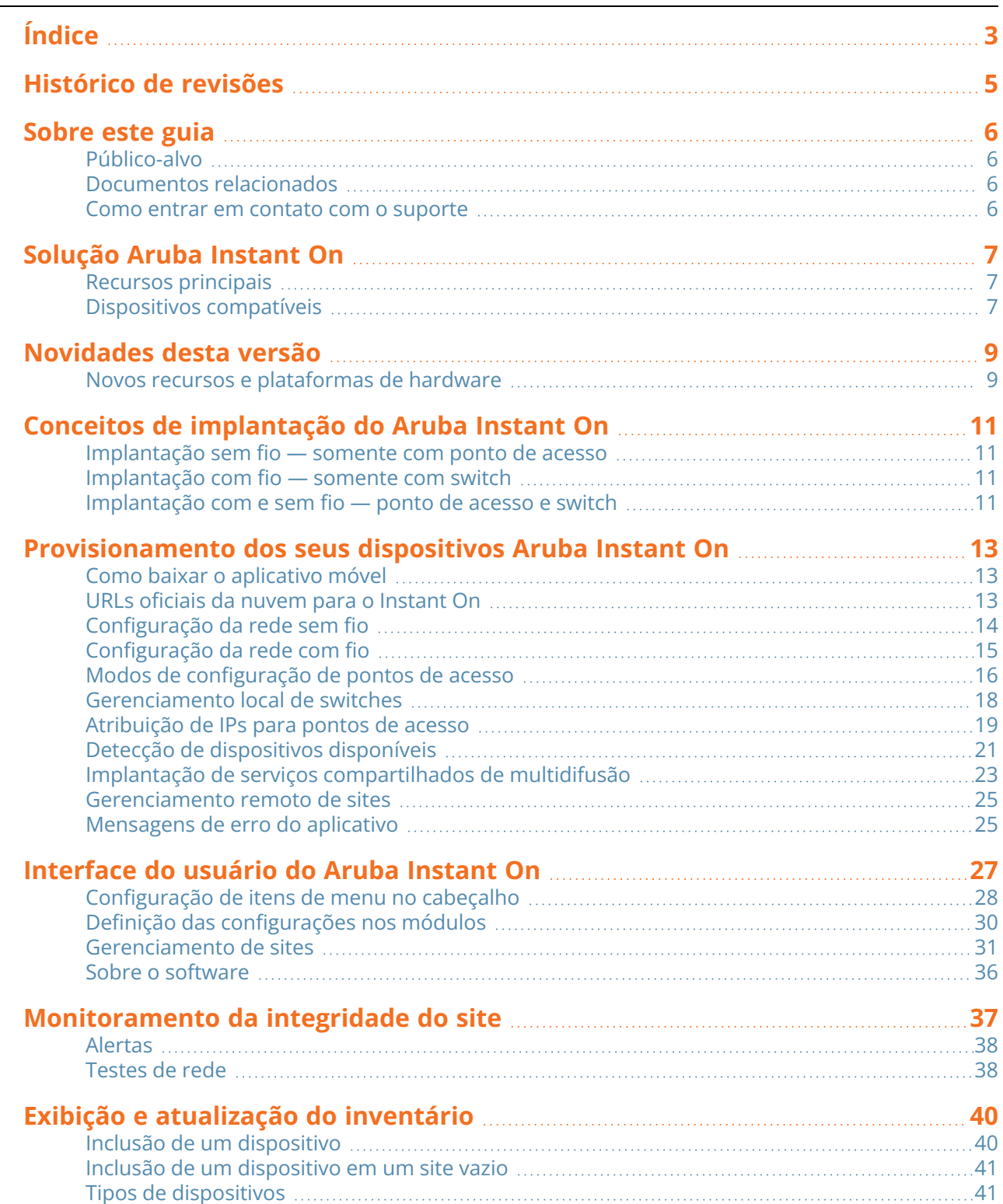

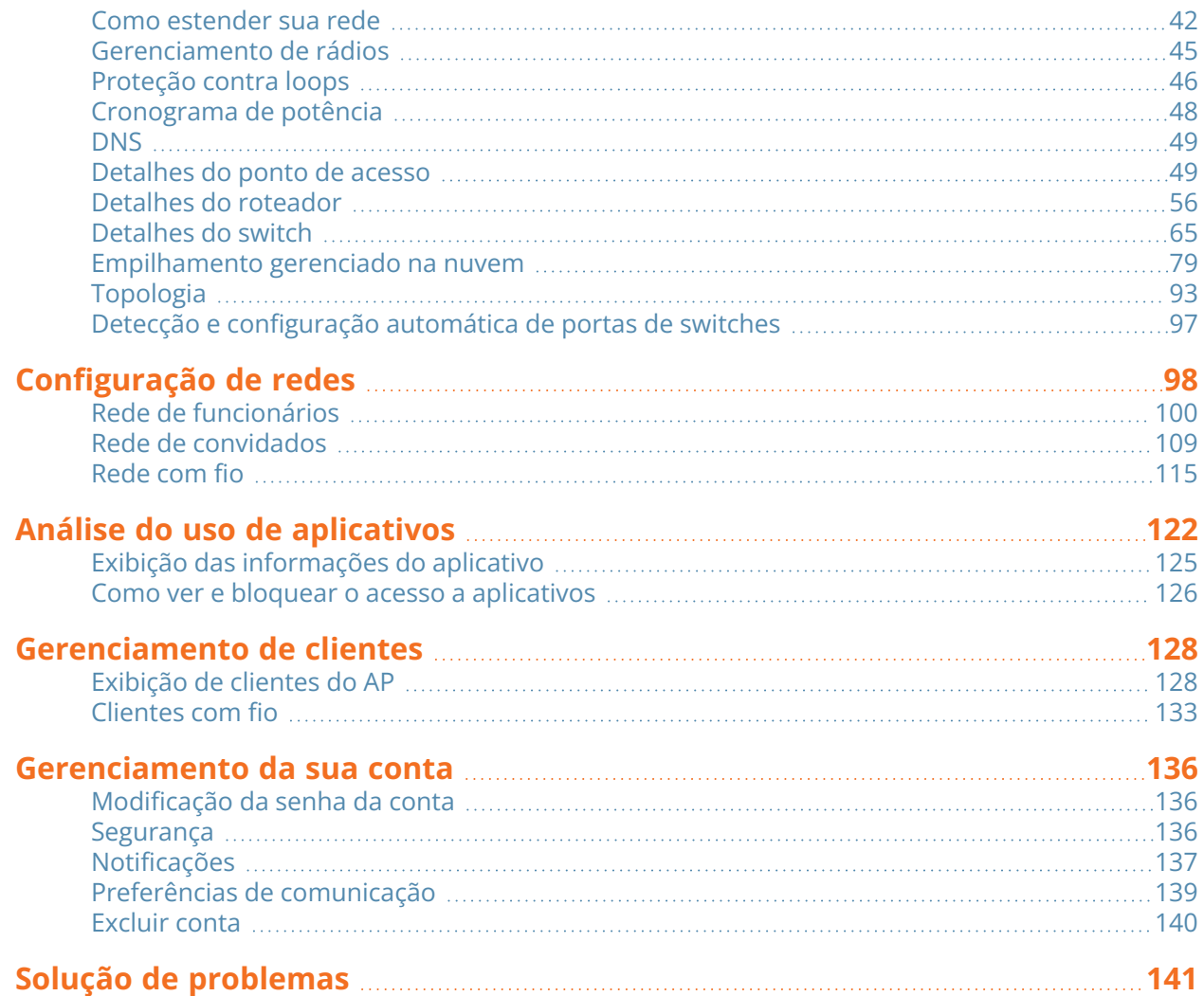

# **Histórico de revisões**

<span id="page-4-0"></span>A tabela a seguir lista as revisões deste documento.

#### **Tabela 1:** *Histórico de revisões*

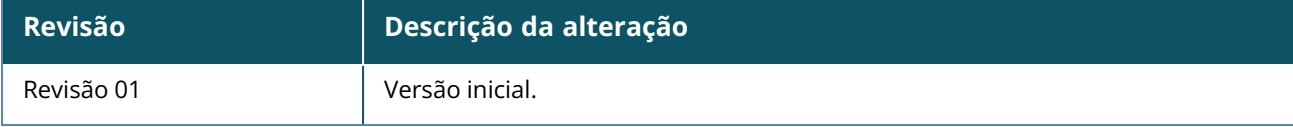

<span id="page-5-0"></span>Este guia do usuário descreve os recursos aceitos pelo Aruba Instant On 2.9.0 e fornece instruções detalhadas para configurar a rede Instant On.

# <span id="page-5-1"></span>**Público-alvo**

Este guia é destinado a administradores que configuram e usam pontos de acesso Instant On.

# <span id="page-5-2"></span>**Documentos relacionados**

Além deste documento, a documentação do Aruba Instant On 2.9.0 inclui os seguintes:

- [Documentação](https://community.arubainstanton.com/support/documentation/hardware-documentation) do hardware do ponto de acesso Aruba Instant On
- Notas de versão do [Aruba Instant](https://community.arubainstanton.com/t5/Release-Notes/tkb-p/ReleaseNotes) On
- <sup>n</sup> Guia de gerenciamento e configuração da série 1830 de switches do Aruba Instant On
- <sup>n</sup> Guia de instalação e introdução do Aruba Instant On 1830
- <sup>n</sup> Guia de gerenciamento e configuração da série 1930 de switches do Aruba Instant On
- <sup>n</sup> Guia de instalação e introdução do Aruba Instant On 1930
- <sup>n</sup> Guia de gerenciamento e configuração da série 1960 de switches do Aruba Instant On
- <sup>n</sup> Guia de instalação e introdução do Aruba Instant On 1960

# <span id="page-5-3"></span>**Como entrar em contato com o suporte**

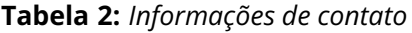

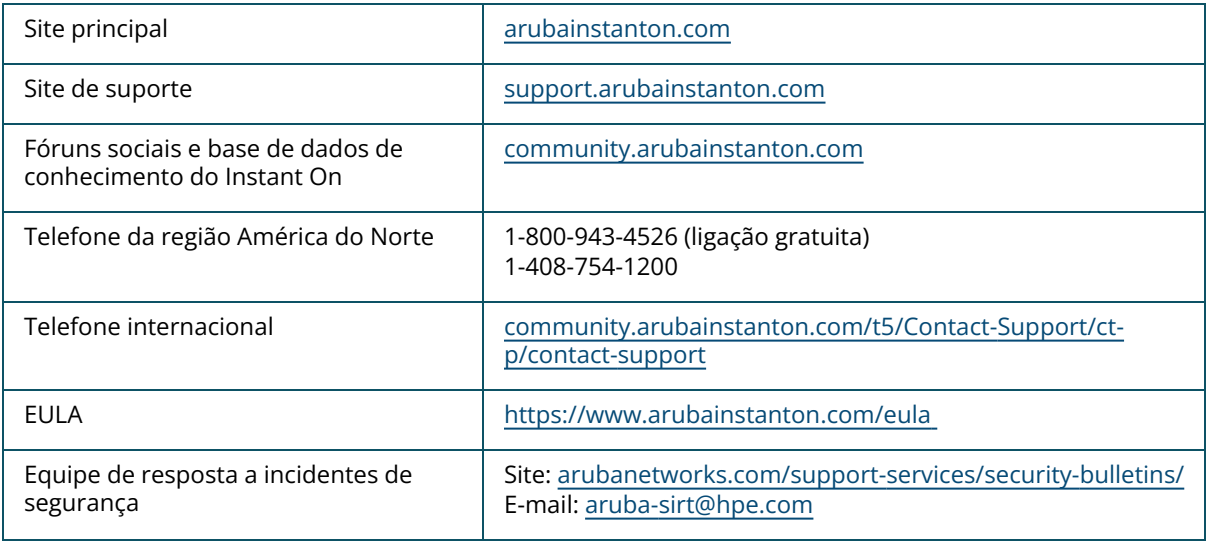

# **Capítulo 2 Solução Aruba Instant On**

<span id="page-6-0"></span>A Solução Instant On é uma solução simples, rápida e segura desenvolvida para redes de pequenas empresas. É uma solução de custo acessível e fácil de usar que é ideal para empresas com requisitos de tecnologia e configurações simples que não têm equipe de TI. O produto oferece as tecnologias Wi-Fi e de switches mais modernas do mercado, para que sua empresa possa ter uma experiência rápida, mesmo em lojas e escritórios movimentados.

O aplicativo móvel e o aplicativo Web Instant On no pacote Solução Instant On permitem o provisionamento, monitoramento e gerenciamento de suas redes. O Instant On oferece os seguintes benefícios:

- <sup>n</sup> Configuração rápida baseada em aplicativo móvel e aplicativo Web e rápida ativação da rede
- <sup>n</sup> Conjunto de recursos fáceis de usar e na medida certa
- <sup>n</sup> Estatísticas simples para visualizar a integridade e o uso da rede
- <sup>n</sup> Funcionalidades de monitoramento remoto
- <sup>n</sup> Solução de problemas simples

# <span id="page-6-1"></span>**Recursos principais**

Os recursos principais introduzidos como parte do aplicativo Aruba Instant On são:

- [Monitoramento](#page-36-0) da integridade do site
- configuração de redes
- <sup>n</sup> Análise do uso de [aplicativos](#page-121-0)
- <sup>n</sup> [Gerenciamento](#page-127-0) de clientes
- [Gerenciamento](#page-24-0) remoto de sites

# <span id="page-6-2"></span>**Dispositivos compatíveis**

Atualmente, o Aruba Instant On é compatível com os seguintes dispositivos:

### **Pontos de acesso Instant On para ambientes internos**

- Pontos de acesso Aruba Instant On AP11
- Pontos de acesso Aruba Instant On AP11D
- Pontos de acesso Aruba Instant On AP12
- Pontos de acesso Aruba Instant On AP15
- Pontos de acesso Aruba Instant On AP22
- Pontos de acesso Aruba Instant On AP25
- Pontos de acesso Instant On da HPE Networking AP22D

### **Pontos de acesso Instant On para ambientes externos**

■ Pontos de acesso Aruba Instant On AP17

### **Switches Instant On**

- Switch Aruba Instant On 1930 8G 2SFP
- Switch Aruba Instant On 1930 8G Classe 4 PoE 2SFP 124 W
- Switch Aruba Instant On 1930 24G 4SFP/SFP+
- Switch Aruba Instant On 1930 24G Classe 4 PoE 4SFP/SFP+ 195 W
- Switch Aruba Instant On 1930 24G Classe 4 PoE 4SFP/SFP+ 370W
- Switch Aruba Instant On 1930 48G 4SFP/SFP+
- Switch Aruba Instant On 1930 48G Classe 4 PoE 4SFP/SFP+ 370 W
- Switch Aruba Instant On 1960 24G 2XGT 2SFP+
- Switch Aruba Instant On 1960 24G 20p Classe 4 4p Classe 6 PoE 2XGT 2SFP+ 370 W
- Switch Aruba Instant On 1960 48G 2XGT 2SFP+
- Switch Aruba Instant On 1960 48G 40p Classe 4 8p Classe 6 PoE 2XGT 2SFP+ 600W
- Switch Aruba Instant On 1960 12XGT 4SFP/SFP+
- Switch Aruba Instant On 1960 8p 1G Classe 4 4p SR1G/2.5G Classe 6 PoE 2p 10GBASE-T 2p SFP+ 480W
- Switch Aruba Instant On 1830 8G
- Switch Aruba Instant On 1830 8G 4p Classe 4 PoE 65 W
- Switch Aruba Instant On 1830 24G 2SFP
- Switch Aruba Instant On 1830 24G 12p Classe 4 PoE 2SFP 195 W
- Switch Aruba Instant On 1830 48G 4SFP
- SwitchAruba Instant On 1830 48G 24p Classe 4 PoE 4SFP 370 W

Para obter mais informações sobre o hardware Aruba Instant On que conta com suporte atualmente e como adquirir um Solução Instant On, consulte:

- [Documentação](https://community.arubainstanton.com/support/documentation/hardware-documentation) do hardware do Aruba Instant On
- Comprar agora de um [revendedor](https://www.arubainstanton.com/buy-now/) local

<span id="page-8-0"></span>Esta seção lista os novos recursos, aprimoramentos e plataformas de hardware introduzidos no Aruba Instant On 2.9.0.

# <span id="page-8-1"></span>**Novos recursos e plataformas de hardware**

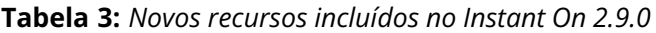

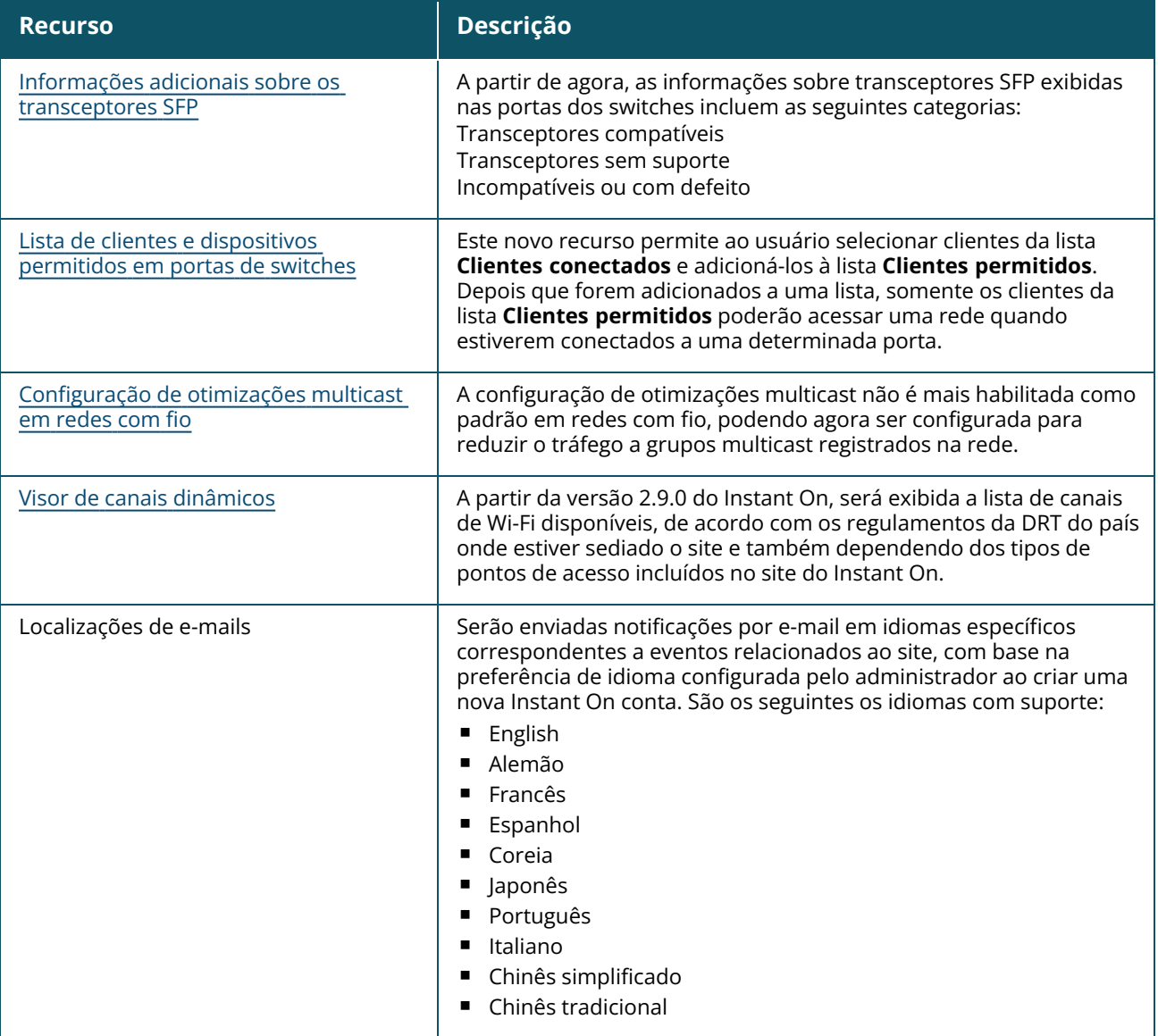

#### **Tabela 3:** *Novos recursos incluídos no Instant On 2.9.0*

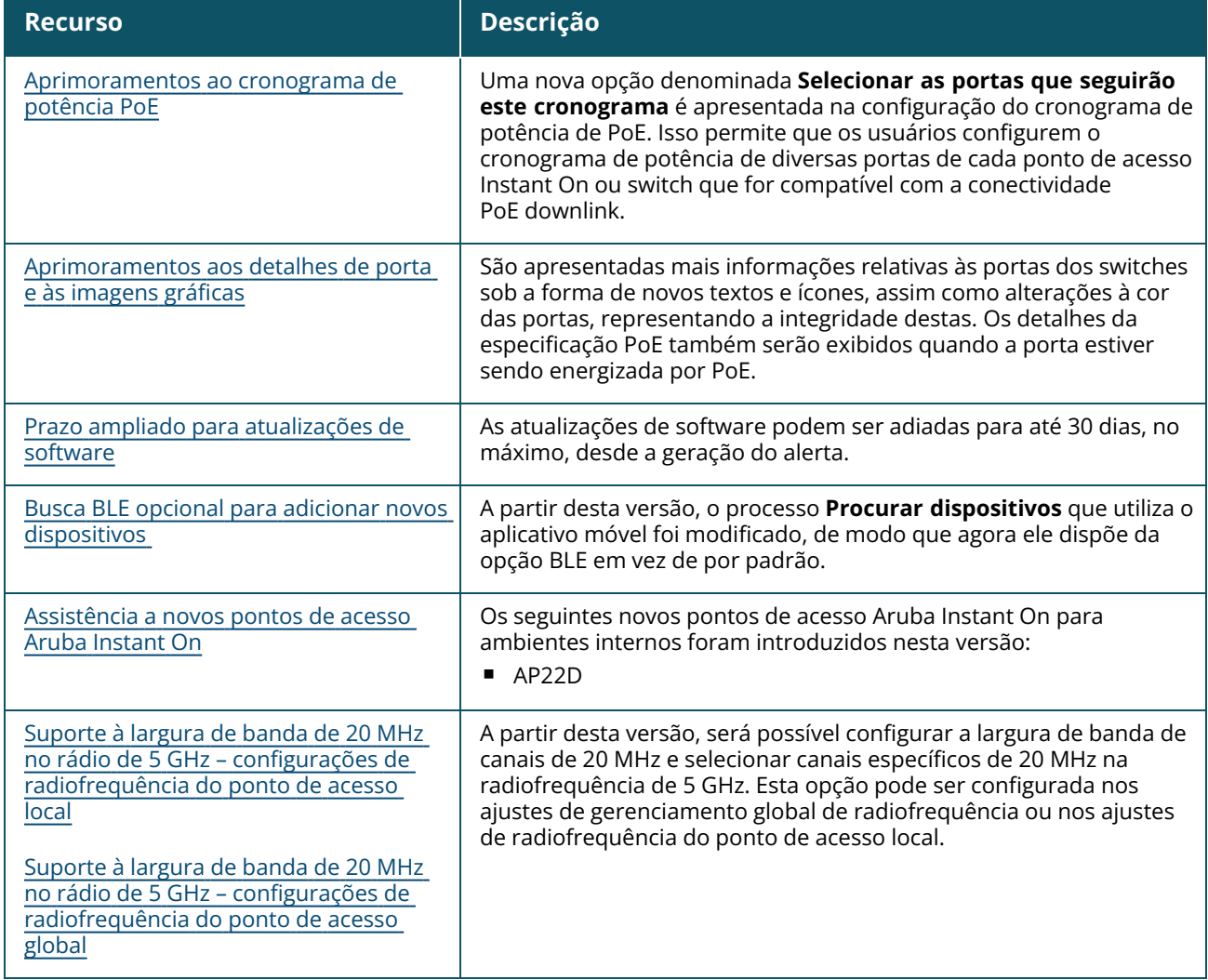

# **Capítulo 4 Conceitos de implantação do Aruba Instant On**

<span id="page-10-0"></span>Atualmente, a Solução Instant On é compatível com três tipos de implantação:

- [Implantação](#page-10-1) sem fio somente com ponto de acesso
- [Implantação](#page-10-2) com fio somente com switch
- [Implantação](#page-10-3) com e sem fio ponto de acesso e switch

Durante a configuração inicial, é necessário selecionar um dos modos de implantação acima, com base no tipo de rede que você pretende criar.

# <span id="page-10-1"></span>**Implantação sem fio — somente com ponto de acesso**

O modo de implantação sem fio é adequado para os usuários cuja infraestrutura de rede consistirá principalmente em pontos de acesso Instant On. Comece por criar o local, ligando os APs do Instant On e se certificando de que estejam conectados à Internet. Existe a opção de configurar os APs em uma rede privada ou uma configuração com base em roteador. A rede que você criar na configuração inicial será a rede padrão do local, não podendo ser excluída. O SSID desta rede padrão estará no modo de leitura e gravação, podendo ser modificado conforme a necessidade. Contudo, a VLAN de gerenciamento atribuída a esta rede padrão será somente para leitura, não podendo ser modificada. Depois que tiver concluído a configuração inicial, você poderá optar por estender a rede usando outros pontos de acesso ou switches. Nesta implantação, você poderá criar oito redes sem fio em um local, no máximo. Para obter mais informações, consulte [Configuração](#page-13-0) da rede sem fio.

# <span id="page-10-2"></span>**Implantação com fio — somente com switch**

O modo de implantação com fio é adequado para os usuários cuja infraestrutura de rede estiver principalmente interessada em integrar switches do Instant On. A configuração inicial que utiliza o aplicativo móvel Instant On ou da Web envolve um processo compreendendo etapas para integrar o switch. É necessário ligar o switch e conectá-lo à Internet para concluir o processo de integração. Ao se concluir a configuração inicial, será criada uma rede com fio que atuará como rede padrão do local, não podendo ser excluída. Ao contrário das redes sem fio, a rede com fio não exigirá a criação de um SSID nem de uma senha da rede. O nome da rede com fio será mantido como nome do local e, durante este processo, será configurado um identificador padrão de VLAN de gerenciamento. Posteriormente, você poderá adicionar APs Instant On ao local, estendendo a rede e seguindo o processo de criação de um SSID sem fio. Nesta implantação, você poderá criar 22 redes com fio em um local, no máximo. Para obter mais informações, consulte [Configuração](#page-14-0) da rede com fio.

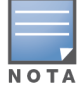

Caso haja algum ponto de acesso Instant On ligado e pronto na rede, ele será detectado durante a configuração inicial e adicionado à rede, juntamente com o switch.

# <span id="page-10-3"></span>**Implantação com e sem fio — ponto de acesso e switch**

A implantação com e sem fio é adequada para usuários cuja infraestrutura de rede inclui uma combinação de switches Instant On com fio e pontos de acesso Instant On sem fio. A configuração inicial é similar à da rede sem fio, na qual duas opções são apresentadas, para conexão dos pontos de acesso em uma rede privada ou em uma configuração com base em roteador. Nesta implantação, é permitido criar, no máximo, 30 redes em um local (22 com fio e oito sem fio). Há dois tipos de situações que podem ocorrer ao se implantar conjuntamente um ponto de acesso e um switch em um local:

- <sup>n</sup> Implantação de um ponto de acesso e um switch no modo de rede privada
- <sup>n</sup> Implantação de um ponto de acesso e um switch no modo de roteador

Ao começar a criar um novo local, selecione o botão de opção **Ponto de acesso e switch**, na tela **Introdução**, e clique em **Continuar**. Agora, siga as instruções fornecidas na seção [Modos](#page-15-0) de [configuração](#page-15-0) de pontos de acesso, para integrar os dispositivos com base no modo de sua preferência.

# **Capítulo 5 Provisionamento dos seus dispositivos Aruba Instant On**

<span id="page-12-0"></span>Este capítulo descreve os seguintes procedimentos:

- Como baixar o [aplicativo](#page-12-1) móvel
- [Configuração](#page-13-0) da rede sem fio
- [Configuração](#page-14-0) da rede com fio
- Modos de [configuração](#page-15-0) de pontos de acesso
- Detecção de [dispositivos](#page-20-0) disponíveis
- [Gerenciamento](#page-24-0) remoto de sites

# <span id="page-12-1"></span>**Como baixar o aplicativo móvel**

O aplicativo móvel Aruba Instant On permite provisionar, gerenciar e monitorar sua rede em qualquer lugar.

Para começar a usar o aplicativo móvel Instant On, execute as seguintes ações:

- 1. Baixe o aplicativo móvel no seu smartphone
	- Para instalar o aplicativo no iPhone, vá para a [Apple](https://apps.apple.com/in/app/aruba-instant-on/id1466073930) App Store e procure Aruba Instant On.
	- Para instalar o aplicativo em telefones Android, vá para a [Google](https://play.google.com/store/apps/details?id=com.arubanetworks.InstantOn) Play Store e procure Aruba Instant On.
- 2. Inicie o aplicativo Instant On e siga as instruções exibidas na tela para concluir a configuração.

Você também pode optar por concluir a configuração em um navegador da Web, usando o aplicativo Web Instant On. Para obter mais informações, consulte Acesso ao aplicativo [Aruba Instant](https://www.arubainstanton.com/techdocs/en/content/get-started/application-login.htm?Highlight=Accessing%20Instant%20On%20Application) On.

#### **Requisitos de sistema operacional para dispositivos móveis**

As seguintes versões de sistema operacional para dispositivos móveis aceitam o aplicativo móvel Aruba Instant On 2.9.0:

- Android 10 ou versões posteriores
- iOS 14 ou versões posteriores

# <span id="page-12-2"></span>**URLs oficiais da nuvem para o Instant On**

Os seguintes URLs da nuvem são usados oficialmente no Aruba Instant On para adicionar à lista de domínios permitidos:

- URL de integração usado por um dispositivo Instant On não configurado para acessar a nuvem: **https://onboarding.portal.arubainstanton.com/**
- <sup>n</sup> URL de conexão à nuvem usado por dispositivos Instant On configurados para enviar dados à nuvem: **https://iot.portal.arubainstanton.com**
- URL de upgrade do software usado por dispositivos Instant On para obter o firmware: **https://downloads.portal.arubainstanton.com**

# <span id="page-13-0"></span>**Configuração da rede sem fio**

A Solução Instant On requer que você conecte os pontos de acesso Aruba Instant On à sua rede com fio que fornece conectividade à Internet.

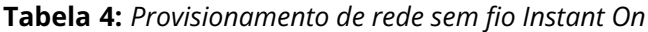

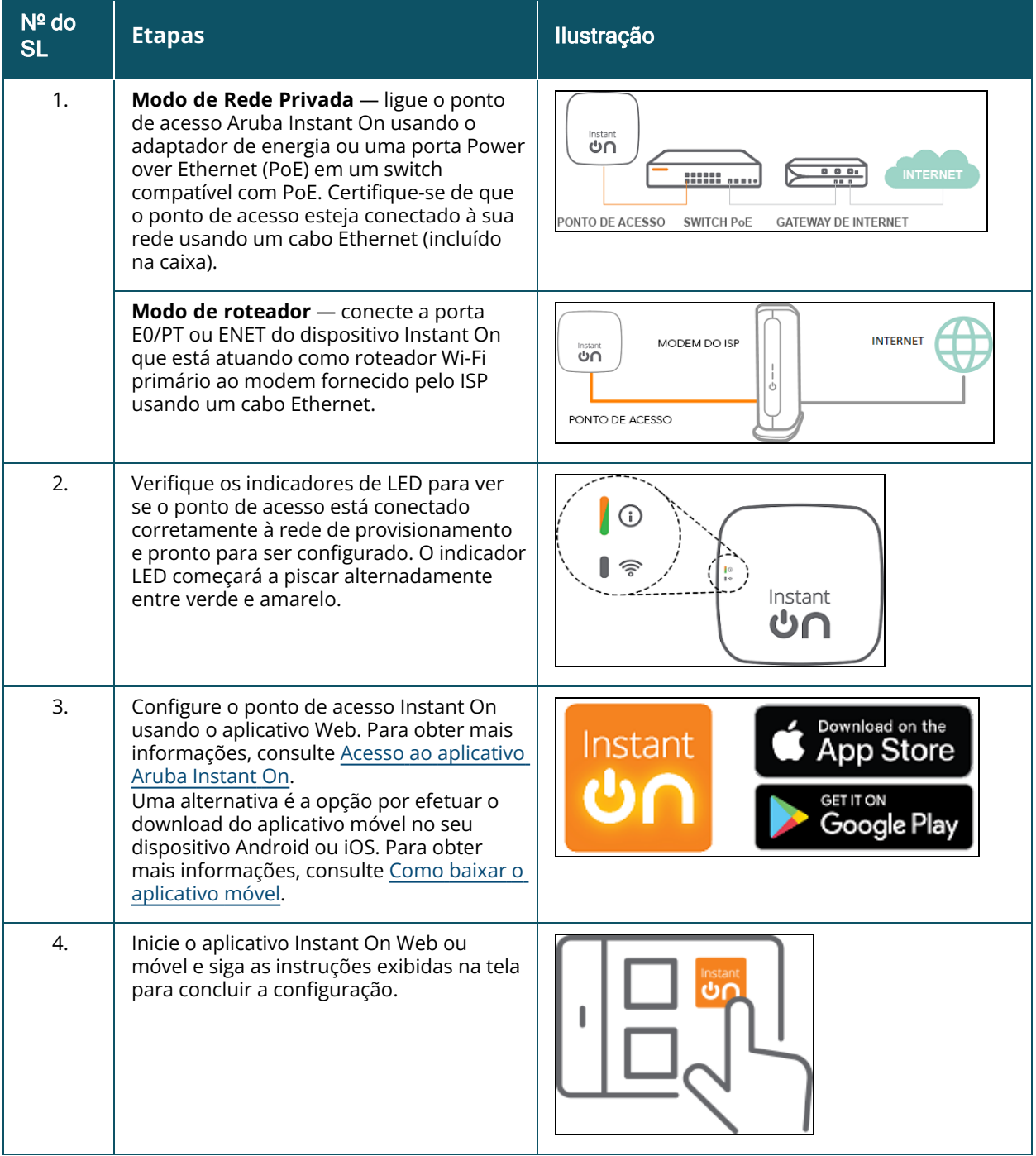

# <span id="page-14-0"></span>**Configuração da rede com fio**

O procedimento a seguir é um processo compreendendo etapas da configuração inicial para integrar switches Aruba Instant On a um local:

**Tabela 5:** *Provisionamento de rede com fio Instant On*

| $N2$ do<br><b>SL</b> | <b>Etapas</b>                                                                                                    | llustração                                                                 |
|----------------------|----------------------------------------------------------------------------------------------------|----------------------------------------------------------------------------|
| 1.                   | Certifique-se de que o switch Instant On<br>esteja conectado à Internet, para que<br>possa ser detectado.                                                                                                    | $\overline{\mathbf{C}}$                                                    |
| 2.                   | Conecte a porta que você quer usar como<br>uplink do switch à rede local, usando um<br>cabo Ethernet e, em seguida, ligue-a.<br>NOTA: se você tiver mais de um switch<br>Instant On, poderá adicioná-los mais<br>tarde.                                                                                                    |                                                                            |
| 3.                   | Ligue o switch. O switch estará pronto<br>para ser descoberto quando a luz de LED<br>da nuvem estiver alternando entre verde e<br>amarelo. Para obter mais informações,<br>consulte Status das luzes de LED da<br>nuvem e do AP.                                                                                                   | Instant<br>ഗ്വ                                                             |
| 4.                   | Baixe o aplicativo móvel no seu dispositivo<br>Android ou iOS. Para obter mais<br>informações, consulte Como baixar o<br>aplicativo móvel.<br>Uma alternativa é a opção por configurar o<br>AP do switch Instant On usando o<br>aplicativo Web. Para obter mais<br>informações, consulte Acesso ao aplicativo<br>Aruba Instant On. | Download on the<br>Instant<br>App Store<br><b>GET IT ON</b><br>Google Play |
| 5.                   | Inicie o aplicativo Instant On Web ou<br>móvel e siga as instruções exibidas na tela<br>para concluir a configuração.                                                                                                    |                                                                            |

A tabela a seguir exibe os diversos status dos LEDs que poderão ser vistos ao integrar pontos de acesso Instant On ou switches a um local:

| Luzes de LED da nuvem do switch<br>ou do AP | <b>Status</b>                                                                                                    |
|---------------------------------------------|----------------------------------------------------------------------------------------------------|
| Sem luzes                                   | Indica que o dispositivo não tem energia. Examine as diferentes<br>opções de alimentação e verifique se os cabos estão conectados<br>corretamente.                                                                        |
| Piscando lentamente em verde                | Indica que o dispositivo está sendo iniciado ou atualizado. Pode<br>levar até oito minutos para o dispositivo ficar pronto para uso.                                                                                      |
| Piscando rapidamente em verde               | Indica que o dispositivo Instant On foi ligado.                                                                                                    |
| Amarelo sólido                              | Indica que o dispositivo detectou um problema. Clique ou toque no<br>link Solução de problemas, para saber mais.                                                                                                    |
| Alternando entre verde e amarelo            | Indica que o dispositivo está pronto para ser integrado.                                                                                                    |
| Verde sólido                                | Indica que o dispositivo está conectado e configurado.                                                                                                    |
| Piscando rapidamente em âmbar               | Indica que energia insuficiente está sendo fornecida ao dispositivo.                                                                                                    |
| Piscando lentamente em âmbar                | Indica que o dispositivo Instant On está conectando. A conexão<br>com o portal do Instant On está demorando mais do que o<br>esperado. Isso deve ser temporário e o dispositivo será conectado<br>o mais rápido possível. |
|                                             | NOTA: isso se aplica apenas aos pontos de acesso Instant On, e<br>não aos switches.                                                                                                    |
| Vermelho sólido                             | Indica que o dispositivo está com um problema. Desconecte e<br>reconecte o dispositivo para restaurar a conectividade. Contate o<br>suporte, se o problema persistir.                                                     |
|                                             | NOTA: isso se aplica apenas aos pontos de acesso Instant On, e<br>não aos switches.                                                                                                    |

<span id="page-15-1"></span>**Tabela 6:** *Status das luzes de LED da nuvem e do AP*

# <span id="page-15-0"></span>**Modos de configuração de pontos de acesso**

Antes de começar a adicionar dispositivos a um site durante a configuração inicial, decida o modo em que os pontos de acesso devem ser implantados na rede. Atualmente, o Aruba Instant On aceita os seguintes modos de implantação de pontos de acesso Instant On:

- Modo de Rede [privada](#page-15-2)
- Modo de [roteador](#page-16-0)

### <span id="page-15-2"></span>**Modo de Rede privada**

Antes de acessarem a Internet, os dispositivos Instant On farão parte de uma rede privada atrás de um gateway ou firewall. Use este modo se você já possui uma infraestrutura de rede local que inclui um servidor DHCP, um gateway ou um firewall para a Internet. teste

#### **Pré-requisitos**

Antes de começar a provisionar o AP do Instant On, certifique-se de que os seguintes pré-requisitos tenham sido atendidos:

- Uma conexão funcional com a Internet.
- Um switch que está conectado a um gateway ou modem de Internet.
- Um servidor DHCP para fornecer endereços IP aos clientes que se conectam à rede Wi-Fi. O servidor DHCP pode ser oferecido pelo switch ou pelo gateway de Internet. Isso não se aplica à configuração da rede no modo NAT.
- As portas 80 e 443 não devem ser bloqueadas por um firewall.
- Os APs Instant On devem estar ligados e ter acesso à Internet.

#### **Configuração dos seus dispositivos Instant On no Modo de Rede Privada**

Siga estas etapas para adicionar seus dispositivos Instant On à rede no modo privado:

- 1. Conecte a porta E0/PT ou ENET dos dispositivos Instant On à sua rede local, usando um cabo Ethernet.
- 2. Ligue os dispositivos Instant On. Você também pode ligar os dispositivos usando um switch PoE (Power over Ethernet) ou um adaptador de energia.
- 3. Observe as luzes de LED nos dispositivos Instant On. Pode levar até 10 minutos para que novos dispositivos atualizem o firmware e sejam inicializados. Os dispositivos estarão prontos para detecção no aplicativo móvel Instant On quando as luzes de LED estiverem alternando entre verde e amarelo.
- 4. No aplicativo móvel: ative os serviços de localização e Bluetooth e defina as permissões do aplicativo Aruba Instant On para usar os serviços de localização e Bluetooth, para detectar automaticamente os dispositivos Instant On próximos.

No aplicativo Web, digite o número de série do dispositivo.

5. Revise e adicione os dispositivos à sua rede.

### <span id="page-16-0"></span>**Modo de roteador**

No modo de roteador, um dispositivo Instant On será conectado diretamente a um modem fornecido por seu provedor de Internet (ISP) e esse será seu roteador Wi-Fi primário na rede. Nesse modo, o dispositivo Instant On oferecerá serviços de DHCP, gateway e firewall básicos para sua rede. O ponto de acesso Instant On também oferece a possibilidade de configurar e estabelecer uma conexão PPPoE com o ISP.

#### **Pré-requisitos**

Antes de começar a provisionar o ponto de acesso Instant On como roteador Wi-Fi primário, certifiquese de que os seguintes pré-requisitos tenham sido atendidos:

- Uma conexão funcional com a Internet fornecida por seu provedor de Internet (ISP).
- As portas 80 e 443 não devem ser bloqueadas por um firewall.
- O ponto de acesso Instant On deve estar diretamente conectado ao modem de Internet sem qualquer dispositivo no meio. Portanto, ele deve ser o único ponto de acesso conectado à Internet. Outros pontos de acesso precisam estar desligados inicialmente e ser adicionados depois por meio da rede mesh usando a funcionalidade de extensão da rede.

#### **Configuração do seu dispositivo Instant On no modo de roteador**

Siga estas etapas para adicionar seus dispositivos Instant On à rede no modo de roteador:

- 1. Conecte a porta E0/PT ou ENET do dispositivo Instant On que está atuando como roteador Wi-Fi primário ao modem, usando um cabo Ethernet.
- 2. Ligue o roteador Wi-Fi primário.
- 3. Observe as luzes de LED no roteador Wi-Fi primário. Pode levar até 10 minutos para que novos dispositivos atualizem o firmware e sejam inicializados. O roteador estará pronto para detecção no aplicativo móvel Instant On quando as luzes de LED estiverem alternando entre verde e amarelo.
- 4. No aplicativo móvel: ative os serviços de localização e Bluetooth e defina as permissões do aplicativo Aruba Instant On para usar os serviços de localização e Bluetooth, para detectar automaticamente os dispositivos Instant On próximos.

No aplicativo Web, digite o número de série do dispositivo.

# <span id="page-17-0"></span>**Gerenciamento local de switches**

Os switches Aruba Instant On também podem ser gerenciados usando-se o WebUI local do switch. Isso pode ser feito quando o switch estiver em seu estado padrão de fábrica e conectado à Internet.

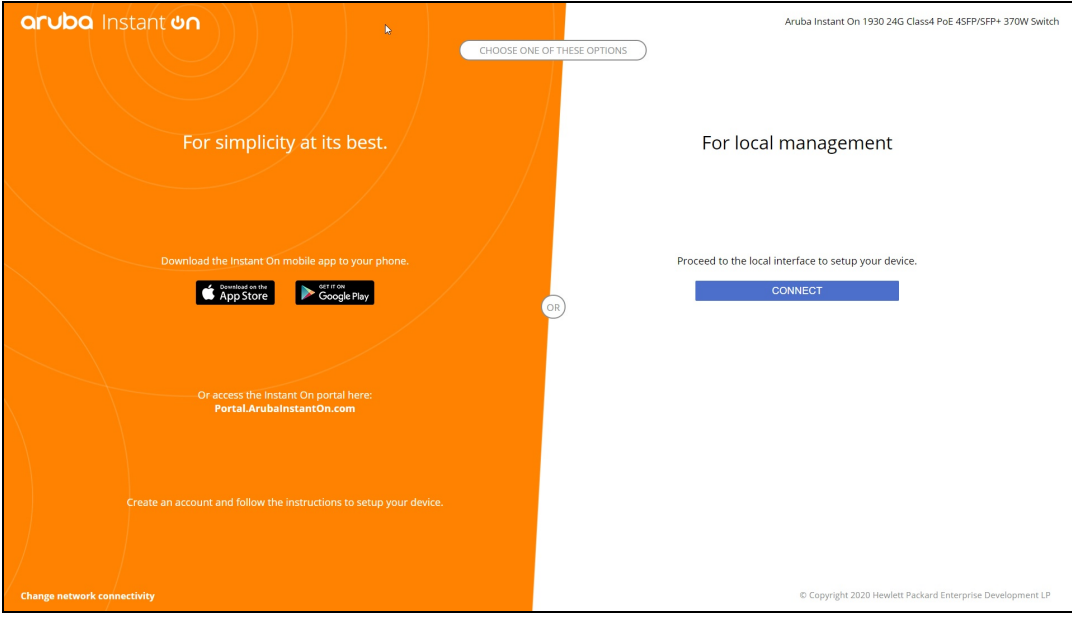

O procedimento a seguir descreve como acessar o WebUI local do switch:

- 1. Digite o endereço IP do switch no navegador da Web e pressione Enter. Será exibida página de introdução do WebUI local.
- 2. Clique na guia **CONECTAR** no lado da opção **Para Gerenciamento local** da página de introdução.

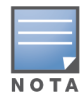

Não será possível integrar nem gerenciar o switch no Instant On aplicativo móvel depois que tiver sido selecionado o gerenciamento local do switch. É necessário reiniciar o switch para o padrão de fábrica no WebUI local, para poder passar ao modo nuvem de gerenciamento.

Caso você tenha optado anteriormente por gerenciar os switches usando o modo nuvem (aplicativo móvel Instant On ) e quiser passar ao WebUI local:

- 1. Clique no bloco **Inventário** ( $\overrightarrow{1}$ ) na página inicial do Aruba Instant On ou clique na faixa
	- **Integridade do site** ( ) e, em seguida, em **Mostrar inventário**.
- 2. Clique na seta ( ) ao lado de um switch na lista **Inventário** e, em seguida, clique na guia **Ações**.
- 3. Selecione **Mudar para gerenciamento local**. Quando esta opção for selecionada, o switch e a sua configuração serão retirados do inventário.

### **Provisionamento de switches usando o WebUI local**

O WebUI local oferece uma opção para se configurar um IP estático do switch Instant On. O switch recebe o seu endereço IP padrão do servidor DHCP. O procedimento a seguir configura um endereço IP estático e outras informações de endereçamento IP no switch usando o WebUI local:

- 1. No WebUI local, clique no link **Mudar a conectividade da rede**, no canto inferior da página.
- 2. Em Endereçamento IP, selecione o botão de opção **Estático**.
- 3. Digite o **endereço IP**, a **máscara de rede**, o **endereço IP do gateway** e as informações do **DNS**.
- 4. Clique em **Aplicar**.

O procedimento a seguir configura uma VLAN de gerenciamento para o switch, usando o WebUI local:

- 1. Em **VLAN de gerenciamento**, selecione o botão de opção **Marcado na porta uplink**.
- 2. Digite o identificador da **VLAN de gerenciamento** e o identificador da **porta uplink**.
- 3. Clique em **Aplicar**.

# <span id="page-18-0"></span>**Atribuição de IPs para pontos de acesso**

O endereço IP do ponto de acesso pode ser atribuído usando-se o WebUI local durante a integração. O WebUI local permite configurar os seguintes tipos de endereçamento IP:

- Automático (padrão)
- Estático
- <sup>n</sup> PPPoE

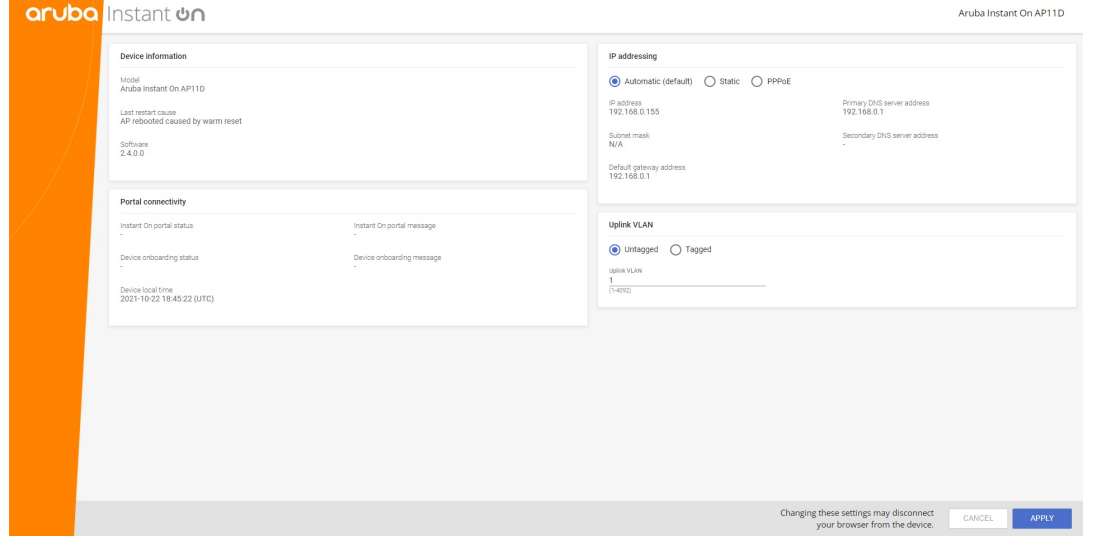

A partir da versão 2.4.0 do Instant On, foi incluída a compatibilidade com a marcação da VLAN uplink de pontos de acesso. Como padrão, a VLAN uplink não está marcada com o identificador 1 de VLAN. A partir de agora, isso poderá ser modificado por uma VLAN marcada e um outro identificador de VLAN entre 1 e 4092.

### **Endereçamento IP estático ou de servidores DHCP**

O procedimento a seguir descreve como atribuir um endereço IP ao ponto de acesso usando-se o WebUI local:

- 1. Conecte o ponto de acesso à rede.
- 2. Assim que o LED do ponto de acesso (AP) adquirir a cor laranja sólida, o AP transmitirá um **InstantOn-AB:CD:EF** de SSID aberto aproximadamente após um minuto, onde AB:CD:EF correspondem aos três últimos octetos do endereço MAC do AP.
- 3. Conecte o laptop ou dispositivo móvel ao SSID e acesse o servidor Web local através de **https://connect.arubainstanton.com**. Será exibida a página de configuração local de WebUI.
- 4. Na seção **Endereçamento IP**, configure uma das opções a seguir, para atribuir um IP ao ponto de acesso:
	- a. **Automático (padrão)**: o servidor DHCP atribui um endereço IP ao ponto de acesso. Como padrão, esta opção está selecionada.
	- b. **Estático**: para definir um endereço IP estático para o ponto de acesso, especifique os seguintes parâmetros:
		- i. **Endereço IP** o endereço IP do ponto de acesso.
		- ii. **Máscara de sub-rede** a máscara de sub-rede.
		- iii. **Gateway padrão** o endereço IP do gateway padrão.
		- iv. **Servidor DNS** o endereço IP do servidor DNS.
	- c. **PPPoE**: o ISP atribui um endereço IP ao ponto de acesso. Esta opção é configurável apenas em pontos de acesso AP11D, quando estes estiverem funcionando como roteadores primários da rede. Para obter mais informações sobre como configurar o PPPoE, consulte Configuração de [conectividade WAN](#page-19-0) da rede.
- 5. a. Em **VLAN uplink**, selecione o botão de opção **Marcado**.
	- b. Especifique um identificador de VLAN entre 1 e 4092 para a **VLAN uplink**.
	- c. Salve a configuração.

Depois que a rede VLAN uplink tiver sido configurada, o ponto de acesso será reiniciado, incorporando a nova configuração, e o ponto de acesso receberá um endereço IP.

- 6. Assim que o ponto de acesso for adicionado a um local, a rede VLAN de gerenciamento poderá ser modificada, de Marcada para Desmarcada, e vice-versa, na guia **Portas** do ponto de acesso Instant On.
- 7. Clique em **Aplicar**. Depois que as configurações forem aplicadas, o AP será reiniciado.

As configurações de atribuição de IPs podem ser vistas na guia **Conectividade** das páginas **Detalhes do AP** e **Detalhes do roteador** de APs e roteadores, respectivamente.

# <span id="page-19-0"></span>**Configuração de conectividade WAN da rede**

Somente é possível configurar o PPPoE quando o ponto de acesso Instant On estiver conectado como roteador de Wi-Fi primário. A configuração deve ser feita antes de integrar o(s) ponto(s) de acesso Instant On. O servidor Web local do dispositivo se disporá a configurar o PPPoE somente quando o ponto de acesso Instant On estiver em seu estado padrão de fábrica, e não se um endereço DHCP tiver sido obtido. Assim que o ponto de acesso for conectado à nuvem, a configuração de PPPoE não estará mais disponível para modificações. Contudo, se o ponto de acesso perder a conectividade com a nuvem e forem detectadas falhas de PPPoE, você deverá usar o WebUI local e atualizar novamente as configurações.

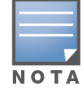

Ocasionalmente, é possível que o provedor de Internet bloqueie o endereço MAC do primeiro dispositivo conectado no servidor PPPoE. Subsequentemente, quando o usuário tentar substituir o dispositivo PPPoE pelo dispositivo Instant On, ele poderá se deparar com problemas de autenticação. Nesses casos, o usuário precisará entrar em contato com o seu provedor de Internet para liberar o endereço MAC do primeiro dispositivo, permitindo a conexão do dispositivo Instant On.

#### Siga as etapas abaixo para configurar o PPPoE na rede:

- 1. O ponto de acesso Instant On deve ser conectado ao modem fornecido pelo ISP, mas o servidor DHCP não fornecerá um endereço IP.
- 2. Assim que o LED do ponto de acesso (AP) adquirir a cor laranja sólida, o AP transmitirá um **InstantOn-AB:CD:EF** de SSID aberto aproximadamente após um minuto, onde AB:CD:EF correspondem aos três últimos octetos do endereço MAC do AP.
- 3. Conecte o laptop ou dispositivo móvel ao SSID e acesse o servidor Web local através de **https://connect.arubainstanton.com**. Será exibida a página de configuração local de WebUI.
- 4. Em **Endereçamento IP**, clique no botão de opção **PPPoE**.
- 5. Digite o PPPoE, o **nome de usuário**, a **senha** e a **MTU** fornecidos pelo ISP nos respectivos campos.
- 6. Em **VLAN uplink**, selecione o botão de opção **Marcado**.
- 7. Especifique um identificador de VLAN entre 1 e 4092 para a **VLAN uplink**.
- 8. Clique em **Aplicar**. O ponto de acesso será reiniciado assim que a configuração de PPPoE for aplicada.
- 9. Aguarde até que as luzes de LED pisquem em verde e laranja. Isso indica que o link PPPoE está funcionando e estável. Você verá que agora, o status de integração do dispositivo será "**Aguardando a integração...**". Esta etapa pode levar mais cinco minutos, se o firmware do ponto de acesso for atualizado durante o processo de reiniciação.
- 10. Agora, você pode criar um novo local e adicionar dispositivos. Para obter mais informações, consulte:
	- [Configuração](#page-21-0) de um novo site usando o aplicativo móvel.

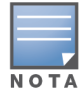

Caso um ponto de acesso com a configuração PPPoE for retirado do inventário ou o local for excluído, o ponto de acesso passará ao seu estado padrão de fábrica e a configuração de PPPoE será apagada dele.

# <span id="page-20-0"></span>**Detecção de dispositivos disponíveis**

Há várias maneiras de adicionar um ponto de acesso Instant On e switches a um local durante a configuração inicial. Você pode escolher qualquer um dos métodos a seguir para adicionar dispositivos pela primeira vez e concluir a configuração da rede:

■ Verificação BLE — por meio da tecnologia BLE, o aplicativo móvel Instant On verifica se há dispositivos próximos e exibe na tela os pontos de acesso detectados. Toque ou clique no botão **Adicionar dispositivos**, para adicionar ao site os dispositivos detectados. Você também poderá clicar em **Procurar novamente**, se houver mais dispositivos para serem exibidos. Se a verificação

BLE não detectar dispositivos na vizinhança, toque na guia **Adicionar dispositivos manualmente** e opte por adicionar os dispositivos à sua rede inserindo o número de série ou lendo o código de barras do ponto de acesso.

- <sup>n</sup> Número de série digite o número de série localizado na parte posterior do ponto de acesso Instant On ou switch, e clique em **Adicionar dispositivo**.
- Leitura de código de barras como alternativa à inserção manual de números de série para adicionar dispositivos, toque no ícone de leitura de código de barras no aplicativo móvel e leia o código de barras na parte posterior do ponto de acesso Instant On ou switch.
- Código QR o número de série dos switches Instant On da série 1960 é apresentado como um código QR, em vez de um código de barras. O hardware do switch Instant On 1960 inclui uma etiqueta retrátil de cor laranja, que exibirá o código QR quando for puxada. Esta opção estará disponível apenas no aplicativo móvel do Instant On, quando forem adicionados novos dispositivos durante a configuração inicial e na configuração de **Estender rede**.

# **Solução de problemas para BLE**

A solução de problemas para BLE ocorre automaticamente durante a autodetecção de pontos de acesso na configuração inicial. Se for detectado um erro, você verá uma mensagem no aplicativo móvel que o ajudará a solucionar problemas relacionados a redes ou dispositivos, e concluir a configuração inicial com êxito.

### **Vários sites**

Quando você fizer login no aplicativo móvel Aruba Instant On usando as credenciais da sua conta de administrador, será exibida a página **Meus sites**, se houver vários sites do Aruba Instant On registrados em sua conta. Para ver e gerenciar as configurações de um site específico, clique em qualquer um dos sites registrados listados nessa página.

#### **Gerenciamento de contas**

No caso de vários sites, selecione o ícone do menu avançado ( ), na tela **Meus sites**. Ou, toque no

ícone com um alfabeto, no cabeçalho do aplicativo móvel. Será exibida a página **Gerenciamento de contas**. Para obter mais informações, consulte [Gerenciamento](#page-135-0) da sua conta.

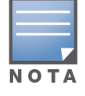

O caractere alfabético no ícone aparecerá com base na primeira letra da sua conta de e-mail cadastrada.

#### <span id="page-21-0"></span>**Configurar um novo site**

1. Para registrar um novo site do Instant On em sua conta, toque no ícone do menu avançado ( $\equiv$ ) e

selecione **Configurar um novo site**. Você será redirecionado para a página inicial de configuração.

- 2. Siga as instruções fornecidas em [Configuração](#page-13-0) da rede sem fio para adicionar um novo site do Instant On.
- 3. Se você já tiver mais de um site configurado e quiser configurar um novo site em sua conta registrada, toque no ícone do menu avançado (  $\cdot$  ), na tela **Meus sites**.

#### **Sair**

Clique nesse campo para sair da sua conta do Aruba Instant On.

#### **Ajuda e suporte**

Toque no ícone do menu avançado ( ) e selecione ( ) Ajuda, para iniciar a página **Ajuda e suporte**. Estas são as opções de suporte técnico disponíveis:

- **Centro de ajuda** abre o portal de documentação do Aruba Instant On. Para obter mais informações, consulte [https://www.ArubaInstantOn.com/docs.](https://www.arubainstanton.com/docs)
- **Comunidade** constitui um local para que membros ou participantes busquem informações, leiam e façam postagens sobre tópicos de interesse e aprendam uns com os outros. Para obter mais informações, consulte [https://community.arubainstanton.com/.](https://community.arubainstanton.com/)
- **Centro de suporte** abre o Portal de suporte do Aruba Instant On, que fornece informações sobre a política de garantia e suporte para o produto selecionado e também o suporte técnico de plantão. Para obter mais informações, consulte [https://community.arubainstanton.com/t5/Support/ct](https://community.arubainstanton.com/t5/Support/ct-p/Support)[p/Support](https://community.arubainstanton.com/t5/Support/ct-p/Support).
- <sup>n</sup> **Recursos de suporte** permite gerar um identificador de suporte, ao se clicar no botão **Gerar ID de suporte**. Em seguida, o identificador será compartilhado com a equipe de suporte da Aruba para executar um diagnóstico em seu dispositivo.

# <span id="page-22-0"></span>**Implantação de serviços compartilhados de multidifusão**

A solução Instant On é compatível com diversos serviços compartilhados de multidifusão, que normalmente estão transmitindo conteúdo de um telefone, tablet ou laptop para uma TV ou altofalantes conectados.

Os dispositivos e serviços de multidifusão podem ser detectados e acessados por clientes com e sem fio, com base no identificador de VLAN da rede. Para obter mais informações, consulte [Serviços](#page-118-0) [compartilhados](#page-118-0).

Os serviços de multidifusão podem ser configurados de um dos seguintes modos:

# **Modo de Rede privada**

Para detectar serviços disponíveis na mesma rede (Mesma VLAN):

- As redes podem ser configuradas como sendo de funcionários ou de convidados.
- <sup>n</sup> Os dispositivos que oferecem o serviço e os clientes que o usam devem estar conectados à mesma rede Wi-Fi ou a diferentes redes com o mesmo identificador de VLAN.
- <sup>n</sup> As configurações **Atribuição de IPs e redes** devem ser ajustadas como **O mesmo da rede local (padrão)**. Caso a sua rede local exija, é possível atribuir uma outra rede. Para obter informações sobre as configurações de IP e rede, consulte [Atribuição](#page-101-0) de IPs e redes.
- <sup>n</sup> A definição **Acesso à rede** deve estar configurada como **Acesso irrestrito**. Para obter mais informações, consulte [Acesso](#page-103-0) à rede.

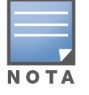

Também é possível configurar a definição **Acesso à rede** como sendo **Acesso restrito**, para usar o serviço oferecido pelos dispositivos. Porém, será necessário especificar o endereço IP.

Para detectar os serviços disponíveis nas diversas redes (Entre as VLANs):

- É necessário configurar as redes como sendo de funcionários.
- <sup>n</sup> Os dispositivos que oferecem o serviço e os clientes que o usam podem ser conectados a outras redes de funcionários com um identificador de VLAN diferente.
- <sup>n</sup> As configurações **Atribuição de IPs e redes** devem ser ajustadas como **O mesmo da rede local (padrão)** ou **Específico desta rede**. Para obter informações, consulte [Atribuição](#page-101-0) de IPs e redes.
- <sup>n</sup> A definição **Acesso à rede** da rede de funcionários deverá ser configurada como **Acesso irrestrito**. Os clientes conectados à rede de convidados poderão usar serviços compartilhados da rede de funcionários quando o seu acesso à rede estiver configurado como **Acesso irrestrito**, a configuração **Atribuição de IPs e redes** estiver ajustada como **O mesmo da rede local** e o serviço tiver permissão para acessar. No caso de uma rede de convidados, os serviços disponíveis em outras redes não serão detectados. Para obter mais informações, consulte [Acesso](#page-103-0) à rede.

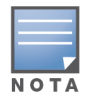

Não receberão suporte os serviços de multidifusão em redes de convidados ou de funcionários configuradas com a opção **Específico desta rede**, se os dispositivos que oferecem o serviço e os clientes que o utilizam estiverem localizados em outra VLAN.

Também é possível configurar a definição **Acesso à rede** como sendo **Acesso restrito**, para usar o serviço oferecido pelos dispositivos. Porém, será necessário especificar o endereço IP.

### **Modo de roteador**

Para detectar serviços disponíveis na mesma rede (Mesma VLAN):

- As redes podem ser configuradas como sendo de funcionários ou de convidados.
- Os dispositivos que oferecem o serviço e os clientes que o usam devem estar conectados à mesma rede Wi-Fi ou a diferentes redes com o mesmo identificador de VLAN.
- <sup>n</sup> As configurações **Atribuição de IPs e redes** devem ser ajustadas como **O mesmo da rede local (padrão)**. Caso a sua rede local exija, é possível atribuir uma outra rede. Para obter informações sobre as configurações de IP e rede, consulte [Atribuição](#page-101-0) de IPs e redes.
- <sup>n</sup> A definição **Acesso à rede** deverá ser configurada como **Acesso irrestrito**.
- Por outro lado, caso se utilize um AP11D como roteador Wi-Fi primário, os clientes e serviços conectados às portas E1, E2 e E3 também receberão suporte. No caso da rede com fio, os serviços entre as VLANs poderão sempre estabelecer o acesso.

Para detectar os serviços disponíveis nas diversas redes (Entre as VLANs):

- É necessário configurar a rede como sendo de funcionários.
- <sup>n</sup> Os dispositivos que oferecem o serviço e os clientes que o usam podem ser conectados a outras redes de funcionários com um identificador de VLAN diferente.
- <sup>n</sup> As configurações **Atribuição de IPs e redes** podem ser ajustadas como **O mesmo da rede local (padrão)** ou **Específico desta rede**. Para obter mais informações, consulte [Atribuição](#page-101-0) de IPs e redes.
- <sup>n</sup> A configuração **Acesso à rede** de redes de funcionários deve ser ajustada como **Acesso irrestrito (padrão)**. Os clientes conectados à rede de convidados poderão acessar serviços compartilhados da rede de funcionários quando o seu acesso à rede estiver configurado como **Acesso irrestrito** e as configurações **Atribuição de IPs e redes** estiverem definidas como **O mesmo da rede local**. Para obter mais informações, consulte [Acesso](#page-103-0) à rede.

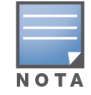

Não receberão suporte os serviços de multidifusão em redes de convidados ou localizados no uplink da WAN.

### **Exemplos**

A seguir são apresentados alguns exemplos de implantação de serviços de multidifusão:

- <sup>n</sup> modo de rede privada com uma combinação de clientes e serviços com fio e sem fio.
- <sup>n</sup> modo de roteador com clientes e serviços na mesma rede sem fio.
- <sup>n</sup> modo de roteador com clientes e serviços na mesma rede com fio.

# <span id="page-24-0"></span>**Gerenciamento remoto de sites**

O acesso remoto permite configurar, monitorar e solucionar problemas de implantações do Aruba Instant On em sites remotos.

<sup>n</sup> Quando um site do Instant On é implantado e configurado, ele estabelece uma conexão com a nuvem do Instant On, que permite acessar e gerenciar sites remotamente. As informações do site e as credenciais da conta associadas ao site são registradas e armazenadas na nuvem. Depois que o site do Instant On for registrado, ele poderá ser acessado e gerenciado remotamente por meio do aplicativo Instant On.

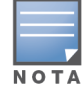

O site remoto deve ter acesso à Internet para se conectar à nuvem do Instant On. Se o site perder a conectividade com a Internet e não estabelecer conexão com a nuvem, você não poderá acessá-lo remotamente.

<sup>n</sup> Quando você entrar no aplicativo Instant On, será exibida a lista de todos os sites associados à sua conta. Selecione um site da lista para o qual você quer iniciar uma sessão de acesso remoto. Quando a sessão de acesso remoto for estabelecida, você poderá começar a gerenciar o site remotamente.

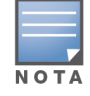

A lista de sites será exibida somente quando sua conta estiver associada a vários sites. Se sua conta estiver associada somente a um site, o aplicativo Instant On se conectará diretamente a esse site.

### **Gerenciamento de nomes de usuário e senhas**

A qualquer momento, você pode alterar o nome de usuário e a senha da sua conta remotamente. O aplicativo Instant On se comunicará automaticamente com a nuvem do Instant On para atualizar as credenciais de todos os sites associados à conta.

### **Indicador de indisponibilidade do serviço de nuvem**

Quando há uma interrupção no serviço AWS em sua região, não é possível acessar o portal Aruba Instant On 2.9.0 remotamente até que ele volte ao estado normal de funcionamento. As versões da Web e móvel do aplicativo Instant On não podem ser acessadas, mas seus sites, redes e dispositivos devem estar funcionando normalmente, não sendo afetados pela interrupção.

Como consequência do período de inatividade, uma mensagem é exibida na página de login indicando a indisponibilidade temporária do aplicativo.

# <span id="page-24-1"></span>**Mensagens de erro do aplicativo**

A partir da versão 2.4.0 do Instant On, o aplicativo móvel e o aplicativo Web exibirão mensagens de erro caso ocorra um evento inesperado durante determinadas operações. A mensagem de erro também incluirá uma recomendação sobre providências a serem tomadas, caso sejam cabíveis, para solucionar o problema. A mensagem será exibida na tela por um período fixo, com base no tipo de erro. Algumas das mensagens de erro exibidas pelo aplicativo quando ocorrer um evento inesperado são mostradas abaixo:

#### **Tabela 7:** *Mensagens de erro do aplicativo*

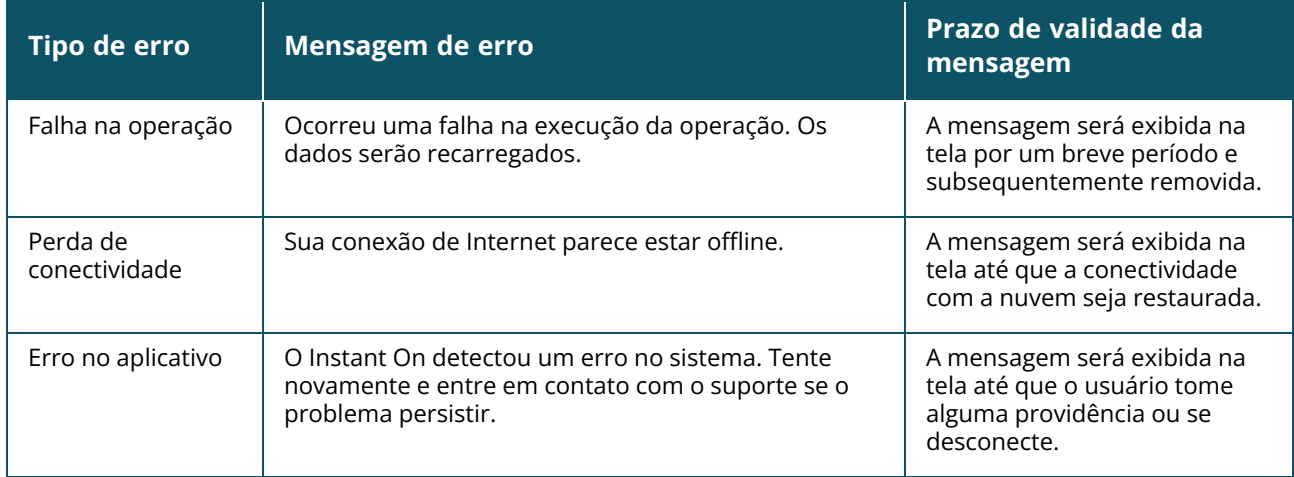

# **Capítulo 6 Interface do usuário do Aruba Instant On**

<span id="page-26-0"></span>A interface do usuário do Aruba Instant On permite criar, modificar e monitorar os componentes de rede a partir de um local centralizado. A interface do usuário foi projetada para oferecer facilidade de acesso por meio de um layout intuitivo e um modelo de navegação simples.

A interface do usuário do Instant On consiste em um cabeçalho e nos módulos do Instant On.

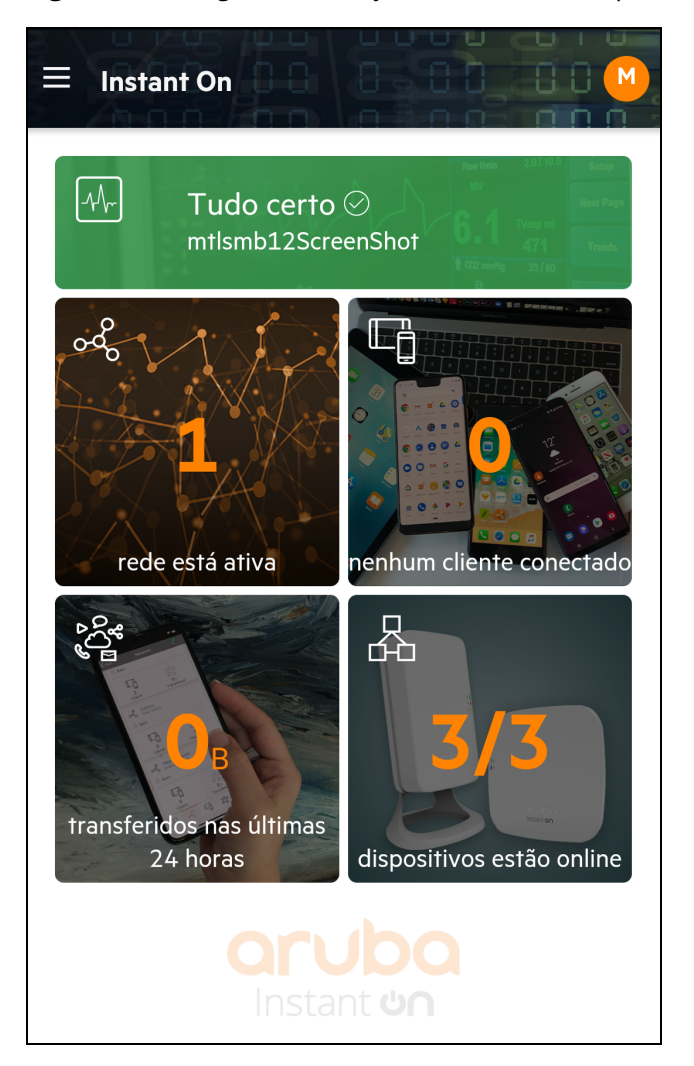

**Figura 1** *Visão geral da interface do usuário do aplicativo móvel*

# <span id="page-27-0"></span>**Configuração de itens de menu no cabeçalho**

O cabeçalho inclui os seguintes itens de menu:

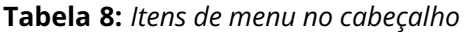

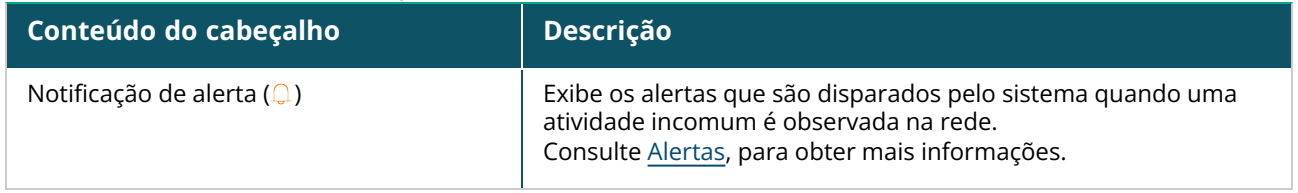

**Tabela 8:** *Itens de menu no cabeçalho*

| Conteúdo do cabeçalho             | Descrição                                                                                                    |
|-----------------------------------|----------------------------------------------------------------------------------------------------|
| ícone do menu avançado $(\equiv)$ | Exibe o nome do site e fornece opções de menu para administrar<br>sua conta e os sites associados a ela.                                                                                                    |
|                                   | <b>Ajuda e suporte (</b> $(?)$ ) — direciona você para a página <b>Contatar</b><br>o suporte. Estas são as opções de suporte técnico disponíveis:<br>■ Centro de ajuda — abre o portal de documentação do<br>Aruba Instant On. Para obter mais informações, consulte<br>https://www.ArubalnstantOn.com/docs.<br><b>Centro de suporte</b> — abre o Portal de suporte do Aruba<br>п<br>Instant On, que fornece informações sobre a política de<br>garantia e suporte para o produto selecionado e também o<br>suporte técnico de plantão. Para obter mais informações,<br>consulte<br>https://community.arubainstanton.com/t5/Support/ct-<br>p/Support.<br>Recursos de suporte - permite gerar um identificador de<br>suporte, ao se clicar no botão Gerar ID de suporte. Em seguida,<br>o identificador será compartilhado com a equipe de suporte da<br>Aruba para executar um diagnóstico em seu dispositivo. |
|                                   | Gerenciamento de sites - permite modificar várias<br>configurações da conta, inclusive fuso horário e notificações. Para<br>obter mais informações, consulte Gerenciamento de sites.                                                                                                    |
|                                   | Adicionar um novo dispositivo - abre a página Estender minha<br>rede e permite adicionar um novo dispositivo. Para obter mais<br>informações, consulte Como estender sua rede.                                                                                                    |
|                                   | <b>Conectar a outro site</b> - permite conectar-se a outra conta do<br>Instant On. Depois de clicar em Conectar a outro site, você será<br>desconectado da sua conta e redirecionado automaticamente<br>para a página de login do Aruba Instant On. Digite a ID de e-mail<br>registrada e a senha para acessar o respectivo Aruba Instant On.<br>Se você tiver vários sites configurados sob a mesma conta de<br>administrador, será redirecionado para a página Meus sites,<br>onde você pode selecionar um dos sites listados.                                                                                                    |
|                                   | <b>Configurar um novo site</b> - permite configurar um novo site do<br>Aruba Instant On. Para obter mais informações, consulte Como<br>configurar sua rede.                                                                                                    |
|                                   | Parceiros de tecnologia e promoções - fornece detalhes sobre<br>o produto, como funciona, um link para o suporte e a página da<br>comunidade. Para obter mais informações, consulte<br>https://www.arubainstanton.com/.                                                                                                    |
|                                   | <b>Sobre</b> — fornece informações sobre o software instalado no<br>aplicativo móvel, além das seguintes informações:<br>Contrato de Licença de Usuário Final<br>Acordo de Segurança e Política de Privacidade dos Dados<br>п                                                                                                    |
| ID de e-mail registrada           | Exibe o identificador de e-mail registrado como nome de usuário<br>da conta e fornece opções para administrar as informações da<br>conta e configurar notificações ou alertas.                                                                                                    |

**Tabela 8:** *Itens de menu no cabeçalho*

| Conteúdo do cabeçalho                                                                                 | Descrição                                                                                                    |
|----------------------------------------------------------------------------------------------------|----------------------------------------------------------------------------------------------------|
| <b>NOTA:</b> o caractere alfabético exibido é a<br>primeira letra de seu identificador de e-<br>mail. | Gerenciamento de contas — permite modificar as informações<br>da sua conta em todos os sites associados. Para obter mais<br>informações, consulte Gerenciamento da sua conta. |
|                                                                                                    | <b>Senha</b> — permite modificar a senha da conta. Para obter mais                                                                                                    |
|                                                                                                    | informações, consulte Gerenciamento da sua conta.                                                                                                    |
|                                                                                                    | ■ Segurança — permite configurar a autenticação de dois                                                                                                    |
|                                                                                                    | fatores do site. Para obter mais informações, consulte                                                                                                    |
|                                                                                                    | Segurança.                                                                                                    |
|                                                                                                    | <b>Notificações</b> — permite configurar as notificações dos alertas                                                                                                    |
|                                                                                                    | recebidos do site. Para obter mais informações, consulte                                                                                                    |
|                                                                                                    | Notificações.                                                                                                    |
|                                                                                                    | <b>Sair</b> — permite sair da sua conta do Aruba Instant On.                                                                                                    |

# <span id="page-29-0"></span>**Definição das configurações nos módulos**

Os módulos permitem configurar e monitorar os componentes de rede, como uso de aplicativos e alertas do sistema.

A interface do usuário do Instant On consiste nos seguintes módulos:

- Integridade do site: fornece o status de integridade dos dispositivos conectados à rede. Consulte [Monitoramento](#page-36-0) da integridade do site para obter mais informações sobre o módulo **Integridade do site**.
- <sup>n</sup> **Redes**: fornece um resumo das redes que estão disponíveis para usuários principais e convidados. Consulte [Configuração](#page-97-0) de redes para obter mais informações sobre o módulo **Redes**.
- <sup>n</sup> **Clientes**: fornece informações de conexão para os clientes da rede. Consulte [Gerenciamento](#page-127-0) de [clientes](#page-127-0) para obter mais informações sobre o módulo **Clientes**.
- **Aplicativos**: fornece dados de uso diário dos diferentes tipos de aplicativos e sites acessados por clientes na rede. Consulte Análise do uso de [aplicativos](#page-121-0) para obter mais informações sobre o módulo **Aplicativos**.
- **Inventário**: especifica o número de dispositivos no site que estão ativos. Esta página também permite adicionar um novo dispositivo ou remover um dispositivo existente. Consulte [Exibição](#page-39-0) e [atualização](#page-39-0) do inventário para obter mais detalhes sobre os dispositivos no local.

### **Como abrir um módulo**

Para abrir um módulo, clique em um dos seguintes blocos de módulo na página inicial do Instant On:

**Tabela 9:** *Blocos de módulos*

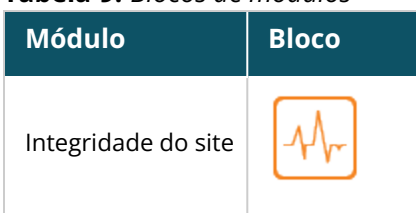

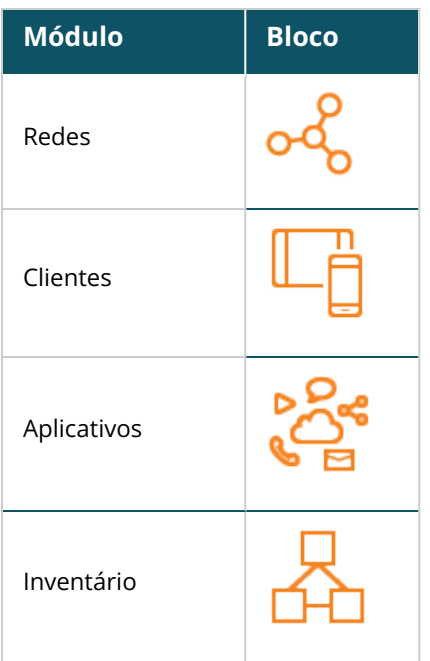

Depois de abrir um módulo, você pode alternar para outro módulo, clicando em um dos blocos de módulos no final da página.

# **Como fechar um módulo**

Toque na seta de retorno ( ← ), na barra de título do aplicativo móvel, para sair do módulo.

# <span id="page-30-0"></span>**Gerenciamento de sites**

Para exibir a página **Gerenciamento de sites**, toque no ícone do menu avançado (= ), na tela inicial

do Aruba Instant On. A página **Gerenciamento de sites** exibe as seguintes configurações de usuário que podem ser modificadas no aplicativo Aruba Instant On:

- Administração
- Fuso horário
- Atualização do software

# **Administração**

A página **Administração** permite modificar as informações do administrador, incluindo o nome do site do Aruba Instant On e as credenciais da sua conta. Também é possível adicionar uma conta de administrador secundária para gerenciar o local. Consulte [Configurações](#page-31-0) de administração para obter mais detalhes sobre a página **Administração**.

# **Fuso horário**

A página **Fuso horário** permite definir o fuso horário local, a data e a hora do seu site do Aruba Instant On. Consulte [Configurações](#page-32-0) de fuso horário para obter mais detalhes sobre a página **Fuso horário**.

# **Atualização do software**

Agora, você pode gerenciar as atualizações de software, criando cronogramas no aplicativo móvel e no aplicativo Web Instant On. Para obter mais informações, consulte [Atualização](#page-33-0) da imagem do software

### <span id="page-31-0"></span>**Configurações de administração**

A página **Gerenciamento de sites** permite modificar as informações do administrador, incluindo o nome do site do Aruba Instant On e as credenciais da conta. Também é possível adicionar duas outras contas de administrador para gerenciar o local. Todas as três contas terão todos os privilégios para a configuração e o status do local do Instant On.

#### **Como modificar o nome do site do Aruba Instant On**

Para modificar o nome do site do Aruba Instant On, siga estas etapas:

1. Toque no ícone do menu avançado (= ) e, em seguida, selecione Gerenciamento de sites. A

tela **Gerenciamento de sites** exibe as configurações de administração da conta.

2. Digite um novo nome para o site do Aruba Instant On em **Nome do site**.

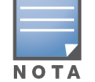

O nome do site deve conter entre um e 32 caracteres alfanuméricos.

#### **Adição de contas secundárias**

Cada local do Aruba Instant On pode ser gerenciado por três contas de administrador diferentes. Para adicionar uma conta de administrador secundária ao seu site, siga estas etapas:

1. Toque no ícone do menu avançado (= ) e, em seguida, selecione Gerenciamento de sites. A

tela **Gerenciamento de sites** exibe as configurações de administração da conta.

- 2. Toque em **+ Adicionar conta**, para adicionar uma conta secundária.
- 3. Digite uma ID de e-mail válida no campo **E-mail** e clique em **Adicionar conta**, para salvar as alterações.

#### **Bloqueio da conta de administrador**

A opção **Bloquear conta** impede que outros usuários que estiverem acessando o site através de uma conta secundária cancelem ou transfiram a propriedade da conta. Esta configuração está disponível apenas na conta primária de administrador que tiver sido usada para criar o site. Siga estas etapas para bloquear as contas de administrador primárias ou secundárias:

- 1. Toque no ícone do menu avançado  $($   $\equiv$   $)$  na tela inicial do Aruba Instant On.
- 2. Selecione **Gerenciamento de sites**, para exibir as configurações da conta do administrador.
- 3. Em **Conta gerenciando este site**, toque no ícone de configurações ( ), ao lado da conta de

administrador, e toque em **Bloquear conta**.

- 4. Toque em **Bloquear**. Um indicador de cadeado ( $\mathcal{Q}_\mathbf{a}$ ) será adicionado à conta.
- 5. Para desbloquear a conta, repita as etapas 1 a 3 e toque em **Desbloquear**.

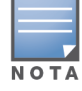

A operação **Bloquear conta** é uma configuração feita em cada site. Por exemplo, se a conta A estiver bloqueada no site 1, ela não estará bloqueada no site 2, enquanto o usuário não bloqueá-la neste site.

#### **Cancelamento da propriedade da conta**

O Aruba Instant On permite cancelar a propriedade de uma conta existente de administrador que estiver gerenciando o site. Para cancelar a propriedade de um site do Aruba Instant On, siga estas etapas:

- 1. Toque no ícone do menu avançado  $\equiv$ ) na tela inicial do Aruba Instant On.
- 2. Selecione **Gerenciamento de sites**, para exibir as configurações da conta do administrador.
- 3. Em **Conta gerenciando este site**, toque no ícone de configurações ( ), ao lado da conta de administrador, e toque em **Revogar propriedade**.
- 4. Toque novamente em **Revogar propriedade**, na tela subsequente.

Efetua-se a desconexão imediata da conta, que não poderá mais ser utilizada para acessar o site.

#### **Transferência de propriedade da conta**

O Aruba Instant On permite transferir a propriedade de uma conta de administrador para outra. Para transferir a propriedade de um site do Aruba Instant On para outra conta de administrador, siga estas etapas:

- 1. Toque no ícone do menu avançado  $\equiv$ ) na tela inicial do Aruba Instant On.
- 2. Selecione **Gerenciamento de sites**, para exibir as configurações da conta do administrador.
- 3. Em **Conta gerenciando este site**, toque no ícone de configurações ( ) e selecione **Transferir propriedade**.
- 4. Digite a nova ID de e-mail em **E-mail**.
- 5. Clique em **Transferir propriedade** a fim de transferir a propriedade do site para a nova conta de administrador.

Depois que sua conta tiver sido removida, você será desconectado do site. Será exibida uma mensagem de confirmação, informando que sua conta foi transferida.

#### **Exclusão de um site**

Para excluir um site Instant On, siga estas etapas:

- 1. Toque no ícone do menu avançado ( $\equiv$ ) na tela inicial do Aruba Instant On.
- 2. Selecione **Gerenciamento de sites**, para exibir as configurações da conta do administrador.
- 3. Toque no ícone ( ) na barra de título da tela **Gerenciamento de sites**.
- 4. Toque em **Excluir este site**.
- 5. Toque em **Excluir**, na janela **Confirmação**.

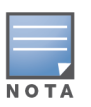

A exclusão do site apagará permanentemente todas as informações relacionadas aos dispositivos a ele associados e impedirá qualquer pessoa de acessá-lo remotamente.

Serão restauradas as configurações de fábrica de todos os dispositivos do site e você precisará reconfigurá-los para recuperar o acesso pleno.

# <span id="page-32-0"></span>**Configurações de fuso horário**

O fuso horário é definido automaticamente quando o dispositivo é configurado pela primeira vez. No entanto, se você quiser alterar as configurações de fuso horário, a página **Fuso horário** permite definir o fuso horário local, a data e a hora para o seu site do Aruba Instant On. Essa informação é usada para os seguintes recursos do Aruba Instant On:

- Exibir estatísticas diárias para sua rede.
- Aplicar cronogramas de disponibilidade da rede.
- Executar verificações diárias de imagem no servidor de imagens do Aruba Instant On.

#### **Definição de um fuso horário local**

Para definir o fuso horário local para seu site do Aruba Instant On, siga estas etapas:

1. Toque no ícone do menu avançado  $($   $\equiv$   $)$  na tela inicial do Aruba Instant On. Na tela

**Gerenciamento de sites**, toque em **Fuso horário** para abrir a tela **Fuso horário**.

2. Selecione um fuso horário na lista suspensa **Fuso horário local do site**.

Depois que o fuso horário local for definido, o Aruba Instant On atualiza automaticamente a data e a hora locais em **Data e hora locais**.

### **Gerenciamento de upgrades de firmware dos pontos de acesso**

Firmware é o software programado nos pontos de acesso Instant On e switches para garantir que os dispositivos funcionem e forneçam funcionalidade aos usuários. O firmware instalado nos pontos de acesso Instant On é a imagem do software Instant On. Quando o firmware passa por um upgrade, o desempenho e a funcionalidade do dispositivo são melhorados por meio de aprimoramentos de recursos e correções de bugs.

#### **Upgrade do firmware de um ponto de acesso ou switch Instant On**

Quando um ponto de acesso ou switch é implantado na rede, ele ingressa em um local do Instant On, que é um grupo de pontos de acesso configurados e gerenciados a partir de um único local. Depois de ingressar no site, o ponto de acesso ou o switch sincroniza automaticamente a imagem do software Instant On com a versão da imagem do software configurada no site. A cada vez que a imagem do software for atualizada no site, todos os pontos de acesso e switches do site passarão por um upgrade para a nova versão da imagem do software.

#### **Servidor de imagens do Instant On**

Cada versão da imagem do software Instant On é carregada e armazenada em um servidor de imagens baseado em uma nuvem que é hospedado pela Aruba. O servidor de imagens sempre contém a versão mais recente do software Instant On, para que você possa manter seu sistema atualizado. Consulte [Atualização](#page-33-0) da imagem do software em um site do Instant On, para obter mais detalhes sobre como atualizar os pontos de acesso para a versão mais recente da imagem do software Instant On.

#### <span id="page-33-0"></span>**Atualização da imagem do software em um site do Instant On**

O Instant On permite controlar quando é necessário ocorrer uma atualização de software no site. Isso é feito por meio da configuração de um dia da semana e do horário de sua preferência para o site no aplicativo móvel Instant On. Quando uma nova atualização de software estiver disponível, será exibido um alerta informacional com suficientes detalhes sobre o momento em que ocorrerá a atualização. A página **Atualização do software** exibe o número da nova versão e as **novidades** sobre ela. A página também inclui a expectativa de lançamento da atualização e as opções **Instalar agora** ou **Programar a atualização**. O ato de clicar no link **Programar a atualização** abrirá um calendário no qual o administrador poderá selecionar uma data preferencial específica para a atualização. A atualização de software pode ser ampliada para até 30 dias, no máximo, desde a geração do alerta. Caso não se defina uma data no calendário, a atualização de software ocorrerá com base na configuração de preferência de **dia da semana**.

Para criar um cronograma para a atualização do software ser instalada automaticamente no site usando o aplicativo móvel, siga estas etapas:

1. Toque no ícone do menu avancado ( $\equiv$  ), na tela inicial do Aruba Instant On. Selecione

#### **Gerenciamento de sites** no menu.

- 2. Clique na guia **Atualização do software**, para exibir as opções de agendamento.
- 3. Selecione o **Dia da semana preferencial \***, para instalar automaticamente a atualização do software.
- 4. Selecione uma **Hora \*** adequada no menu suspenso.

Será exibido o status da atualização na página **Atualização do software** por meio de uma barra de progresso. A barra de progresso ficará verde se a atualização do firmware for bem-sucedida ou amarela se a instalação do firmware falhar em algum dispositivo.

No final da atualização do software, será exibida uma lista que permite ao usuário saber quantos dispositivos instalaram o firmware com êxito e quantos não concluíram a instalação.

Quando o software estiver atualizado, a página mostrará a versão atual do software Instant On e a data da última atualização.

#### **Verificação da conectividade de clientes durante o upgrade**

Os pontos de acesso e switches Instant On são reiniciados automaticamente com a nova versão da imagem do software Instant On durante um upgrade do software. Quando um ponto de acesso se torna inativo durante a reinicialização, os clientes sem fio conectados a esse AP são movidos para outro AP no site do Instant On ou são completamente descartados da rede. Embora este cenário seja esperado, lembre-se de que um upgrade de firmware pode causar interrupções maiores para os clientes em sua rede. Isso é limitado ao período de reinicialização dos pontos de acesso, que é de 3 a 5 minutos. Recomendamos agendar essa atividade para quando não se espera que os usuários estejam conectados ativamente à rede.

#### **Falha no upgrade**

Se um upgrade do software falhar, um alerta será gerado para avisar o usuário sobre um possível problema na rede. Os pontos de acesso ou switches Instant On continuarão funcionando na versão existente do software, e haverá uma nova tentativa de upgrade do software durante a próxima janela de manutenção.

#### **Compatibilidade do aplicativo móvel Instant On**

Embora o aplicativo móvel Instant On seja compatível com versões anteriores da imagem do software Instant On, a imagem do software Instant On NÃO é compatível com versões anteriores do aplicativo móvel. Se o aplicativo móvel instalado em seu dispositivo for mais antigo que a imagem do software Instant On em execução em seu site do Instant On, será exibida uma mensagem de aviso quando você tentar iniciar o aplicativo.

O aplicativo móvel pode ser iniciado somente se estiver atualizado para a versão mais recente. Para atualizar o aplicativo móvel, clique no ícone da loja de aplicativos que está disponível abaixo da mensagem de aviso.

# <span id="page-35-0"></span>**Sobre o software**

A página **Sobre** fornece informações sobre o software instalado no aplicativo Web. Para exibir as seguintes informações na página **Sobre**, toque no ícone do menu avançado (= ) na barra de título e, no menu suspenso, selecione **Sobre**:

- [Contrato](https://www.arubainstanton.com/eula/) de Licença de Usuário Final
- Acordo de Segurança e Política de [Privacidade](https://www.arubainstanton.com/dpsa/) dos Dados
# **Capítulo 7 Monitoramento da integridade do site**

A página **Integridade do site** fornece um resumo do status de integridade dos dispositivos Instant On conectados à rede. Ela mostra uma lista consolidada de alertas disparados dos dispositivos provisionados no site.

Também mostra os detalhes do inventário dos dispositivos conectados e dados em tempo real de conexões de clientes ativas de hora em hora com a velocidade de transferência cumulativa de todos os dispositivos.

Uma das seguintes mensagens será exibida na parte inferior do ícone de Integridade do site:

| <b>Mensagem</b>      | <b>Descrição</b>                                                                                                    |
|----------------------|----------------------------------------------------------------------------------------------------|
| <b>Tudo certo</b>    | Este alerta informativo indica que não há nenhum problema<br>com a Integridade do site. O código de cor é verde.                                                                                        |
| √, Possível problema | Este alerta moderado indica um ou vários possíveis<br>problemas detectados no sistema. O código de cor é<br>amarelo.                                                                                    |
| Atenção necessária   | Este alerta grave indica um ou vários problemas detectados<br>no sistema que necessitam de atenção imediata. Esses<br>alertas apresentam o mais alto nível de gravidade. O código<br>de cor é vermelho. |

**Tabela 10:** *Mensagens de integridade do site*

Os alertas são classificados com base na sua gravidade. A página [Alertas](#page-37-0) no aplicativo móvel ou aplicativo Web Instant On prioriza o alerta que requer atenção imediata, colocando-o no topo da lista. O Instant On dispara um alerta quando ocorre uma atividade incomum no site e é necessário que o administrador tome as medidas oportunas. Os alertas são classificados da seguinte maneira:

- Alerta grave ativo ( $\mathcal{L}$ ) os alertas com essa classificação são considerados pelo sistema como os mais graves e incitam o usuário a tomar medidas imediatas. Esses alertas são disparados quando há um tempo de inatividade definido para um dispositivo, ocorre uma falha na sincronização ou a conectividade com a Internet está inativa.
- Alerta moderado ativo ( $\langle \cdot \cdot \cdot \rangle$ ) os alertas são classificados como moderados quando é observada uma degradação no desempenho, mas sem nenhum tempo de inatividade. Esses alertas são disparados quando um sistema ou dispositivo está sobrecarregado ou o endereço MAC de um dispositivo não é autorizado.

Os dispositivos registrados enviam ou recebem notificações quando um alerta é disparado pelo Instant On devido a uma atividade incomum no site. Para obter informações sobre como ativar ou desativar notificações de alertas, consulte [Notificações.](#page-136-0)

A página Integridade do site também exibe a velocidade da transferência atual, em bytes por segundo. Toque em [Mostrar](#page-37-0) todos os alertas, para exibir a lista de alertas recebidos no local.

Clique em Mostrar [inventário](#page-39-0) para exibir uma lista de todos os dispositivos na rede, juntamente com seu status operacional.

# <span id="page-37-0"></span>**Alertas**

Os alertas são disparados pelo sistema quando uma atividade incomum é observada com os dispositivos de rede no site.

O ícone de **Alerta** ( ) será exibido na barra de título do aplicativo móvel, quando houver um alerta pendente. O número de alertas no sistema é exibido como um selo colorido na parte superior do ícone de **Alerta** ( $\cap$ ). A cor do selo determina a gravidade do alerta presente no sistema. Quando não houver

alertas presentes no sistema ou todos os alertas tiverem sido confirmados, o ícone **Alerta ( )** não

aparecerá em nenhuma das barras de título do aplicativo móvel.

Para ver o Histórico de alertas, siga estas etapas:

- 1. Clique na faixa **Integridade do site** ( $\sqrt{P_r}$ ), na página inicial do Instant On.
- 2. Na página principal da Integridade do site, você verá os detalhes do alerta mais recente. Clique em **Mostrar histórico de alertas**. A página **Alertas** exibe uma lista de todos os alertas recebidos pelo aplicativo, incluindo os alertas ativos e aqueles que foram removidos.
- 3. Toque no alerta que você quer confirmar e veja as **Causas prováveis** e as **Ações recomendadas** que você pode executar para remover o alerta.

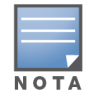

Quando o aplicativo recebe vários alertas ativos, a caixa de resumo na página **Integridade do site** exibe os alertas ativos com a gravidade mais alta no sistema junto com seus códigos de cores. Por exemplo: o alerta grave ativo tem a prioridade mais alta e é exibido em uma caixa de resumo vermelha. A página **Alertas** exibe a lista de alertas ativos em ordem decrescente de gravidade e a sequência na qual eles devem ser confirmados.

## **Alerta disparado quando o ponto de acesso Instant On AP25 está com a energia fraca**

Os pontos de acesso Instant On AP25 exigem uma potência mínima de 802.3at (Classe 4) para funcionarem corretamente. Caso o dispositivo esteja com a energia fraca, um alerta é exibido na página **Detalhes do ponto de acesso**. A seção **Rádios** da página também exibe um aviso após a desabilitação das configurações de rádio do ponto de acesso. O LED no dispositivo continua a piscar rapidamente em âmbar até que uma fonte de alimentação adequada seja providenciada e passa para verde sólido.

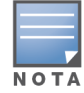

Quando os pontos de acesso AP25 com energia fraca estiverem em um ponto de rede mesh, nenhum alerta ou aviso será exibido no aplicativo Instant On.

# **Testes de rede**

A opção **Testes de rede** é usada para testar a capacidade de alcançar um dispositivo Instant On. Para efetuar um teste de rede, é necessário selecionar um dispositivo de **Origem** no qual serão executados os comandos e um **Destino** a ser alcançado.

Para executar um teste de rede em um dispositivo Instant On, siga estas etapas:

- 1. Clique na faixa **Integridade do site** ( $\sqrt{1}$ ), na página inicial do Instant On.
- 2. Em **Testes de rede**, toque em **Executar um teste de conectividade**. Será exibida a tela **Conectividade**.
- 3. Em **Origem**, selecione um dispositivo Instant On na lista suspensa.

Somente os dispositivos ativos de um site poderão ser selecionados neste campo. Pode ser um switch ou um ponto de acesso.

- 4. Em **Destino**, digite o **nome de host ou o endereço IP** do dispositivo ao qual deverá se conectar o dispositivo de origem.
- 5. Toque em **Iniciar teste de conectividade**.

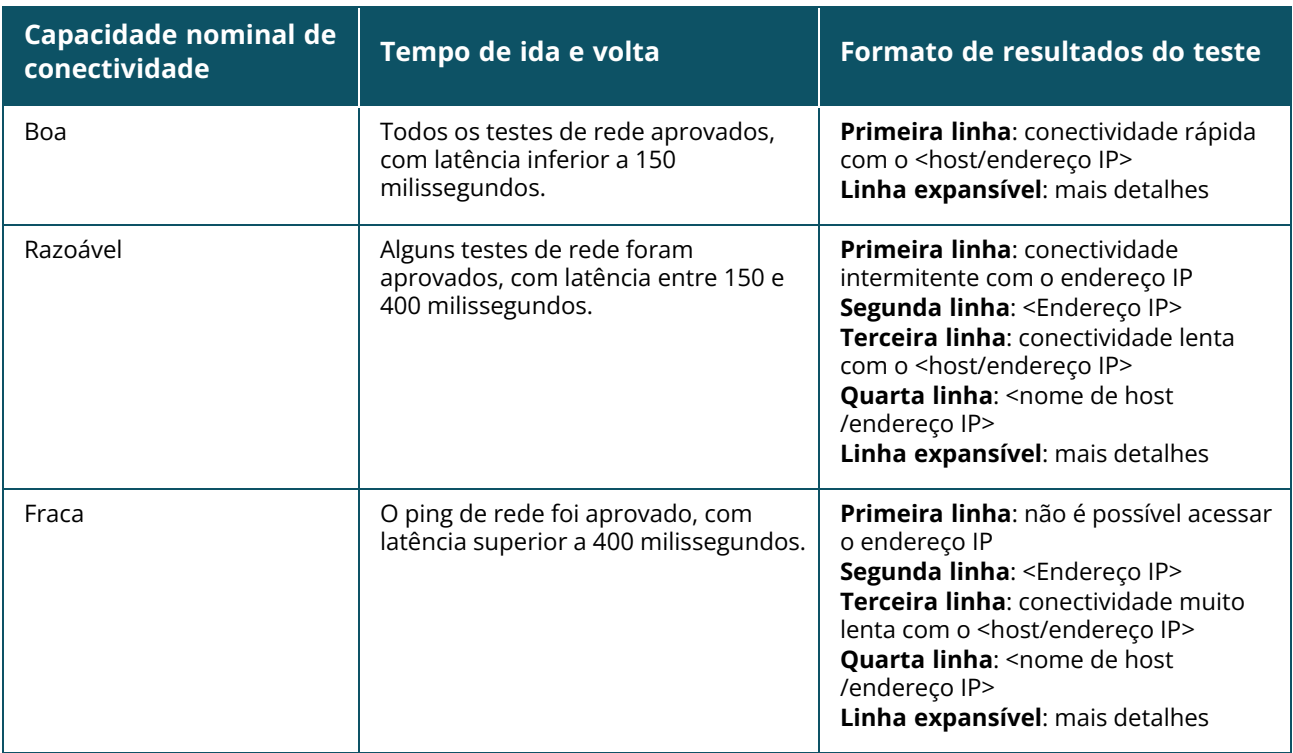

A tabela abaixo mostra os possíveis resultados de teste na rede:

# **Capítulo 8 Exibição e atualização do inventário**

<span id="page-39-0"></span>O Inventário exibe uma lista de dispositivos na rede, juntamente com o status operacional dos dispositivos.

Para ver a página **Inventário**, siga estas etapas:

- 1. Toque no bloco **Inventário** (<sub>14</sub>), na página inicial do aplicativo móvel Instant On, ou clique na faixa **Integridade do site** e, em seguida, em **Mostrar inventário**.
- 2. A página **Inventário** lista os pontos de acesso e switches adicionados à rede, assim como o seu status operacional. Toque em um ponto de acesso ou switch para exibir os detalhes do dispositivo.

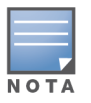

Se um stack estiver presente no inventário, o número real de dispositivos online/número total de dispositivos no stack é exibido ao lado do nome do stack. Por exemplo, a coluna **Estado** mostraria **Ativo (2/2)**.

A tabela a seguir lista os ícones e os status correspondentes:

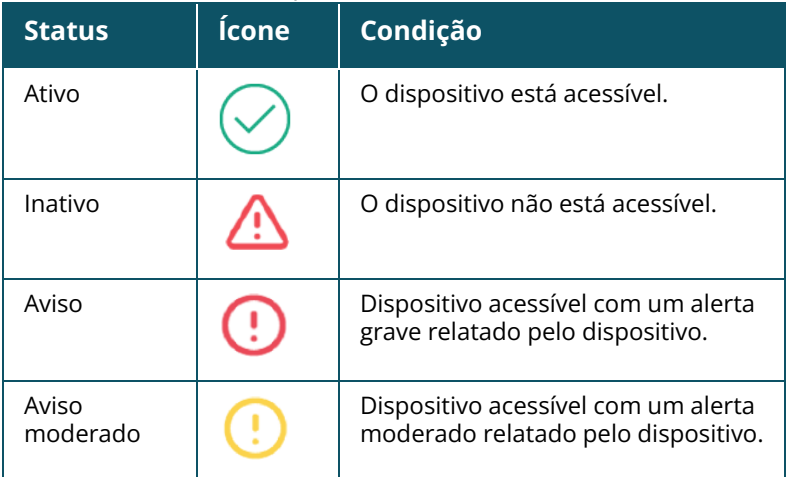

#### **Tabela 11:** *Status do dispositivo*

# **Inclusão de um dispositivo**

Para adicionar um dispositivo à lista do inventário, siga estas etapas:

- 1. Clique no bloco **Inventário** ( $\frac{1}{2}$ ), na página inicial do aplicativo móvel Instant On, ou clique na faixa **Integridade do site** e, em seguida, clique em **Mostrar inventário**. Será exibida a página **Inventário**.
- 2. Toque em Adicionar  $(+)$ , no canto inferior direito da página.
- 3. Coloque o dispositivo Instant On na área de destino dele e certifique-se de que ele esteja ligado e conectado à Internet. Agora, selecione **Procurar meu dispositivo**. Normalmente, a detecção dos

dispositivos Instant On leva entre quatro e cinco minutos. Você também pode optar por estender sua rede clicando em **Como estender minha rede**. Para obter mais informações, consulte [Como](#page-41-0) [estender](#page-41-0) sua rede.

4. Revise o(s) dispositivo(s) descoberto(s) e adicione-o(s) ao seu site.

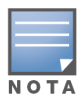

Os dispositivos incompatíveis encontrados durante a descoberta de dispositivos não podem ser adicionados ao inventário. Uma mensagem de erro dizendo **Este modelo de dispositivo não é compatível** será exibida.

5. Se você ainda não conseguiu localizar seu dispositivo, toque no botão **Não vejo meu dispositivo**, para exibir as opções de solução de problemas.

# **Inclusão de um dispositivo em um site vazio**

Caso o site Instant On não apresente nenhum dispositivo ou tiver apenas dispositivos fora de linha no inventário, será necessário selecionar manualmente uma opção para adicionar um novo dispositivo.

- 1. Clique no bloco **Inventário** (<sub>14</sub>), na página inicial do aplicativo móvel Instant On, ou clique na faixa **Integridade do site** e, em seguida, clique em **Mostrar inventário**. Será exibida a página **Inventário**.
- 2. Toque em Adicionar (+), no canto inferior direito da página. Será exibida a página **Estender rede**.
- 3. Coloque o dispositivo Instant On na área de destino dele e certifique-se de que ele esteja ligado e conectado à Internet. Toque em **Continuar**.
- 4. Digite o **número de série** do dispositivo que você decidiu adicionar ao inventário ou selecione uma das opções a seguir:
	- <sup>n</sup> **Procurar dispositivos** inicia a busca automática LLDP. Normalmente, a detecção dos dispositivos Instant On leva entre quatro e cinco minutos.
	- <sup>n</sup> **Ler código de barras ou código QR** utilize o método de leitura de códigos de barras ou códigos QR para incluir os dispositivos. Para obter mais informações, consulte [Detecção](#page-20-0) de [dispositivos](#page-20-0) disponíveis.
	- <sup>n</sup> **Automático (somente dispositivos Bluetooth)** inicia a busca BLE, adicionando Instant On dispositivos que disponham da função Bluetooth.

# **Tipos de dispositivos**

O Instant On é compatível com três tipos de dispositivos:

- [Pontos](#page-48-0) de acesso
- [Roteadores](#page-55-0)
- **n** [Switches](#page-64-0)

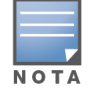

Você pode adicionar no máximo 50 dispositivos Instant On por site.

# <span id="page-41-0"></span>**Como estender sua rede**

A página **Como estender sua rede** fornece instruções sobre duas maneiras diferentes de adicionar mais dispositivos à sua rede.

- Estender usando um cabo
- Estender sem fio (Mesh)

## **Estender usando um cabo**

Esta opção está disponível apenas na interface do usuário, caso você opte por configurar os dispositivos Instant On no modo de rede privada. Para estender a rede utilizando um cabo, siga estas etapas no aplicativo móvel:

1. Na página **Como estender sua rede**, selecione **Estender usando um cabo**.

Para incluir dispositivos conectados sem fio, clique na caixa de seleção **Incluir dispositivos OTA para ambientes externos na pesquisa**.

- 2. Para garantir o desempenho ideal, conecte os dispositivos Instant On adicionais ao mesmo switch do primeiro ponto de acesso, usando cabos de rede. Ligue o AP usando Power over Ethernet (PoE) ou um adaptador de energia CC (se tiver solicitado o kit de instalação).
- 3. Aguarde até que as luzes de LED nos dispositivos adicionais Instant On pisquem alternadamente entre verde e amarelo.
- 4. Selecione **Procurar meu dispositivo** para que o Aruba Instant On procure dispositivos com e sem fio. O(s) dispositivo(s) Instant On deve(m) aparecer na lista de dispositivos detectados na rede.
- 5. Revise o(s) dispositivo(s) descoberto(s) e adicione-o(s) ao seu site.

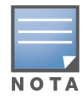

Os dispositivos incompatíveis encontrados durante a descoberta de dispositivos não podem ser adicionados ao inventário. Uma mensagem de erro dizendo **Este modelo de dispositivo não é compatível** será exibida.

6. Se você ainda não conseguiu localizar seu dispositivo, clique em **Não vejo meu dispositivo** para exibir as opções de solução de problemas.

## **Estender pelo ar (sem fio)**

Para estender a rede pelo ar, siga estas etapas no aplicativo móvel:

- 1. Na página **Como estender sua rede**, selecione **Estender pelo ar (sem fio)**.
- 2. Conecte pelo menos um ponto de acesso Instant On a um switch com fio local ou a um roteador e certifique-se de que a configuração esteja concluída.
- 3. Instale um ponto de acesso Instant On sem fio em um local dentro do alcance do Wi-Fi e ligue-o. Para obter mais informações, consulte Diretrizes de [posicionamento](#page-42-0) do ponto de acesso sem fio [Instant](#page-42-0) On.

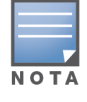

O ponto de acesso sem fio deve estar no estado padrão de fábrica, e não conectado a uma rede por um cabo Ethernet.

4. Aguarde até que as luzes de LED nos pontos de acesso Instant On adicionais pisquem alternadamente entre verde e amarelo.

- 5. Selecione **Procurar meu dispositivo**, para que o Aruba Instant On procure dispositivos com e sem fio. O AP deverá aparecer na lista de dispositivos detectados na rede.
- 6. Revise o(s) dispositivo(s) descoberto(s) e adicione-o(s) ao seu site.

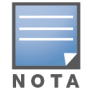

Os dispositivos incompatíveis encontrados durante a descoberta de dispositivos não podem ser adicionados ao inventário. Uma mensagem de erro dizendo **Este modelo de dispositivo não é compatível** será exibida.

7. Se você ainda não conseguiu localizar seu dispositivo, clique em **Não vejo meu dispositivo** para exibir as opções de solução de problemas.

### <span id="page-42-0"></span>**Diretrizes de posicionamento do ponto de acesso sem fio Instant On**

É necessário considerar as diretrizes a seguir na instalação de outros pontos de acesso na rede sem fio:

- <sup>n</sup> **Fontes de interferência ou obstáculos** verifique se há fontes de interferência ou obstáculos e instale os pontos de acesso no teto ou na parede.
- Linha de visão se você conseguir ver claramente o ponto de acesso com fio de onde está, provavelmente o AP oferecerá um sinal forte e boa cobertura.
- <sup>n</sup> **Sem linha de visão** quando a linha de visão não for possível, os pontos de acesso deverão ser instalados em um raio de alcance próximo entre si. O número de obstáculos e o tipo dos materiais influenciam e atenuam significativamente o sinal de RF. Nesta situação, recomenda-se uma distância mínima de 5 metros e uma distância máxima de 18,25 metros entre os pontos de acesso.
- <sup>n</sup> **APs sem fio instalados em andares diferentes** se você instalar os pontos de acesso em andares diferentes, tente alinhá-los ao longo de uma linha vertical.

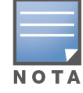

Essas são diretrizes gerais e talvez você precise testar o posicionamento dos pontos de acesso Instant On antes de instalá-los em um local permanente.

## **Situações de implantação de pontos de acesso para ambientes externos**

As versões do Instant On anteriores à 1.4.0 incluem pontos de acesso para ambientes fechados e externos. Contudo, a interface do usuário não permitia especificar se um ponto de acesso deveria ser configurado para funcionar em ambientes fechados ou externos. No caso de um ponto de acesso para ambiente externo, como o AP17 configurado como um ponto mesh, é possível que ele sofra interrupções no serviço se todos os pontos de acesso ao redor forem unidades para uso em ambientes fechados, já que muitos domínios regulamentares reduzem os canais disponíveis para uso em ambientes externos. Consequentemente, o ponto de acesso para uso em ambientes fechados poderá optar por utilizar um canal que não esteja disponível ao ponto de acesso para uso em ambientes externos e, assim, o ponto mesh AP17 jamais conseguirá se conectar com o portal mesh. As seguintes situações de implantação de pontos de acesso para ambientes externos contribuem para mitigar esses problemas:

### **1ª situação: implantação de um local no canal do ponto de acesso para ambiente externo**

Nessa solução, quando o usuário tentar estender a rede, a interface de usuário solicitará confirmação se o novo ponto de acesso adicionado como ponto mesh destina-se a ambientes externos (o AP17, por exemplo). Nesse caso, todo o local estará provisionado para funcionar no canal do ponto de acesso para ambiente externo, contanto que este faça parte do inventário. Contudo, quando um ponto de

acesso para ambiente externo for retirado do inventário, e não houver outros pontos de acesso para ambiente externo presentes, o local passará a funcionar no canal padrão de instalação do ponto de acesso.

## **2ª situação: novo local ou local existente sem pontos mesh externos**

Ao estender a rede, será apresentada a opção ao usuário de incluir a detecção de pontos de acesso mesh externos na busca. Nesta situação, os dois resultados possíveis são os seguintes:

- Se o usuário optar por detectar pontos de acesso para ambientes externos como parte da busca ao marcar a caixa de seleção **Incluir dispositivos OTA para ambientes externos na pesquisa**. Será exibida uma mensagem de aviso, indicando que a rede Wi-Fi estará temporariamente indisponível durante a busca por dispositivos sem fio para ambientes externos. Todos os pontos de acesso do local serão forçados para o canal para ambiente externo e o plano de suprimento de energia. Todos os pontos de acesso detectados na busca, independentemente do seu tipo ou status de conectividade, serão exibidos e poderão ser adicionados ao Inventário. Se este processo não detectar pontos de acesso para ambientes externos, o local retornará ao plano de canais padrão.
- <sup>n</sup> Se o usuário optar por não incluir pontos de acesso para ambientes externos como parte da operação de detecção. A operação **Procurar meu dispositivo** manterá o plano de canais padrão e buscará pontos de acesso com e sem fio na área. Os pontos de acesso OTA para ambientes externos serão ignorados nos resultados da busca. Contudo, os pontos de acesso com fio para ambientes externos poderão ser localizados e adicionados ao inventário, mas eles funcionarão separadamente no plano de canais para ambientes externos.

## **3ª situação: locais existentes com pontos de acesso mesh externos**

- Caso um ponto de acesso mesh externo não consiga localizar um portal de rede mesh em um canal externo, a interface do usuário o exibirá como estando off-line.
- Se um ponto de acesso mesh externo estiver em um canal compatível, a interface do usuário o exibirá como estando ativo e em funcionamento.

## **4ª situação: exclusão do último ponto mesh externo**

Ao excluir o último ponto mesh externo, o local retornará ao seu plano de canais padrão.

## **Situações que disparam mensagens de erro ao adicionar dispositivos ao inventário**

Abaixo são citadas algumas situações que disparam uma mensagem de erro ao adicionar um dispositivo Instant On durante a configuração inicial ou por meio de Estender minha rede:

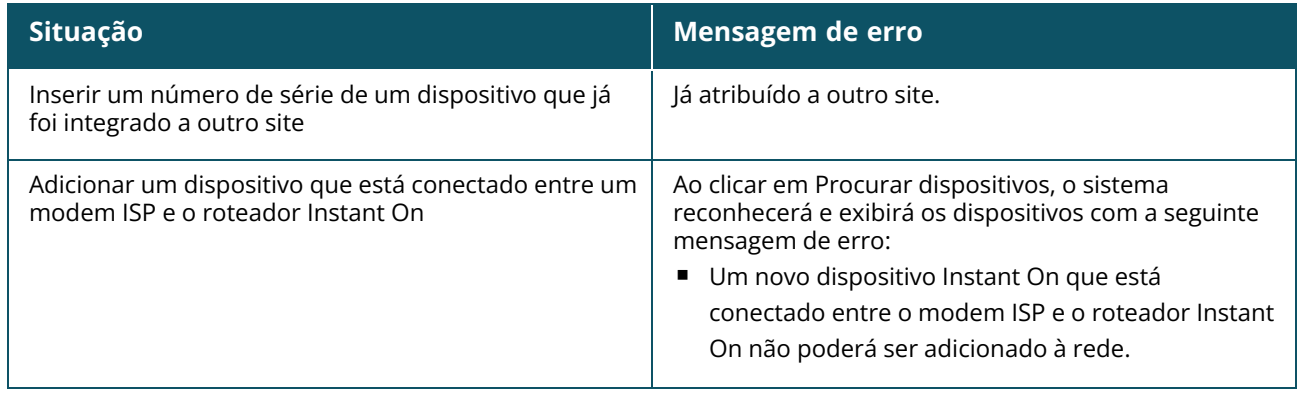

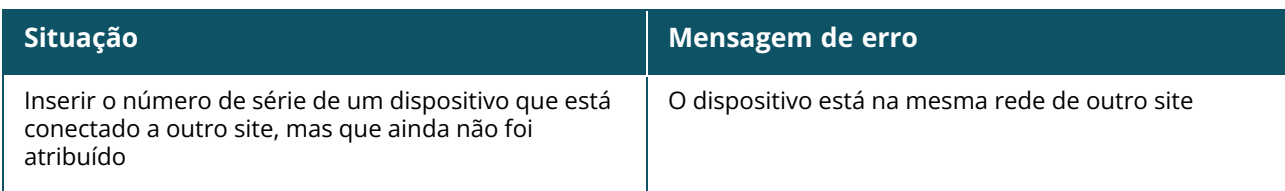

Algumas das mensagens de erro contêm o link **Exibir detalhes**. Clique em **Exibir detalhes**, para ver uma janela pop-up com a explicação.

# **Gerenciamento de rádios**

A página **Gerenciamento de rádios** permite configurar o canal de rádio no qual o ponto de acesso precisa funcionar. Isso reduz a interferência e ajuda a otimizar o desempenho de radiofrequências dos pontos de acesso, ao atuar em um canal de RF e uma largura de banda ideais. A configuração do gerenciamento de rádio é global em um local e pode ser acessada no menu avançado, na página **Inventário**. Os pontos de acesso do local utilizam apenas os canais selecionados e permitidos à largura do canal.

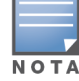

A alteração dessas configurações pode desconectar os clientes da rede.

Siga estas etapas para configurar um canal de rádio no qual deverá funcionar o ponto de acesso:

- 1. Toque no bloco **Inventário**, na página inicial do Instant On, ou toque na faixa **Integridade do site** e selecione **Mostrar inventário**
- 2. Toque no ícone do menu avançado ( ) e selecione **Gerenciamento de rádios**.
- 3. Escolha uma **Largura do canal** em cada uma das seguintes opções:
	- a. Radiofrequência de 2,4 GHz **20 MHz (padrão)** ou **20/40 MHz**.
	- b. Radiofrequência de 5 GHz **20 MHz**, **20/40 MHz**, **20/40/80 MHz (padrão)** ou **20/40/80/160 MHz**.

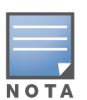

- A largura de canal de 160 MHz estará disponível como configuração global somente depois que um AP25 for adicionado ao inventário pela primeira vez. No entanto, a configuração **20/40/80/160 MHz** ainda estará disponível depois que todos os AP25 forem removidos do inventário.
- A largura de canal de 160 MHz é aceita somente em pontos de acesso AP25 . No entanto, quando estes pontos de acesso forem implantados como pontos de rede mesh, funcionarão somente a **20/40 MHz** ou **20/40/80 MHz (padrão)**.

Com base na sua seleção de cada radiofrequência, serão atualizadas as opções **Seleção de canal**. Como padrão, todos os canais estão ativados, sendo exibidos em cor laranja. Os canais desativados são exibidos em cinza.

5. Configure a faixa da **potência de transmissão** das radiofrequências, ajustando o controle deslizante entre um valor mínimo e um máximo. Por exemplo, se o controle deslizante tiver sido definido entre **Muito alta** e **Máx.**, a radiofrequência será transmitida entre 30 dBm e a potência máxima. Os valores disponíveis são:

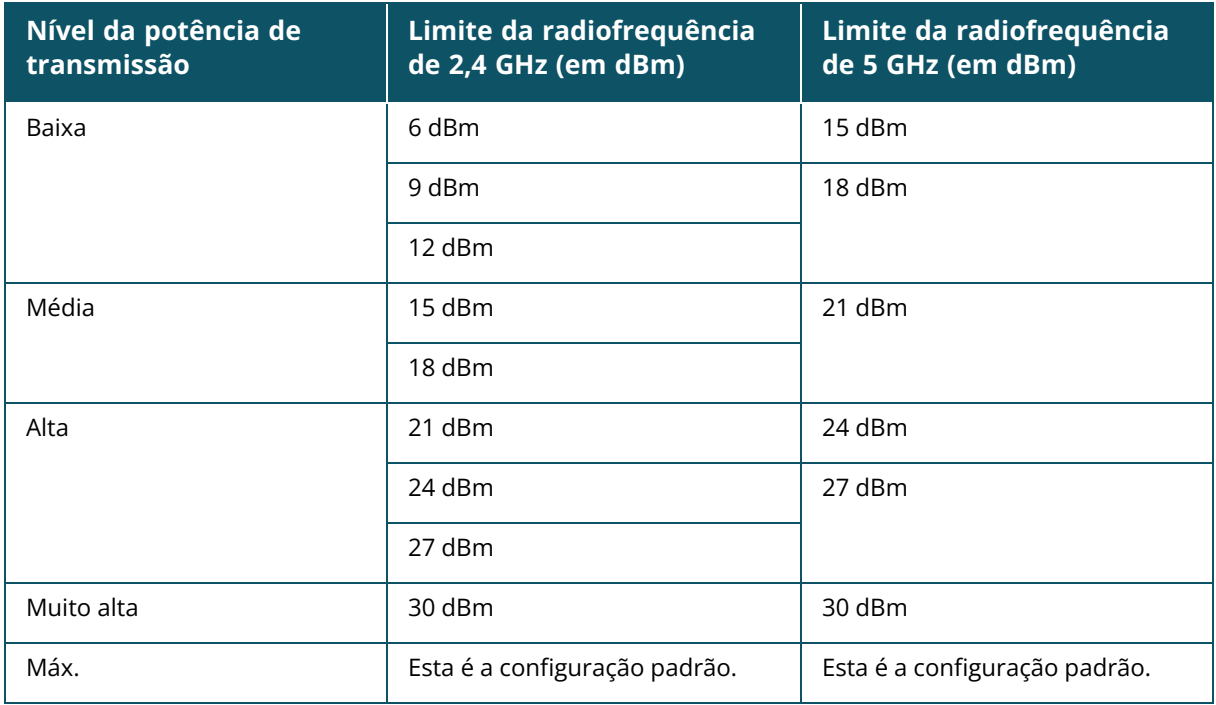

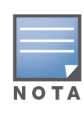

Os valores acima são controlados pelos regulamentos da DRT de cada país. Caso um país não ofereça suporte a níveis de potência de transmissão acima de 23 dBM a 5 GHz, o usuário ficará limitado por este valor proveniente da tabela regulamentar sujeita a downloads (DRT), ao utilizar a configuração máxima de potência de transmissão.

As alterações feitas no procedimento acima serão salvas automaticamente.

# **Proteção contra loops**

A página **Proteção contra loops** estará disponível apenas quando houver um ou mais switches no inventário. Os dispositivos Instant On utilizam dois mecanismos para proteção contra loops:

- Mecanismo [patenteado](#page-45-0) pela Aruba
- Protocolo Estrutura [estendida](#page-45-1) rápida (RSTP)

## <span id="page-45-0"></span>**Mecanismo patenteado pela Aruba**

Este mecanismo está integrado em pontos de acesso AP11D, para protegê-los contra loops ou tempestades. Este mecanismo não pode ser desativado no dispositivo usando-se o aplicativo móvel Instant On. O dispositivo envia um pacote exclusivo e bloqueia qualquer porta que receber o mesmo pacote. O dispositivo irá se recuperar dentro de 60 segundos, assim que a falha for retirada.

## <span id="page-45-1"></span>**Protocolo Estrutura estendida rápida (RSTP)**

Este mecanismo está disponível apenas nos switches Instant On, sendo compatível com o padrão 802.1w. O RSTP proporciona proteção contra loops em um ambiente interoperável com equipamentos de redes de terceiros.

O mecanismo RSTP pode ser ativado ou desativado na rede utilizando-se o aplicativo móvel Instant On. Quando este mecanismo estiver habilitado, serão enviados pacotes de sondagem a cada dois segundos a partir do dispositivo ponte raiz. Se o mesmo pacote for visto em mais de uma porta de um dispositivo

de downstream, ele indica a existência de um loop na rede e o RSTP bloqueará portas, criando uma topologia sem loops.

Siga estas etapas para ativar o RSTP na rede:

- 1. Toque no bloco **Inventário**, na página inicial do Aruba Instant On, ou toque na faixa **Integridade do site** e selecione **Mostrar inventário**.
- 2. Toque no ícone do menu avançado ( **)** na página **Inventário** e selecione **Proteção contra loops**.
- 3. Deslize o botão de alternância **Estrutura estendida rápida (RSTP)**, para ativar a opção ( ), configurando a proteção contra loops na rede. A página enumera os diagnósticos da estrutura estendida, como o **Dispositivo switch raiz** conectado à rede e o seu valor de **prioridade**. Ela também indica a duração e o número de vezes em que ocorreram **alterações à topologia** do dispositivo switch raiz na rede.

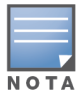

Quando o inventário apresentar um stack, a RSTP estará ativada como padrão e não haverá um botão de alternância para desativar esta configuração. Caso se remova o stack, a RSTP continuará ativada no switch Instant On 1960, mas passará a ter um botão de alternância para desativar a configuração.

A partir da versão 2.4.0 do Instant On, a RSTP está ativada como padrão ao se criar um novo local.

#### **Atribuições de prioridade da ponte**

A página **Prioridade da ponte** exibe os dispositivos com estrutura estendida que forem participantes, além de sua respectiva prioridade da ponte. A prioridade será determinada automaticamente, utilizando-se a topologia e a posição dos dispositivos relacionados entre si. A prioridade da ponte será atribuída ao switch ou roteador Instant On que estiver mais próximo ao roteador de Internet ou ponto de entrada de uma rede privada. Será atribuído o valor padrão de 32768 à prioridade da ponte raiz. Serão atribuídos valores prioritários a todos os switches Instant On e roteadores subsequentes, com base na sua distância da ponte raiz.

Por exemplo, uma rede com três dispositivos Instant On pode ter as seguintes atribuições de prioridade:

- Ao Instant On 1 será atribuída a prioridade 32768 (raiz)
- Ao Instant On 2 será atribuída a prioridade 36864
- Ao Instant On 3 será atribuída a prioridade 40960

Para exibir os detalhes de prioridade da ponte e modificá-la, siga estas etapas:

- 1. Toque no bloco **Inventário**, na página inicial do Aruba Instant On, ou toque na faixa **Integridade do site** e selecione **Mostrar inventário**.
- 2. Toque no ícone do menu avançado (: ) na página **Inventário** e selecione **Proteção contra**

#### **loops**.

- 3. Deslize o botão de alternância **Estrutura estendida rápida (RSTP)** para a posição habilitada ( ).
- 4. Toque no link **Atribuições de prioridade da ponte**. Serão exibidos os detalhes de **Prioridade de base** e **Ponte raiz**.
- 5. Para modificar a **Prioridade de base**, toque na seta suspensa e selecione uma prioridade na lista.

6. Caso você opte por recalcular a prioridade da ponte, toque no menu avançado, no cabeçalho, e, em seguida, em **Recalcular a prioridade da ponte**.

As configurações serão salvas automaticamente.

# **Cronograma de potência**

A página **Cronograma de potência** permite configurar um cronograma para os switches Instant On e pontos de acesso compatíveis com PoE, para que estes alimentem os dispositivos a eles conectados. Esta configuração é global e se aplica a todos os switches e pontos de acesso compatíveis com PoE. A partir do Instant On 2.8.0, a configuração do cronograma de potência é aplicada a cada porta PoE com ou sem dispositivos de site conectados.

Siga estas etapas para configurar um cronograma de potência para as portas PoE na rede:

- 1. Toque no bloco **Inventário**, na página inicial do Aruba Instant On, ou toque na faixa **Integridade do site** e selecione **Mostrar inventário**.
- 2. Toque no ícone do menu avançado (: ; ; ), na página **Inventário**, e selecione **Cronograma de potência**.
- 3. Em **Regido por um cronograma**, selecione uma das opções a seguir:
	- a. **Fixo** indica a configuração de cronograma somente para períodos recorrentes (dia/hora, semanalmente) durante os quais o switch permite o fornecimento de alimentação às portas PoE.
	- Selecione os dias nos quais o switch deverá alimentar as portas PoE com energia.

Selecione <sup>n</sup> uma das seguintes opções em **Horas ativas durante o dia**:

- <sup>o</sup> **O dia todo**: o switch fornece energia às portas PoE durante todo o dia.
- <sup>o</sup> **Ativa até**: o switch fornece energia às portas PoE no período especificado. Configure **Hora de início** e **Hora de término** da alimentação de PoE, conforme a necessidade.
- b. **Variável** indica a configuração do cronograma que permite que os usuários definam um intervalo de tempo diferente diariamente.

Siga estas etapas para habilitar o cronograma de potência para dias específicos da semana:

- $\circ$  Toque no ícone (  $\geq$  ) do dia da semana para o qual você precisa configurar um cronograma.
- <sup>o</sup> Coloque o botão de alternância na posição **Ativa** ( $\bullet$ ).
- <sup>o</sup> Selecione uma das seguintes opções em **Horas ativas durante o dia**:
	- **O dia todo**: o switch fornece energia às portas PoE durante todo o dia.
	- **· Ativa até**: o switch fornece energia às portas PoE no período especificado. Configure Hora de início e Hora de término da alimentação de PoE, conforme a necessidade.

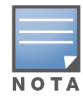

Quando a **Hora de término** for configurada como sendo anterior à hora de início, será exibida uma marca **Dia seguinte**, indicando que o switch desligará o suprimento de energia para as portas PoE no horário configurado do dia seguinte.

Também 4. é possível configurar o cronograma de potência PoE em várias portas de dispositivos do inventário.

- a. Toque no link **Atribuição de cronograma de potência**.
- b. Em **Selecionar as portas que seguirão este cronograma**, toque em um Instant On roteador ou switch na lista de dispositivos exibidos.

c. Toque nas portas cujo cronograma de potência deve se habilitado. Como alternativa, também é possível tocar em **Todas seguem**, para habilitar o cronograma de potência em todas as portas PoE disponíveis no dispositivo.

Togue na seta de retorno (←), para voltar ao **Inventário**. Os dispositivos Instant On começará a sincronizar automaticamente após a nova configuração.

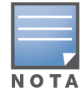

Embora a opção Cronograma de potência seja global, o cronograma pode ser desligado em determinadas portas. A opção de desligar o cronograma de potência de portas específicas está disponível em **Mais opções**, na respectiva página **Detalhes da porta**. Para obter mais informações, consulte Mais [opções](#page-71-0).

# **DNS**

A página **DNS** permite configurar o servidor DNS utilizado pela rede do Instant On. Esta é uma configuração global da rede do Instant On.

Siga estas etapas para configurar um servidor DNS para a rede:

- 1. Toque no bloco **Inventário**, na página inicial do Aruba Instant On ou toque na faixa **Integridade do site** e selecione **Mostrar inventário**.
- 2. Toque no ícone do menu avançado (  $\cdot$  ), na página **Inventário**, e selecione **DNS.**
- 3. Selecione uma das opções a seguir:
	- **Automático (padrão)** configure o DNS do Cloudflare (1.1.1.1) como sendo o servidor DNS.
	- **Atribuído pela rede** configure o DNS atribuído pela rede como sendo o servidor DNS, em redes sem roteador.
	- **Atribuído por ISP** configure o DNS atribuído por ISP como sendo o servidor DNS, em redes com roteador.
	- **Personalizado** especifique um servidor DNS personalizado. É possível criar até três servidores DNS para a rede. Para criar um servidor DNS personalizado:
		- a. Selecione o botão de opção **Personalizado**.
		- b. Digite o endereço IP do **servidor DNS** em clique em **+**. Para remover um servidor DNS, clique no ícone **excluir**, ao lado da seleção de DNS.

# <span id="page-48-0"></span>**Detalhes do ponto de acesso**

A página **Detalhes do ponto de acesso** fornece os detalhes do ponto de acesso selecionado, que incluem o nome, o endereço IP, o endereço MAC, o número de série, o rádio, as portas e o tipo de modelo do ponto de acesso. Esta página também fornece um resumo dos rádios sem fio, incluindo o número de clientes atualmente conectados.

## **Exibição dos detalhes dos pontos de acesso**

Para exibir a página **Detalhes do ponto de acesso**, siga estas etapas:

1. Toque no bloco **Inventário** ( $\frac{11}{(11-1)}$ , na página inicial do Aruba Instant On, ou toque na faixa

**Integridade do site** ( ) e, em seguida, toque em **Mostrar inventário**.

2. Toque em qualquer um dos pontos de acesso da lista **Inventário**. Será exibida a página **Detalhes do ponto de acesso** com detalhes. Veja detalhes do ponto de acesso como o seu nome, endereço IP, endereço MAC, número de série, SKU, tipo, rádio e o número de clientes conectados a cada canal de rádio.

## **Conectividade**

Você pode configurar dispositivos Instant On para que recebam automaticamente um endereço IP de um servidor DHCP externo em execução na rede LAN ou configurar manualmente um endereço IP estático.

- 1. Na seção **Conectividade** da página **Detalhes do ponto de acesso**, toque em **Parâmetros avançados da LAN**.
- 2. Escolha uma das seguintes opções:
	- **Automático (padrão)**: esta é a configuração padrão de todos os pontos de acesso. O dispositivo Instant On solicitará um endereço IP de um serviço DHCP em execução na LAN. Esta opção estará visível somente no aplicativo móvel.
	- **Estático**: para especificar um endereço IP fixo na LAN para seu dispositivo Instant On, selecione o botão de opção **Estático** no aplicativo móvel ou deslize o botão de alternância ( ) ao lado de **Endereço IP estático** na guia **Avançado** do aplicativo Web e configure os seguintes parâmetros:
	- **F** IP da LAN digite um endereço IP estático.
	- <sup>n</sup> **Máscara de sub-rede** digite a máscara de sub-rede.
	- <sup>n</sup> **Gateway padrão** digite o endereço IP do gateway padrão.
	- **F** Servidor DNS digite o endereço IP do servidor DNS.
- 3. Toque em **CONCLUÍDO**, para salvar as configurações.

## **Portas**

Toda rede requer que a porta E0/PT ou ENET do ponto de acesso ou roteador seja conectada ao gateway ou switch usando um cabo Ethernet. Todos os pontos de acesso Instant On têm uma única porta E0/ENET. Para exibir os detalhes da porta e o status do uplink, siga estas etapas:

- 1. Toque em qualquer um dos pontos de acesso da lista **Inventário**. Será exibida a página **Detalhes do ponto de acesso** com detalhes.
- 2. Na seção **Portas** da página **Detalhes do ponto de acesso**, exiba os detalhes da porta ENET, o nome da porta do switch, o status do uplink, e as taxas de transferência de upload e download.

## **Detalhes da porta**

Os pontos de acesso funcionam apenas na porta E0/ENET. O link **Detalhes da porta** correspondente aos pontos de acesso exibe o nome da porta ENET no modo de leitura e gravação.

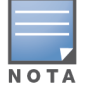

O link **Detalhes da porta** não será exibido se o ponto de acesso estiver conectado como ponto mesh na rede.

## **Clientes e dispositivos conectados**

O procedimento a seguir descreve como exibir os clientes e dispositivos conectados à porta ENET do ponto de acesso:

- 1. Em **Portas**, toque na porta ENET do ponto de acesso.
- 2. Toque no link **Clientes e dispositivos nesta porta**. Você será redirecionado para a página **Clientes e dispositivos**, que exibe a lista de clientes e dispositivos conectados à porta. Como padrão, serão exibidos os clientes e dispositivos de **Todas as redes** que se aplicarem à porta. Os clientes e os dispositivos de infraestrutura que estiverem conectados diretamente à porta serão exibidos como um link para a página Detalhes do cliente. Os clientes conectados indiretamente serão exibidos conforme o seu endereço MAC.
- 3. Para filtrar os clientes e dispositivos conectados a uma rede específica, toque na seta suspensa ( ) e selecione uma rede da lista.

## **Rádios**

Esta seção fornece detalhes sobre os clientes que funcionam nas radiofrequências de 2,4 GHz, 5 GHz e 6 GHz do dispositivo:

- $\blacksquare$  Número de clientes conectados indica o número de clientes conectados ao rádio.
- Canal de operação indica o canal de rádio no qual estão funcionando os clientes conectados.
- Potência de transmissão de rádio indica a taxa de potência de transmissão de radiofrequência (em dBm) dos clientes conectados.
- Utilização do tempo de transmissão indica a utilização do tempo de transmissão (em %) detectada pelo rádio.

## **Detalhes do rádio**

A página **Detalhes do rádio** anula os ajustes de radiofrequência configurados no nível do site e permite configurar os ajustes de radiofrequência de específicos ao dispositivo Instant On selecionado.

Siga estas etapas para anular as configurações de radiofrequência no nível do site e configurar os ajustes de radiofrequência específicos ao dispositivo:

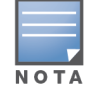

Os pontos de acesso Instant On conectados sem fio não têm a opção de anular a configuração de radiofrequência de 5 GHz feita no nível do site. Esses dispositivos podem configurar apenas os ajustes de radiofrequências de 2,4 GHz no nível de dispositivo.

- 1. Em **Rádios**, toque em ( ) **Detalhes do rádio**.
- 2. Deslize o botão de alternância ( ) ao lado de **Gerenciamento de rádios específicos** de **Radiofrequência de 2,4 GHz**, **Radiofrequência de 5 GHz**, respectivamente, para exibir as configurações de radiofrequência específicas ao dispositivo.
- 3. Escolha uma **Largura do canal** em cada uma das seguintes opções:
	- a. Radiofrequência de 2,4 GHz **20 MHz (padrão)** ou **20/40 MHz**.
	- b. Radiofrequência de 5 GHz **20/40 MHz**, **20/40/80 MHz (padrão)** ou **20/40/80/160 MHz**.

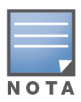

- A largura de canal de 160 MHz é aceita somente em pontos de acesso AP25 . No entanto, quando estes pontos de acesso forem implantados como pontos de rede mesh, funcionarão somente a **20/40 MHz** ou **20/40/80 MHz (padrão)**.
- 4. Com base na sua seleção de cada radiofrequência, serão atualizadas as opções **Seleção de canal**. Como padrão, todos os canais estão ativados, sendo exibidos em cor laranja. Os canais desativados são exibidos em cinza.

5. Configure a faixa da **potência de transmissão** das radiofrequências de , ajustando o controle deslizante entre um valor mínimo e um máximo. Por exemplo, se o controle deslizante tiver sido definido entre **Muito alta** e **Máx.**, a radiofrequência será transmitida entre 30 dBm e a potência máxima. Os valores disponíveis são:

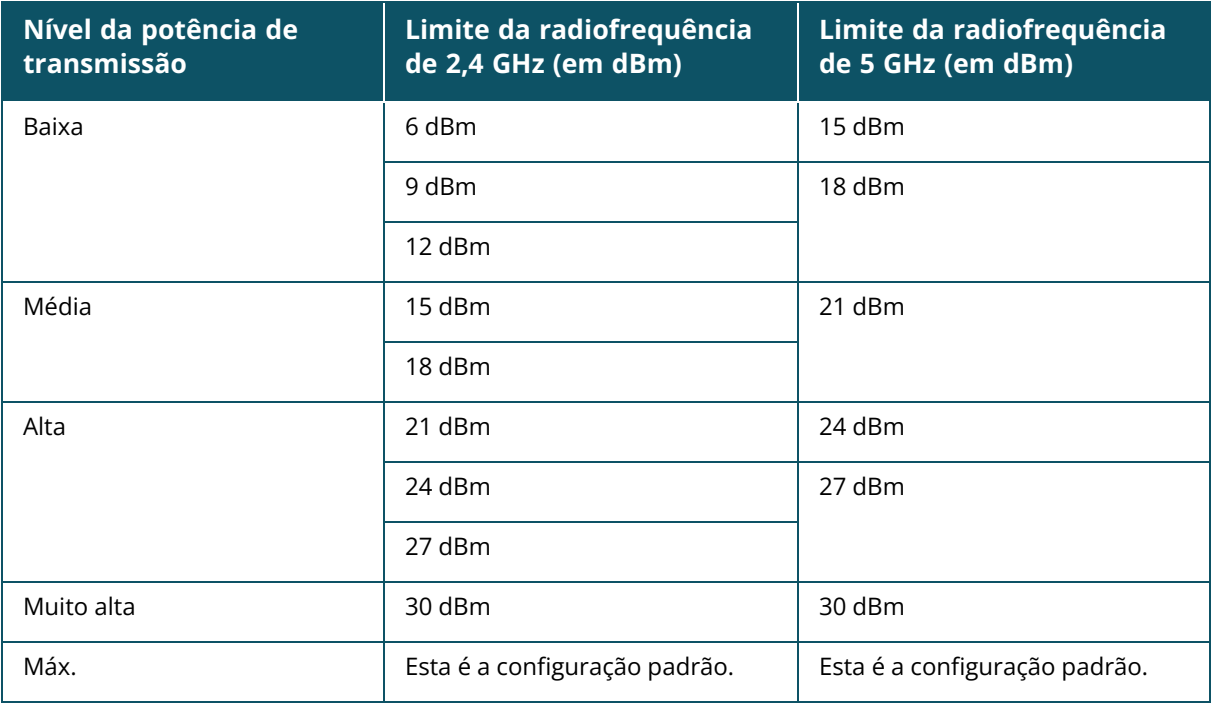

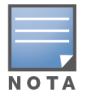

Os valores acima são controlados pelos regulamentos da DRT de cada país. Caso um país não ofereça suporte a níveis de potência de transmissão acima de 23 dBM a 5 GHz, o usuário ficará limitado por este valor proveniente da tabela regulamentar sujeita a downloads (DRT), ao utilizar a configuração máxima de potência de transmissão.

As alterações feitas no procedimento acima serão salvas automaticamente.

#### **Visor de canais dinâmicos**

A partir da versão 2.9.0 do Instant On, será exibida a lista de canais de Wi-Fi disponíveis, de acordo com os regulamentos da DRT do país onde estiver sediado o site e também dependendo dos tipos de pontos de acesso incluídos no site do Instant On. Algumas das principais funções do recurso de exibição dinâmica de canais são descritas da seguinte maneira:

- Os regulamentos da DRT variam conforme o tipo de ponto de acesso e o país.
- A seção gerenciamento global de rádio abrange o conjunto completo de todos os canais disponíveis relacionados aos tipos de pontos de acesso incluídos no site.
- <sup>n</sup> É possível que os canais e as larguras de banda disponíveis sejam diferentes, dependendo se o modo do site é em ambiente fechado (o padrão) ou externo (rede ampliada com dispositivos externos como AP17).
- <sup>n</sup> Os canais e as larguras de banda exibidos na seção gerenciamento global de rádio são devidamente atualizados, caso se adicione ou remova um dispositivo do site.
- <sup>n</sup> Quando um novo arquivo DRT estiver disponível em versões futuras do Instant On, as seções de rádio refletirão automaticamente as alterações, conforme a necessidade.

## **Atribuição de rede**

A tela **Atribuição de rede** pemite atribuir um ponto de acesso Instant On às redes sem fio configuradas no site.

O seguinte procedimento descreve como atribuir um ponto de acesso Instant On a uma rede sem fio:

1. Em **Rádios**, toque em ( ) **Atribuição de rede**.

#### A tela **Atribuição de rede** será exibida.

2. Em **Permitir acesso às seguintes redes**, toque na caixa de seleção ao lado do nome de uma rede para atribuir o ponto de acesso a ela.

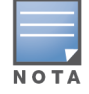

Quando um novo ponto de acesso é adicionado ao site, por padrão, todas as redes sem fio disponíveis serão atribuídas ao ponto de acesso.

## **Luzes do ponto de acesso**

A seção **Luzes do ponto de acesso** permite ligar ou desligar as luzes de status e rádio do ponto de acesso. Como padrão, as luzes de dispositivos estão ligadas, para proporcionar um indicador visual claro e instantâneo do status do dispositivo.

Siga estas etapas para modificar o status das luzes do ponto de acesso:

- 1. Toque no bloco **Inventário**, na página inicial do Portal do Aruba Instant On, ou toque na faixa **Integridade do site** e selecione **Mostrar inventário**
- 2. Selecione um ponto de acesso do inventário.
- 3. Na tela **Detalhes do ponto de acesso**, role até a seção **Luzes do ponto de acesso** e escolha uma das seguintes opções:
	- <sup>n</sup> **Modo normal (padrão)** use esta opção para ligar as luzes de status e rádio. Como padrão, esta opção está selecionada.
	- <sup>n</sup> **Modo de luz inativa** use esta opção para desligar as luzes de status e rádio. Quando esta opção estiver selecionada, as luzes dos dispositivos estarão desligadas durante o funcionamento normal.

## **Menu avançado**

#### **Localização do AP Instant On**

A opção **Localizar** auxilia a localizar o dispositivo quando houver muitos dispositivos no local. A luz do localizador permanecerá ativa por 30 minutos após ter sido ligado o botão de alternância. Como padrão, a luz está desligada.

Para localizar o ponto de acesso Instant On, siga estas etapas:

1. Toque no ícone do menu avançado (: ), na barra de título da tela **Detalhes do ponto de** 

#### **acesso**.

2. Toque em **Localizar**. A luz do localizador será ativada neste dispositivo.

#### **Executando um teste de conectividade**

A opção **Testes de rede** é usada para testar a capacidade de alcançar um dispositivo Instant On. Para efetuar um teste de rede, é necessário selecionar um dispositivo de **Origem** no qual serão executados os comandos e um **Destino** a ser alcançado.

Para executar um teste de rede em um ponto de acesso Instant On, siga estas etapas:

- 1. Toque no ícone do menu avançado ( ), na barra de título da tela **Detalhes do ponto de acesso**.
- 2. Toque em **Teste de conectividade**, no menu suspenso. Será exibida a tela **Conectividade**.
- 3. Em **Origem**, selecione um dispositivo Instant On na lista suspensa.

Somente os dispositivos ativos de um site poderão ser selecionados neste campo. Pode ser um switch ou um ponto de acesso.

- 4. Em **Destino**, digite o **nome de host ou o endereço IP** do dispositivo ao qual deverá se conectar o dispositivo de origem.
- 5. Toque em **Iniciar teste de conectividade**.

**Capacidade nominal de conectividade Tempo de ida <sup>e</sup> volta Formato de resultados do teste** Boa  $\vert$  Todos os testes de rede aprovados, com latência inferior a 150 milissegundos. **Primeira linha**: conectividade rápida com o <host/endereço IP> **Linha expansível**: mais detalhes Razoável **Alguns testes de rede foram** aprovados, com latência entre 150 e 400 milissegundos. **Primeira linha**: conectividade intermitente com o endereço IP **Segunda linha**: <Endereço IP> **Terceira linha**: conectividade lenta com o <host/endereço IP> **Quarta linha:** <nome de host /endereço IP> **Linha expansível**: mais detalhes Fraca Community Community O ping de rede foi aprovado, community Community O ping de rede foi aprovado, communi latência superior a 400 milissegundos. **Primeira linha**: não é possível acessar o endereço IP **Segunda linha**: <Endereço IP> **Terceira linha**: conectividade muito lenta com o <host/endereço IP> **Quarta linha:** <nome de host /endereço IP> **Linha expansível**: mais detalhes

A tabela abaixo mostra os possíveis resultados de teste na rede:

#### **Reiniciação do ponto de acesso Instant On**

Para reiniciar o ponto de acesso, siga estas etapas:

- 1. Toque no ícone do menu avançado ( ) na barra de título da tela **Detalhes do ponto de acesso**.
- 2. No menu suspenso, selecione **Reiniciar**. Será exibida a página do assistente relevante.
- 3. Clique em **Reiniciar**.

#### **Remoção de um AP do inventário**

Siga estas etapas para remover um AP que ainda está online:

1. Toque no ícone do menu avançado ( ) na barra de título da tela **Detalhes do ponto de acesso**.

- 2. No menu suspenso, selecione **Remover do inventário**. Será exibida a página do assistente relevante.
- 3. Clique em **Remover**.

Siga estas etapas para remover um AP que está off-line:

Na página **Detalhes do ponto de acesso**, será exibida uma barra retangular abaixo do nome do dispositivo, quando for disparado um alerta. A cor da barra retangular do alerta será exibida de acordo com o tipo de alerta.

- 1. Clique no link **Alertas**. Você será direcionado para a página **Detalhes do alerta**, que fornece mais informações sobre a atividade incomum.
- 2. Para remover o ponto de acesso do inventário, siga estas etapas:
	- a. Se o dispositivo do Instant On tiver sido removido da rede, é possível optar por excluí-lo do inventário, clicando em **Remover do inventário**, na página **Detalhes do ponto de acesso**. Será exibida uma caixa instantânea na tela, solicitando a sua confirmação.
	- b. Toque em **Remover**, para excluir o dispositivo do inventário.

## **Substituição de um ponto de acesso com defeito do inventário**

O Instant On permite substituir um ponto de acesso do inventário na eventualidade improvável de que ocorra uma falha. Um novo ponto de acesso ou qualquer ponto de acesso já existente no local poderá ser usado para substituir o dispositivo com defeito. Durante essa operação, a configuração em vigor do ponto de acesso com defeito também será transferida para o dispositivo substituído.

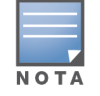

É recomendável substituir o ponto de acesso com defeito por um ponto de acesso funcional exatamente do mesmo modelo, para restaurar todas as configurações com êxito. É possível que a substituição do dispositivo com defeito por um modelo diferente de ponto de acesso não restaure as mesmas configurações do ponto de acesso antigo. Por exemplo: a substituição de um ponto de acesso de Wi-Fi 6 por um de Wi-Fi 5 resultará na não transferência de determinadas configurações de Wi-Fi 6 para o ponto de acesso de Wi-Fi 5.

Para substituir um ponto de acesso com defeito do inventário, siga estas etapas:

- 1. Toque no bloco **Inventário** ( $\frac{1}{2}$ ), na página inicial do Instant On, ou toque na faixa **Integridade do site** ( ) e clique em **Mostrar inventário**. Será exibida a página **Inventário**.
- 2. Toque no ponto de acesso com defeito a ser substituído. Será exibida a página **Detalhes do ponto de acesso**. Será exibida uma barra retangular abaixo do nome do dispositivo quando o alerta for disparado.
- 3. Toque no link **Alertas**. Você será direcionado para a página **Detalhes do alerta**, que fornece mais informações sobre a atividade incomum e um link para substituir o ponto de acesso.
- 4. Na página **Detalhes do alerta**, toque no link de substituição. Será exibida a página **Substituir ponto de acesso**. Você também poderá efetuar esta ação tocando no ícone do menu avançado ( ), na barra de título da tela **Detalhes do ponto de acesso**, e selecionando **Substituir**

#### **dispositivo**, no menu.

- 5. Desconecte o ponto de acesso que você quer substituir e conecte o novo ponto de acesso à rede.
- 6. Toque em **Pesquisar** quando as luzes do dispositivo estiverem alternando entre verde e amarelo.
- 7. Na página **Substituir dispositivo**, digite o **número de série** do dispositivo que você decidiu adicionar ao inventário ou selecione uma das opções a seguir:
- <sup>n</sup> **Procurar dispositivos** inicia a busca automática LLDP. Normalmente, a detecção dos dispositivos Instant On leva entre quatro e cinco minutos.
- <sup>n</sup> **Ler código de barras ou código QR** utilize o método de leitura de códigos de barras ou códigos QR para incluir os dispositivos. Para obter mais informações, consulte [Detecção](#page-20-0) de [dispositivos](#page-20-0) disponíveis.
- <sup>n</sup> **Automático (somente dispositivos Bluetooth)** inicia a busca BLE, adicionando Instant On dispositivos que disponham da função Bluetooth.
- 8. Assim que o ponto de acesso for detectado, toque em **Substituir**.
- 9. Se você ainda não conseguiu localizar o dispositivo, selecione o botão **Não vejo meu dispositivo**, para exibir as opções de solução de problemas.

# <span id="page-55-0"></span>**Detalhes do roteador**

A página **Detalhes do roteador** fornece detalhes sobre o roteador de Wi-Fi selecionado, que incluem o seu nome, o endereço IP, o endereço MAC, o número de série, o rádio, as portas e o tipo de modelo. Esta página também fornece um resumo dos rádios sem fio, incluindo o número de clientes atualmente conectados. Atualmente, o Instant On é compatível com o AP11D e os dispositivosAP22D, atuando como o roteador Wi-Fi primário da rede.

## **Exibição dos detalhes do roteador**

Para exibir a página **Detalhes do roteador**, siga estas etapas:

1. Toque no bloco **Inventário** ( $\overrightarrow{AD}$ ), na página inicial do Aruba Instant On, ou toque na faixa

**Integridade do site** ( ) e, em seguida, toque em **Mostrar inventário**.

2. Toque no roteador enumerado na lista **Inventário**. Será exibida a página **Detalhes do roteador**, contendo detalhes. Exiba detalhes do roteador, como o seu nome, endereço IP, endereço MAC, número de série, SKU, tipo, rádio e o número de clientes conectados a cada canal de rádio.

## **Conectividade**

O Instant On AP11D ou AP22D dispositivo conecta-se como roteador Wi-Fi primário ao modem fornecido pelo ISP, utilizando um cabo Ethernet. A seção **Conectividade** enumera o endereço IP do gateway do uplink e o **IP da Internet** encaminhado pelo modem fornecido pelo ISP ao roteador. O roteador Instant On atua como um serviço DHCP na rede local, fornecendo endereços IP aos dispositivos solicitantes.

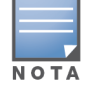

Em um site exclusivamente sem fio, qualquer ponto de acesso Instant On pode ser utilizado como roteador Wi-Fi primário.

O procedimento a seguir configura os parâmetros da rede local em um roteador Instant On:

- 1. Na seção **Conectividade** da página **Detalhes do roteador**, toque em **Parâmetros avançados da LAN**.
- 2. Na página **Atribuição de IPs**, digite o **Endereço IP de base**.
- 3. Em **Máscara de sub-rede**, toque na seta suspensa ( ) e selecione a faixa de endereços IP da rede.
- 4. Toque em **OK**.

## **Reserva de endereço IP no servidor DHCP**

Em implantações de modo de roteador, o ponto de acesso Instant On será usado como roteador Wi-Fi primário e também fornecerá endereços IP no servidor DHCP para os pontos de acesso Instant On a ele conectados. O roteador é capaz de reservar endereços IP no servidor DHCP para clientes e dispositivos, de modo que, futuramente, um mesmo endereço IP no servidor DHCP seja emitido ao cliente ou dispositivo quando este se conectar à mesma rede. Este recurso tem suporte quando os dispositivos forem gerenciados por uma rede com fio. Os dispositivos do site sempre terão um endereço IP no dispositivo padrão com fio. Os clientes poderão ter os seus endereços IP reservados em quaisquer redes com fio, que são gerenciadas pelo roteador. Além disso, este recurso oferece suporte para clientes sem fio em ponte no site com um gateway.

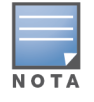

O recurso reserva de endereço IP no servidor DHCP não funcionará nos clientes que estiverem usando a randomização MAC, já que eles utilizam o endereço MAC para reservar um endereço IP para o cliente ou dispositivo.

As seguintes implantações de modo de roteador oferecem suporte à reserva de endereço IP no servidor DHCP:

- Modo de roteador exclusivamente sem fio
- Modo de roteador com e sem fio

#### **Configuração da reserva de endereço IP no servidor DHCP no modo de roteador – exclusivamente sem fio**

Em um site exclusivamente sem fio, no qual um dispositivo Instant On estiver funcionando como roteador Wi-Fi primário, é possível reservar um endereço IP por meio da página de detalhes do cliente ou dispositivo na qual deseja reservar o IP ou por meio da página **Detalhes do roteador**.

Para reservar endereços IP no servidor DHCP na página **Detalhes do roteador**, siga estas etapas:

- 1. Na seção **Conectividade** da página **Detalhes do roteador**, toque em **Parâmetros avançados da LAN**.
- 2. Em **Reservas de endereço IP para roteador**, toque em **Reservar um endereço IP**. Será exibida a lista de clientes conectados ao site, juntamente com seus endereços IP.
- 3. Toque no cliente ou dispositivo, para reservar o endereço IP dele no servidor DHCP. O dispositivo e o seu endereço IP serão adicionados à lista **Reservas de endereço IP para roteador**.

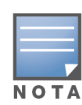

.

Caso você opte por modificar o endereço IP reservado do cliente ou dispositivo, toque no ícone de edição ao lado do nome do dispositivo ou cliente e digite o novo endereço IP. As alterações serão salvas automaticamente quando se tocar no ícone de seta de retorno  $($ 

4. Toque no ícone da seta de retorno  $($   $\leftarrow$  ). As configurações serão salvas automaticamente.

#### Para reservar um endereço IP da página **Detalhes do cliente**, siga estas etapas:

- 1. Selecione um cliente sem fio conectado ao roteador Wi-Fi primário.
- 2. Na página **Detalhes do cliente**, toque no ícone do menu avançado ( ) e em **Reserva de IP**, na lista suspensa.

3. Em Endereço IP, caso necessário, modifique o endereço IP do cliente e, em seguida, toque em **Reservar**. O dispositivo e o seu endereço IP serão adicionados à lista **Reservas de endereço IP para roteador**, na página **Atribuição de IP** do roteador.

**Configuração da reserva de endereço IP no servidor DHCP no modo de roteador – com e sem fio**

Nesse modo, a reserva de endereço IP no servidor DHCP pode ser feita na página **Detalhes do roteador** ou **Detalhes do cliente**, conforme é mostrado acima na rede sem fio, e na página **Detalhes da rede**, na rede com fio.

Para reservar endereços IP no servidor DHCP na página **Detalhes da rede**, siga estas etapas:

- 1. Selecione uma rede com fio à qual se conecta um roteador Wi-Fi primário.
- 2. Na página **Detalhes da rede**, toque em **Mais opções** e, em seguida, em **Atribuição de IP**, na lista suspensa.
- 3. Em **Reservas de endereço IP para roteador**, toque em **Reservar um endereço IP**. Será exibida a lista de clientes associados à rede com fio, juntamente com os seus endereços IP.
- 4. Toque no cliente ou dispositivo, para reservar o endereço IP dele no servidor DHCP. O dispositivo e o seu endereço IP serão adicionados à lista **Reservas de endereço IP para roteador**.

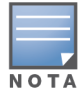

Caso você opte por modificar o endereço IP reservado do cliente ou dispositivo, toque no ícone de edição ao lado do nome do dispositivo ou cliente e digite o novo endereço IP. As alterações serão salvas automaticamente quando se tocar no ícone de seta de retorno  $($ 

5. Toque no ícone da seta de retorno  $\left(\leftarrow$ ). As configurações serão salvas automaticamente.

## **Portas**

.

Toda rede requer que a porta E0/PT ou ENET do ponto de acesso ou roteador seja conectada ao gateway ou switch usando um cabo Ethernet. Cada ponto de acesso Instant On tem uma única porta, exceto AP11D ou os dispositivos AP22D que tiverem três portas LAN adicionais (E1, E2 e E3, respectivamente). Essas portas podem ser usadas para conectar outros pontos de acesso na rede. Para ver os detalhes das portas e o status do uplink, siga estas etapas:

- 1. Toque em qualquer um dos AP11D ou AP22D roteadores enumerados na lista **Inventário**. Será exibida a página **Detalhes do roteador**.
- 2. Na seção **Portas** da página **Detalhes do roteador**, exiba os detalhes das portas que estão conectadas, o status do uplink e as taxas de transferência de upload e download.

#### **Status**

Como padrão, quando se chega à página **Detalhes do roteador**, a exibição da guia **Status**, em **Portas**, está selecionada. As portas estão visualmente representadas na página da mesma maneira que as portas físicas no dispositivo. Como padrão, a porta E0/PT ou ENET está sempre selecionada e atua como a porta uplink padrão do roteador. Toque em qualquer uma das portas, para exibir os seguintes detalhes:

- Número da porta o número físico da porta do roteador.
- Status da porta será exibida a velocidade do tronco, se a porta for integrante de um tronco.
- Rendimento upstream e downstream será exibido o rendimento upstream e downstream do tronco, quando a porta for integrante de um tronco.

## **Detalhes da porta**

Atualmente, o Instant On oferece suporte a um AP11D ou a um dispositivo AP22D, para atuar como roteador na rede. A página **Detalhes da porta** correspondente a Roteadores consiste nas seguintes configurações:

- <sup>n</sup> Nome da porta no modo de leitura e gravação.
- <sup>n</sup> Um botão de alternância que permite definir o status da porta como sendo **Ativa** ( ) ou **Inativa** ( ). Como padrão, este campo está configurado como **Ativa**.
- <sup>n</sup> **Controle de acesso à porta (802.1X)** configura o controle de acesso a redes com base em portas, concebido para aprimorar a proteção WLAN 802.11. Este campo consiste em um botão de alternância que pode estar ativo ( $\bigcirc$ ) ou inativo ( $\bigcirc$ ).
	- $\circ$  Inativa ( $\circ$ ) como padrão, o botão de alternância é configurado como sendo inativo. Isso indica que qualquer cliente pode se conectar a esta porta sem precisar de autenticação.
	- $\circ$  Ativa ( $\bullet$ ) indica que primeiro dispositivo conectado à porta deve ser autenticado antes de usá-la. Configure as seguintes definições do RADIUS quando esta opção estiver ativa:
		- <sup>l</sup> **Servidor RADIUS primário** configure os parâmetros a seguir para o **Servidor RADIUS primário**. Caso esteja usando o aplicativo móvel Instant On, toque em **Mais parâmetros do RADIUS**, para exibir as configurações abaixo.
		- <sup>l</sup> **Endereço IP ou nome do domínio do servidor RADIUS** digite o endereço IP do servidor RADIUS ou o nome do domínio totalmente qualificado do servidor RADIUS.
		- <sup>l</sup> **Segredo compartilhado** digite uma chave compartilhada para comunicação com o servidor RADIUS externo.
		- <sup>l</sup> **Tempo limite do servidor** especifique um valor de tempo limite, em segundos. O valor determina o tempo limite de uma solicitação ao RADIUS. O dispositivo Instant On tentará várias vezes enviar a solicitação (conforme a configuração na **Contagem de repetições**), antes de desconectar o usuário. Por exemplo, se o tempo limite for de 5 segundos e a contagem de tentativas for 3, o usuário será desconectado após 20 segundos. O valor padrão é de 5 segundos.
		- <sup>l</sup> **Contagem de repetições** especifique um número entre 1 e 5. O número de tentativas indica o valor máximo de solicitações de autenticação que são enviadas ao grupo de servidores e o valor padrão é de três solicitações.
		- <sup>l</sup> **Porta de autenticação** digite o número da porta de autenticação do servidor RADIUS externo, contido no intervalo 1–65535. O número de porta padrão é 1812.
- <sup>n</sup> Para configurar um **Servidor RADIUS secundário**, deslize o botão de alternância para a direita ( ) e atualize os campos necessários.
- <sup>n</sup> Para **enviar a contabilização RADIUS** de acordo com as solicitações, deslize o botão de alternância para a direita  $\left( \bullet \right)$ .
- **n** Toque em **Concluído**.

#### **Redes incluídas**

- **Não marcada** esta é a configuração padrão. A porta receberá e enviará tráfego da rede padrão sem usar uma marcação VLAN. Para personalizar o mapeamento da porta para uma VLAN não marcada, toque na lista suspensa **Rede não marcada** e selecione uma rede. É possível atribuir apenas uma rede não marcada a uma porta por vez.
- **Marcada** a porta receberá e enviará tráfego da rede padrão usando a marcação VLAN de gerenciamento. Para personalizar o mapeamento da porta para uma VLAN marcada, toque nas

caixas de seleção correspondentes às redes enumeradas em **Redes marcadas**. É possível mapear simultaneamente até 22 redes marcadas em uma porta, no máximo.

### **Redes**

Após ter criado a rede, você terá a opção de mapeá-la para uma porta da VLAN, que permite tráfego de todas as redes ou apenas de uma rede específica. A cada porta do Instant On AP11D ou AP22D dispositivo pode ser atribuído um identificador distinto de VLAN, cada porta sendo configurada para administrar o tráfego da rede. O procedimento a seguir descreve como mapear uma rede para uma porta de VLAN:

- 1. Toque em qualquer um dos AP11D ou AP22D nos roteadores enumerados na lista **Inventário**. Será exibida a página **Detalhes do roteador**.
- 2. Selecione a guia **Redes**, em **Portas**, para exibir as portas do roteador.
- 3. Na lista suspensa **Rede selecionada**, escolha a rede que deseja mapear para uma porta específica.
- 4. Toque na porta à qual você deseja atribuir a rede selecionada.
- 5. Toque no link **Detalhes da porta**.
- 6. Selecione uma das opções a seguir, abaixo de **Redes incluídas**:
	- **Não marcada** esta é a configuração padrão. A porta receberá e enviará tráfego da rede padrão sem usar uma marcação VLAN. Para personalizar o mapeamento da porta para uma VLAN não marcada, toque na lista suspensa **Rede não marcada** e selecione uma rede. É possível atribuir apenas uma rede não marcada a uma porta por vez.
	- **Marcada** a porta receberá e enviará tráfego da rede padrão usando a marcação VLAN de gerenciamento. Para personalizar o mapeamento da porta para uma VLAN marcada, toque nas caixas de seleção correspondentes às redes enumeradas em **Redes marcadas**. É possível mapear simultaneamente até 22 redes marcadas em uma porta, no máximo.
- 7. Toque em **Concluído**, para terminar de mapear a rede para a porta.

#### **Clientes e dispositivos conectados**

O procedimento a seguir descreve como exibir os clientes e dispositivos conectados a uma porta específica no AP11D ou AP22D roteador:

- 1. Selecione uma porta no roteador.
- 2. Toque no link **Clientes e dispositivos conectados a esta porta**. Você será redirecionado para a página **Clientes e dispositivos**, que exibe a lista de clientes e dispositivos conectados à porta. Como padrão, serão exibidos os clientes e dispositivos de **Todas as redes** que se aplicarem à porta. Os clientes e os dispositivos de infraestrutura que estiverem conectados diretamente à porta serão exibidos como um link para a página Detalhes do cliente. Os clientes conectados indiretamente serão exibidos conforme o seu endereço MAC.
- 3. Para filtrar os clientes e dispositivos conectados a uma rede específica, toque na seta suspensa ( $\blacktriangledown$ ) e selecione uma das redes.

Esta seção fornece detalhes sobre os clientes que funcionam nas radiofrequências de 2,4 GHz, 5 GHz e 6 GHz do dispositivo:

- $\blacksquare$  Número de clientes conectados indica o número de clientes conectados ao rádio.
- Canal de operação indica o canal de rádio no qual estão funcionando os clientes conectados.
- <sup>n</sup> Potência de transmissão de rádio indica a taxa de potência de transmissão de radiofrequência (em dBm) dos clientes conectados.
- Utilização do tempo de transmissão indica a utilização do tempo de transmissão (em %) detectada pelo rádio.

### **Detalhes do rádio**

A página **Detalhes do rádio** anula os ajustes de radiofrequência configurados no nível do site e permite configurar os ajustes de radiofrequência de específicos ao dispositivo Instant On selecionado. Siga estas etapas para anular as configurações de radiofrequência no nível do site e configurar os ajustes de radiofrequência específicos ao dispositivo:

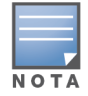

Os pontos de acesso Instant On conectados sem fio não têm a opção de anular a configuração de radiofrequência de 5 GHz feita no nível do site. Esses dispositivos podem configurar apenas os ajustes de radiofrequências de 2,4 GHz no nível de dispositivo.

- 1. Em **Rádios**, toque em ( ) **Detalhes do rádio**.
- 2. Deslize o botão de alternância ( ) ao lado de **Gerenciamento de rádios específicos** de **Radiofrequência de 2,4 GHz**, **Radiofrequência de 5 GHz**, respectivamente, para exibir as configurações de radiofrequência específicas ao dispositivo.
- 3. Escolha uma **Largura do canal** em cada uma das seguintes opções:
	- a. Radiofrequência de 2,4 GHz **20 MHz (padrão)** ou **20/40 MHz**.
	- b. Radiofrequência de 5 GHz **20/40 MHz**, **20/40/80 MHz (padrão)** ou **20/40/80/160 MHz**.

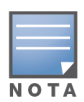

- <sup>n</sup> A largura de canal de 160 MHz é aceita somente em pontos de acesso AP25 . No entanto, quando estes pontos de acesso forem implantados como pontos de rede mesh, funcionarão somente a **20/40 MHz** ou **20/40/80 MHz (padrão)**.
- 4. Com base na sua seleção de cada radiofrequência, serão atualizadas as opções **Seleção de canal**. Como padrão, todos os canais estão ativados, sendo exibidos em cor laranja. Os canais desativados são exibidos em cinza.
- 5. Configure a faixa da **potência de transmissão** das radiofrequências de , ajustando o controle deslizante entre um valor mínimo e um máximo. Por exemplo, se o controle deslizante tiver sido definido entre **Muito alta** e **Máx.**, a radiofrequência será transmitida entre 30 dBm e a potência máxima. Os valores disponíveis são:

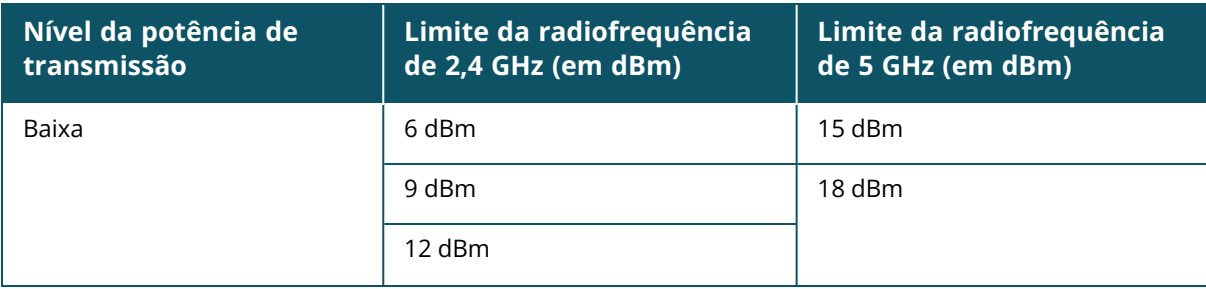

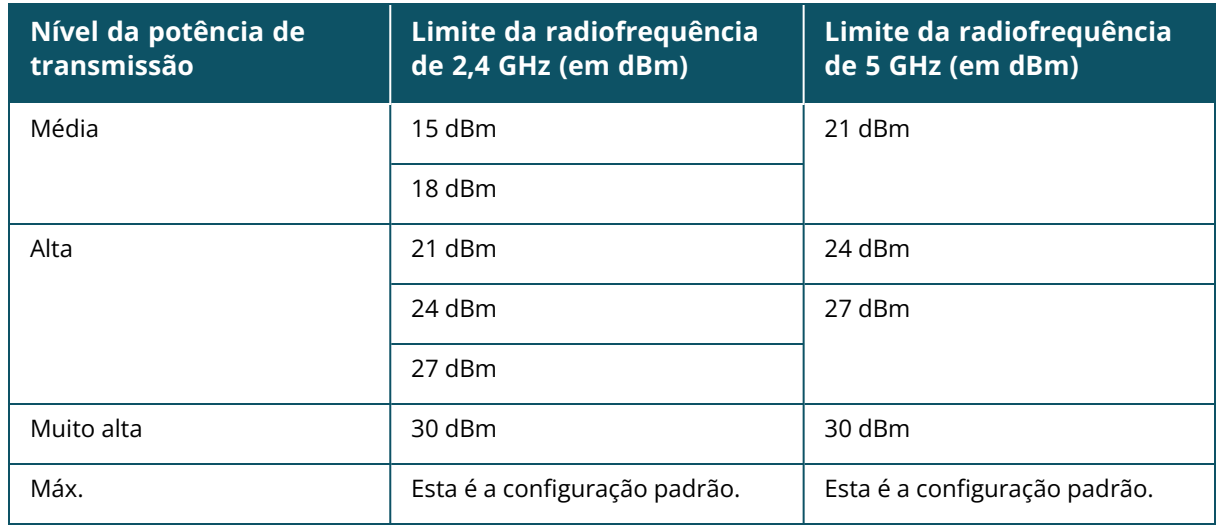

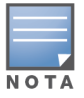

Os valores acima são controlados pelos regulamentos da DRT de cada país. Caso um país não ofereça suporte a níveis de potência de transmissão acima de 23 dBM a 5 GHz, o usuário ficará limitado por este valor proveniente da tabela regulamentar sujeita a downloads (DRT), ao utilizar a configuração máxima de potência de transmissão.

As alterações feitas no procedimento acima serão salvas automaticamente.

### **Visor de canais dinâmicos**

A partir da versão 2.9.0 do Instant On, será exibida a lista de canais de Wi-Fi disponíveis, de acordo com os regulamentos da DRT do país onde estiver sediado o site e também dependendo dos tipos de pontos de acesso incluídos no site do Instant On. Algumas das principais funções do recurso de exibição dinâmica de canais são descritas da seguinte maneira:

- Os regulamentos da DRT variam conforme o tipo de ponto de acesso e o país.
- <sup>n</sup> A seção gerenciamento global de rádio abrange o conjunto completo de todos os canais disponíveis relacionados aos tipos de pontos de acesso incluídos no site.
- <sup>n</sup> É possível que os canais e as larguras de banda disponíveis sejam diferentes, dependendo se o modo do site é em ambiente fechado (o padrão) ou externo (rede ampliada com dispositivos externos como AP17).
- <sup>n</sup> Os canais e as larguras de banda exibidos na seção gerenciamento global de rádio são devidamente atualizados, caso se adicione ou remova um dispositivo do site.
- <sup>n</sup> Quando um novo arquivo DRT estiver disponível em versões futuras do Instant On, as seções de rádio refletirão automaticamente as alterações, conforme a necessidade.

## **Atribuição de rede**

A tela **Atribuição de rede** pemite atribuir um ponto de acesso Instant On às redes sem fio configuradas no site.

O seguinte procedimento descreve como atribuir um ponto de acesso Instant On a uma rede sem fio:

1. Em **Rádios**, toque em ( ) **Atribuição de rede**.

#### A tela **Atribuição de rede** será exibida.

2. Em **Permitir acesso às seguintes redes**, toque na caixa de seleção ao lado do nome de uma rede para atribuir o ponto de acesso a ela.

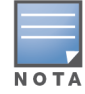

## **Menu avançado**

### **Localização do roteador Instant On**

A opção **Localizar** auxilia a localizar o dispositivo quando houver muitos dispositivos no local. A luz do localizador permanecerá ativa por 30 minutos após ter sido ligado o botão de alternância. Como padrão, a luz está desligada.

Para localizar o dispositivo Instant On, siga estas etapas:

- 1. Toque no ícone do menu avançado ( ) na barra de título da página **Detalhes do roteador**.
- 2. Toque em **Localizar**.
- 3. Deslize o botão de alternância **Ativar luzes** para a direita ( ). A luz do localizador no switch será ativada.

#### **Executando um teste de conectividade**

A opção **Testes de rede** é usada para testar a capacidade de alcançar um dispositivo Instant On. Para efetuar um teste de rede, é necessário selecionar um dispositivo de **Origem** no qual serão executados os comandos e um **Destino** a ser alcançado.

Para executar um teste de rede em um switch Instant On, siga estas etapas:

- 1. Toque no ícone do menu avançado ( ) na barra de título da tela **Detalhes do roteador**.
- 2. Toque em **Teste de conectividade**, no menu suspenso. Será exibida a tela **Conectividade**.
- 3. Em **Origem**, selecione um dispositivo Instant On na lista suspensa.

Somente os dispositivos ativos de um site poderão ser selecionados neste campo. Pode ser um switch ou um ponto de acesso.

- 4. Em **Destino**, digite o **nome de host ou o endereço IP** do dispositivo ao qual deverá se conectar o dispositivo de origem.
- 5. Toque em **Iniciar teste de conectividade**.

**Capacidade nominal de conectividade Tempo de ida <sup>e</sup> volta Formato de resultados do teste** Boa Todos os testes de rede aprovados, com latência inferior a 150 milissegundos. **Primeira linha**: conectividade rápida com o <host/endereço IP> **Linha expansível**: mais detalhes Razoável **Alguns testes de rede foram** aprovados, com latência entre 150 e 400 milissegundos. **Primeira linha**: conectividade intermitente com o endereço IP **Segunda linha**: <Endereço IP> **Terceira linha**: conectividade lenta com o <host/endereço IP> **Quarta linha:** <nome de host /endereço IP> **Linha expansível**: mais detalhes

A tabela abaixo mostra os possíveis resultados de teste na rede:

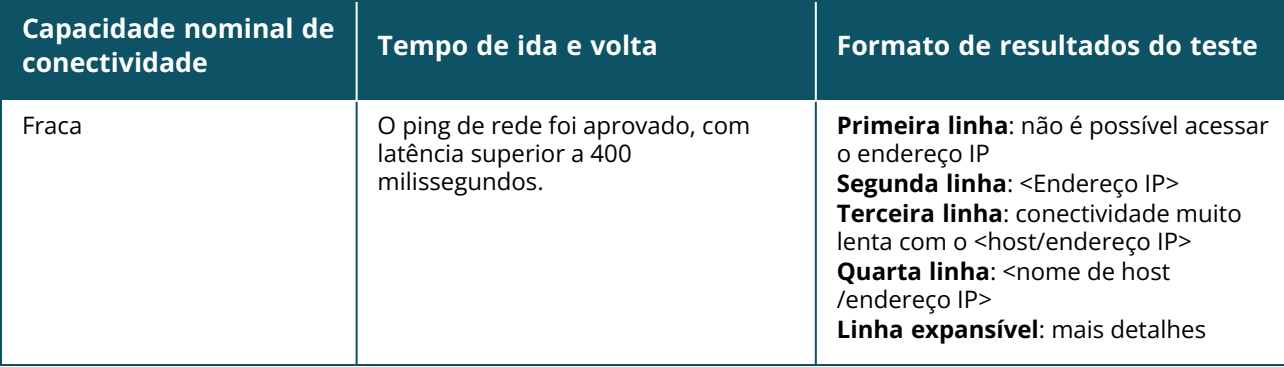

### **Reiniciação do roteador Instant On**

Para reiniciar o roteador, siga estas etapas:

- 1. Toque no ícone do menu avançado ( ) na barra de título da tela **Detalhes do roteador**.
- 2. No menu suspenso, selecione **Reiniciar**. Será exibida a página do assistente relevante.
- 3. Clique em **Reiniciar**.

#### **Substituição de um roteador do inventário**

O Instant On permite substituir um roteador do inventário, quando este estiver off-line. Um novo roteador AP11D ou qualquer roteador já existente no local pode ser usado para substituir o roteador antigo. O roteador antigo precisa ser reiniciado manualmente para poder ser usado como um ponto de acesso normal.

Para substituir o roteador no inventário, siga estas etapas:

- 1. Toque no bloco **Inventário** ( $\frac{1}{10}$ ), na página inicial do Solução Instant On, ou toque na faixa **Integridade do site** ( $\sqrt{k}$ ) e, em seguida, em **Mostrar inventário**. Será exibida a página **Inventário**.
- 2. Toque no roteador off-line que deseja substituir. Será exibida a página **Detalhes do roteador**. Será exibida uma barra retangular abaixo do nome do dispositivo quando o alerta for disparado.
- 3. Toque no link **Alertas**. Você será direcionado para a página **Detalhes do alerta**, que fornece mais informações sobre a atividade incomum e um link para substituir o roteador.
- 4. Na página **Detalhes do alerta**, toque no link de substituição. Será exibida a página **Substituir roteador**. Você também poderá efetuar esta ação tocando no ícone do menu avançado (  $\cdot$  ), na

barra de título da tela **Detalhes do roteador**, e selecionando **Substituir dispositivo**, no menu.

- 5. Desconecte o roteador que você quer substituir e conecte o novo dispositivo Instant On AP11D ao modem do seu provedor de serviços de Internet (ISP).
- 6. Toque em **Continuar** quando as luzes do dispositivo estiverem alternando entre verde e amarelo.
- 7. Na página **Substituir dispositivo**, digite o **número de série** do dispositivo que você decidiu adicionar ao inventário ou selecione uma das opções a seguir:
	- **Procurar dispositivos** inicia a busca automática LLDP. Normalmente, a detecção dos dispositivos Instant On leva entre quatro e cinco minutos.
	- <sup>n</sup> **Ler código de barras ou código QR** utilize o método de leitura de códigos de barras ou códigos QR para incluir os dispositivos. Para obter mais informações, consulte [Detecção](#page-20-0) de [dispositivos](#page-20-0) disponíveis.
- <sup>n</sup> **Automático (somente dispositivos Bluetooth)** inicia a busca BLE, adicionando Instant On dispositivos que disponham da função Bluetooth.
- 8. Assim que o roteador for detectado, toque em **Substituir**, para configurar o dispositivo como roteador Wi-Fi primário. **NOTA:** se o aplicativo móvel detectar mais de um roteador Wi-Fi primário na área, você verá uma mensagem informando que mais de um roteador foi detectado. Nessa situação, mantenha o roteador preferencial conectado e desconecte os demais roteadores da rede.
- 9. Se mesmo assim não conseguir localizar seu dispositivo, selecione o botão **Não vejo meu roteador Wi-Fi**, para exibir as opções de solução de problemas.

# <span id="page-64-0"></span>**Detalhes do switch**

A página **Detalhes do switch** fornece detalhes sobre o switch selecionado. Para exibir a página **Detalhes do switch**, siga estas etapas:

- 1. Toque no bloco **Inventário** (DEC), na página inicial do Aruba Instant On, ou clique na faixa **Integridade do site** ( ) e, em seguida, em **Mostrar inventário**.
- 2. Toque em qualquer um dos switches enumerados na lista **Inventário**. Será exibida a página **Detalhes do switch**, contendo os detalhes. Visualize os detalhes do switch, como o seu nome, endereço IP, endereço MAC, número de série, SKU, modelo e portas.

A página **Detalhes do switch** contém as seguintes seções:

- [Conectividade](#page-64-1)
- Power over [Ethernet](#page-65-0) (PoE)
- **n** [Portas](#page-65-1)

## <span id="page-64-1"></span>**Conectividade**

Esta seção exibe detalhes sobre a conexão uplink e as informações IP da LAN do switch. É possível configurar os switches Instant On para que recebam automaticamente um endereço IP de um servidor DHCP externo em execução na rede LAN ou configurar manualmente um endereço IP estático.

- 1. Na seção **Conectividade** da tela **Detalhes do switch**, toque em **Parâmetros avançados da LAN**.
- 2. Escolha uma das seguintes opções:
	- **Automático (padrão)**: esta é a configuração padrão de todos os pontos de acesso. O dispositivo Instant On solicitará um endereço IP de um serviço DHCP em execução na rede local. Esta opção estará visível somente no aplicativo móvel.
	- <sup>n</sup> **Estático**: para especificar um endereço IP fixo na LAN do dispositivo Instant On, selecione o botão de opção **Estático** no aplicativo móvel e configure os parâmetros a seguir:
		- <sup>o</sup> **IP da LAN** digite um endereço IP estático.
		- <sup>o</sup> **Máscara de sub-rede** digite a máscara de sub-rede.
		- <sup>o</sup> **Gateway padrão** digite o endereço IP do gateway padrão.
		- <sup>o</sup> **Servidor DNS** digite o endereço IP do servidor DNS.
- 3. Toque em **CONCLUÍDO**, para salvar as configurações.

## <span id="page-65-0"></span>**Power over Ethernet (PoE)**

A seção **Power over Ethernet** da página Detalhes do switch fornece as seguintes informações:

- **Orçamento total** a potência total (em watts) que pode ser fornecida pelo switch.
- **Consumo de energia** a quantidade de energia (em watts) que está sendo consumida pelos dispositivos PoE conectados.

## <span id="page-65-1"></span>**Portas**

A seção **Portas** na página **Detalhes do switch** exibe visualmente as portas físicas do switch e fornece mais estatísticas e configurações específicas a uma porta. O aplicativo móvel Instant On fornece uma exibição segmentada das seguintes opções. A seleção de cada uma destas alterará a exibição das respectivas portas:

Para exibir a seção **Portas** da página **Detalhes do switch**, siga estas etapas:

1. Toque no bloco **Inventário** (DHL), na página inicial do Aruba Instant On, ou clique na faixa

**Integridade do site** ( ) e, em seguida, em **Mostrar inventário**.

2. Toque em qualquer um dos switches enumerados no **inventário**. Será exibida a tela **Detalhes do switch**, com os detalhes.

A seção **Portas** da página **Detalhes do switch** oferece as seguintes opções:

- **n** [Status](#page-65-2)
- [Redes](#page-65-3)
- <sup>n</sup> [Agregação](#page-66-0) de link
- [Detalhes](#page-68-0) da porta
- Clientes e [dispositivos](#page-73-0) conectados

#### <span id="page-65-2"></span>**Status**

Como padrão, a guia **Status** em **Portas** está selecionada quando se chega à página **Detalhes do switch**. As portas estão visualmente representadas na página da mesma maneira que as portas físicas no dispositivo. Cada porta é classificada de acordo com o número que consta do switch e exibe o seu status. Como padrão, a porta 1 está sempre selecionada e atua como porta uplink padrão do switch. Toque em qualquer uma das portas do switch para exibir os seguintes detalhes:

- Número da porta o número físico da porta do switch.
- Nome da porta será exibido o nome da porta quando se fornece um nome personalizado.
- Status da porta será exibida a velocidade do tronco, se a porta for integrante de um tronco.
- Rendimento upstream e downstream será exibido o rendimento upstream e downstream do tronco, quando a porta for integrante de um tronco.
- Membro de <nome de associação da porta> será exibido o nome do tronco, se a porta for integrante de um tronco.
- <sup>n</sup> Detalhes da porta um hiperlink que o redirecionará à página **Detalhes da porta** para acessar as opções de configuração.

#### <span id="page-65-3"></span>**Redes**

Após ter criado a rede, você terá a opção de mapeá-la para uma porta da VLAN, que permite tráfego de todas as redes ou apenas de uma rede específica. A cada porta do switch Instant On pode ser atribuído

um identificador distinto de VLAN, sendo configurada para administrar o tráfego da rede. O procedimento a seguir descreve como mapear uma rede para uma porta de VLAN:

- 1. Toque em qualquer um dos switches enumerados no **inventário**. Será exibida a página **Detalhes do switch**.
- 2. Selecione a guia **Redes**, em **Portas**, para exibir as portas do switch.
- 3. Na lista suspensa **Rede selecionada**, escolha a rede que deseja mapear para uma porta específica.
- 4. Toque na porta à qual deseja atribuir a rede selecionada.
- 5. Toque no link **Detalhes da porta**.
- 6. Selecione uma das opções a seguir, abaixo de **Redes incluídas**:
	- <sup>n</sup> **Redes incluídas** esta seção inclui as seguintes configurações:
		- <sup>o</sup> **Não marcada** esta é a configuração padrão. A porta receberá e enviará tráfego da rede padrão sem usar uma marcação VLAN. Para personalizar o mapeamento da porta para uma VLAN não marcada, toque na lista suspensa **Rede não marcada** e selecione uma rede. É possível atribuir apenas uma rede não marcada a uma porta por vez.
		- <sup>o</sup> Marcada a porta receberá e enviará tráfego da rede padrão usando a marcação VLAN de gerenciamento. Para personalizar o mapeamento da porta para uma VLAN marcada, toque nas caixas de seleção correspondentes às redes enumeradas em **Redes marcadas**. É possível mapear simultaneamente até 22 redes marcadas em uma porta, no máximo.
	- <sup>n</sup> **Apenas de uma rede específica** quando esta opção for selecionada, o tráfego da porta será permitido apenas da rede padrão, excluindo as outras. A seleção desta opção permite configurar as definições de portas como sendo **Marcada** ou **Não marcada**.
- 7. Toque em **Concluído**, para terminar de mapear a rede para a porta.

## <span id="page-66-0"></span>**Agregação de link**

A configuração da agregação de links depende do número de portas disponíveis no switch. Atualmente, o Instant On oferece suporte a switches com os seguintes números de portas:

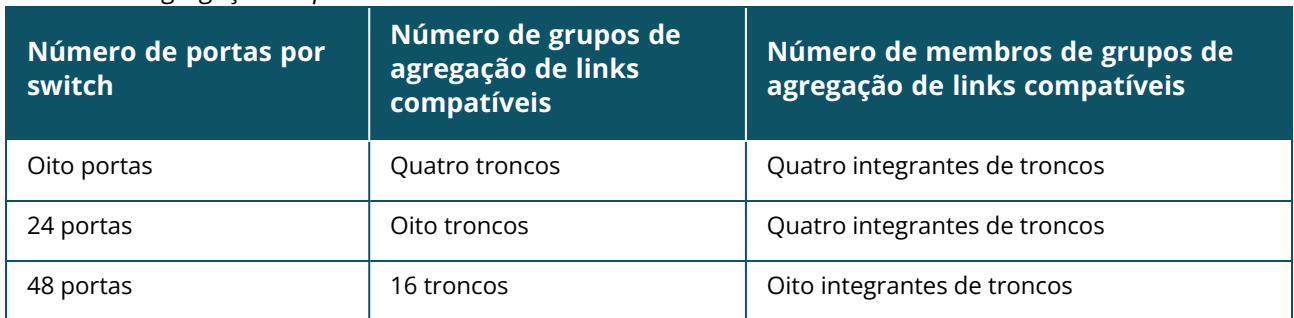

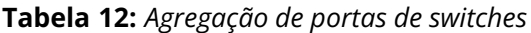

O procedimento a seguir descreve como adicionar um grupo de agregação de links ao switch:

- 1. Toque em qualquer um dos switches enumerados no **inventário**. Será exibida a página **Detalhes do switch**.
- 2. Na seção **Portas**, selecione a guia **Agregação de links**.
- 3. Toque no link **Adicionar agregação de links**.
- 4. A página **Detalhes da agregação de links** oferece as seguintes opções de configuração:
	- Forneça um nome personalizado para a agregação de links na caixa de texto.
	- **Ativa** ( ◯ ) como padrão, essa opção está ativada. Ela indica que os integrantes da porta da agregação de links estão disponíveis para conexão pelos dispositivos. Deslize o botão de alternância para Inativa ( ), caso deseje desativar esta configuração.
	- **Portas participantes** toque nas portas que deseja adicionar como integrantes da agregação de links. As portas integrantes selecionadas serão exibidas abaixo, separadas por vírgulas.
	- <sup>n</sup> **Modo de agregação** selecione um dos seguintes modos de agregação:
		- <sup>o</sup> **Estático (padrão)** como padrão, esta opção está selecionada. Ela indica a simples agregação de portas sem detecção de link ativo ou failover.
		- <sup>o</sup> **LACP** a seleção desta opção indica a detecção dinâmica e a recuperação automática de falhas quando conectado a outros switches compatíveis com LACP (802.3ad). Este modo permite que apenas uma rede definida por usuário passe através do link agregado. Esta opção será tratada pela rede VLAN de gerenciamento como não marcada e por todas as outas redes como marcada.
	- **Redes incluídas** esta seção inclui as seguintes configurações:
		- <sup>o</sup> **Não marcada** esta é a configuração padrão. A porta receberá e enviará tráfego da rede padrão sem usar uma marcação VLAN. Para personalizar o mapeamento da porta para uma VLAN não marcada, toque na lista suspensa **Rede não marcada** e selecione uma rede. É possível atribuir apenas uma rede não marcada a uma porta por vez.
		- <sup>o</sup> **Marcada** a porta receberá e enviará tráfego da rede padrão usando a marcação VLAN de gerenciamento. Para personalizar o mapeamento da porta para uma VLAN marcada, toque nas caixas de seleção correspondentes às redes enumeradas em **Redes marcadas**. É possível mapear simultaneamente até 22 redes marcadas em uma porta, no máximo.
	- <sup>n</sup> **Apenas de uma rede específica** quando esta opção for selecionada, o tráfego da porta será permitido apenas da rede padrão, excluindo as outras. De modo similar à configuração **Todas as redes (padrão)**, a seleção desta opção permite configurar as definições de portas como sendo **Marcada** ou **Não marcada**.
- 5. Clique em **Concluído**.

Será exibido um link **Detalhes da agregação de links** na página **Detalhes do switch**, que permite modificar as configurações da agregação de links recentemente adicionadas.

Para excluir uma agregação de links, toque no ícone do menu avançado (  $\cdot$  ) na página **Detalhes da** 

#### **agregação de links** e toque em **Excluir esta agregação de links**.

#### **Detalhes do transceptor**

Os switches Instant On são capazes de detectar um transceptor SFP. Quando um transceptor está conectado a um switch, os detalhes do transceptor são exibidos na seção **Portas** da página **Detalhes do switch**. Os detalhes do transceptor nem sempre são exibidos completamente quando o transceptor usado é incompatível ou fornecido por terceiros. É possível que os detalhes do transceptor sejam exibidos mesmo se o estado da porta for ativa, inativa, loop detectado ou oscilação de link.

Siga estas etapas para ver os detalhes do transceptor conectado ao switch Instant On:

1. Toque em qualquer um dos switches enumerados no **inventário**. Será exibida a página **Detalhes do switch**.

2. Na seção **Portas**, toque na porta à qual o transceptor está conectado. Os detalhes do transceptor serão exibidos:

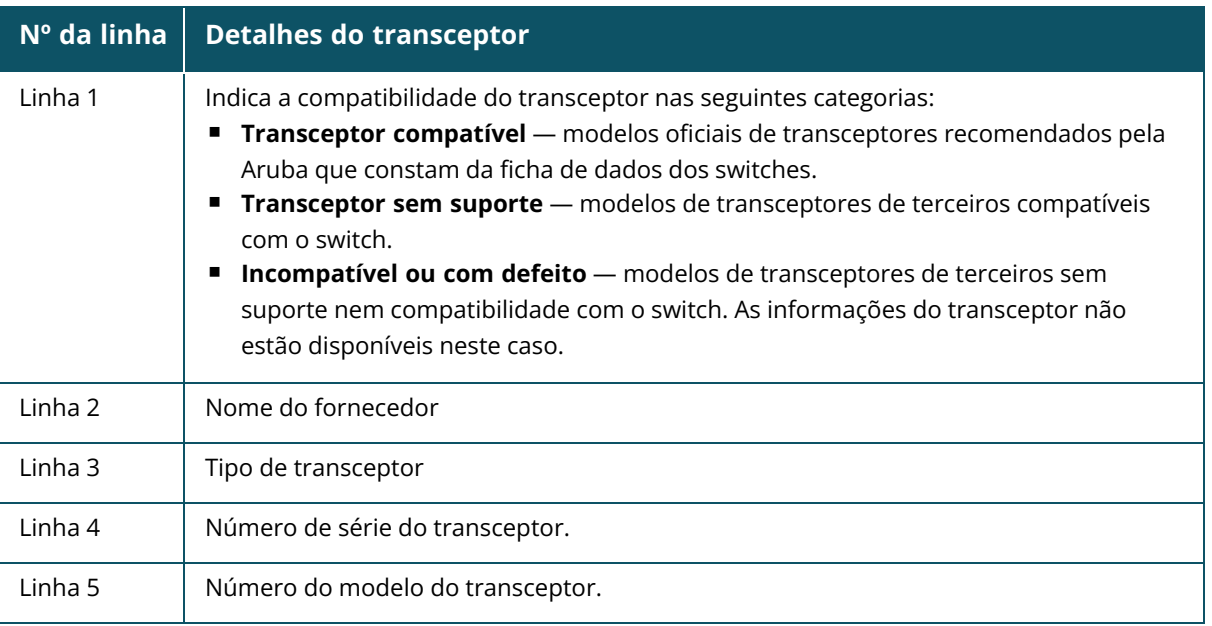

- Se a porta do switch à qual o transceptor está conectado estiver offline, uma mensagem informativa será exibida dizendo **O link está inativo ou o transceptor não está funcionando**.
- 
- Transceptores compatíveis com Instant On são recomendados para garantir o desempenho ideal. Consulte as fichas de dados do produto Instant On para ver uma lista de transceptores compatíveis e o Guia do transceptor Aruba Instant On 2.9.0 para saber mais detalhes. Não é garantido que os transceptores incompatíveis funcionem corretamente e eles podem apresentar limitação de função. As informações exibidas sobre transceptores incompatíveis podem ser limitadas e imprecisas.

#### <span id="page-68-0"></span>**Detalhes da porta**

A página **Detalhes da porta** consiste nas seguintes configurações:

- Nome da porta no modo de leitura e gravação.
- Um botão de alternância que permite definir o status da porta como sendo **Ativa** ( **○** ) ou **Inativa** ( ). Como padrão, este campo está configurado como **Ativa**. Clientes e dispositivos podem consumir energia da porta e conectarem-se a ela quando estiver definida como **Ativa**. Essa configuração está disponível para portas PoE com ou sem dispositivos de site conectados.

A seção a seguir descreve os diferentes comportamentos das portas do switch.

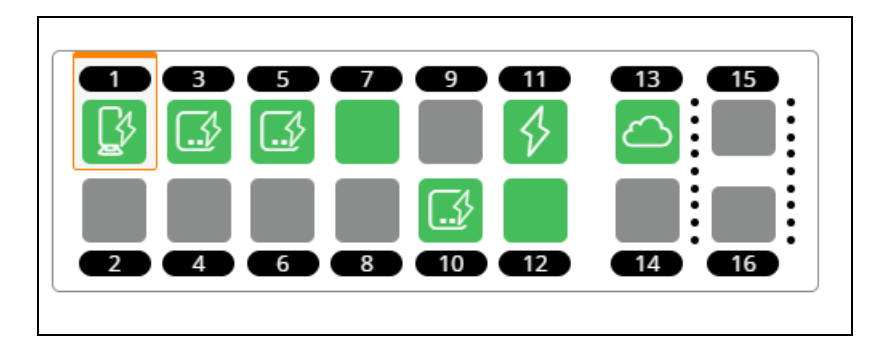

## **Cor das portas**

A cor da porta se baseia no número de pacotes de erro observados na porta em relação ao número total de pacotes que passam pela porta

A cor da porta estará:

- verde, se a taxa de erro for menor do que 0,1% e a porta estiver no modo duplex pleno
- amarela, se a taxa de erro for maior do que 0,1% e a porta estiver no modo duplex pleno
- verde, se a taxa de erro for menor do que 2% e a porta estiver no modo meio duplex
- amarela, se a taxa de erro for maior do que 2% e a porta estiver no modo meio duplex

### **Ícones das portas**

A tabela a seguir lista alguns dos principais ícones exibidos nas portas do switch.

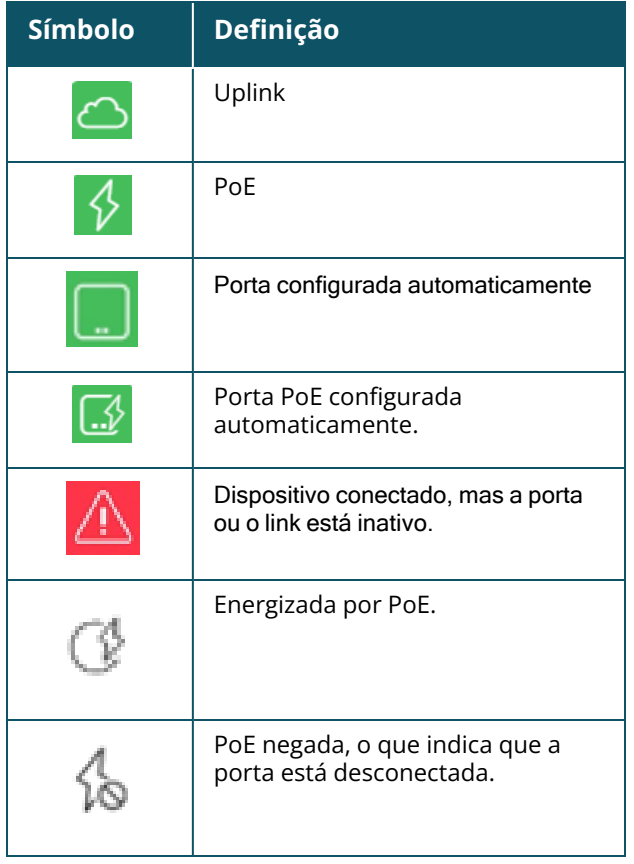

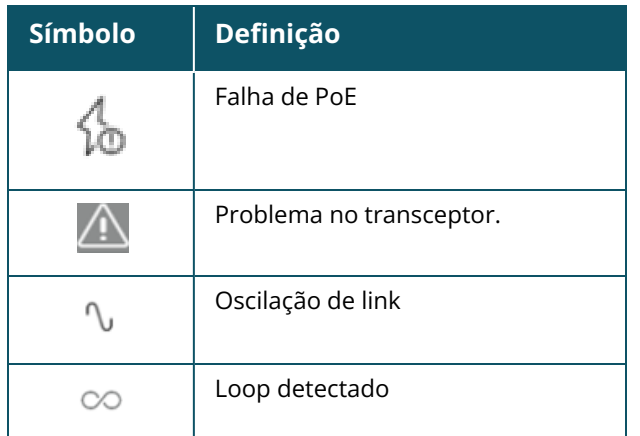

## **Especificação da PoE**

Os detalhes da porta também exibem a especificação da PoE, quando a porta for energizada por PoE. As informações são exibidas como energia fornecida, energia alocada, classe de PoE, conforme destacado no instantâneo de tela abaixo.

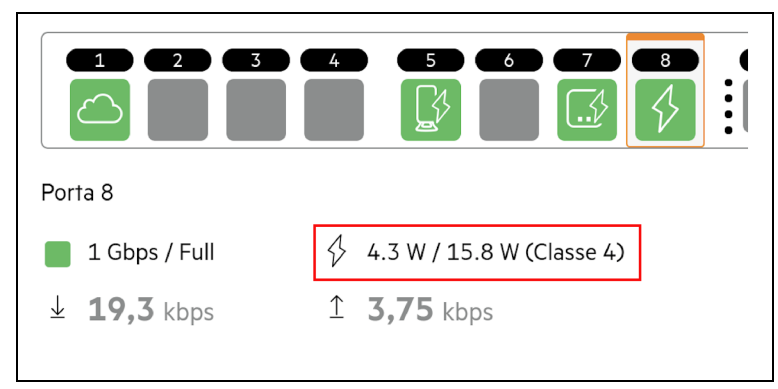

## **Autenticação e segurança**

A seção **Autenticação e segurança** consiste nas seguintes opções:

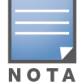

Estas configurações estão disponíveis somente para portas PoE ou não-PoE que não têm clientes ou dispositivos conectados a elas.

- <sup>n</sup> **Sem autenticação (padrão)** dispositivos e clientes Instant On podem se conectar à porta sem autenticação. Esta é a configuração padrão.
- <sup>n</sup> **Baseado em porta** todos os dispositivos e clientes Instant On conectados à porta serão autorizados após o êxito da autenticação RADIUS 802.1x inicial.
- **Baseado em cliente** exige que cada dispositivo ou cliente Instant On que estiver se conectando à porta efetue a sua própria autenticação ao servidor RADIUS 802.1x para obter acesso. Também é possível habilitar o botão de alternância Autenticação 802.1X e MAC (O), para considerar a autenticação MAC como sendo a opção secundária, caso a autenticação RADIUS não tenha êxito.

Os métodos de autenticação **Baseado em porta** e **Baseado em cliente** exigem a configuração do RADIUS, para determinar o comportamento da autenticação em todas as portas controladas de acesso. Os parâmetros de autenticação RADIUS 802.1x estão enumerados na tabela abaixo, juntamente com suas respectivas descrições:

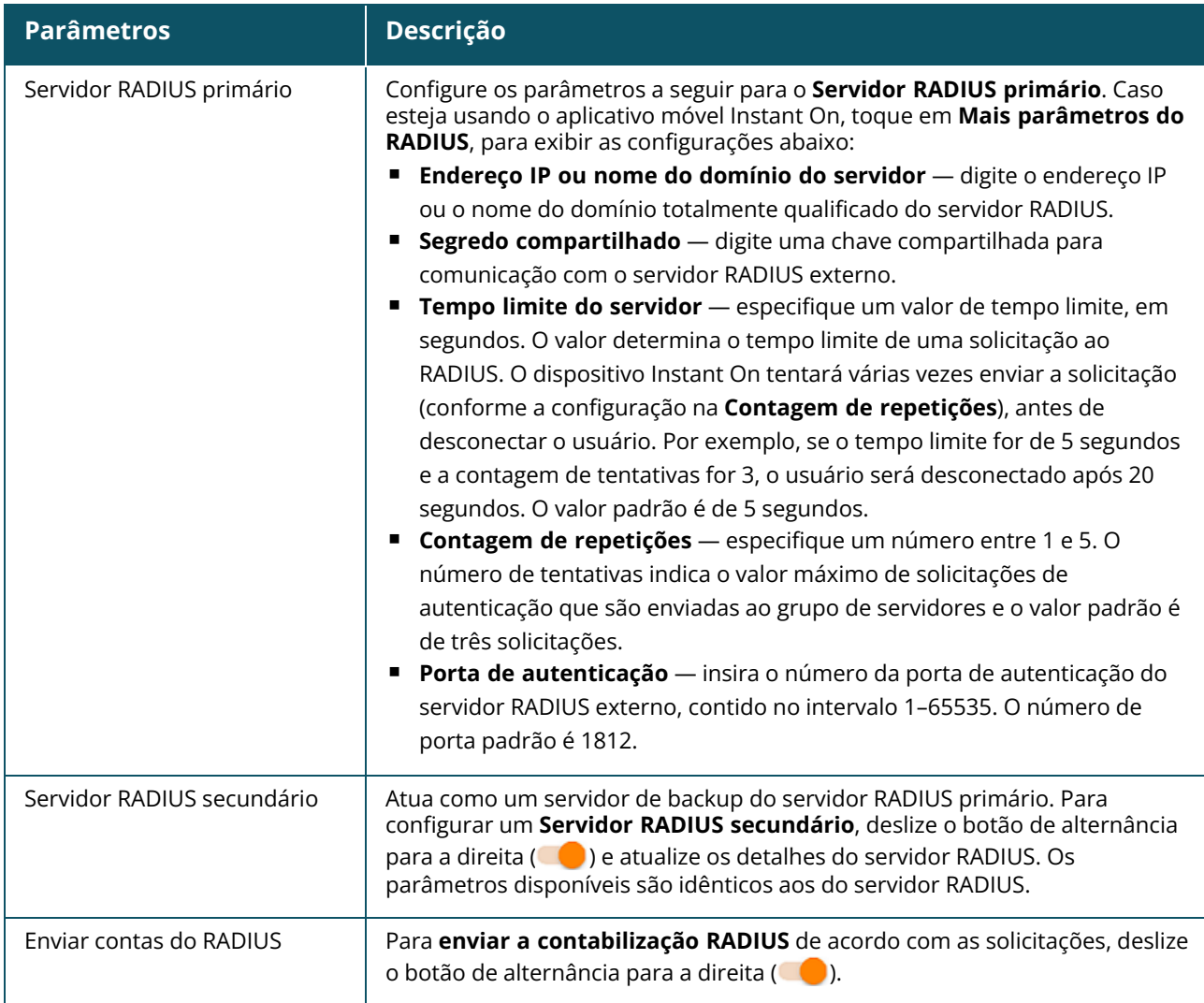

<sup>n</sup> **Proteções de segurança** — ative esta configuração quando houver dispositivos não confiáveis conectados à porta. Esta configuração, combinada com Segurança da rede, é usada para evitar ataques DHCP e ARP à rede com fio. Para obter mais informações, consulte [Segurança](#page-117-0) da rede.

#### **Redes incluídas**

- **Não marcada** esta é a configuração padrão. A porta receberá e enviará tráfego da rede padrão sem usar uma marcação VLAN. Para personalizar o mapeamento da porta para uma VLAN não marcada, toque na lista suspensa **Rede não marcada** e selecione uma rede. É possível atribuir apenas uma rede não marcada a uma porta por vez.
- **Marcada** a porta receberá e enviará tráfego da rede padrão usando a marcação VLAN de gerenciamento. Para personalizar o mapeamento da porta para uma VLAN marcada, toque nas caixas de seleção correspondentes às redes enumeradas em **Redes marcadas**. É possível mapear simultaneamente até 22 redes marcadas em uma porta, no máximo.

#### <span id="page-71-0"></span>**Mais opções**

Toque em **Mais opções**, para exibir outras opções de configuração na tela Detalhes da porta. Atualmente, esta seção compreende as configurações de gerenciamento de potência.
**Gerenciamento de potência** — em **Mais opções**, toque em **Gerenciamento de potência**, para exibir as configurações de gerenciamento de potência do switch. Estas opções não estarão disponíveis para as portas que fizerem parte do LACP. As seguintes opções permitem configurar a fonte de alimentação POE do dispositivo conectado à porta:

- Uso (padrão) a potência alocada à porta baseia-se no uso e não é restrita.
- <sup>n</sup> **Classe** a potência alocada à porta baseia-se no padrão PoE do dispositivo. A classe de potência dos dispositivos é categorizada da seguinte maneira:

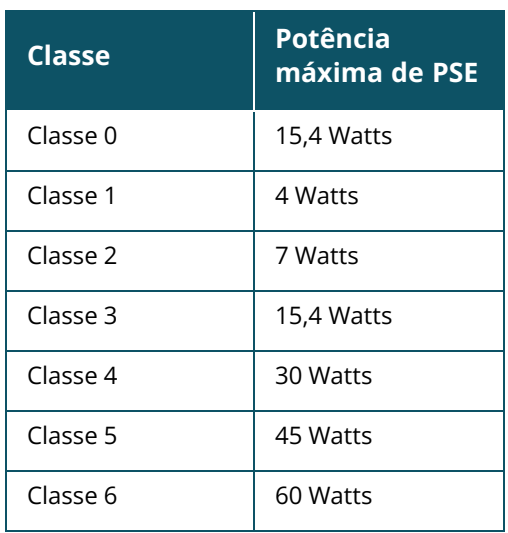

- <sup>n</sup> **Prioridade de portas** atribui um nível de prioridade às portas. Quando houver uma restrição à provisão de energia PoE no switch, a energia será fornecida aos dispositivos conectados com base na prioridade das portas. A energia será fornecida na seguinte ordem: **Crítica > Alta > Baixa**. Em **Prioridade de portas**, atribua um dos seguintes níveis de prioridade à porta:
	- <sup>o</sup> **Baixa (padrão) —** configura a porta como sendo de prioridade baixa.
	- <sup>o</sup> **Alta —** configura a porta como sendo de prioridade alta.
	- <sup>o</sup> **Crítica —** configura a porta como sendo de prioridade crítica.

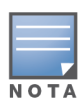

- <sup>n</sup> Quando duas portas com a mesma prioridade exigirem energia, terá prioridade a porta com o número mais baixo. Exemplo: quando as portas 2 e 5 receberem a classe **Crítica** e o switch tiver uma restrição à provisão de energia, o dispositivo na porta 2 receberá um suprimento pleno de energia e a provisão de energia restante será alocada ao dispositivo na porta 5.
- Não é possível configurar a prioridade de PoE de dispositivos Instant On. Como padrão, os dispositivos Instant On são configurados com o modo de **Uso** e **Crítica**, na **Prioridade de portas.**

**Usar o cronograma de potência do site** — deslize este botão de alternância para ativar ( $\bigcirc$ ) ou desativar (  $\Box$  ) o cronograma de potência da porta. Caso esteja ativa, a alimentação de PoE para a porta será determinada pelo cronograma de potência que tiver sido definido. Para alterar o cronograma de potência, toque em **Editar o cronograma de potência do site**. Para obter mais informações sobre como configurar o **Cronograma de potência**, consulte [Cronograma](#page-47-0) de potência.

#### **Clientes e dispositivos conectados**

O link **Clientes e dispositivos conectados a esta porta** exibe a lista de clientes e dispositivos de infraestrutura conectados à porta. Como padrão, serão exibidos os clientes e dispositivos de **Todas as redes** que se aplicarem à porta. Para filtrar os clientes e dispositivos conectados a uma rede específica, toque na seta suspensa  $(\nabla)$  e selecione uma das redes.

Os clientes e dispositivos de infraestrutura conectados diretamente à porta serão exibidos como um link para a página Detalhes do cliente. No caso de clientes conectados indiretamente, somente serão exibidos os seus endereços MAC.

#### **Clientes e dispositivos permitidos**

Este ajuste permite ao usuário selecionar clientes da lista de clientes conectados e adicioná-los à lista **Clientes e dispositivos permitidos**. Somente os clientes que constarem da lista poderão acessar a rede quando estiverem conectados através dessa porta. A desabilitação deste recurso permitirá que qualquer cliente com fio se conecte à porta.

O procedimento a seguir descreve como adicionar clientes e dispositivos à lista de permissões, em uma determinada porta de um switch Instant On:

1. Toque no bloco **Inventário** (DEC), na página inicial do Aruba Instant On, ou clique na faixa

## **Integridade do site** ( ) e, em seguida, em **Mostrar inventário**.

- 2. Toque em qualquer um dos switches enumerados no **inventário**. Será exibida a tela **Detalhes do switch**, com os detalhes.
- 3. Em **Portas**, toque no link **Clientes e dispositivos nesta porta**.
- 4. Toque no menu avançado ( ), na página **Clientes e dispositivos**, e toque em **Clientes e**

#### **dispositivos permitidos**.

- 5. Deslize o botão de alternância **Clientes e dispositivos selecionados permitidos** para ativar a  $opc\tilde{a}o$  (  $\bigcirc$  ).
- 6. Toque na lista **Clientes e dispositivos permitidos**.
- 7. Toque no ícone de adição ( ), na parte inferior da tela **Clientes e dispositivos permitidos**.
- 8. Toque no botão **Procurar novos clientes e dispositivos** e conecte novos clientes e dispositivos à porta a ser descoberta.
- 9. Assim que a busca tiver sido concluída, marque a caixa de seleção ao lado dos clientes e dispositivos que você quiser adicionar à lista de permissões e toque no botão **Adicionar clientes e dispositivos**.
- 10. Toque em **< Voltar** , para voltar à tela anterior. As alterações serão salvas automaticamente.

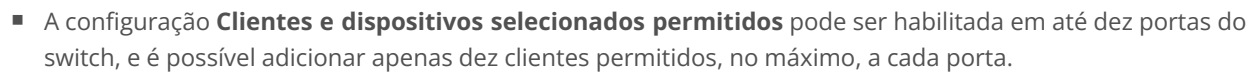

■ Esta configuração não é compatível com os switches Instant On 1830 nem pode ser habilitada em portas Uplink ou nas portas às quais estiverem conectados os dispositivos Instant On.

# **Menu avançado**

N O T

O menu avançado ( ), na tela **Detalhes do switch**, oferece as seguintes opções de configuração:

- **[Localizar](#page-74-0)**
- Teste de [conectividade](#page-74-1)
- **[Reiniciar](#page-75-0)**
- [Roteamento](#page-75-1)
- [Espelhamento](#page-76-0) de porta
- [Quadros](#page-76-1) Jumbo
- Mudança para o [gerenciamento](#page-77-0) local
- Substituir [dispositivo](#page-77-1)
- Remover do [inventário](#page-77-2)

#### <span id="page-74-0"></span>**Localizar**

A opção **Localizar** auxilia a localizar o dispositivo quando houver muitos dispositivos no local. A luz do localizador permanecerá ativa por 30 minutos após ter sido ligado o botão de alternância. Como padrão, a luz está desligada.

Para localizar o switch Instant On, siga estas etapas:

- 1. Toque no ícone do menu avançado (: ) na barra de título da tela **Detalhes do switch**.
- 2. Toque em **Localizar**.
- 3. Deslize o botão de alternância **Ativar luzes** para a direita ( ). A luz do localizador no switch será ativada.

#### <span id="page-74-1"></span>**Teste de conectividade**

A opção **Testes de rede** é usada para testar a capacidade de alcançar um dispositivo Instant On. Para efetuar um teste de rede, é necessário selecionar um dispositivo de **Origem** no qual serão executados os comandos e um **Destino** a ser alcançado.

Para executar um teste de rede em um switch Instant On, siga estas etapas:

- 1. Toque no ícone do menu avançado (: ) na barra de título da tela **Detalhes do switch**.
- 2. Toque em **Teste de conectividade**, no menu suspenso. Será exibida a tela **Conectividade**.
- 3. Em **Origem**, selecione um dispositivo Instant On na lista suspensa.

Somente os dispositivos ativos de um site poderão ser selecionados neste campo. Pode ser um switch ou um ponto de acesso.

- 4. Em **Destino**, digite o **nome de host ou o endereço IP** do dispositivo ao qual deverá se conectar o dispositivo de origem.
- 5. Toque em **Iniciar teste de conectividade**.

A tabela abaixo mostra os possíveis resultados de teste na rede:

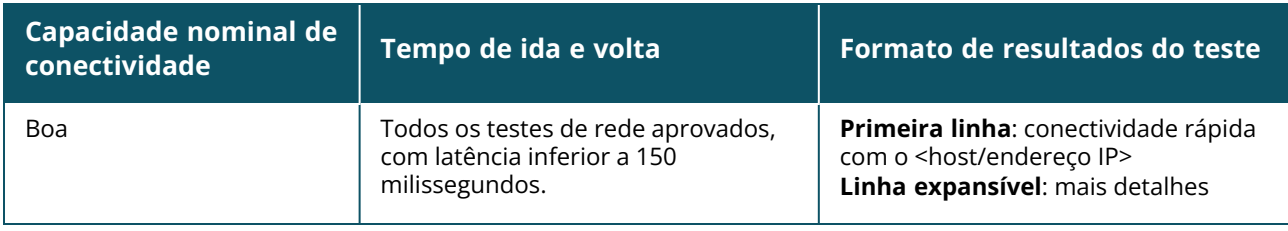

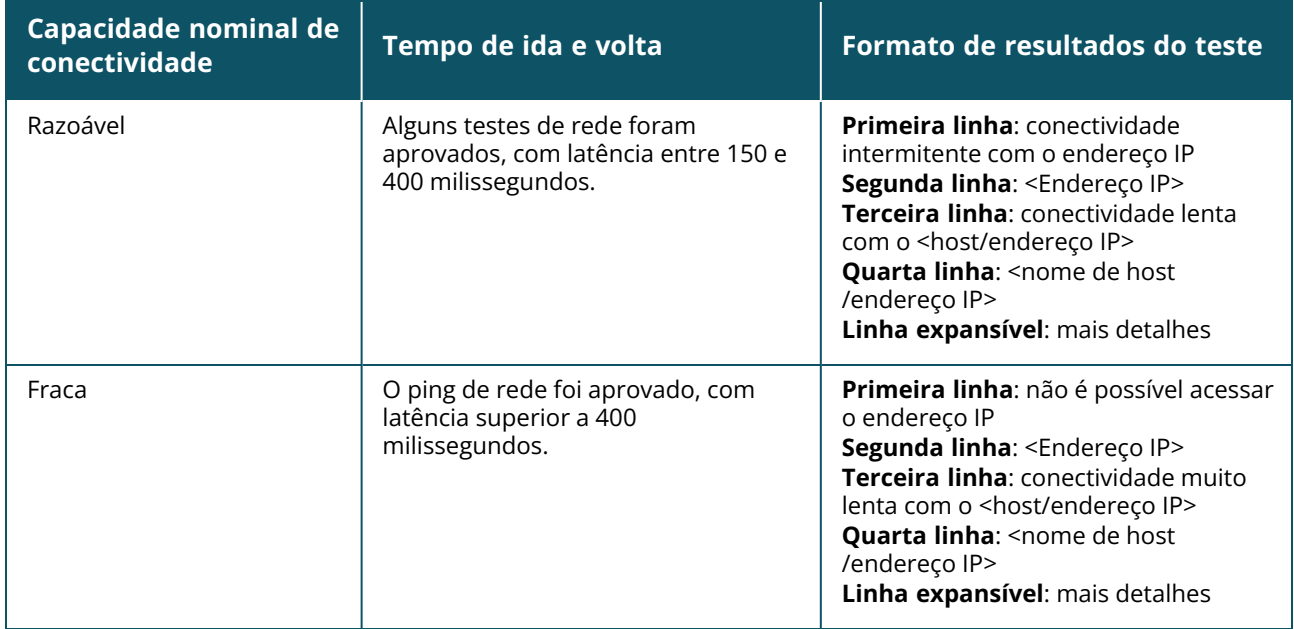

#### <span id="page-75-0"></span>**Reiniciar**

Para reiniciar o dispositivo:

- 1. Toque no ícone do menu avançado (: ) na barra de título da tela **Detalhes do switch**.
- 2. No menu suspenso, selecione **Reiniciar**. Será exibida a página do assistente relevante.
- 3. Clique em **Reiniciar**.

#### <span id="page-75-1"></span>**Roteamento**

Configure o roteamento no switch Instant On. Como padrão, o roteamento está desativado. Para configurar o roteamento do switch, execute as seguintes etapas:

- 1. Toque no ícone do menu avançado (: ) na barra de título da tela **Detalhes do switch**.
- 2. Selecione **Roteamento** na lista suspensa. Será exibida a página Roteamento.
- 3. Para ativar o roteamento em um switch, deslize o botão de alternância **Permitir roteamento entre redes**.
- 4. Quando a opção **Permitir roteamento entre redes** estiver selecionada, será exibido o ícone ao lado das redes que podem ser roteadas. Se o ícone  $\bigoplus$  não estiver visível, o roteamento está desligado na rede.
- 5. Para configurar o roteamento de uma rede, selecione-a, para exibir as opções de roteamento:
	- a. Deslize o botão de alternância **Permitir roteamento**, para ativar a opção.
	- b. Configure uma das opções a seguir, para atribuir um IP à rede:
		- <sup>n</sup> **Automático (padrão)** a rede receberá o endereço IP de um servidor DHCP.
		- **Estático** defina a atribuição de endereços IP da rede digitando os seguintes parâmetros de rede:
			- <sup>o</sup> **Endereço IP da rede** digite o endereço IP da rede.
			- <sup>o</sup> **Máscara de sub-rede** digite a máscara de sub-rede.
- 6. Toque em **Concluído**, para aplicar as mudanças à configuração. A configuração de roteamento será aplicada após a reiniciação do switch Instant On.

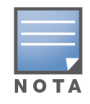

- Para efetuar o roteamento, é necessário configurar pelo menos duas redes com fio no local.
- É necessário que o switch Instant On esteja on-line para que se possa configurar o roteamento.
- Apenas um switch Instant On em um local pode efetuar o roteamento.

#### <span id="page-76-0"></span>**Espelhamento de porta**

Os switches Instant On são capazes de acompanhar os pacotes enviados e recebidos de uma porta, ao espelhar os dados e enviá-los a uma porta de destino. Este recurso é útil para solucionar problemas relacionados a redes. É possível configurar apenas uma sessão de espelhamento de uma porta por cada switch Instant On. Caso um site tenha diversos switches, é possível que haja diversas sessões de espelhamento de portas ativas simultâneas em diversos dispositivos. Quando houver uma sessão ativa de espelhamento de porta, não será possível selecionar uma porta de destino como sendo membro de um grupo de agregação de links.

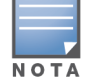

Ao configurar o espelhamento de porta, evite superar a oferta da porta de destino, para impedir a perda de dados espelhados.

Para configurar uma sessão de espelhamento de uma porta, siga estas etapas:

- 1. Toque no ícone do menu avançado (: ) na barra de título da tela **Detalhes do switch**.
- 2. Toque em **Espelhamento de porta** na lista suspensa.
- 3. Na tela **Espelhamento de porta**, selecione na lista suspensa uma porta de switch, que espelhará o tráfego. Este ajuste é configurado como sendo a porta de destino. O destino pode ser qualquer porta do switch, exceto as seguintes:
	- $\blacksquare$  A porta uplink
	- Uma porta à qual estiver conectado o dispositivo Instant On.
	- Uma porta configurada como parte de um tronco.
	- Uma porta que utilize 802.1x
- 4. Em **Origem**, selecione uma das opções a seguir:
	- a. **Rede** selecione uma das redes disponíveis na lista suspensa.
	- b. **Portas** selecione a(s) porta(s) a ser(em) usada(s) como porta(s) de origem.

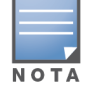

É possível selecionar até oito portas como sendo de origem.

- 5. Selecione uma das opções a seguir como sendo a **Direção de tráfego**:
	- a. Transmissão e recepção
	- b. Transmissão
	- c. Recepção
- 6. Toque em **Iniciar espelhamento**, para iniciar o espelhamento dos pacotes enviados da origem ao destino.

Para interromper o espelhamento, toque a qualquer momento em **Parar espelhamento**.

#### <span id="page-76-1"></span>**Quadros Jumbo**

Agora os quadros Jumbo melhoram a eficiência da transmissão de dados reduzindo o número de quadros e cargas para os switches processarem. A configuração de quadros Jumbo tem suporte em todos os switches Instant On e pode ser habilitada em cada switch individualmente.

O seguinte procedimento permite configurar quadros Jumbo em um switch Instant On:

- 1. Toque no ícone do menu avançado ( ) na barra de título da tela **Detalhes do switch**.
- 2. Toque em **Quadros Jumbo** na lista suspensa. A tela **Quadros Jumbo** será exibida.
- 3. Deslize para a direita o botão de alternância ao lado de Quadros Jumbo ( $\bigcirc$ ) para habilitar a configuração e permitir a transmissão de dados volumosos pelo switch.
- 4. Toque em **Concluído**.

O switch Instant On reinicia automaticamente para aplicar as alterações.

#### <span id="page-77-0"></span>**Mudança para o gerenciamento local**

A opção **Mudar para gerenciamento local** permite alterar o gerenciamento de switches, do modo nuvem para o local. Quando esta opção estiver selecionada, o switch será removido do local e a configuração existente será armazenada no switch. Para obter mais informações, consulte [Gerenciamento](#page-17-0) local de switches.

Para alterar o gerenciamento de switches para o modo local, siga estas etapas:

- 1. Toque no ícone do menu avançado (: ) na barra de título da tela **Detalhes do switch**.
- 2. Toque em **Mudar para gerenciamento local**. Será exibida a página do assistente relevante, para alterar o gerenciamento do switch para o modo local.

#### <span id="page-77-1"></span>**Substituir dispositivo**

Siga estas etapas para substituir um switch Instant On com defeito por outro switch Instant On, mantendo as configurações específicas do dispositivo:

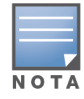

Essa opção estará visível apenas quando o switch Instant On estiver off-line.

É recomendável substituir o switch com defeito por um switch funcional exatamente do mesmo modelo, para garantir que todas as configurações do dispositivo sejam transferidas com êxito para o switch substituto.

- 1. No inventário, toque no switch Instant On com defeito. Será exibida a tela **Detalhes do switch**.
- 2. Toque no ícone do menu avançado (: ) na barra de título da tela **Detalhes do switch**.
- 3. Toque em **Substituir dispositivo**.
- 4. Na tela **Substituir dispositivo**, toque em **Pesquisar** quando as luzes do dispositivo estiverem alternando entre verde e amarelo.
- 5. Digite o **número de série** do dispositivo que você decidiu adicionar ao inventário ou selecione uma das opções a seguir:
	- <sup>n</sup> **Procurar dispositivos** inicia a busca automática LLDP. Normalmente, a detecção dos dispositivos Instant On leva entre quatro e cinco minutos.
	- <sup>n</sup> **Ler código de barras ou código QR** utilize o método de leitura de códigos de barras ou códigos QR para incluir os dispositivos. Para obter mais informações, consulte [Detecção](#page-20-0) de [dispositivos](#page-20-0) disponíveis.
- 6. Toque no switch Instant On para substitui-lo pelo switch com defeito do stack.
- 7. Toque em **Substituir**.
- 8. Toque em **Concluir**.

#### <span id="page-77-2"></span>**Remover do inventário**

Para remover o switch enquanto ele estiver on-line:

- 1. Toque no ícone do menu avançado (: ) na barra de título da tela **Detalhes do switch**.
- 2. No menu suspenso, selecione **Remover do inventário**. Será exibida a página do assistente relevante.
- 3. Clique em **Remover**.

O switch Instant On poderá ser retirado do inventário quando estiver off-line. Na página **Detalhes do switch**, será exibida uma barra retangular abaixo do nome do dispositivo quando um alerta for disparado. A cor da barra retangular do alerta será exibida de acordo com o tipo de alerta.

- 1. Clique no link **Alertas**. Você será direcionado para a página **Detalhes do alerta**, que fornece mais informações sobre a atividade incomum.
- 2. Para retirar o switch do inventário, siga estas etapas:
	- a. caso o switch Instant On tenha sido retirado da rede, você poderá optar por retirar o switch do inventário, clicando em **Remover do inventário** e tocando no ícone do menu avançado ( ), na página **Detalhes do switch**.
	- b. Clique em **Remover** para excluir o switch o inventário.

# **Empilhamento gerenciado na nuvem**

O Aruba Instant On é compatível com o empilhamento gerenciado na nuvem, que é um método de vincular diversos switches Instant On, de modo que possam atuar como um único switch. É necessário que os switches estejam diretamente conectados entre si para constituir uma topologia de cadeia ou anel. Este recurso é compatível apenas com os switches Instant On da série 1960. É possível implantar até quatro switches por stack, no máximo. Cada local do Instant On é capaz de acomodar diversos stacks. Os switches do stack compreendem as seguintes funções:

- Condutor switch principal ao qual o cabo uplink está conectado.
- Backup switch secundário que assumirá as operações do condutor na eventualidade de uma recuperação.
- $\blacksquare$  Membro consiste nos dois switches restantes do stack.

O condutor é responsável por proporcionar serviços de camada 3. Na eventualidade de que o condutor passe a ficar off-line, o switch de backup assumirá as funções do condutor, até que este retorne à condição on-line.

Um stack deve conter pelo menos dois switches Aruba Instant On da série 1960. É possível criar um stack adotando um dos seguintes métodos:

- Criação de um novo local após a configuração inicial.
- Criação de um novo stack após a configuração inicial
	- Há um total de seis SKUs para os switches Instant On 1960, e um stack pode ser formado selecionando qualquer variante dos switches 1960. Por exemplo, um switch PoE Instant On 1960 de 24 portas pode ser colocado em um stack com switch 1960 8p 1G 4p 2.5G de acesso híbrido.

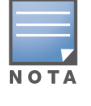

- Os switches Instant On 1960 aceitam o stacking híbrido. Por exemplo, um stack Instant On pode conter uma combinação de switches 1960 de acesso ou agregadores para formar um stack.
- Um stack Instant On 1960 pode ser conectado a portas 1G/2.5G ou 10G, mas é recomendado conectar ambas as extremidades das portas de stacking à mesma velocidade.

# **Criação de um novo stack — durante a configuração inicial**

Durante a configuração inicial, é possível criar um novo stack ao se criar um novo local, ou ao estender a rede. Para detectar os switches Instant On da série 1960 durante a configuração inicial, estes deverão estar conectados segundo a topologia de anel ou cadeia. É necessário que haja dois switches conectados, no mínimo, ou quatro, no máximo, na mesma rede da camada 2. A rede da camada 2 deve ser a rede de gerenciamento.

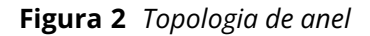

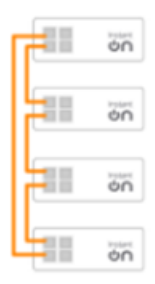

**Figura 3** *Topologia de cadeia*

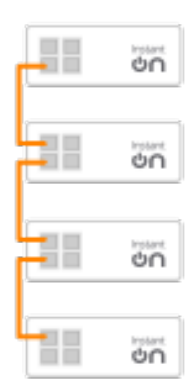

O procedimento a seguir descreve como criar um novo stack durante a configuração inicial de um local Instant On:

- 1. Conecte o Instant On da série 1960 em uma topologia de anel ou cadeia e siga as instruções fornecidas em [Configurar](#page-21-0) um novo site. O protocolo de detecção deve detectar o stack de switches Instant On da série 1960.
- 2. Na página **Adicionar novos dispositivos**, selecione o stack na lista de dispositivos detectados na rede.
- 3. Clique em **Concluir**.

O stack recém criado passará a ser exibido no inventário do local.

Para criar um novo stack usando a configuração Estender sua rede, siga as instruções fornecidas na seção [Estender](#page-41-0) usando um cabo. Este método permite implantar um stack somente quando este estiver conectado na topologia de anel.

# **Criação de um novo stack — após a configuração inicial**

Após o término da configuração inicial, será permitido implantar um stack usando a topologia de cadeia ou anel. O procedimento a seguir descreve como criar um novo stack após o término da configuração inicial do local:

1. Toque no bloco **Inventário** ( $\overrightarrow{AD}$ ), na página inicial do Aruba Instant On, ou clique na faixa

**Integridade do site** ( ) e, em seguida, em **Mostrar inventário**.

- 2. Toque no switch independente Instant On da série 1960 no qual deverá ser criado o stack. Será exibida a tela **Detalhes do switch**.
- 3. Toque no ícone do menu avançado (: ) na barra de título da tela **Detalhes do switch**.
- 4. Toque em **Criar stack**. A tela exibirá os switches independentes Instant On da série 1960 que integram o inventário do local.
- 5. Toque no switch Instant On da série 1960 a ser adicionado ao stack e, em seguida, toque em **Adicionar dispositivo**.
- 6. Na tela **Funções**, configure a função de Backup do switch Instant On da série 1960 recém adicionado. O switch que tiver sido utilizado para iniciar a criação do stack assumirá automaticamente as funções de Condutor.
- 7. Toque em **Continuar**.

O stack recém criado passará a ser exibido no inventário do local.

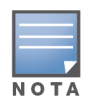

Dentre quatro switches Aruba Instant On da série 1960 de um stack, um deverá receber a função de **condutor**, enquanto outro será o de **backup**. Os dois switches restantes do stack assumirão a função de **membro**. Caso um stack compreenda apenas dois switches, ele terá um **condutor** e um switch de **backup**, mas nenhum **membro**.

### **Inclusão de um switch Instant On da série 1960 a um stack já existente**

O procedimento a seguir permite adicionar um switch Instant On da série 1960 a um stack já existente no inventário, que compreende menos de três switches Instant On da série 1960:

1. Toque no bloco **Inventário** ( $\overrightarrow{D}$ ), na página inicial do Aruba Instant On, ou clique na faixa

**Integridade do site** ( ) e, em seguida, em **Mostrar inventário**.

- 2. Assegure-se de que o switch Instant On da série 1960 a ser adicionado ao stack esteja enumerado no inventário.
- 3. Toque no stack enumerado na lista **Inventário**. Será exibida a tela **Detalhes do stack**.
- 4. Toque no link **Gerenciamento de stacks**, na tela **Detalhes do stack**. Os switches Instant On da série 1960 estão enumerados na ordem das funções que lhes tiverem sido atribuídas.
- 5. Toque no ícone do menu avançado (  $\cdot$  ), na barra de título da tela Gerenciamento de stacks e,

em seguida, toque em **Adicionar dispositivo ao stack**. A tela exibirá os switches independentes Instant On da série 1960 que integram o inventário do local, mas não integram o stack.

6. Toque no switch Instant On da série 1960 a ser adicionado ao stack e, em seguida, toque em **Adicionar dispositivo**.

O switch Instant On da série 1960 selecionado foi adicionado ao stack no inventário.

## **Detalhes do stack**

A página **Detalhes do stack** fornece detalhes sobre o stack selecionado, que compreende switches Aruba Instant On da série 1960. Para exibir a página **Detalhes do stack**, siga estas etapas:

- 
- 1. Toque no bloco **Inventário** ( $\overleftrightarrow{1}$ ), na página inicial do Aruba Instant On, ou clique na faixa

## **Integridade do site** ( ) e, em seguida, em **Mostrar inventário**.

2. Toque no stack enumerado na lista **Inventário**. Será exibida a tela **Detalhes do stack**, com os detalhes. Os detalhes resumidos incluem o **Nome do stack** e o **Nome do dispositivo** de todos os dispositivos do stack. A eles se seguem os detalhes de cada dispositivo.

A página **Detalhes do stack** contém as seguintes seções:

- [Gerenciamento](#page-81-0) de stacks
- [Conectividade](#page-82-0)
- Power over [Ethernet](#page-82-1) (PoE)
- [Portas](#page-82-2)

#### <span id="page-81-0"></span>**Gerenciamento de stacks**

O gerenciamento de stacks é utilizado para adicionar ou remover um switch Instant On da série 1960 do stack, assim como redesignar a função atribuída a cada switch do stack. A tela **Gerenciamento de stacks** exibe todos os dispositivos do stack, classificados segundo a sua função (ou seja, condutor, backup e membro). Cada switch Instant On da série 1960 é reconhecido pela função que desempenha, seguida pelo nome personalizado dado pelo usuário. Se um switch de um stack não tiver recebido um nome personalizado, será utilizado o seu número de série em vez disso. Serão exibidas as funções, com base no número de switches Instant On da série 1960 do stack.

#### **Atribuição de uma função para o switch do stack**

O procedimento a seguir é utilizado para gerenciar as funções atribuídas a cada switch Instant On da série 1960 do stack:

- 1. Toque no link **Gerenciamento de stacks**, na tela **Detalhes do stack**. Os switches Instant On da série 1960 estão enumerados na ordem das funções que lhes tiverem sido atribuídas.
- 2. Toque no menu suspenso abaixo de qualquer uma das funções enumeradas na tela **Gerenciamento de stacks**, para atribuir outro switch à função. Os switches Instant On da série 1960 presentes no stack são exibidos pelo seu nome personalizado ou pelo seu número de série.
- 3. Toque no switch Instant On da série 1960 na lista ao qual a função precisará ser atribuída.
- 4. Toque em **OK**.
- 5. Toque em **Concluído**.

#### **Remoção de um switch do stack**

O procedimento a seguir é utilizado para remover um switch do stack:

- 1. Toque no link **Gerenciamento de stacks**, na tela **Detalhes do stack**. Os switches Instant On da série 1960 estão enumerados na ordem das funções que lhes tiverem sido atribuídas.
- 2. Toque no ícone do menu avançado (: ), na barra de título da tela Gerenciamento de stacks.
- 3. Toque em **Remover dispositivo do stack**. Será exibida a página **Remover do stack** com os switches membros.

**NOTA** 

Essa opção estará disponível apenas se o stack contiver switches. É possível remover apenas os switches que fizerem parte do stack. Não é possível remover os switches aos quais tiverem sido atribuídas as funções de condutor e backup.

- 4. Toque no switch a ser removido do stack.
- 5. Toque em **Remover**.

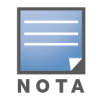

A remoção de um switch do stack não remove o dispositivo do local. O switch será listado no local como sendo independente.

Não é possível remover um switch Instant On da série 1960 do stack enquanto a função atribuída a ele for condutor ou backup. Para remover o switch de um stack, é necessário primeiramente trocar a função de condutor com um membro e, em seguida, remover o switch do stack.

#### <span id="page-82-0"></span>**Conectividade**

Esta seção exibe detalhes sobre a conexão uplink e as informações IP da LAN do switch. É possível configurar os switches Instant Onpara que recebam automaticamente um endereço IP de um servidor DHCP externo em execução na rede LAN ou configurar manualmente um endereço IP estático.

- 1. Na seção **Conectividade** da tela **Detalhes do stack**, toque em **Parâmetros avançados da LAN**.
- 2. Escolha uma das seguintes opções:
	- **Automático (padrão)**: esta é a configuração padrão de todos os pontos de acesso. O dispositivo Instant On solicitará um endereço IP de um serviço DHCP em execução na rede local. Esta opção estará visível somente no aplicativo móvel.
	- **Estático**: para especificar um endereço IP fixo na LAN do dispositivo Instant On, selecione o botão de opção **Estático** no aplicativo móvel e configure os parâmetros a seguir:
		- <sup>o</sup> **IP da LAN** digite um endereço IP estático.
		- <sup>o</sup> **Máscara de sub-rede** digite a máscara de sub-rede.
		- <sup>o</sup> **Gateway padrão** digite o endereço IP do gateway padrão.
		- <sup>o</sup> **Servidor DNS** digite o endereço IP do servidor DNS.
		- <sup>o</sup> **Servidor DNS secundário** digite o endereço IP do servidor DNS secundário.
- 3. Toque em **CONCLUÍDO**, para salvar as configurações.

#### <span id="page-82-1"></span>**Power over Ethernet (PoE)**

A seção **PoE** fornece as seguintes informações:

- **Orçamento total** a potência total (em watts) que pode ser fornecida pelo switch Instant On da série 1960. Em cada switch PoE do stack serão exibidas essas informações.
- **Consumo de energia** a quantidade de energia (em watts) que está sendo consumida pelos switches PoE conectados.

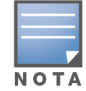

Não será exibida a seção **PoE** correspondente a switches não PoE.

#### <span id="page-82-2"></span>**Portas**

A seção **Portas** na página **Detalhes do stack** exibe visualmente as portas físicas do switch e fornece mais estatísticas e configurações específicas a uma porta. O aplicativo móvel Instant On fornece uma exibição segmentada das seguintes opções. A seleção de cada uma destas alterará a exibição das respectivas portas:

Para exibir a seção **Portas** da página **Detalhes do stack**, siga estas etapas:

- 
- 1. Toque no bloco **Inventário** ( $\overrightarrow{AD}$ ), na página inicial do Aruba Instant On, ou clique na faixa

# **Integridade do site** ( ) e, em seguida, em **Mostrar inventário**.

2. Toque no stack enumerado na lista **Inventário**. Será exibida a tela **Detalhes do stack**, com os detalhes.

A seção **Portas** da página **Detalhes do stack** oferece as seguintes opções:

- **n** [Status](#page-83-0)
- n [Redes](#page-83-1)
- [Agregação](#page-84-0)
- [Detalhes](#page-85-0) da porta
- Clientes e [dispositivos](#page-88-0) conectados

#### <span id="page-83-0"></span>**Status**

Como padrão, a guia **Status** em **Portas** está selecionada quando se chega à página **Detalhes do stack**. As portas estão visualmente representadas na página da mesma maneira que as portas físicas no dispositivo. Cada porta é classificada de acordo com o número que consta do switch e exibe o seu status. Toque em qualquer uma das portas do switch para exibir os seguintes detalhes:

- Número da porta o número físico da porta do switch.
- Nome da porta será exibido o nome da porta quando se fornece um nome personalizado.
- Status da porta será exibida a velocidade do tronco, se a porta for integrante de um tronco.
- Rendimento upstream e downstream será exibido o rendimento upstream e downstream do tronco, quando a porta for integrante de um tronco.
- Membro de <nome de associação da porta> será exibido o nome do tronco, se a porta for integrante de um tronco.
- <sup>n</sup> Detalhes da porta um hiperlink que o redirecionará à página **Detalhes da porta** para acessar as opções de configuração.

#### <span id="page-83-1"></span>**Redes**

Após ter criado a rede, você terá a opção de mapeá-la para uma porta da VLAN, que permite tráfego de todas as redes ou apenas de uma rede específica. A cada porta do switch Instant On pode ser atribuído um identificador distinto de VLAN, sendo configurada para administrar o tráfego da rede. O procedimento a seguir descreve como mapear uma rede para uma porta de VLAN:

- 1. Toque no stack enumerado na lista **Inventário**. Será exibida a tela **Detalhes do stack**
- 2. Selecione a guia **Redes**, em **Portas**, para exibir as portas do switch.
- 3. Na lista suspensa **Rede selecionada**, escolha a rede que deseja mapear para uma porta específica.
- 4. Toque na porta à qual deseja atribuir a rede selecionada.
- 5. Toque no link **Detalhes da porta**.
- 6. Selecione uma das opções a seguir, abaixo de **Redes incluídas**:
	- <sup>n</sup> **Redes incluídas** esta seção inclui as seguintes configurações:
		- <sup>o</sup> **Não marcada** esta é a configuração padrão. A porta receberá e enviará tráfego da rede padrão sem usar uma marcação VLAN. Para personalizar o mapeamento da porta para uma VLAN não marcada, toque na lista suspensa **Rede não marcada** e selecione uma rede. É possível atribuir apenas uma rede não marcada a uma porta por vez.
- <sup>o</sup> **Marcada** a porta receberá e enviará tráfego da rede padrão usando a marcação VLAN de gerenciamento. Para personalizar o mapeamento da porta para uma VLAN marcada, toque nas caixas de seleção correspondentes às redes enumeradas em **Redes marcadas**. É possível mapear simultaneamente até 22 redes marcadas em uma porta, no máximo.
- <sup>n</sup> **Apenas de uma rede específica** quando esta opção for selecionada, o tráfego da porta será permitido apenas da rede padrão, excluindo as outras. A seleção desta opção permite configurar as definições de portas como sendo **Marcada** ou **Não marcada**.
- 7. Toque em **Concluído**, para terminar de mapear a rede para a porta.

#### <span id="page-84-0"></span>**Agregação**

A configuração da agregação de links depende do número de portas disponíveis no switch. Atualmente, o Instant On oferece suporte a switches com os seguintes números de portas:

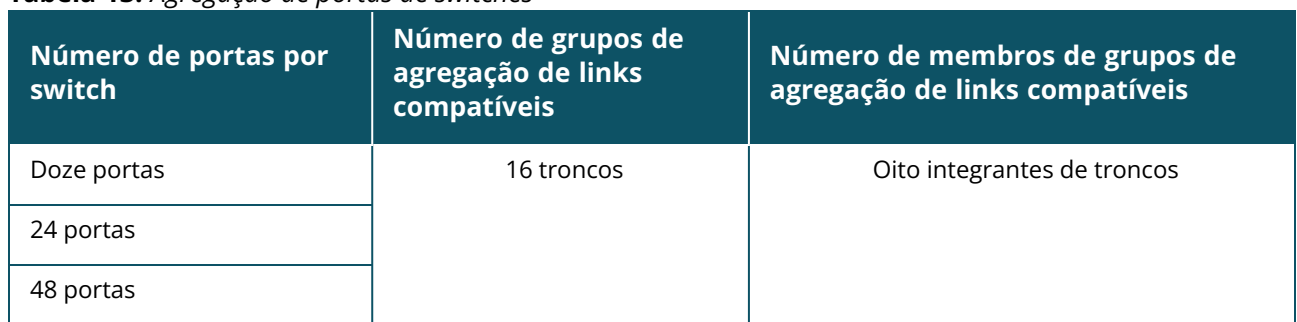

#### **Tabela 13:** *Agregação de portas de switches*

O procedimento a seguir descreve como adicionar um grupo de agregação de links ao switch:

- 1. Toque no stack enumerado na lista **Inventário**. Será exibida a tela **Detalhes do stack**
- 2. Na seção **Portas**, selecione a guia **Agregação de links**.
- 3. Toque no link **Adicionar agregação de links**.

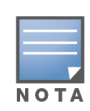

É possível configurar até 16 grupos de agregação de links por stack, no máximo. Os 16 grupos de agregação de links podem ser configurados em um único dispositivo do stack ou distribuídos entre todos os dispositivos deste. O link **Adicionar agregação de link** não estará mais disponível depois que o número máximo de grupos de agregação de links for configurado no stack.

- 4. A página **Detalhes da agregação de links** oferece as seguintes opções de configuração:
	- <sup>n</sup> Forneça um nome personalizado para a agregação de links na caixa de texto.
	- **Ativa** (  $\bigcirc$  ) como padrão, essa opção está ativada. Ela indica que os integrantes da porta da agregação de links estão disponíveis para conexão pelos dispositivos. Deslize o botão de alternância para Inativa ( ), caso deseje desativar esta configuração.
	- **Portas participantes** toque nas portas que deseja adicionar como integrantes da agregação de links. As portas integrantes selecionadas serão exibidas abaixo, separadas por vírgulas.
	- **Modo de agregação** selecione um dos seguintes modos de agregação:
		- <sup>o</sup> **Estático (padrão)** como padrão, esta opção está selecionada. Ela indica a simples agregação de portas sem detecção de link ativo ou failover.
		- <sup>o</sup> **LACP** a seleção desta opção indica a detecção dinâmica e a recuperação automática de falhas quando conectado a outros switches compatíveis com LACP (802.3ad). Este modo

permite que apenas uma rede definida por usuário passe através do link agregado. Esta opção será tratada pela rede VLAN de gerenciamento como não marcada e por todas as outas redes como marcada.

- <sup>n</sup> **Redes incluídas** esta seção inclui as seguintes configurações:
	- <sup>o</sup> **Não marcada** esta é a configuração padrão. A porta receberá e enviará tráfego da rede padrão sem usar uma marcação VLAN. Para personalizar o mapeamento da porta para uma VLAN não marcada, toque na lista suspensa **Rede não marcada** e selecione uma rede. É possível atribuir apenas uma rede não marcada a uma porta por vez.
	- <sup>o</sup> **Marcada** a porta receberá e enviará tráfego da rede padrão usando a marcação VLAN de gerenciamento. Para personalizar o mapeamento da porta para uma VLAN marcada, toque nas caixas de seleção correspondentes às redes enumeradas em **Redes marcadas**. É possível mapear simultaneamente até 22 redes marcadas em uma porta, no máximo.
- <sup>n</sup> **Apenas de uma rede específica** quando esta opção for selecionada, o tráfego da porta será permitido apenas da rede padrão, excluindo as outras. De modo similar à configuração **Todas as redes (padrão)**, a seleção desta opção permite configurar as definições de portas como sendo **Marcada** ou **Não marcada**.
- 5. Clique em **Concluído**.

Será exibido um link **Detalhes da agregação de links** na página **Detalhes do switch**, que permite modificar as configurações da agregação de links recentemente adicionadas.

Para excluir uma agregação de links, toque no ícone do menu avançado (  $\cdot$  ) na página **Detalhes da** 

#### **agregação de links** e toque em **Excluir esta agregação de links**.

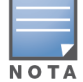

A agregação de link para um switch uplink a partir de dois membros de um stack é compatível apenas no modo ativo ou passivo, e não no modo de balanceamento de carga.

#### <span id="page-85-0"></span>**Detalhes da porta**

A página **Detalhes da porta** consiste nas seguintes configurações:

- Nome da porta no modo de leitura e gravação.
- Um botão de alternância que permite definir o status da porta como sendo **Ativa** (○ ) ou **Inativa** ( ). Como padrão, este campo está configurado como **Ativo**.

#### *Autenticação e segurança*

A seção **Autenticação e segurança** consiste nas seguintes opções:

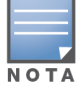

Estas configurações estão disponíveis somente para portas PoE ou não-PoE que não têm clientes ou dispositivos conectados a elas.

- <sup>n</sup> **Sem autenticação (padrão)** dispositivos e clientes Instant On podem se conectar à porta sem autenticação. Esta é a configuração padrão.
- **Baseado em porta** todos os dispositivos e clientes Instant On conectados à porta serão autorizados após o êxito da autenticação RADIUS 802.1x inicial.
- **Baseado em cliente** exige que cada dispositivo ou cliente Instant On que estiver se conectando à porta efetue a sua própria autenticação ao servidor RADIUS 802.1x para obter acesso. Também é

possível habilitar o botão de alternância Autenticação 802.1X e MAC ( $\bigcirc$ ), para considerar a autenticação MAC como sendo a opção secundária, caso a autenticação RADIUS não tenha êxito.

Os métodos de autenticação **Baseado em porta** e **Baseado em cliente** exigem a configuração do RADIUS, para determinar o comportamento da autenticação em todas as portas controladas de acesso. Os parâmetros de autenticação RADIUS 802.1x estão enumerados na tabela abaixo, juntamente com suas respectivas descrições:

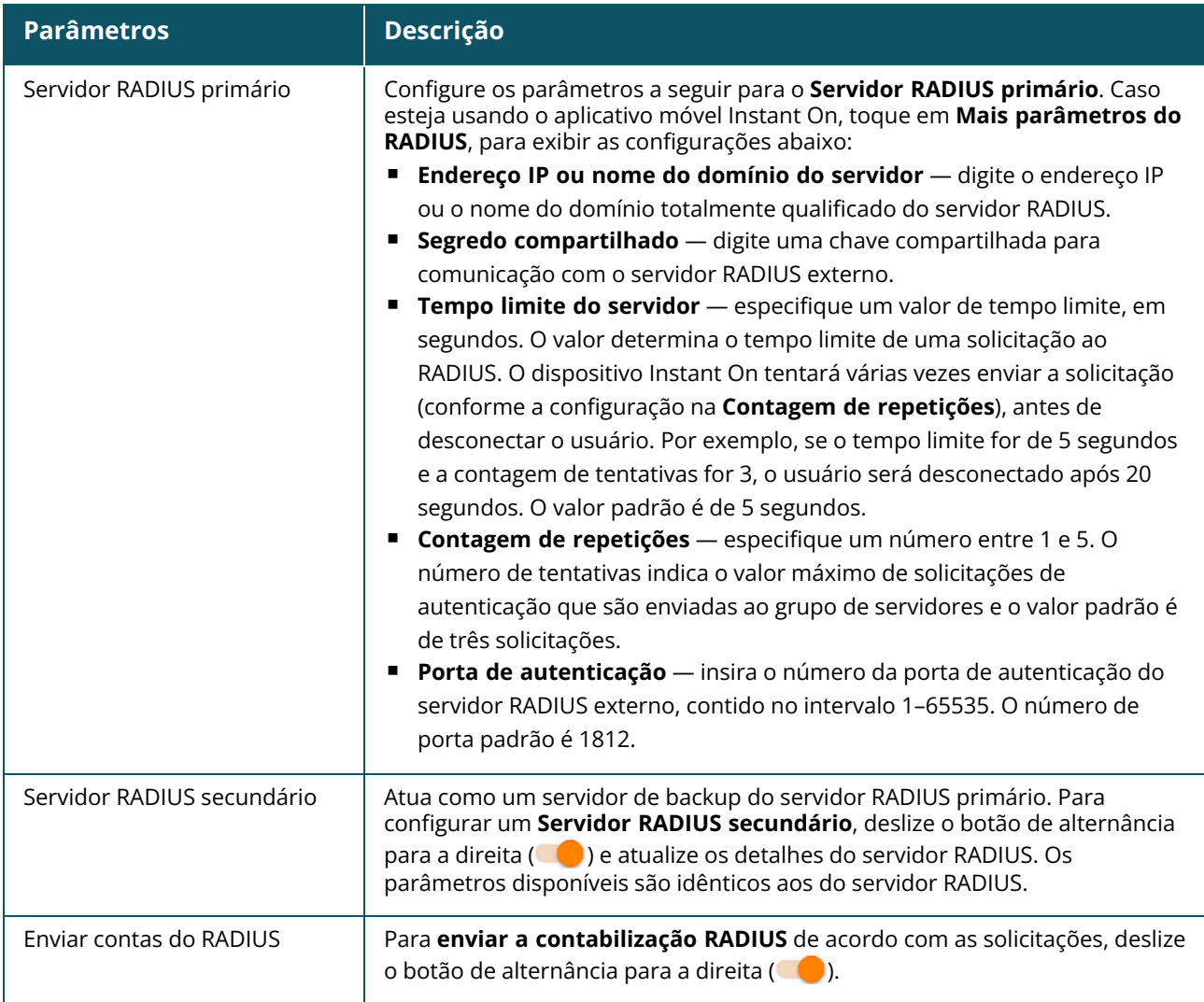

<sup>n</sup> **Proteções de segurança** — ative esta configuração quando houver dispositivos não confiáveis conectados à porta. Esta configuração, combinada com Segurança da rede, é usada para evitar ataques DHCP e ARP à rede com fio. Para obter mais informações, consulte [Segurança](#page-117-0) da rede.

#### *Redes incluídas*

- <sup>n</sup> **Não marcada** esta é a configuração padrão. A porta receberá e enviará tráfego da rede padrão sem usar uma marcação VLAN. Para personalizar o mapeamento da porta para uma VLAN não marcada, toque na lista suspensa **Rede não marcada** e selecione uma rede. É possível atribuir apenas uma rede não marcada a uma porta por vez.
- **Marcada** a porta receberá e enviará tráfego da rede padrão usando a marcação VLAN de gerenciamento. Para personalizar o mapeamento da porta para uma VLAN marcada, toque nas

caixas de seleção correspondentes às redes enumeradas em **Redes marcadas**. É possível mapear simultaneamente até 22 redes marcadas em uma porta, no máximo.

#### *Mais opções*

Toque em **Mais opções**, para exibir outras opções de configuração na tela Detalhes da porta. Atualmente, esta seção compreende as configurações de gerenciamento de potência.

**Gerenciamento de potência** — em **Mais opções**, toque em **Gerenciamento de potência**, para exibir as configurações de gerenciamento de potência do switch. Estas opções não estarão disponíveis para as portas que fizerem parte do LACP. As seguintes opções permitem configurar a fonte de alimentação POE do dispositivo conectado à porta:

- Uso (padrão) a potência alocada à porta baseia-se no uso e não é restrita.
- <sup>n</sup> **Classe** a potência alocada à porta baseia-se no padrão PoE do dispositivo. A classe de potência dos dispositivos é categorizada da seguinte maneira:

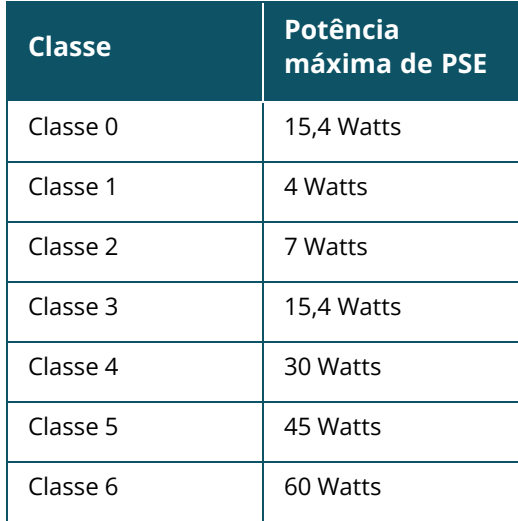

- <sup>n</sup> **Prioridade de portas** atribui um nível de prioridade às portas. Quando houver uma restrição à provisão de energia PoE no switch, a energia será fornecida aos dispositivos conectados com base na prioridade das portas. A energia será fornecida na seguinte ordem: **Crítica > Alta > Baixa**. Em **Prioridade de portas**, atribua um dos seguintes níveis de prioridade à porta:
	- <sup>o</sup> **Baixa (padrão) —** configura a porta como sendo de prioridade baixa.
	- <sup>o</sup> **Alta —** configura a porta como sendo de prioridade alta.
	- <sup>o</sup> **Crítica —** configura a porta como sendo de prioridade crítica.

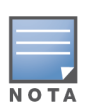

Quando duas portas com a mesma prioridade exigirem energia, terá prioridade a porta com o número mais baixo. Exemplo: quando as portas 2 e 5 receberem a classe **Crítica** e o switch tiver uma restrição à provisão de energia, o dispositivo na porta 2 receberá um suprimento pleno de energia e a provisão de energia restante será alocada ao dispositivo na porta 5.

Não é possível configurar a prioridade de PoE de dispositivos Instant On. Como padrão, os dispositivos Instant On são configurados com o modo de **Uso** e **Crítica**, na **Prioridade de portas.**

**Usar o cronograma de potência do site** — deslize este botão de alternância para ativar (<sup>1</sup>) ou desativar ( $\bigodot$ ) o cronograma de potência da porta. Caso esteja ativa, a alimentação de PoE para a porta será determinada pelo cronograma de potência que tiver sido definido. Para alterar o

cronograma de potência, toque em **Editar o cronograma de potência do site**. Para obter mais informações sobre como configurar o **Cronograma de potência**, consulte [Cronograma](#page-47-0) de potência.

#### <span id="page-88-0"></span>**Clientes e dispositivos conectados**

O link **Clientes e dispositivos conectados a esta porta** exibe a lista de clientes e dispositivos de infraestrutura conectados à porta. Como padrão, serão exibidos os clientes e dispositivos de **Todas as redes** que se aplicarem à porta. Para filtrar os clientes e dispositivos conectados a uma rede específica, toque na seta suspensa  $(\nabla)$  e selecione uma das redes.

Os clientes e dispositivos de infraestrutura conectados diretamente à porta serão exibidos como um link para a página Detalhes do cliente. No caso de clientes conectados indiretamente, somente serão exibidos os seus endereços MAC.

#### *Bloqueio de clientes e dispositivos conectados a uma porta*

O botão Bloquear, no canto superior direito da página **Clientes e dispositivos**, permite bloquear a porta e impedir que novos clientes se juntem à porta. Quando uma porta estiver bloqueada, todos os clientes a ela conectados terão permissão e acesso a ela, enquanto novos dispositivos serão bloqueados. Para conectar novos dispositivos, é necessário que a porta esteja desbloqueada. Esta opção não estará disponível nas portas nas quais houver dispositivos Instant On conectados.

Para bloquear ou desbloquear uma porta de um switch Instant On, toque no botão Bloquear, no canto superior direito da tela. O ícone indica que a porta está bloqueada e o ícone indica que a porta está desbloqueada.

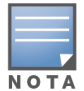

É possível bloquear até dez portas por switch Instant On.

É possível bloquear até dez clientes por porta.

#### **Menu avançado**

O menu avançado ( ), na tela **Detalhes do stack**, oferece as seguintes opções de configuração:

- **[Localizar](#page-88-1)**
- Teste de [conectividade](#page-89-0)
- **n** [Reiniciar](#page-89-1)
- [Roteamento](#page-90-0)
- [Espelhamento](#page-90-1) de porta
- [Desfazer](#page-91-0) stack
- **n** Substituir [dispositivo](#page-92-0)

#### <span id="page-88-1"></span>**Localizar**

A opção **Localizar** auxilia a localizar o dispositivo quando houver muitos dispositivos no local. A luz do localizador permanecerá ativa por 30 minutos após ter sido ligado o botão de alternância. Como padrão, a luz está desligada, podendo ser ligada em um determinado membro do stack ou no stack inteiro.

Para localizar o switch Instant On, siga estas etapas:

- 1. Toque no ícone do menu avançado ( ) na barra de título da tela **Detalhes do stack**.
- 2. Toque em **Localizar**.

3. Deslize o botão de alternância **Ativar luzes** para a direita ( ). A luz do localizador no switch será ativada.

#### <span id="page-89-0"></span>**Teste de conectividade**

A opção **Teste de conectividade** é usada para testar a capacidade de alcançar um dispositivo Instant On. O teste de conectividade de um stack não difere do que é efetuado em um switch independente. Quando se fornece um nome de host ou endereço IP, o teste será executado em cada um dos dispositivos do stack, e os respectivos resultados serão exibidos. Para efetuar este teste, é necessário selecionar um dispositivo de **Origem** no qual serão executados os comandos e um **Destino** a ser alcançado.

Para executar um teste de conectividade em um stack Instant On, siga estas etapas:

- 1. Toque no ícone do menu avançado ( ) na barra de título da tela **Detalhes do stack**.
- 2. Toque em **Teste de conectividade**, no menu suspenso. Será exibida a tela **Conectividade**.
- 3. Em **Origem**, selecione um stack Instant On na lista suspensa.
- 4. Em **Destino**, digite o **nome de host ou endereço IP** do dispositivo ao qual deverá se conectar o dispositivo de origem.
- 5. Toque em **Iniciar teste de conectividade**.

Serão executados e exibidos os testes de conectividade de cada dispositivo do stack.

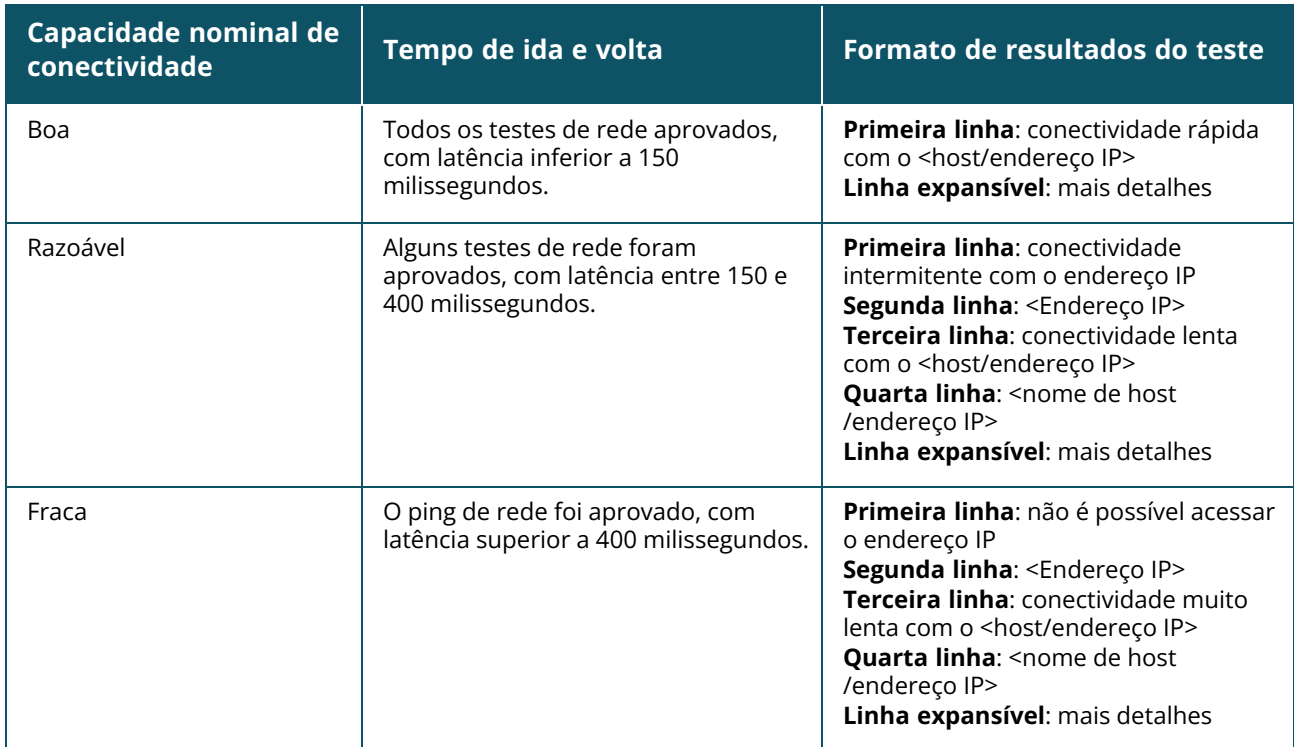

A tabela abaixo mostra os possíveis resultados de teste na rede:

#### <span id="page-89-1"></span>**Reiniciar**

Para reiniciar o dispositivo:

- 1. Toque no ícone do menu avançado ( ) na barra de título da tela **Detalhes do stack**.
- 2. No menu suspenso, selecione **Reiniciar**. Será exibida a página do assistente relevante.
- 3. Clique em **Reiniciar**.

#### <span id="page-90-0"></span>**Roteamento**

Um stack de switches Instant On da série 1960 permite o roteamento para todos os dispositivos do stack. O roteamento de um stack é definido no nível deste. Caso o switch condutor for colocado offline, o switch de backup assumirá a função de roteamento do stack. Como padrão, o roteamento está desativado. Para configurar o roteamento dos switches do stack, execute as seguintes etapas:

- 1. Toque no ícone do menu avançado ( ) na barra de título da tela **Detalhes do stack**.
- 2. Selecione **Roteamento** na lista suspensa. Será exibida a página Roteamento.
- 3. Para ativar o roteamento em um switch, deslize o botão de alternância **Permitir roteamento entre redes**.
- 4. Quando a opção **Permitir roteamento entre redes** estiver selecionada, será exibido o ícone ao lado das redes que podem ser roteadas. Se o ícone  $\bigoplus$  não estiver visível, o roteamento está desligado na rede.
- 5. Para configurar o roteamento de uma rede, selecione-a, para exibir as opções de roteamento:
	- a. Deslize o botão de alternância **Permitir roteamento**, para ativar a opção.
	- b. Configure uma das opções a seguir, para atribuir um IP à rede:
		- <sup>n</sup> **Automático (padrão)** a rede receberá o endereço IP de um servidor DHCP.
		- <sup>n</sup> **Estático** defina a atribuição de endereços IP da rede digitando os seguintes parâmetros de rede:
			- <sup>o</sup> **Endereço IP da rede** digite o endereço IP da rede.
			- <sup>o</sup> **Máscara de sub-rede** digite a máscara de sub-rede.
- 6. Toque em **Concluído**, para aplicar as mudanças à configuração.

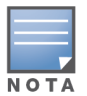

Para efetuar o roteamento, é necessário configurar pelo menos duas redes com fio no local.

É necessário que o switch Instant On esteja on-line para que se possa configurar o roteamento.

#### <span id="page-90-1"></span>**Espelhamento de porta**

Os switches Instant On são capazes de acompanhar os pacotes enviados e recebidos de uma porta, ao espelhar os dados e enviá-los a uma porta de destino. Este recurso é útil para solucionar problemas relacionados a redes. Permite-se apenas uma sessão de espelhamento de uma porta por switch. Quando houver uma sessão ativa de espelhamento de porta, não será possível selecionar uma porta de destino como sendo membro de um grupo de agregação de links.

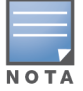

Ao configurar o espelhamento de porta, evite superar a oferta da porta de destino, para impedir a perda de dados espelhados.

Para configurar uma sessão de espelhamento de uma porta, siga estas etapas:

- 1. Toque no ícone do menu avançado ( ) na barra de título da tela **Detalhes do stack**.
- 2. Selecione **Espelhamento de porta** na lista suspensa.
- 3. Na tela **Espelhamento de porta**, selecione na lista suspensa uma porta de switch, que espelhará o tráfego. Este ajuste é configurado como sendo a porta de destino. O destino pode ser qualquer porta do switch, exceto as seguintes:
	- $\blacksquare$  A porta uplink
	- Uma porta à qual estiver conectado o dispositivo Instant On.
	- Uma porta configurada como parte de um tronco.
	- $\blacksquare$  Uma porta que utilize 802.1x
- 4. Em **Origem**, selecione uma das opções a seguir:
	- a. **Rede** selecione uma das redes disponíveis na lista suspensa.
	- b. **Portas** selecione a(s) porta(s) a ser(em) usada(s) como porta(s) de origem.

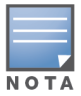

É possível selecionar até oito portas como sendo de origem.

- 5. Selecione uma das opções a seguir como sendo a **Direção de tráfego**:
	- a. Transmissão e recepção
	- b. Transmissão
	- c. Recepção
- 6. Toque em **Iniciar espelhamento**, para iniciar o espelhamento dos pacotes enviados da origem ao destino.

Para interromper o espelhamento, toque a qualquer momento em **Parar espelhamento**.

#### **Quadros Jumbo**

Agora os quadros Jumbo melhoram a eficiência da transmissão de dados reduzindo o número de quadros e cargas para os switches processarem. Os quadros Jumbo podem ser configurados em stacks gerenciados na nuvem. Quando a configuração estiver habilitada no stack, a configuração será aplicada a cada switch Instant On no stack. Um novo switch adicionado ao stack adotará automaticamente a configuração de quadros Jumbo do stack.

O seguinte procedimento descreve como habilitar quadros Jumbo em um stack:

- 1. Toque no ícone do menu avançado ( ) na barra de título da tela **Detalhes do stack**.
- 2. Toque em **Quadros Jumbo** na lista suspensa. A tela **Quadros Jumbo** será exibida.
- 3. Deslize para a direita o botão de alternância ao lado de Quadros Jumbo ( $\bigcirc$ ) para habilitar a configuração e permitir a transmissão de dados volumosos pelo switch.
- 4. Toque em **Concluído**.

Os switches Instant On no stack reiniciam automaticamente para aplicar as alterações.

#### <span id="page-91-0"></span>**Desfazer stack**

Siga estas etapas para desfazer o stack dos switches Instant On da série 1960:

- 1. Toque no ícone do menu avançado ( ) na barra de título da tela **Detalhes do stack**.
- 2. Toque em **Desfazer stack**. Será exibida a tela **Desfazer stack**, que exigirá a sua confirmação.
- 3. Toque em **Desfazer stack**.

O stack será removido e os switches passarão a constar como dispositivos independentes no inventário.

#### <span id="page-92-0"></span>**Substituir dispositivo**

Siga estas etapas para substituir um switch Instant On da série 1960 do stack por outro switch Instant On da série 1960, mantendo as configurações específicas ao dispositivo:

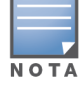

Esta opção estará visível quando pelo menos um dos switches Instant On da série 1960 que integrar o stack estiver offline.

- 1. Toque no ícone do menu avançado ( ) na barra de título da tela **Detalhes do stack**.
- 2. Toque em **Substituir dispositivo**. Será exibido o switch Instant On offline.
- 3. Toque no switch Instant On offline.
- 4. Na tela **Substituir dispositivo**, toque em **Pesquisar**.

Serão exibidos os switches independentes Instant On da série 1960 que estiverem conectados à rede.

- 5. Toque no switch Instant On da série 1960 para substitui-lo pelo switch offline do stack.
- 6. Toque em **Substituir**.
- 7. Toque em **Concluir**.

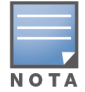

É permitida a substituição de um switch da série Instant On 1960 por um modelo com menos portas ou de um dispositivo PoE por um switch não PoE. Contudo, o novo switch não seria capaz de adotar as mesmas configurações que se aplicaram apenas ao switch substituído.

# **Topologia**

A guia **Topologia**, na página Inventário, exibe uma visão geral da rede Instant On. Informações como a topologia da rede, o estado dos dispositivos de rede, o número de clientes conectados e o status dos elos entre os dispositivos da rede serão exibidas nesta página. É possível exibir informações detalhadas sobre um dispositivo ao se tocar nele.

Um exemplo de página de topologia é exibida abaixo:

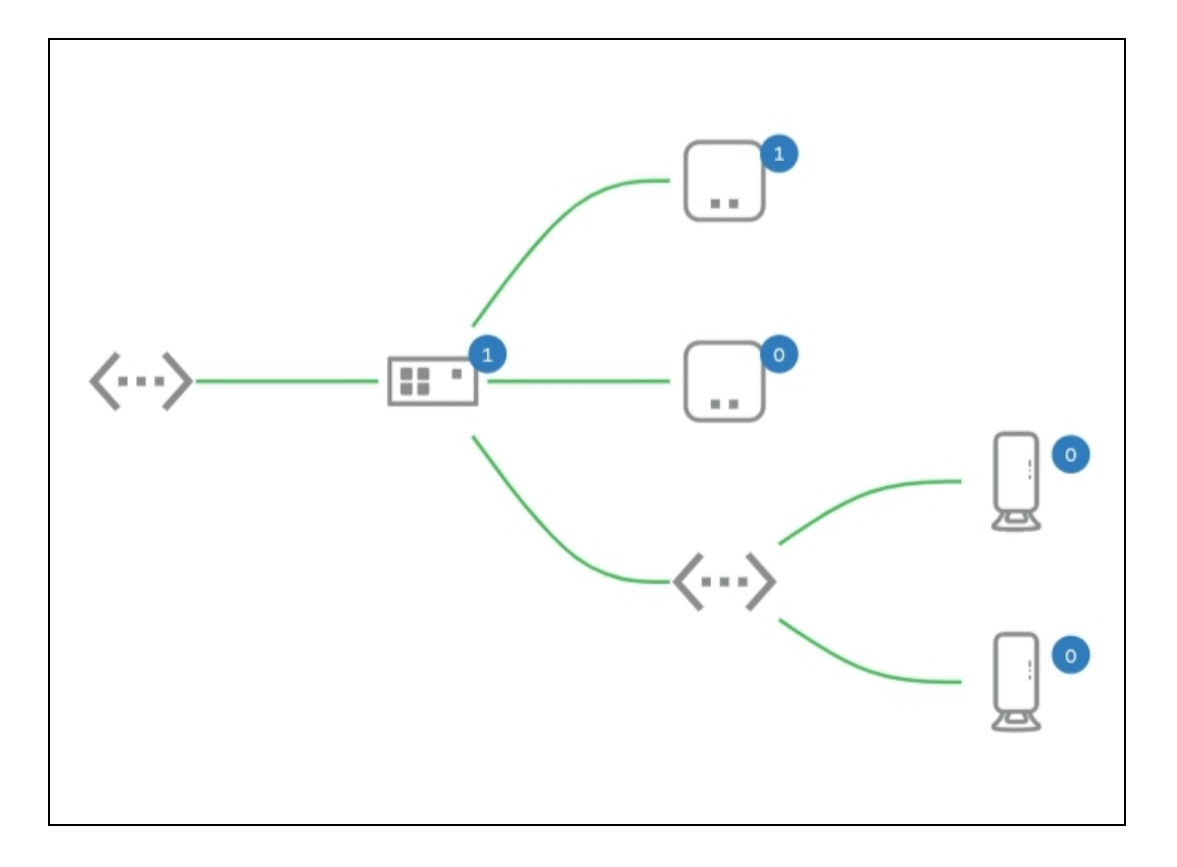

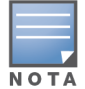

Aproxime ou distenda os dedos para distanciar ou aproximar a imagem.

#### *Descrição dos ícones de topologia*

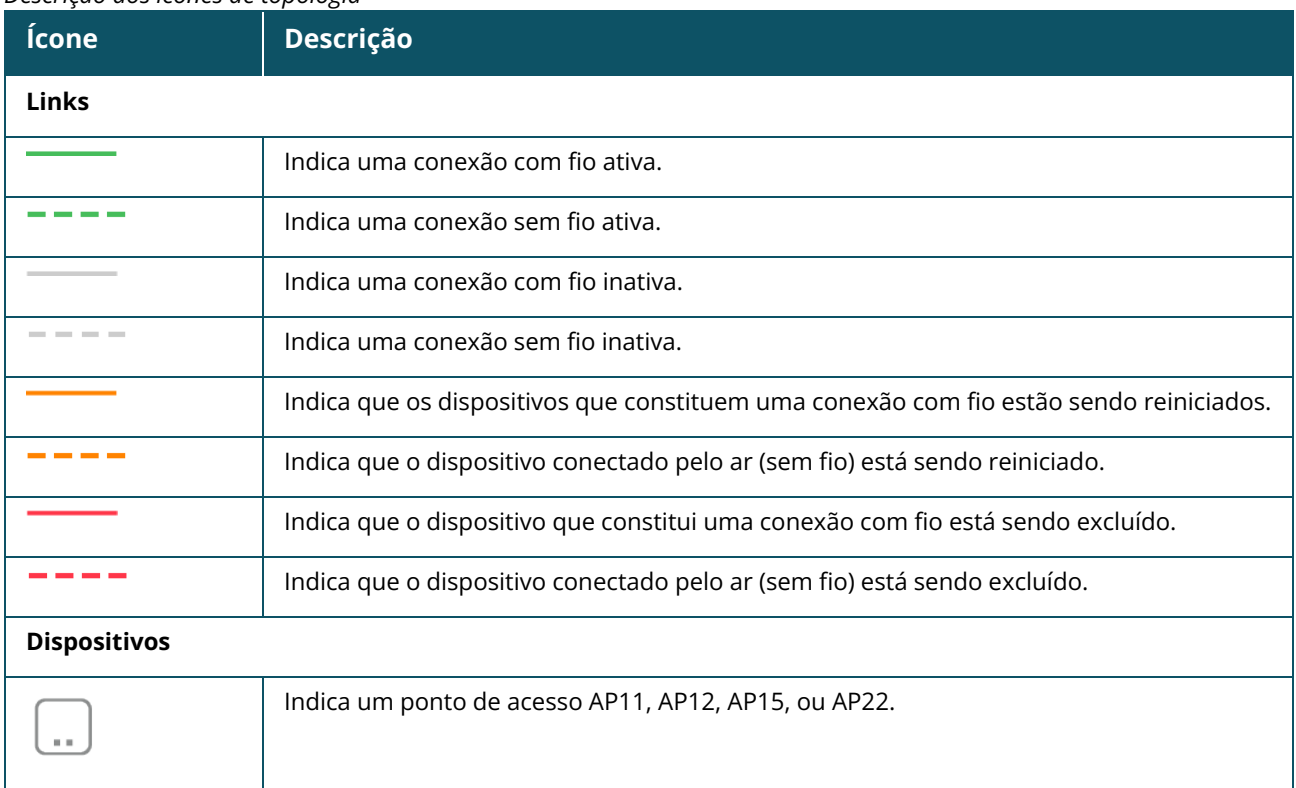

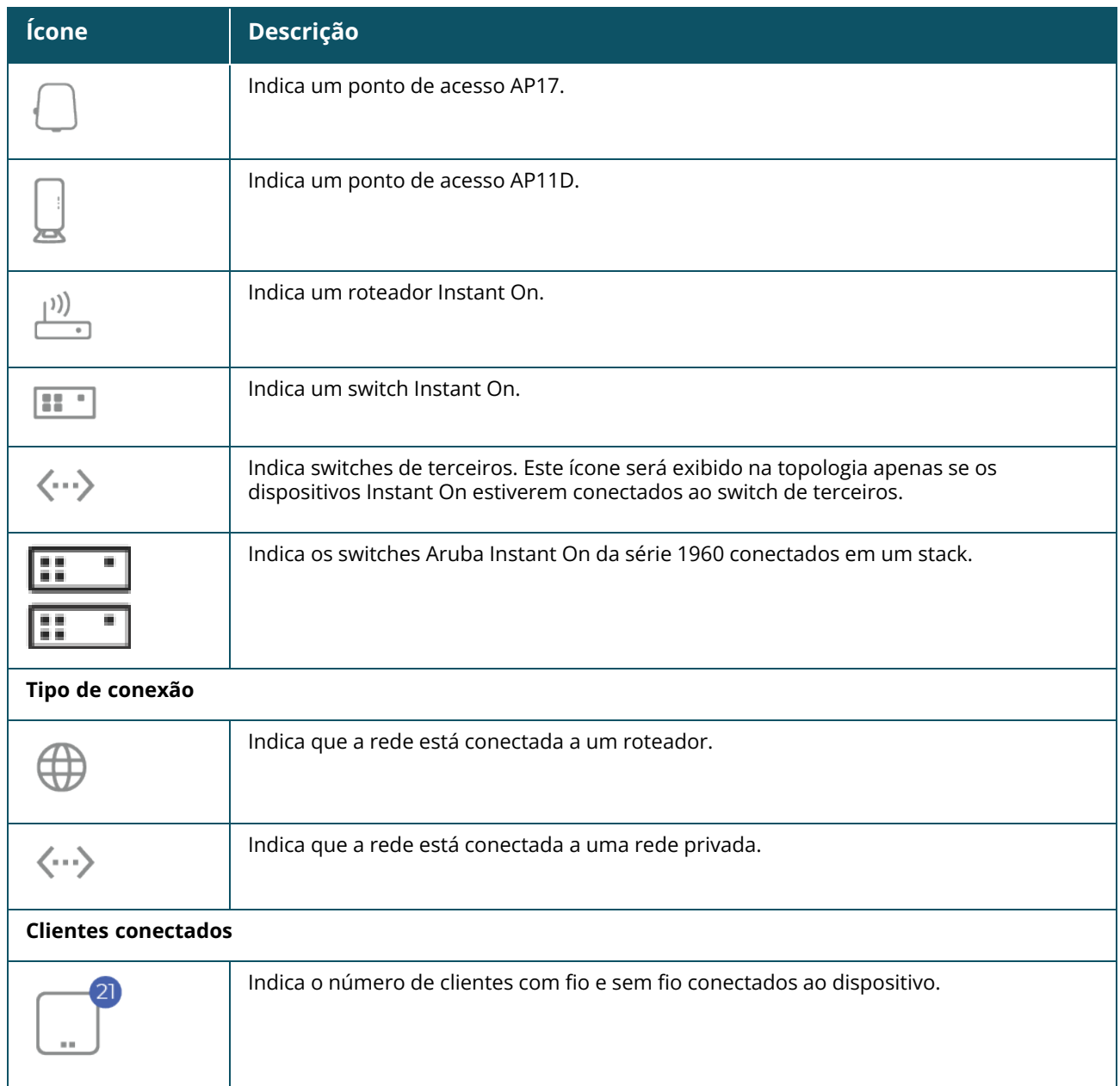

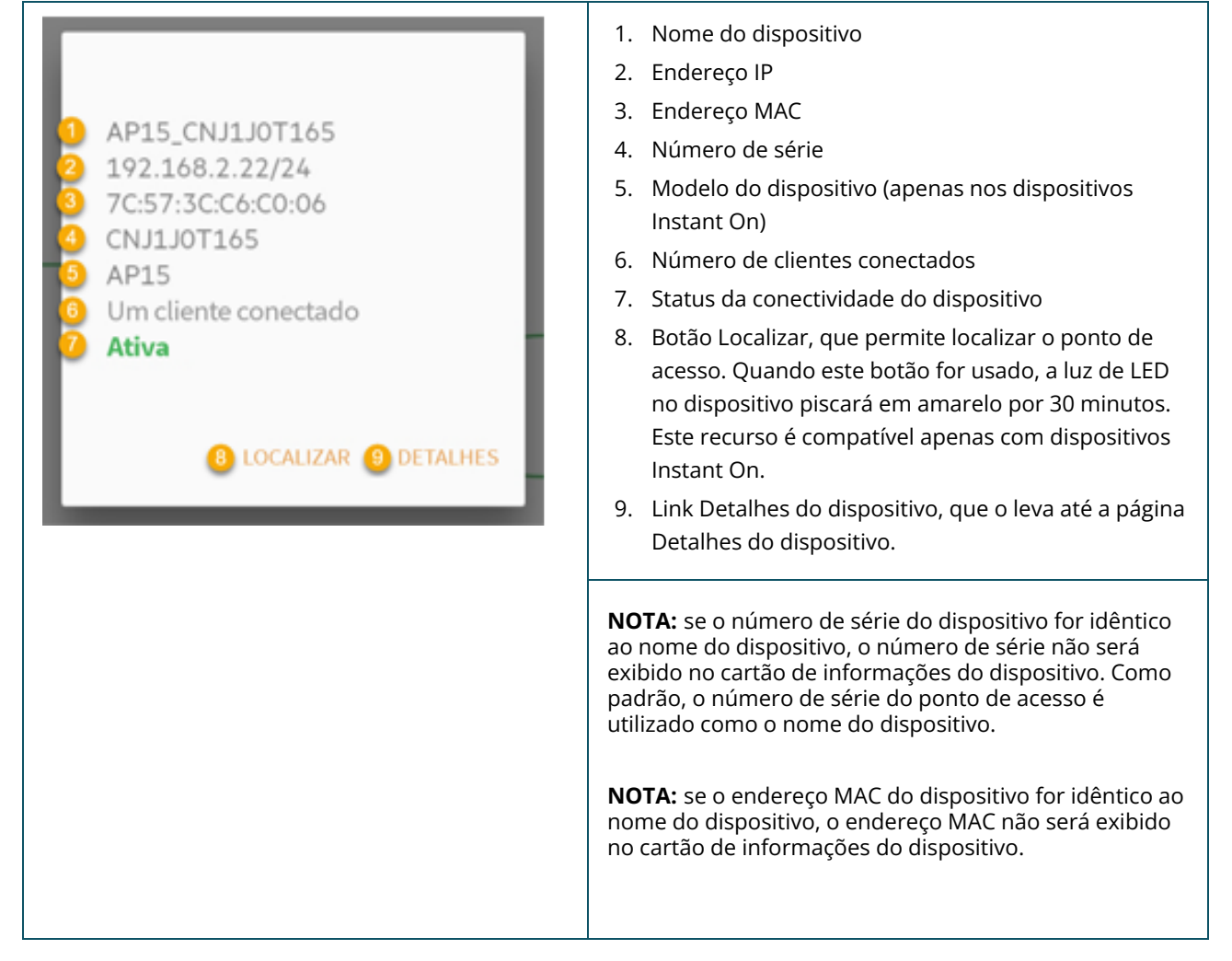

# **Topologia do stack**

Um stack compreende sua própria topologia dentro do inventário de dispositivos. Para ver a topologia do stack, siga estas etapas:

- 1. Toque no bloco **Inventário** (<sub>12</sub>), na página inicial do aplicativo móvel Instant On, ou clique na faixa **Integridade do site** e, em seguida, em **Mostrar inventário**.
- 2. Toque em **Topologia**.
- 3. Deslize o botão de alternância **Ver topologia do stack** para a direita ( ).

A topologia formada pelos dispositivos no stack será exibida.

A topologia do stack exibe os seguintes detalhes:

- Interconexões entre os dispositivos no stack.
- <sup>n</sup> Os dispositivos no stack que estão conectados a outro dispositivo Instant On que não faz parte do stack.
- Status da conectividade entre os dispositivos.
- Dispositivos de terceiros conectados ao stack, resultando em uma topologia inválida.
- Exibe os dispositivos no stack que estão com problemas. O ícone de aviso ( $\bigcirc$ ) é exibido no canto inferior esquerdo do dispositivo.
- Exibe as conexões entre um dispositivo do stack e outro dispositivo Instant On no inventário.
- Exibe os detalhes resumidos de cada dispositivo do stack e dos dispositivos autônomos.

# **Detecção e configuração automática de portas de switches**

Numa situação em que um dispositivo Instant On estiver conectado a outro, o sistema Instant On irá configurar as portas com definições automáticas, para evitar a complexidade de ter de reconfigurar manualmente a porta. A detecção e configuração automática oferece os seguintes recursos:

- Quando um segundo dispositivo Instant On solicitar energia a uma porta, a prioridade PoE desta porta será definida como sendo crítica, para manter o serviço o quanto for possível.
- <sup>n</sup> Todas as redes serão disponibilizadas nessa porta, para garantir que os serviços de outro dispositivo Instant On possam funcionar livremente.
- Caso a porta configurada automaticamente seja conectada a outro dispositivo Instant On, o status desta será definido como Confiável.
- <sup>n</sup> Não é permitido aos usuários alterar as configurações das **portas** que interfiram com o serviço de configuração automática.

# **Capítulo 9 Configuração de redes**

O aplicativo móvel Aruba Instant On fornece um resumo das redes que estão disponíveis aos funcionários e usuários convidados.

Para exibir a página **Redes**, clique em **Redes** na página inicial do Aruba Instant On.

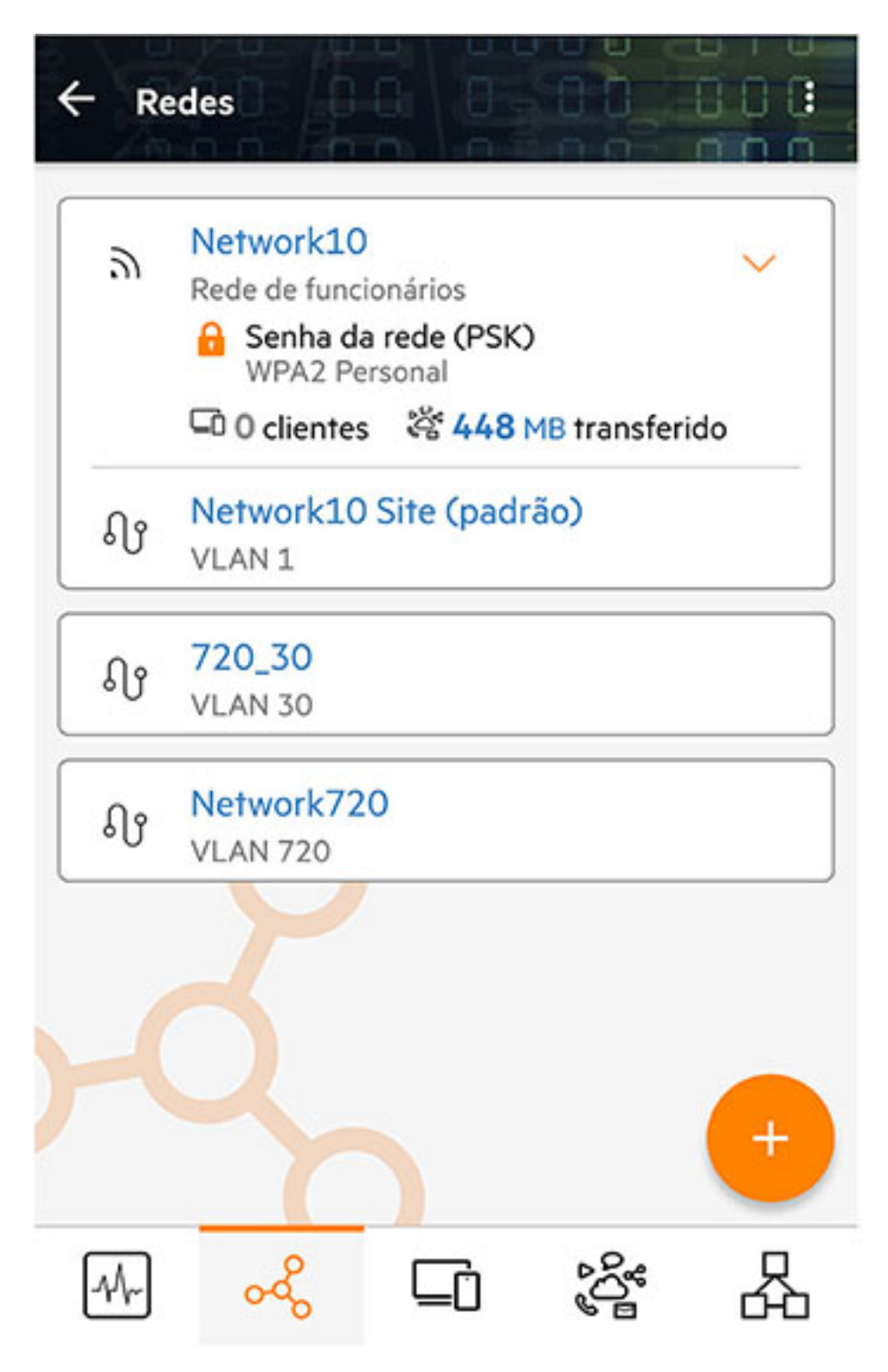

**Figura 4** *Instantâneo de tela da página Redes do aplicativo móvel Instant On*

A página Redes do aplicativo móvel Instant On exibe listas de redes configuradas no local. O ato de clicar no ícone de seta ao lado do nome da rede exibirá informações resumidas sobre esta, como o tipo de sua proteção, o número de clientes a ela conectados e o volume de dados transferidos através dela. O ato de clicar no nome da rede o levará até a página **Detalhes da rede**.

Para obter mais detalhes sobre uma rede específica, selecione um dos seguintes links:

- Rede de [funcionários](#page-99-0)
- Rede de [convidados](#page-108-0)
- [Rede](#page-114-0) com fio

# <span id="page-99-0"></span>**Rede de funcionários**

Uma rede de funcionários é uma clássica rede Wi-Fi. Esse tipo de rede é usado pelos funcionários de uma organização e aceita os métodos de autenticação baseados em senha (PSK) ou em 802.1X. Os funcionários podem acessar os dados protegidos por meio da rede de funcionários após o êxito na autenticação. Como padrão, a rede de funcionários é selecionada durante uma configuração de perfil de rede.

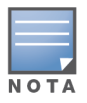

A primeira rede de funcionários que você criar para o site não poderá ser excluída, a menos que você opte por excluir o site por completo da sua conta.

Para configurar uma rede de funcionários:

- 1. Toque no bloco **Redes** na página inicial do aplicativo móvel Instant On.
- 2. Toque em Adicionar ( ) e selecione a guia **Sem fio** como sendo o **Tipo de rede**. Essa guia aparecerá apenas quando o local possuir redes com e sem fio.
- 3. Selecione **Funcionário**, em Uso, para indicar que a rede destina-se a uma empresa.
- 4. Digite o **Nome da rede** de funcionários. Isso também será transmitido como o SSID da rede WI AN.
- 5. Configure qualquer uma das seguintes opções de segurança:
	- <sup>n</sup> **Senha** quando esta opção for selecionada, serão exibidas as opções de **Senha da rede (PSK)**. Isso permite proteger a rede usando uma senha compartilhada (PSK). Crie uma senha de sua escolha no campo **Senha de rede**. Como padrão, a opção WPA2 Personal está ativada. Para ativar WPA2 + WPA3 Personal, marque a caixa de seleção.

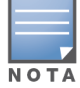

As configurações de senha da rede estarão esmaecidas quando apenas o espectro de rádio de 6 GHz estiver selecionado na rede sem fio. Para obter mais informações, consulte [Rádio.](#page-105-0)

**RADIUS** — quando esta opção for selecionada, serão exibidas as opções de **Servidor de autenticação (RADIUS)**. Isso permite proteger a rede usando um servidor de autenticação RADIUS com criptografia mais complexa. Para configurar um servidor RADIUS, atualize os seguintes parâmetros:

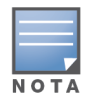

É necessário configurar o servidor RADIUS para permitir pontos de acesso individuais ou definir uma regra para permitir a sub-rede inteira.

- <sup>o</sup> **WPA2 + WPA3 Enterprise** como padrão, a opção WPA2 Enterprise está ativada. Para ativar WPA2 + WPA3 Enterprise, marque a caixa de seleção. Para configurar os outros parâmetros do RADIUS, toque em **Mais parâmetros do RADIUS**. Será exibida a tela **Servidores de autenticação**. Configure os parâmetros a seguir:
	- <sup>l</sup> **Enviar contas do RADIUS** deslize o botão de alternância para ativar as mensagens de contas do RADIUS.
	- **· Servidor RADIUS primário** configure os parâmetros a seguir para o **Servidor RADIUS primário**.
- <sup>l</sup> **Endereço IP ou nome do domínio do servidor RADIUS** digite o endereço IP do servidor RADIUS ou o nome do domínio totalmente qualificado do servidor RADIUS.
- <sup>l</sup> **Segredo compartilhado** digite uma chave compartilhada para comunicação com o servidor RADIUS externo.
- <sup>l</sup> **Tempo limite do servidor** especifique um valor de tempo limite, em segundos. O valor determina o tempo limite de uma solicitação ao RADIUS. O ponto de acesso Instant On tenta várias vezes enviar a solicitação (conforme a configuração na **Contagem de repetições**), antes de desconectar o usuário. Por exemplo, se o tempo limite for de 5 segundos e a contagem de tentativas for 3, o usuário será desconectado após 20 segundos. O valor padrão é de 5 segundos.
- <sup>l</sup> **Contagem de repetições** especifique um número entre 1 e 5. O número de tentativas indica o valor máximo de solicitações de autenticação que são enviadas ao grupo de servidores e o valor padrão é de três solicitações.
- <sup>l</sup> **Porta de autenticação** digite o número da porta de autenticação do servidor RADIUS externo, contido no intervalo 1–65535. O número de porta padrão é 1812.
- <sup>l</sup> **Servidor RADIUS secundário** deslize o botão de alternância para configurar um servidor RADIUS secundário. Quando estiver selecionado, configure os seguintes parâmetros:
	- <sup>l</sup> **Endereço IP do servidor** digite o endereço IP do servidor RADIUS secundário.
	- **· Segredo compartilhado** digite uma chave compartilhada para comunicação com o servidor RADIUS secundário.

**Porta de autenticação** — digite o número da porta de autenticação do servidor RADIUS secundário, contido no intervalo 1–65535. O número de porta padrão é 1812.

- <sup>l</sup> **Atributos de acesso à rede** configure os seguintes parâmetros em **Atributos de acesso à rede**, caso deseje transferir todas as solicitações do RADIUS do ponto de acesso Instant On para o cliente.
	- <sup>l</sup> **Identificador do NAS** digite um valor de cadeia de caracteres para o atributo 32 do RADIUS, Identificador do NAS, a ser enviado com as solicitações ao servidor RADIUS.
	- <sup>l</sup> **Endereço IP do NAS** selecione uma das opções a seguir se os dispositivos Instant On estiverem configurados no modo de rede privada. As opções abaixo determinam como a autenticação do RADIUS ocorre em todas as redes. Esta opção estará esmaecida se o ponto de acesso Instant On estiver configurado como roteador Wi-Fi primário na rede. Neste caso, cada ponto de acesso da rede enviará solicitações do RADIUS ao servidor com endereços IP de origem e do NAS coincidentes.
	- <sup>o</sup> **Usar IP do dispositivo (padrão)** esta é a configuração padrão. As solicitações do RADIUS e o endereço IP do NAS terão origem em cada dispositivo que estiver autenticando os clientes.
	- <sup>o</sup> **Usar um único IP** o RADIUS e o endereço IP do NAS terão origem em um único endereço IP que representa o local. Digite o **endereço IP do NAS** do local.

Togue na seta de retorno (  $\leq$  ), para voltar à página de detalhes dos funcionários.

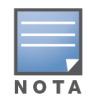

Depois que você configurar uma rede de funcionários e salvar as configurações pela primeira vez, será exibido um botão de alternância na página Funcionário – Detalhes, indicando que a rede está **Ativa** (**Com**). Use esse botão para ativar ou desativar a rede de funcionários.

## **Como modificar o nome e a senha da rede de funcionários**

Para modificar o nome ou a senha da rede de funcionários no aplicativo móvel Aruba Instant On, siga estas etapas:

- 1. Toque em **Redes**, na tela inicial do Instant On. Será exibida a tela **Redes**.
- 2. Selecione a rede de funcionários na lista **Redes**, para exibir a tela **Funcionário – Detalhes**.
- 3. Em **Identificação**, digite um novo nome em **Nome da rede**, para alterar o nome da rede principal, ou uma nova senha em **Senha da rede**, para alterar a senha da rede principal. Será exibida uma mensagem, indicando que as alterações às configurações de rede desconectarão todos os clientes que estiverem acessando a rede.
- 4. Toque em **CONCLUÍDO**, para salvar as configurações.

# **Mais opções**

A lista suspensa **Mais opções** no aplicativo móvel Aruba Instant On permite configurar as seguintes definições de clientes em redes de funcionários:

- [Atribuição](#page-101-0) de IPs e redes
- [Cronograma](#page-102-0) de acesso à rede
- Uso da [largura](#page-103-0) de banda
- [Acesso](#page-103-1) à rede
- [Opções](#page-104-0) sem fio
- **E** Serviços [compartilhados](#page-118-0)
- [Estatísticas](#page-107-0) dos aplicativos

# <span id="page-101-0"></span>**Atribuição de IPs e redes**

A configuração **Atribuição de IPs e redes** no aplicativo móvel Aruba Instant On permite configurar o DHCP e NAT internos/externos para clientes em redes de funcionários e de convidados. É possível configurar um dos seguintes parâmetros no dispositivo:

- <sup>n</sup> **O mesmo da rede local (padrão)** esse parâmetro é referido como **Modo em ponte**. Os clientes receberão um endereço IP fornecido por um serviço DHCP em sua rede local. Como padrão, a rede padrão criada durante esta configuração é atribuída como sendo local. Para atribuir outras redes, selecione a rede na lista suspensa **Rede atribuída**. O identificador da VLAN será atribuído à rede, com base na atribuição que você tiver dado à rede. Como padrão, esta opção é ativada em redes de funcionários.
- <sup>n</sup> **Específico a esta rede sem fio** esse parâmetro é referido como **Modo NAT**. Os clientes receberão um endereço IP fornecido por seus dispositivos Instant On. Digite o **Endereço IP de base** do ponto de acesso Instant On e selecione o limite de clientes na lista suspensa **Máscara de subrede**. Como padrão, esta opção é ativada em redes de convidados.

# <span id="page-102-0"></span>**Cronograma de acesso à rede**

O Aruba Instant On permite ativar ou desativar uma rede para usuários em um determinado período do dia. Agora, você pode criar um cronograma com intervalo de tempo específico para a rede de funcionários ou convidados, durante o qual o acesso à Internet ou à rede estará restrito. Este recurso é particularmente útil quando você quiser disponibilizar a rede Wi-Fi para os usuários durante um horário específico. Por exemplo, somente quando sua empresa estiver aberta.

Para criar um cronograma de acesso para uma rede de funcionários ou convidados, siga estas etapas:

- 1. Toque no bloco **Redes** ( $\circ$ <sub>5</sub>) na página inicial do Instant On e selecione na lista uma rede de funcionários ou de convidados.
- 2. Em **Mais opções**, toque em **Cronograma de acesso à rede**. Será exibida a página **Cronograma de rede**.
- 3. Deslize para a direita o botão de alternância ao lado de **Regido por um cronograma** ( ), para ativar o cronograma da rede. A configuração de **Regido por um cronograma** será definida como ativada  $(\bullet)$ .

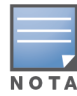

Ajustar o botão de alternância **Regido por um cronograma** em Habilitado ( ) pela primeira vez exibe o cronograma padrão. O cronograma padrão fica ativo entre segunda e sexta-feira, das 9:00 às 17:00, e inativo o dia todo nos fins de semana.

- 4. Selecione uma das opções a seguir:
	- a. **Fixo** indica a configuração de cronograma somente para períodos recorrentes (dia/hora semanalmente) iguais aos do cronograma da rede de funcionários ou convidados.

Selecione <sup>n</sup> uma das seguintes opções em **Horas ativas durante o dia**:

- <sup>o</sup> **O dia todo**: a rede permanecerá ativa ao longo do dia.
- <sup>o</sup> **Ativa até**: a rede permanecerá ativa somente entre a **Hora de início** e a **Hora de término** designadas. É possível configurar o acesso à rede, para que termine no mesmo dia ou no dia seguinte. Quando um horário anterior a **Hora de início** for selecionado como **Hora de término**, será exibido um alerta **Dia seguinte**, indicando que a hora de término está configurada para o dia seguinte. Isso permite configurar redes agendadas para a sua empresa, quando o horário de atividade se estender pelas primeiras horas do dia seguinte.
- b. **Variável** indica a configuração do cronograma que permite que os usuários definam um intervalo de tempo diferente diariamente.

Siga estas etapas para habilitar o cronograma de rede para dias específicos da semana:

- $\circ$  Toque no ícone (  $\geq$  ) do dia da semana para o qual você precisa configurar um cronograma.
- $\degree$  Coloque o botão de alternância na posição Ativa ( $\degree$ ).
- <sup>o</sup> Selecione uma das seguintes opções em **Horas ativas durante o dia**:
	- <sup>l</sup> **O dia todo**: a rede permanecerá ativa ao longo do dia.
	- <sup>l</sup> **Ativa até**: a rede permanecerá ativa somente entre a **Hora de início** e a **Hora de término** designadas. É possível configurar o acesso à rede, para que termine no mesmo dia ou no dia seguinte. Quando um horário anterior a **Hora de início** for selecionado como **Hora de término**, será exibido um alerta **Dia seguinte**, indicando que a hora de término está configurada para o dia seguinte. Isso permite configurar redes agendadas para a sua empresa, quando o horário de atividade se estender pelas primeiras horas do dia seguinte.

5. Toque na seta de retorno ( ) para voltar à página **Detalhes da rede de funcionários** ou à página **Detalhes da rede de convidados** no caso de uma rede de convidados. Toque em **CONCLUÍDO**.

# <span id="page-103-0"></span>**Uso da largura de banda**

O consumo de largura de banda por parte de uma rede de funcionários ou de convidados pode ser limitado com base no endereço MAC do cliente. O limite configurado será mantido mesmo quando o cliente mudar de um ponto de acesso para outro na rede. Uma alternativa é a opção por definir a largura de banda na rede inteira, em vez de restringir o uso por cliente.

Para configurar um limite de largura de banda para cada cliente conectado à rede, siga estas etapas:

- 1. Toque no bloco **Redes** (%) na página inicial do Instant On e selecione na lista uma rede de funcionários ou de convidados.
- 2. No menu suspenso, toque em **Mais opções**.
- 3. Toque em **Uso da largura de banda**.
- 4. Deslize o botão de alternância **Limitar uso da largura de banda**, para ativar a opção ( ).
- 5. Toque no botão de opção **Cliente** e mova o controle deslizante para definir o limite de velocidade entre 1 Mbps e 1 Gbps para a rede de funcionários ou de convidados. Como padrão, o limite é definido como **1 Gbps** .
- 6. As configurações serão salvas automaticamente. Toque na seta de retorno  $\left\langle \leftarrow \right\rangle$  para voltar à página de detalhes da rede de funcionários ou de convidados.

Para configurar o limite de largura de banda na rede SSID por ponto de acesso, siga estas etapas:

- 1. Toque no bloco **Redes** (%) na página inicial do Instant On e selecione na lista uma rede de funcionários ou de convidados.
- 2. Selecione a rede de funcionários ou de convidados e toque na lista suspensa **Mais opções**.
- 3. Toque em **Uso da largura de banda**.
- 4. Deslize o botão de alternância **Limitar uso da largura de banda**, para ativar a opção ( ).
- 5. Toque no botão de opção **Rede** e mova o controle deslizante para definir o limite de velocidade entre 1 Mbps e 1 Gbps para a rede de funcionários ou de convidados. Como padrão, o limite é definido como **1 Gbps** .
- 6. As configurações serão salvas automaticamente. Toque na seta de retorno  $\left\langle \leftarrow\right\rangle$  para voltar à página de detalhes da rede de funcionários ou de convidados.

# <span id="page-103-1"></span>**Acesso à rede**

A opção **Acesso à rede** do aplicativo móvel Instant On permite configurar restrições de acesso à rede em clientes sem fio, com base nos endereços IP de destino.

O procedimento a seguir configura restrições de acesso em uma rede sem fio:

- 1. Toque no bloco **Redes** ( $\frac{1}{2}$ ) na página inicial do Instant On e selecione na lista uma rede de funcionários ou de convidados. Será exibida a página Detalhes da rede.
- 2. Em **Mais opções**, toque em **Acesso à rede**. Será exibida a tela **Acesso à rede**.
- 3. Configure um dos seguintes parâmetros na rede:
	- <sup>n</sup> **Acesso irrestrito (padrão)** esta é a configuração padrão de redes de funcionários. Esta opção permite aos usuários acessar qualquer destino disponível à rede.

<sup>n</sup> **Acesso restrito** — esta é a configuração padrão das redes de convidados. Esta opção restringe o acesso de usuários apenas à Internet e impede que eles acessem recursos internos da rede. Para permitir que os usuários acessem recursos específicos da rede, digite o **Endereço IP** na lista de endereços IP e toque em  $+$ .

Se o ponto de acesso Instant On for implantado no modo Roteador, defina pelo menos uma das seguintes **Configurações** de acesso restrito:

- <sup>o</sup> **Permitir acesso à Internet** permite que o cliente acesse a Internet.
- <sup>o</sup> **Permitir acesso à rede** permite o tráfego entre clientes da mesma sub-rede e bloqueia o tráfego para outras sub-redes.
- <sup>o</sup> **Permitir endereço IP específico** permite que o cliente acesse recursos específicos usando um endereço IP. Digite o **endereço IP** na lista de endereços IP e toque em  $+$ .

#### **Clientes permitidos**

O recurso **Clientes permitidos** é usado para fornecer acesso à rede somente para os clientes que foram adicionados à lista. Este recurso está disponível somente para redes de funcionários que estão configuradas com uma autenticação de senha da rede (PSK). Como padrão, a configuração **Clientes permitidos** fica desativada. Essa configuração pode ser habilitada por rede e não globalmente. Cada rede aplicável pode ter a própria lista de clientes permitidos. Você pode adicionar no máximo 128 clientes sem fio à lista **Clientes permitidos**.

O seguinte procedimento descreve como habilitar e editar a lista de clientes permitidos:

- 1. Toque no bloco **Redes** ( $\frac{2}{3}$ ) na página inicial do Instant On e selecione uma rede de funcionários na lista. Será exibida a página Detalhes da rede.
- 2. Em **Mais opções**, toque em **Acesso à rede**. Será exibida a tela **Acesso à rede**.
- 3. Em **Clientes permitidos**, deslize o botão de alternância ( ) ao lado de **Usar lista de clientes permitidos** para ativar a configuração.
- 4. Toque em **Editar lista de clientes permitidos**.
- 5. Toque no ícone de adição ( ) e depois toque em **Procurar novos clientes**. Os dispositivos

Instant Oncomeçam a verificar os clientes próximos que estão disponíveis para conectar à rede.

6. Escolha os clientes que devem ser adicionados à lista **Clientes permitidos**.

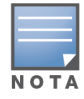

Depois de selecionar os clientes no assistente **Adicionar clientes**, os clientes permitidos podem se conectar a uma rede específica com a chave PSK correta e somente depois disso os clientes aparecerão na lista "Clientes permitidos".

#### 7. Toque em **Concluído**.

Depois que as alterações forem salvas, os clientes sem fio conectados que não estiverem na lista **Clientes permitidos** serão desconectados imediatamente.

# <span id="page-104-0"></span>**Opções sem fio**

A seção **Opções sem fio** do aplicativo móvel Aruba Instant On permite configurar as radiofrequências da rede sem fio.

#### **Mostrar rede**

Como padrão, o botão de alternância **Mostrar rede** está ativado (**Como atrante a redea** de funcionários ou de convidados na lista de redes Wi-Fi disponíveis. Deslize o botão de alternância para a esquerda ( $\Box$ ), se quiser desativar a rede selecionada. No aplicativo móvel, esta opção está disponível em **Mais opções** > **Opções sem fio**.

#### **Wi-Fi 6**

O switch **Wi-Fi 6** alterna os recursos de Wi-Fi 6 (802.11ax) da rede. Quando estiverem habilitados, os clientes compatíveis com o padrão 802.11ax são capazes de fazer uso dos recursos avançados de rendimento e transmissão do padrão 802.11ax.

Como padrão, esta configuração está ativada (  $\bullet$  ) no aplicativo móvel. Deslize o botão de alternância para a esquerda, se quiser desativar ( $\bigcirc$ ) a configuração Wi-Fi 6.

- A opção Wi-Fi 6 estará disponível apenas quando o inventário de dispositivos tiver pelo menos um Aruba Instant On AP22, AP25.
- Desative este recurso, se o cliente tiver problemas para estabelecer conexão com a rede.

#### **Otimizações de vários clientes**

Esta configuração estará disponível apenas quando o botão de alternância Wi-Fi 6 estiver ativado. Este recurso melhora a eficiência do canal quando vários clientes Wi-Fi 6 estiverem conectados, habilitando o recurso OFDMA. Como padrão, esta configuração está desativada na rede; deslize o botão de alternância ( $\bigcirc$ ) para a direita para ativar este recurso.

#### **Otimizar para streaming de vídeo**

Esta opção aprimora a qualidade e a confiabilidade da transmissão de vídeos, ao converter streams de multidifusão em streams de difusão única através da rede sem fio, mantendo a largura de banda disponível aos clientes que não estiverem transmitindo vídeo.

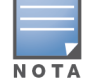

 $N$  O T

Como padrão, esta opção está desativada, já que alguns clientes sem fio podem não ser compatíveis com esta otimização.

Para configurar a otimização para streaming de vídeos, siga estas etapas:

- 1. Toque no bloco **Redes** ( $\frac{2}{3}$ ), na página inicial do Instant On, e selecione na lista uma rede de funcionários ou de convidados.
- 2. Selecione a rede de funcionários ou de convidados e toque na lista suspensa **Mais opções**.
- 3. Toque em **Opções sem fio**.
- 4. Deslize o botão de alternância Otimizar para streaming de vídeo, para ativar a opção ( $\bigcirc$ ).
- 5. As configurações serão salvas automaticamente. Toque na seta de retorno  $\left\langle \leftarrow\right\rangle$  para voltar à página de detalhes da rede de funcionários ou de convidados.

#### <span id="page-105-0"></span>**Rádio**

As configurações de rádio do aplicativo móvel Aruba Instant On 2.9.0 permitem configurar radiofrequências da rede sem fio.

Para configurar as radiofrequências, siga estas etapas:

1. Toque no bloco **Redes** ( $\frac{2}{3}$ ) na página inicial do Instant On e selecione uma rede de funcionários ou de convidados na lista.

- 2. Selecione a rede de funcionários ou de convidados e toque na lista suspensa **Mais opções**.
- 3. Toque em **Opções sem fio** e selecione a radiofrequência disponível na guia **Rádio**. Como padrão, a frequência está configurada como 2,4 GHz e 5 GHz. As frequências disponíveis são:
	- **2,4 GHz** o ponto de acesso transmitirá a rede sem fio somente na radiofrequência de 2,4 GHz.
	- **5 GHz** o ponto de acesso transmitirá a rede sem fio somente na radiofrequência de 5 GHz.
	- **6 GHz** o ponto de acesso transmitirá a rede sem fio somente na radiofrequência de 6 GHz.

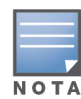

Quando apenas a opção 6 GHz estiver selecionada em uma rede sem fio, as caixas de seleção **Wi-Fi 6** e **6 GHz**, abaixo das configurações **Rádio**, estarão esmaecidas, até que o usuário selecione um segundo espectro de rádio.

4. As configurações serão salvas automaticamente. Toque na seta de retorno  $\left\langle \leftarrow \right\rangle$  para voltar à página de detalhes da rede de funcionários ou de convidados.

#### **Estender alcance de 2,4 GHz**

O Aruba Instant On permite ativar ou desativar as taxas de transferência 802.11b na rede, usando o botão de alternância **Estender alcance de 2,4 GHz**. Como padrão, as taxas 802.11b estão desabilitadas em todas as redes. Para ativar esta opção, deslize o botão de alternância para a direita ( $\bullet$ ). Isso permite que os clientes de 2,4 GHz que estiverem afastados se conectem à rede, ao ativar taxas de dados mais baixas.

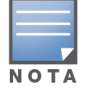

A ativação desta opção poderá diminuir o desempenho da rede.

## **Serviços compartilhados**

O aplicativo móvel Aruba Instant On permite que os clientes detectem dispositivos e acessem serviços compartilhados disponíveis na mesma rede ou em outras redes do local. Para poder utilizar o recurso Serviços compartilhados, é necessário habilitar primeiro a definição Serviços compartilhados no aplicativo móvel do Instant On. Para obter informações sobre como implantar os serviços compartilhados, consulte Implantação de serviços [compartilhados](#page-22-0) de multidifusão.

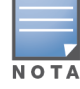

A opção de ativação ( ) ou desativação ( ) dos Serviços compartilhados será exibida no aplicativo móvel

Instant On somente quando o local estiver configurado com duas ou mais redes/VLANs.

Para configurar os serviços compartilhados em uma rede de funcionários ou de convidados, siga estas etapas:

- 1. Toque no bloco **Redes** ( $\frac{2}{3}$ ) na página inicial do Instant On e toque no ícone do menu avançado ( ) do cabeçalho.
- 2. No menu, selecione **Serviços compartilhados** e deslize para a direita o botão de alternância ao lado de Serviços compartilhados ( $\bigcirc$ ), para ativar o recurso Serviços compartilhados na rede.
- 3. Assim que você tiver ativado a definição Serviços compartilhados, navegue de volta até a página **Redes** e selecione na lista um funcionário, convidado ou rede com fio. Será exibida a página **Funcionário – Detalhes**/ **Convidado – Detalhes** / **Detalhes da rede**.
- 4. Em **Mais opções**, toque em **Serviços compartilhados**, para exibir as seguintes informações:
	- <sup>n</sup> **Serviços detectados nesta rede** enumera todos os serviços disponíveis na rede em questão. Os serviços detectados na mesma rede estarão sempre disponíveis para o acesso sem restrições pelos clientes.
	- <sup>n</sup> **Serviços detectados em outras redes** enumera todos os serviços disponíveis em outras redes de funcionários do local. Como padrão, os serviços conectados a outras redes estão desativados. Deslize o botão de alternância até ativá-lo ( ), para permitir que os clientes acessem os serviços compartilhados disponíveis em outras redes.

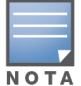

Para que os Serviços compartilhados estejam disponíveis nas redes de convidados, a atribuição de redes deve estar no modo em [ponte](#page-101-0) (o mesmo da rede local) e o [acesso](#page-103-1) à rede deve estar configurado como Irrestrito.

## **Lista de serviços aceitos**

Será exibida a lista de serviços aceitos por dispositivo no aplicativo móvel Instant On. Será exibido um ícone de serviços múltiplos ao lado do dispositivo, se ele fornecer mais de um serviço. Os novos serviços detectados em um dispositivo compartilhado conhecido serão compartilhados automaticamente. Contudo, em novos dispositivos, os novos serviços detectados não serão compartilhados enquanto o usuário não permitir o acesso ao seu compartilhamento. Dentre os principais serviços com suporte destacam-se:

- <sup>n</sup> AirPlay™ o AirPlay da Apple® permite o streaming sem fio de música, vídeo e apresentações de diapositivos do seu dispositivo iOS para a Apple TV® e outros dispositivos compatíveis com o recurso AirPlay.
- AirDrop™ o Airdrop da Apple® permite compartilhar e receber fotografias, documentos, entre outros, com outros dispositivos da Apple que estiverem próximos.
- Google Cast este protocolo está integrado aos dispositivos Chromecast ou à TV Android, permitindo a reprodução de conteúdo de áudio ou vídeo em uma televisão de alta definição, ao transmiti-lo através da Wi-Fi a partir da Internet ou de uma rede local.
- AirPrint™ o AirPrint da Apple® permite imprimir a partir de um iPad, iPhone ou iPod Touch diretamente para impressoras compatíveis com o AirPrint.
- Compartilhamento alguns aplicativos, como o compartilhamento de discos e de arquivos, utilizam o identificador que fizer parte deste serviço em um ou mais dispositivos da Apple®.
- <sup>n</sup> GerRemoto utilize este serviço para o login à distância, gerenciamento à distância e utilitários de FTP em dispositivos Apple®.
- Mídia DLNA alguns aplicativos, como o Windows Media Player, utilizam este serviço para procurar e reproduzir conteúdo de mídia em um dispositivo remoto.
- Impressão DLNA este serviço é utilizado por impressoras compatíveis com DLNA.

# <span id="page-107-0"></span>**Estatísticas dos aplicativos**

A guia **Aplicativos** do aplicativo móvel Aruba Instant On fornece uma visão geral das estatísticas de uso do cliente e dos aplicativos na rede de funcionários ou de convidados. Para ver as estatísticas que mostram os dados de uso do aplicativo nas últimas 24 horas:

- 1. Toque na seta para baixo ( $\vee$ ), ao lado do nome da rede de funcionários ou de convidados.
- 2. Toque no gráfico de pizza que mostra os dados transferidos (em MB).
#### **Exibição da contagem de clientes**

A guia **Aplicativo** do aplicativo móvel Aruba Instant On exibe a contagem de clientes, que é o número total de clientes conectados à rede. Consulte Exibição dos [detalhes](#page-129-0) de clientes ativos, para obter mais informações sobre a página **Clientes**.

#### **Exibição dos dados do gráfico de aplicativos**

O gráfico **Aplicativos** do aplicativo móvel Aruba Instant On fornece dados relativos às cinco principais categorias de aplicativos, com base no uso. Os dados são apresentados em bytes e em porcentagem.

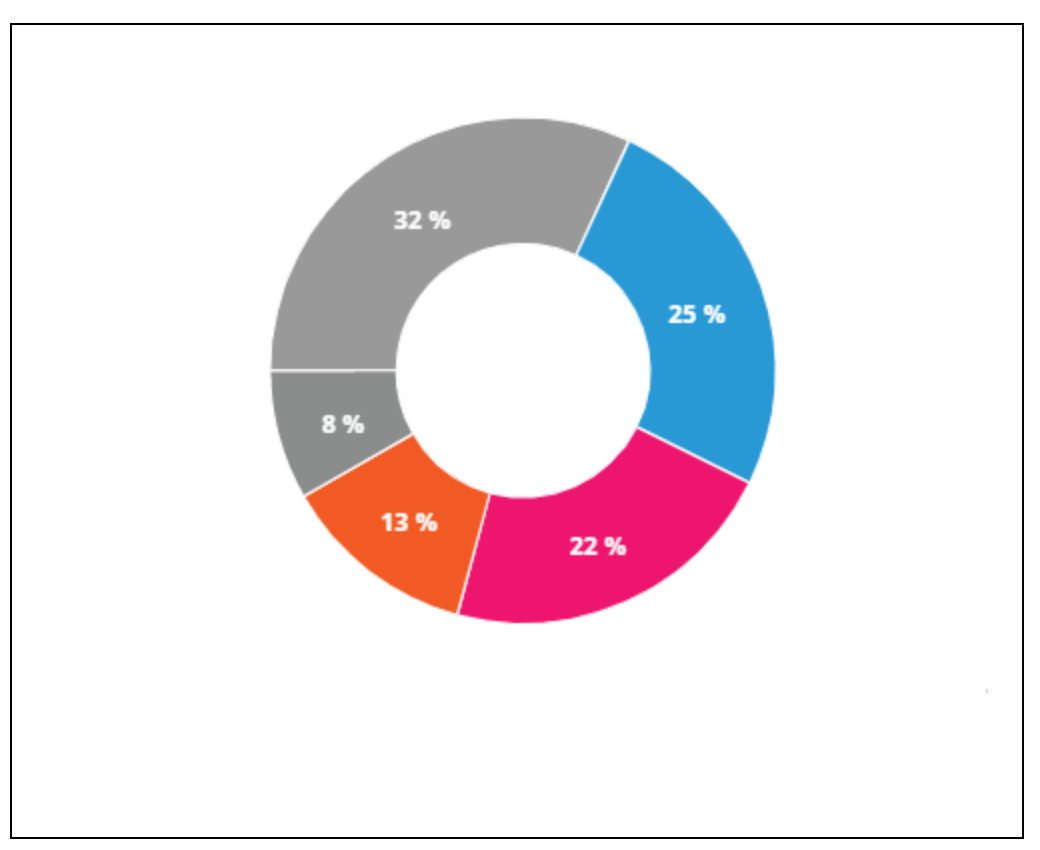

**Figura 5** *Gráfico de aplicativos*

### **Exibição do total de dados transferidos**

A guia **Aplicativos** do aplicativo móvel Aruba Instant On exibe a quantidade total de dados (em MB) transferidos pela rede ao longo do dia.

### **Exibição de categorias de aplicativos desbloqueados e desbloqueados**

A guia **Aplicativos** do aplicativo móvel Aruba Instant On exibe a lista de categorias de aplicativos que estão bloqueados e desbloqueados na rede. Para obter mais informações sobre como bloquear e desbloquear as categorias da rede, consulte Bloqueio do acesso a [aplicativos.](#page-126-0)

# **Rede de convidados**

Uma rede de convidados é configurada para fornecer acesso a usuários não empresariais que precisam de acesso à Internet.

■ Para criar uma rede de convidados, siga estas etapas:

- 1. Toque no bloco **Redes**, na tela inicial do aplicativo móvel Instant On.
- 2. Toque em Adicionar (**1. )** e selecione a guia **Sem fio**. Essa guia aparecerá apenas quando o local possuir redes com e sem fio.
- 3. Selecione **Convidado**, em **Uso**, indicando que a rede destina-se a usuários convidados.
- 4. Digite o nome da rede de convidados.
- 5. Selecione um dos seguintes níveis de **proteção**:
	- a. Toque em **Aberta**, caso queira que o usuário acesse esta rede sem a exigência de digitação de um nome de usuário ou uma senha. Você também terá a opção de habilitar **Portal do convidado** e **Wi-Fi Enhanced Open** na rede. Para obter mais informações, consulte [Ativação](#page-110-0) do portal do [convidado](#page-110-0) e Wi-Fi [Enhanced](#page-109-0) Open (OWE)
	- b. Toque em **Senha**, caso queira proteger a rede com uma senha compartilhada (PSK), usando a criptografia WPA2 Personal ou WPA2 + WPA3 Personal. Insira uma senha de sua escolha no campo **Senha de rede**. A seleção dessa opção exigirá que você se autentique primeiro na rede de convidados usando o PSK, para ser redirecionado à página do portal cativo.

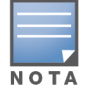

As configurações de senha da rede estarão esmaecidas quando apenas o espectro de rádio de 6 GHz estiver selecionado na rede sem fio. Para obter mais informações, consulte [Rádio.](#page-105-0)

- 6. Para configurar um portal do convidado além dos níveis de segurança, habilite o botão de alternância **Portal do convidado** ( ) e siga as instruções fornecidas em [Ativação](#page-110-0) do portal do [convidado.](#page-110-0)
- Para alterar manualmente o status da rede de convidados, siga estas etapas:
	- 1. Toque no bloco **Redes** ( $\frac{2}{3}$ ), na página inicial do Instant On, e selecione uma rede de convidados na lista. Será exibida a página **Convidado – Detalhes**.
	- 2. Deslize o botão de alternância **Inativa** ( $\bigcirc$ ) para a direita e configure a rede como **Ativa** ( $\bigcirc$ ).
	- 3. Toque em **CONCLUÍDO**. A rede será marcada como **Ativa** e todas as configurações de rede se tornarão visíveis.

# <span id="page-109-0"></span>**Wi-Fi Enhanced Open (OWE)**

O Wifi-Enhanced Open (OWE) é o tipo aberto de proteção derivado do WPA3. Ele é executado simultaneamente com um equivalente SSID aberto mais antigo. Resumidamente, dois SSIDs similares são transmitidos e clientes compatíveis com o OWE se conectarão à versão OWE do SSID, enquanto clientes não compatíveis com o OWE se conectarão à versão mais antiga do SSID. O Enhanced open proporciona uma melhor criptografia de dados em redes abertas Wi-Fi e protege os dados contra detecções.

A opção de configurar o OWE estará disponível apenas quando **Aberta** for escolhida como opção de proteção da rede sem fio.

Para configurar o OWE na rede de convidados, siga estas etapas:

- 1. Certifique-se de que o tipo de **Segurança** da rede de convidados esteja definido como **Aberta**.
- 2. Movimente o botão de alternância Wi-Fi Enhanced Open para ativar a opção ( $\bigcirc$ )
- 3. Toque em **Concluído**.

# **Mais opções**

O menu suspenso **Mais opções** do aplicativo móvel Aruba Instant On permite configurar as seguintes definições de clientes em redes de convidados:

- [Atribuição](#page-101-0) de IPs e redes
- [Cronograma](#page-102-0) de acesso à rede
- Uso da [largura](#page-103-0) de banda
- [Acesso](#page-103-1) à rede
- [Opções](#page-104-0) sem fio
- Serviços [compartilhados](#page-118-0)

# <span id="page-110-0"></span>**Ativação do portal do convidado**

É possível acessar o portal de convidados usando o aplicativo móvel Instant On. Ele está disponível para usuários recém-conectados em uma rede Wi-Fi, antes que eles recebam um acesso mais amplo à rede. Os portais de convidados são comumente usados para apresentar uma página de introdução ou de acesso, o que pode exigir que o convidado aceite os termos e políticas antes de se conectar à Internet. Você também pode usar o Portal de convidados para adicionar detalhes sobre sua empresa e anunciar ofertas especiais. O Aruba Instant On oferece a possibilidade de personalizar o Portal de convidados com o logotipo, as imagens, os termos legais e outros detalhes da sua empresa. Para configurar o serviço Portal de convidados no aplicativo móvel Aruba Instant On, siga estas etapas:

- 1. Clique em **Redes**, na página inicial do Aruba Instant On.
- 2. Selecione uma conexão ativa da Rede de convidados.
- 3. Em **Segurança**, habilite o botão de alternância **Portal do convidado** ( ).
- 4. Toque no link ( $\Diamond$ ) **Personalizar portal do convidado**, para modificar o portal cativo ou a

página de introdução. Será exibida a página **Portal do convidado**.

- 5. Toque na seta suspensa, no canto superior direito da tela, e selecione as configurações **Interna**, **Externa**.
- 6. Toque em **OK**.
- 7. Com base na sua seleção, digite os valores nos campos obrigatórios. Para obter mais informações, consulte:
	- [Configuração](#page-110-1) do portal cativo interno
	- [Configuração](#page-111-0) do portal cativo externo
- 8. As alterações serão salvas automaticamente.

#### <span id="page-110-1"></span>**Configuração do portal cativo interno**

Você pode configurar uma página de introdução interna do portal cativo, adicionando ou editando uma rede de convidados criada para seu site do Instant On. Os parâmetros de configuração do portal cativo interno são descritos a seguir:

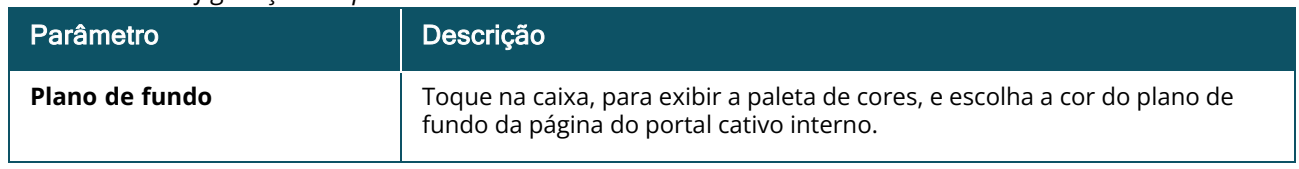

#### **Tabela 14:** *Configuração do portal cativo interno*

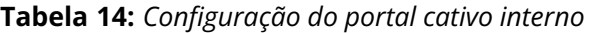

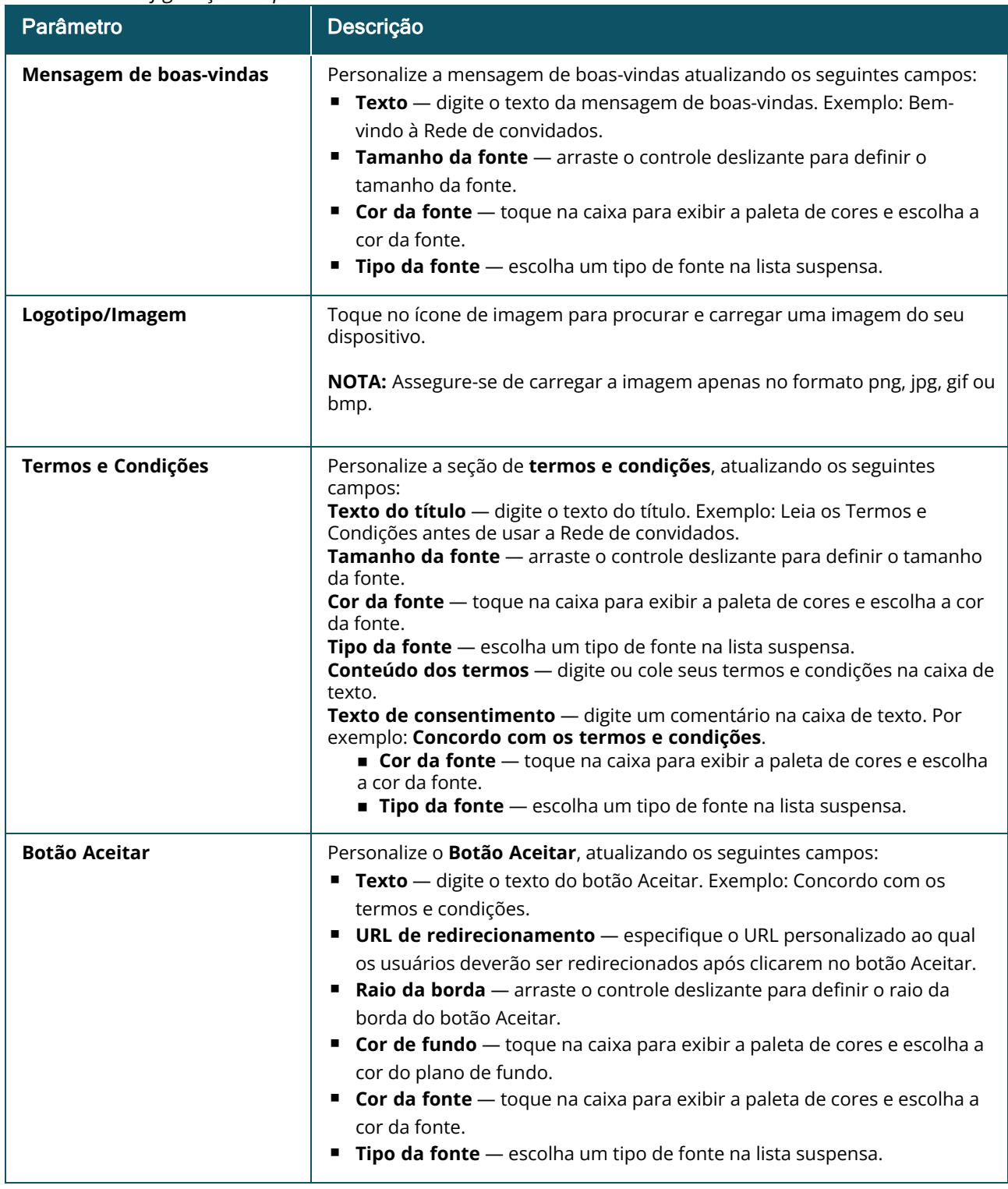

### <span id="page-111-0"></span>**Configuração do portal cativo externo**

Você pode configurar um portal cativo externo para a rede de convidados de uma das maneiras a seguir:

- Utilize portais cativos de terceiros.
- <sup>n</sup> Personalize o portal cativo, configurando os parâmetros de autenticação e contas do RADIUS

#### **Uso de um portal cativo de terceiros**

O Instant On é compatível com os seguintes provedores de portais cativos de terceiros:

- $\blacksquare$  Aislelabs
- Purple Wi-Fi
- **n** Skyfii.io
- Wavespot
- Zoox

1. Selecione o bloco correspondente ao provedor de portais cativos de terceiros de sua preferência. É necessário ter uma conta com o provedor selecionado.

2. Configure os parâmetros a seguir:

- **Identificador de WiFi social** digite o identificador de WiFi social fornecido pelo provedor. Este campo se aplica apenas à Aislelabs.
- <sup>n</sup> **Servidores preferenciais** selecione o servidor preferencial na lista suspensa. Este campo se aplica apenas à Aislelabs.
- <sup>n</sup> **Selecione a sua região** selecione a região na lista suspensa. Este campo não se aplica à Aislelabs.
- **Domínios permitidos** deslize os botões de alternância para a posição habilitada ( ○), para permitir o acesso a domínios de redes sociais. Digite o nome de um domínio em **Novo nome de domínio** e toque em  $\pm$ , para adicionar outros domínios. Isso permite o acesso irrestrito a outros domínios.

#### **Personalização do portal cativo**

É possível personalizar a página de introdução de um portal cativo externo, caso não queira utilizar os outros provedores mencionados acima.

Para personalizar o portal cativo externo, siga estas etapas:

Toque 1. no bloco **Personalizar** na página **Portal do convidado**.

O2.portal cativo externo **Personalizado** oferece dois tipos de acessibilidade do usuário à Internet por meio do portal do convidado, em Acesso de usuário convidado. Escolha uma das opções a seguir.

Autenticação do usuário (padrão) — os usuários devem inserir suas credenciais na página do portal do convidado para acessarem a Internet. As credenciais inseridas pelo usuário são enviadas ao servidor RADIUS para validação. Essa é a configuração padrão para o portal cativo externo personalizado.

**Confirmação do portal do convidado** — o portal do convidado deve retornar uma string predefinida **Aruba.InstantOn.Acknowledge** para conceder acesso à Internet para o usuário. Quando selecionada, um texto de autenticação predefinido é retornado pelo servidor externo após a autenticação bem-sucedida do usuário.

Ajuste os seguintes parâmetros de configuração do portal cativo externo:

| Parâmetro       | Descrição                                          |
|-----------------|----------------------------------------------------|
| URL do servidor | Digite o URL do servidor do portal cativo externo. |

**Tabela 15:** *Configuração do portal cativo externo*

**Tabela 15:** *Configuração do portal cativo externo*

| Parâmetro                          | Descrição                                                                                                    |
|------------------------------------|----------------------------------------------------------------------------------------------------|
| URL de<br>redirecionamento         | Especifique um URL de redirecionamento, se você quiser redirecionar os<br>usuários para outro URL.                                                                                                    |
| <b>Domínios</b><br>permitidos      | Deslize os botões de alternância para a posição habilitada ( ( ), para permitir<br>o acesso a domínios de redes sociais. Digite o nome de um domínio em Novo<br><b>nome de domínio</b> e clique em $+$ , para adicionar outros domínios. Isso<br>permite o acesso irrestrito a outros domínios.                                                                                                    |
| <b>Enviar contas</b><br>do RADIUS  | Deslize o botão de alternância para ativado ( ( ) para garantir que o ponto de<br>acesso Instant On envie uma solicitação status-server para determinar o estado<br>real do servidor de contas antes de tornar o servidor indisponível.                                                                                                    |
| <b>Servidor RADIUS</b><br>primário | Configure um servidor RADIUS primário para autenticação atualizando os<br>seguintes campos:<br>■ Endereço IP ou nome do domínio do servidor - digite o endereço IP ou<br>o nome do domínio totalmente qualificado do servidor RADIUS externo.<br>Segredo compartilhado - digite uma chave compartilhada para<br>comunicação com o servidor RADIUS externo.<br>Toque no link Mais parâmetros do RADIUS para configurar os seguintes<br>parâmetros:<br>Tempo limite do servidor - especifique um valor de tempo limite em<br>segundos. O valor determina o tempo limite para uma solicitação ao<br>RADIUS. O AP do Instant On tenta várias vezes enviar a solicitação (conforme<br>a configuração na <b>Contagem de repetições</b> ), antes do usuário ser<br>desconectado.<br>Contagem de repetições - especifique um número entre 1 e 5. Indica o<br>п<br>valor máximo de solicitações de autenticação que são enviadas ao grupo de<br>servidores e o valor padrão é de três solicitações.<br>Porta de autenticação - digite o número da porta de autorização do<br>п<br>servidor RADIUS externo, contido no intervalo 1-65.535. O número de porta<br>padrão é 1812.<br>Porta de contabilidade - digite o número da porta de contabilidade,<br>contido no intervalo 1-65.535. Esta porta é usada para enviar registros de<br>contabilidade para o servidor RADIUS. O número de porta padrão é 1813.<br>Configure as seguintes definições em Atributos de acesso à rede, caso deseje<br>transferir todas as solicitações do RADIUS do ponto de acesso Instant On para o<br>cliente.<br><b>Identificador do NAS</b> — digite um valor de cadeia de caracteres para o<br>atributo 32 do RADIUS, Identificador do NAS, a ser enviado com as<br>solicitações ao servidor RADIUS.<br><b>Endereço IP do NAS</b> — selecione uma das opções a seguir se os seus<br>dispositivos Instant On estiverem configurados no modo de rede privada. As<br>opções abaixo determinam como a autenticação do RADIUS ocorre em<br>todas as redes. |
|                                    | Usar IP do dispositivo (padrão) — esta é a configuração padrão. As<br>solicitações do RADIUS e o endereço IP do NAS terão origem em cada<br>dispositivo que estiver autenticando os clientes.                                                                                                    |

**Tabela 15:** *Configuração do portal cativo externo*

| Parâmetro                            | Descrição                                                                                                    |
|--------------------------------------|----------------------------------------------------------------------------------------------------|
|                                      | Usar um único IP - o RADIUS e o endereço IP do NAS terão origem em um<br>único endereço IP que representa o local. Digite o endereço IP do NAS<br>correspondente ao local.                                                                                                    |
|                                      | NOTA: esta opção estará esmaecida se o ponto de acesso Instant On estiver<br>configurado como roteador Wi-Fi primário na rede. Neste caso, cada ponto de<br>acesso da rede enviará solicitações do RADIUS ao servidor com endereços IP de<br>origem e do NAS coincidentes.                                                                                                    |
| <b>Servidor RADIUS</b><br>secundário | Para configurar um Servidor RADIUS secundário, deslize o botão de alternância<br>para a direita $\begin{pmatrix} 0 \\ 0 \end{pmatrix}$ .                                                                                                    |
|                                      | NOTA: os parâmetros de configuração do Servidor RADIUS secundário e do<br>Servidor RADIUS primário são os mesmos.                                                                                                    |
| Atributos de acesso<br>à rede        | Esta opção está disponível somente quando Autenticação do usuário<br>(padrão) está selecionado em Acesso de usuário convidado. Configure os<br>parâmetros a seguir nos atributos de acesso à rede:<br><b>dentificador do NAS</b> — digite um valor de cadeia de caracteres para o<br>atributo 32 do RADIUS, Identificador do NAS, a ser enviado com as solicitações<br>ao servidor RADIUS. |
|                                      | Errdereço IP do NAS - toque em Endereço IP do NAS e selecione uma das opções a                                                                                                    |
|                                      | seguir se os seus dispositivos Instant On estiverem configurados no modo de rede                                                                                                    |
|                                      | privada. As opções abaixo determinam como a autenticação do RADIUS ocorre em                                                                                                    |
|                                      | todas as redes. Esta opção estará esmaecida se o ponto de acesso Instant On estiver<br>configurado como roteador Wi-Fi primário na rede. Neste caso, cada ponto de acesso                                                                                                    |
|                                      | da rede enviará solicitações do RADIUS ao servidor com endereços IP de origem e do<br>NAS iguais.                                                                                                    |
|                                      | Usar IP do dispositivo (padrão) – esta é a configuração padrão. As solicitações do<br>RADIUS e o endereço IP do NAS terão origem em cada dispositivo que estiver<br>autenticando os clientes.                                                                                                    |
|                                      | Usar um único IP – o RADIUS e o endereço IP do NAS terão origem em um único<br>endereço IP que representa o local. Digite o endereço IP do NAS do local.                                                                                                    |

# **Rede com fio**

A rede com fio é adequada para os usuários cuja infraestrutura de rede estiver principalmente interessada em integrar switches do Instant On. A escolha da opção exclusivamente com fio durante a configuração inicial criará automaticamente uma rede com fio padrão. A rede padrão tem uma VLAN de gerenciamento cujo valor é somente para leitura. A rede com fio padrão que foi criada durante a configuração inicial não pode ser excluída, exceto se você optar por excluir todo o local da sua conta. Assim que a configuração inicial estiver concluída, você poderá usar o procedimento a seguir para criar até 22 redes com fio para um local, no máximo.

O procedimento a seguir cria uma rede com fio:

- 1. Toque em **Redes**, na tela inicial do Instant On. Será exibida a tela **Redes**.
- 2. Toque em **+** para criar uma nova rede. Será exibida a tela **Criar rede**.
- 3. Selecione **Com fio** como sendo o **tipo de rede**. Essa guia aparecerá apenas quando o local possuir redes com e sem fio.
- 4. Digite o **Nome da rede**.
- 5. Digite uma **VLAN** para a rede.
- 6. Toque em **Concluído**.

## **Modificação do nome da rede ou do identificador da VLAN**

O procedimento a seguir é utilizado para modificar uma rede com fio já existente:

- 1. Toque em **Redes**, na tela inicial do Instant On. Será exibida a tela **Redes**.
- 2. Selecione a rede com fio na lista **Redes**, para exibir a tela **Detalhes da rede**.
- 3. Em **Identificação**, digite um novo nome em **Nome da rede**, para alterar o nome da rede, ou digite uma nova **VLAN** , para alterar o identificador da VLAN.
- 4. Toque em **Concluído**.

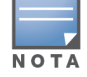

Caso a rede com fio selecionada seja a rede padrão, não será possível modificar a **VLAN de gerenciamento**.

# **Ativação e desativação de uma rede com fio**

O procedimento a seguir ativa ou desativa uma rede com fio:

- 1. Toque em **Redes**, na tela inicial do Instant On. Será exibida a tela **Redes**.
- 2. Selecione a rede com fio na lista **Redes**, para exibir a tela **Detalhes da rede**.
- 3. Em **Identificação**, deslize o botão de alternância para a direita, para configurar a rede como estando **Ativa** ( $\Box$ ), ou para a esquerda, para configurar a rede como estando **Inativa** ( $\Box$ ).

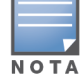

A rede com fio padrão utilizada para gerenciar o dispositivo Instant On não tem a opção de ser ativada ou desativada.

#### **Aspectos importantes a serem observados:**

- <sup>n</sup> A desativação da rede com fio significa que nenhuma estação de rede com fio conseguirá estabelecer conexão. A rede será desligada no nível das portas e não poderá mais transmitir tráfego. A rede será removida de todas as portas com fio.
- <sup>n</sup> A desativação de uma rede com fio com uma ou mais redes sem fio a ela associadas exibirá uma caixa de diálogo que indica que todas as redes sem fio e clientes associados serão desconectados da rede. Toque em **Desativar**, para continuar com esta operação.
- <sup>n</sup> A reativação de uma rede sem fio em uma rede com fio previamente desativada exibirá uma caixa de diálogo que indica que a rede com fio associada também será ativada. Toque em **Ativar**, para continuar com esta operação.
- <sup>n</sup> A reativação de uma rede com fio que possua uma ou mais redes sem fio a ela associadas também ativará estas. Toque em **Ativar**, para continuar com esta operação.

# **Configuração de uma rede de voz**

O Instant On permite configurar uma VLAN no switch, de modo a priorizar o tráfego de voz em relação a todos os outros tipos de tráfego. O tráfego de voz será marcado para ter prioridade mais alta do que outros dados, ao usar valores de classe de serviço (CoS).

Para configurar uma VLAN de rede com fio como sendo a VLAN de voz, siga estas etapas:

- 1. Toque em **Redes**, na tela inicial do Instant On. Será exibida a tela **Redes**.
- 2. Selecione a rede com fio na lista **Redes**, para exibir a tela **Detalhes da rede**.
- 3. Em **Identificação**, deslize o botão de alternância **Rede de voz** para a direita ( ), para permitir que os clientes dotados de recursos de voz sejam automaticamente redirecionados para esta rede.
- 4. Toque em **Concluído**.

#### **Aspectos importantes a serem observados:**

<sup>n</sup> É possível configurar somente uma rede de voz por local. O botão de alternância Rede de voz permanecerá visível em outras redes com fio, mas ficará cinza, impedindo que o usuário a ative. Um ícone  $(?)$  é exibido ao lado de Rede de voz. Tocar no ícone exibe um pop-up indicando que a Rede

de voz já está ativada em outra rede.

- A rede de voz não pode ser atribuída à VLAN de gerenciamento.
- O recurso Rede de voz está disponível apenas nos telefones IP que estiverem diretamente conectados ao switch.
- <sup>n</sup> Caso você conecte um telefone a uma porta dedicada com acesso restrito, a configuração de acesso restrito também será aplicada à VLAN de voz.

### **Ethernet energeticamente eficiente.**

A Ethernet energeticamente eficiente (EEE) ou o Gerenciamento de portas verdes reduzirá o consumo de energia em portas de switches, quando a atividade dos dados estiver baixa ou ociosa. Pulsos frequentes serão enviados para avaliar a atividade das portas. As portas serão completamente ativadas quando a atividade dos dados for retomada. Esta função atua em segundo plano e não exibe uma opção configurável nem o status de atividade no aplicativo móvel Instant On.

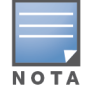

O Instant On apoia apenas um subgrupo do recurso EEE (802.3az). Não há suporte para a capacidade de detectar extensões de elos de cobre e fibra óptica, nem de reduzir proporcionalmente o suprimento de energia.

### **Mais opções**

O menu suspenso **Mais opções**, no aplicativo móvel Aruba Instant On, permite configurar as seguintes configurações de clientes em redes com fio:

- [Acesso](#page-103-1) à rede
- [Segurança](#page-117-0) da rede
- Serviços [compartilhados](#page-118-0)
- <sup>n</sup> [Atribuição](#page-119-0) de rede

### **Acesso à rede**

A opção **Acesso à rede** do aplicativo móvel Instant On permite configurar restrições de acesso à rede em clientes com fio, com base nos endereços IP de destino.

O procedimento a seguir configura as restrições de acesso à rede em uma rede com fio:

1. Toque no bloco **Redes** ( $\leq \frac{1}{2}$ ), na página inicial do Instant On, e selecione uma rede com fio na lista. Será exibida a página Detalhes da rede.

- 2. Em **Mais opções**, toque em **Acesso à rede**. Será exibida a tela **Acesso à rede**.
- 3. Configure um dos seguintes parâmetros na rede:
	- <sup>n</sup> **Acesso irrestrito (padrão)** esta é a configuração padrão em redes com fio. Esta opção permite aos usuários acessar qualquer destino disponível à rede.
	- <sup>n</sup> **Acesso restrito** esta opção restringe o acesso de usuários apenas à Internet e impede que eles acessem recursos internos da rede. Para permitir que os usuários acessem recursos específicos da rede, digite o **Endereço IP do recurso** na lista de endereços IP e clique em .

#### **Aspectos importantes a serem observados**

- <sup>n</sup> Os recursos de porta bloqueada e rede restrita são independentes. Uma única porta com fio não pode ser bloqueada e ser dedicada a uma rede restrita ao mesmo tempo.
- <sup>n</sup> Se ocorrer uma situação em que uma porta com fio é usada como porta bloqueada e em uma rede restrita, o recurso de porta bloqueada terá precedência.
- No máximo oito redes com fio podem ser restritas ao mesmo tempo. Depois que o limite máximo for atingido, uma mensagem será exibida na página indicando o mesmo.

# **Opções com fio**

A seção **Opções com fio** do aplicativo móvel permite configurar o ajuste de otimizações multicast.

#### **Otimizações multicast**

A otimização multicast ou o recurso de snooping de IGMP ajuda a reduzir o tráfego a grupos multicast registrados na rede. Este ajuste pode ser configurado em redes com fio e atualmente se aplica apenas aos switches Aruba Instant On. Desabilite esta configuração quando estiver tendo problemas com aplicações multicast.

Para configurar otimizações multicast em uma rede com fio, siga estas etapas:

- 1. Toque no bloco **Redes** ( $\frac{1}{2}$ ), na página inicial do Instant On, e selecione uma rede com fio na lista.
- 2. No menu suspenso, toque em **Mais opções**.
- 3. Toque em **Opções com fio**.
- 4. Deslize o botão de alternância **Otimizações multicast**, para ativar a opção ( ).
- 5. As configurações serão salvas automaticamente. Toque na seta de retorno  $(\leftarrow)$  para voltar à página de detalhes da rede correspondente à rede com fio.

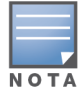

Atualmente, este recurso não é configurável no AP11D e em dispositivos AP22D.

### <span id="page-117-0"></span>**Segurança da rede**

A opção **Segurança da rede** do aplicativo móvel Instant On permite configurar a proteção de segurança contra ataques DHCP e ARP.

#### **Snooping de DHCP**

O snooping de DHCP provê segurança à rede ao filtrar mensagens DHCP de fontes não confiáveis na rede. Ele diferencia entre portas conectadas a dispositivos de usuários finais não confiáveis e portas conectadas a servidores DHCP confiáveis ou outros dispositivos Instant On. Para poderem entrar em vigor, as proteções de segurança devem estar habilitadas no nível da rede e das portas. As portas uplink e as portas que interconectam dispositivos Instant On são automaticamente configuradas para confiar nos dispositivos conectados.

#### **Proteção contra ataques de ARP**

A proteção contra ataques de ARP é um recurso de segurança que valida os pacotes ARP de uma rede e descarta os pacotes ARP que tiverem vínculos inválidos de endereçamento de IP para MAC. O sistema automaticamente memoriza os vínculos de IP para MAC a partir de interações DHCP na rede, protegendo-a de certos ataques envolvendo intermediários e pessoas se passando por outras.

A opção de ativar a proteção de segurança contra snooping de DHCP e ataques ARP se aplica apenas às portas de switch Instant On, sendo exibida quando o local tiver pelo menos um switch Instant On no inventário de dispositivos. O procedimento a seguir habilita a Segurança da rede na rede Instant On:

- 1. Toque no bloco **Redes** ( $\frac{2}{3}$ ) na página inicial do Instant On e selecione uma rede com fio na lista. Será exibida a página Detalhes da rede.
- 2. Em **Mais opções**, toque em **Segurança da rede**. Será exibida a página **Segurança da rede**.
- 3. Deslize o botão de alternância ( ) para ativar a definição **Proteções de segurança da rede**. Como padrão, esta configuração está desativada.
- 4. Clique em **Ativar**, na janela pop-up, para confirmar.
- 5. Certifique-se de que a definição **Proteções de segurança** também esteja habilitada na página **Detalhes da porta** correspondente à porta na qual estiver configurada a rede. Para obter mais informações sobre as **Proteções de segurança**, consulte [Detalhes](#page-64-0) do switch.
- 6. Toque em **Concluído**, para salvar a configuração.

# <span id="page-118-0"></span>**Serviços compartilhados**

O aplicativo móvel Aruba Instant On permite que os clientes detectem dispositivos e acessem serviços compartilhados disponíveis na mesma rede ou em outras redes do local. Para poder utilizar o recurso Serviços compartilhados, é necessário habilitar primeiro a definição Serviços compartilhados no aplicativo móvel do Instant On. Para obter informações sobre como implantar os serviços compartilhados, consulte Implantação de serviços [compartilhados](#page-22-0) de multidifusão.

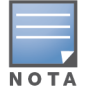

A opção de ativação ( ) ou desativação ( ) dos Serviços compartilhados será exibida no aplicativo móvel

Instant On somente quando o local estiver configurado com duas ou mais redes/VLANs.

Para configurar os serviços compartilhados em uma rede de funcionários ou de convidados, siga estas etapas:

- 1. Toque no bloco **Redes** ( $\frac{2}{3}$ ) na página inicial do Instant On e toque no ícone do menu avançado ( ) do cabeçalho.
- 2. No menu, selecione **Serviços compartilhados** e deslize para a direita o botão de alternância ao lado de Serviços compartilhados ( $\bigcirc$ ), para ativar o recurso Serviços compartilhados na rede.
- 3. Assim que você tiver ativado a definição Serviços compartilhados, navegue de volta até a página **Redes** e selecione na lista um funcionário, convidado ou rede com fio. Será exibida a página **Funcionário – Detalhes**/ **Convidado – Detalhes** / **Detalhes da rede**.
- 4. Em **Mais opções**, toque em **Serviços compartilhados**, para exibir as seguintes informações:
	- <sup>n</sup> **Serviços detectados nesta rede** enumera todos os serviços disponíveis na rede em questão. Os serviços detectados na mesma rede estarão sempre disponíveis para o acesso sem restrições pelos clientes.

<sup>n</sup> **Serviços detectados em outras redes** — enumera todos os serviços disponíveis em outras redes de funcionários do local. Como padrão, os serviços conectados a outras redes estão desativados. Deslize o botão de alternância até ativá-lo ( ), para permitir que os clientes acessem os serviços compartilhados disponíveis em outras redes.

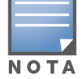

Para que os Serviços compartilhados estejam disponíveis nas redes de convidados, a atribuição de redes deve estar no modo em [ponte](#page-101-0) (o mesmo da rede local) e o [acesso](#page-103-1) à rede deve estar configurado como Irrestrito.

# **Lista de serviços aceitos**

Será exibida a lista de serviços aceitos por dispositivo no aplicativo móvel Instant On. Será exibido um ícone de serviços múltiplos ao lado do dispositivo, se ele fornecer mais de um serviço. Os novos serviços detectados em um dispositivo compartilhado conhecido serão compartilhados automaticamente. Contudo, em novos dispositivos, os novos serviços detectados não serão compartilhados enquanto o usuário não permitir o acesso ao seu compartilhamento. Dentre os principais serviços com suporte destacam-se:

- <sup>n</sup> AirPlay™ o AirPlay da Apple® permite o streaming sem fio de música, vídeo e apresentações de diapositivos do seu dispositivo iOS para a Apple TV® e outros dispositivos compatíveis com o recurso AirPlay.
- AirDrop™ o Airdrop da Apple® permite compartilhar e receber fotografias, documentos, entre outros, com outros dispositivos da Apple que estiverem próximos.
- Google Cast este protocolo está integrado aos dispositivos Chromecast ou à TV Android, permitindo a reprodução de conteúdo de áudio ou vídeo em uma televisão de alta definição, ao transmiti-lo através da Wi-Fi a partir da Internet ou de uma rede local.
- AirPrint™ o AirPrint da Apple® permite imprimir a partir de um iPad, iPhone ou iPod Touch diretamente para impressoras compatíveis com o AirPrint.
- Compartilhamento alguns aplicativos, como o compartilhamento de discos e de arquivos, utilizam o identificador que fizer parte deste serviço em um ou mais dispositivos da Apple®.
- <sup>n</sup> GerRemoto utilize este serviço para o login à distância, gerenciamento à distância e utilitários de FTP em dispositivos Apple®.
- Mídia DLNA alguns aplicativos, como o Windows Media Player, utilizam este serviço para procurar e reproduzir conteúdo de mídia em um dispositivo remoto.
- Impressão DLNA este serviço é utilizado por impressoras compatíveis com DLNA.

# <span id="page-119-0"></span>**Atribuição de rede**

#### **Atribuição de rede para redes com fio**

A página **Atribuição de rede** facilita a atribuição de redes com fio a dispositivos Instant On no site. A partir de agora, todas as portas de um roteador ou switch Instant On AP11D podem ser configuradas simultaneamente e atribuídas a determinada rede VLAN. A página **Atribuição de rede** proporciona uma visão global da rede com fio e exibe todos os dispositivos implantados no site. Todas as portas nos dispositivos Instant On do site podem ser atribuídas em massa para uma determinada VLAN, exceto as seguintes:

- $\blacksquare$  A porta uplink
- Uma porta à qual estiver conectado um dispositivo Instant On.
- Uma porta configurada como parte de um tronco.

 $\blacksquare$  Uma porta que utilize 802.1x

O procedimento a seguir configura a atribuição de redes nos dispositivos Instant On:

- 1. Toque no bloco **Redes** ( $\frac{2}{3}$ ), na página inicial do Instant On, e selecione uma rede com fio na lista. Será exibida a página Detalhes da rede.
- 2. Em **Mais opções**, toque em **Atribuição de rede**. Será exibida a tela **Atribuição de rede**, com a lista de todos os dispositivos Instant On com fio no site.
- 3. Selecione um dispositivo com fio e toque em uma das opções a seguir, para atribuir em massa a VLAN da rede a todas as portas:
	- **Apagar** remove a VLAN de todas as portas.
	- **Todos marcados** atribui e marca a VLAN de uma determinada rede com fio a todas as portas do dispositivo Instant On selecionado.
	- <sup>n</sup> **Todos não marcados** atribui e desmarca a VLAN de uma determinada rede a todas as portas do dispositivo Instant On selecionado.

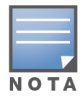

Além de atribuir a VLAN em massa a todas as portas, também é possível modificar o status de cada porta, ao tocar nela. O status da porta será alterado subsequentemente para **C** (Apagar), **T** (Marcada) ou **U** (Não marcada), a cada vez em que você tocar em uma determinada porta.

4. Toque na seta de retorno  $($   $\leftarrow$   $)$  As alterações são salvas automaticamente.

#### **Atribuição de rede para redes sem fio**

O Instant On fornece a opção de atribuir redes sem fio de funcionários e convidados aos pontos de acesso no site. Por padrão, todos os pontos de acesso são selecionados para uma rede sem fio recémcriada. Você também pode optar por não atribuir pontos de acesso a uma determinada rede sem fio.

O seguinte procedimento descreve como atribuir pontos de acesso Instant On a uma rede sem fio:

- 1. Toque no bloco **Redes** ( $\frac{2}{3}$ ), na página inicial do Instant On, e selecione uma rede sem fio na lista. Será exibida a página Detalhes da rede.
- 2. Em **Mais opções**, toque em **Atribuição de rede**. Será exibida a tela **Atribuição de rede**, com a lista de todos os pontos de acesso Instant On no site.
- 3. Deslize o botão de alternância para a direita ( $\bigcirc$ ), ao lado dos pontos de acesso listados para atribuí-los à rede sem fio.
- 4. Toque na seta de retorno  $(\leftarrow)$ , para voltar à página de detalhes da rede.
- 5. Toque em **Concluído**.

Como alternativa, as redes sem fio também podem ser atribuídas a um ponto de acesso Instant On na página de detalhes do dispositivo. Para obter mais informações, consulte [Atribuição](#page-50-0) de rede para [pontos](#page-50-0) de acesso Instant On.

# **Capítulo 10 Análise do uso de aplicativos**

<span id="page-121-0"></span>Um aplicativo é um programa ou grupo de programas que permite aos usuários finais executar tarefas ou atividades específicas em dispositivos como computadores ou smartphones. O Aruba Instant On fornece dados de uso diário dos diferentes tipos de aplicativos e sites acessados por clientes na rede.

A solução Aruba Instant On classifica o tráfego em um grande número de categorias, para reduzir a complexidade do recurso na solução Aruba Instant On. Esses grandes números de categorias são agrupados em uma categoria principal com base em sua classificação.

A seguir, são mostradas as diferentes categorias de aplicativos e a respectiva classificação do conteúdo da Web.

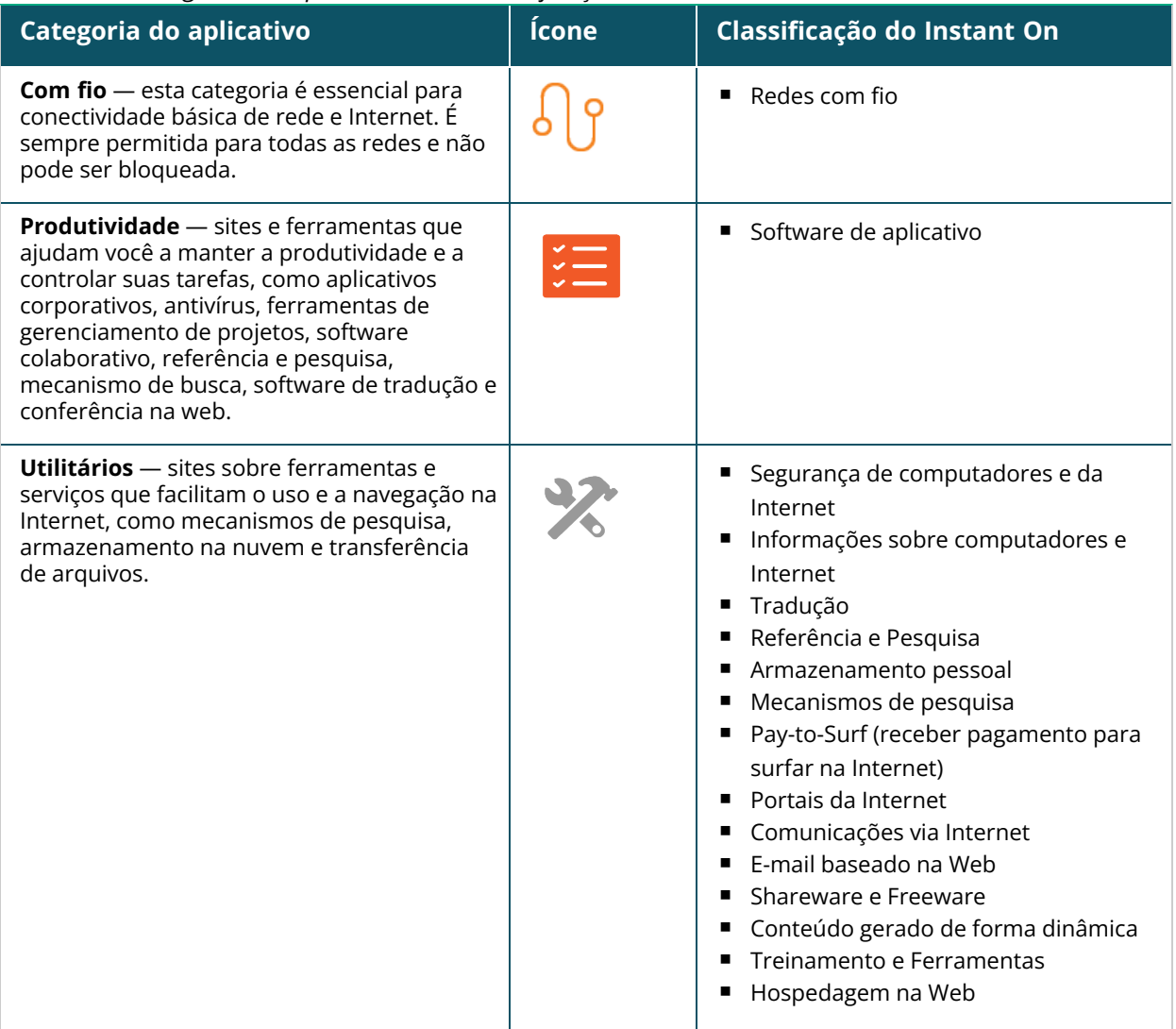

#### **Tabela 16:** *Categorias de aplicativos e sua classificação*

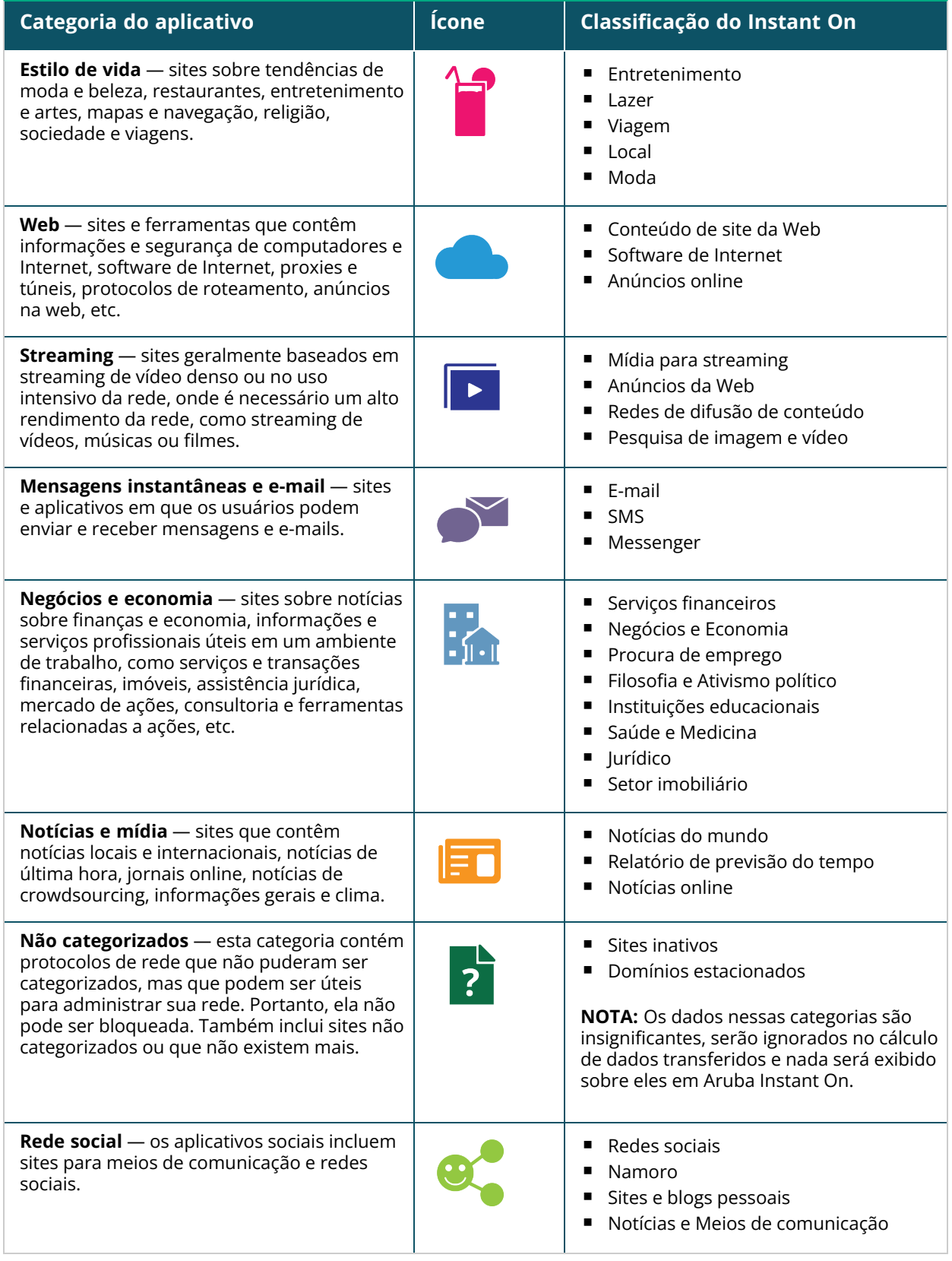

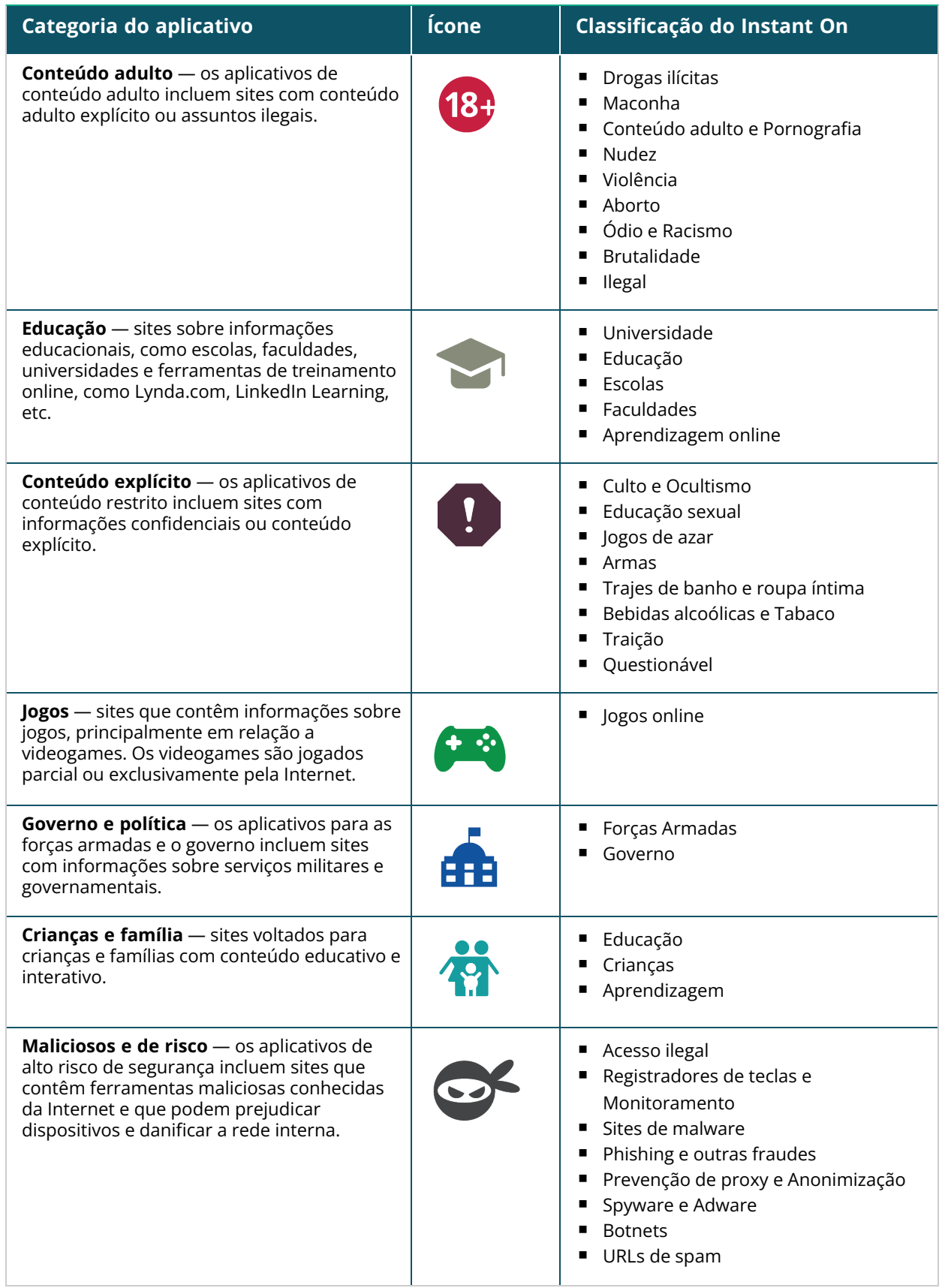

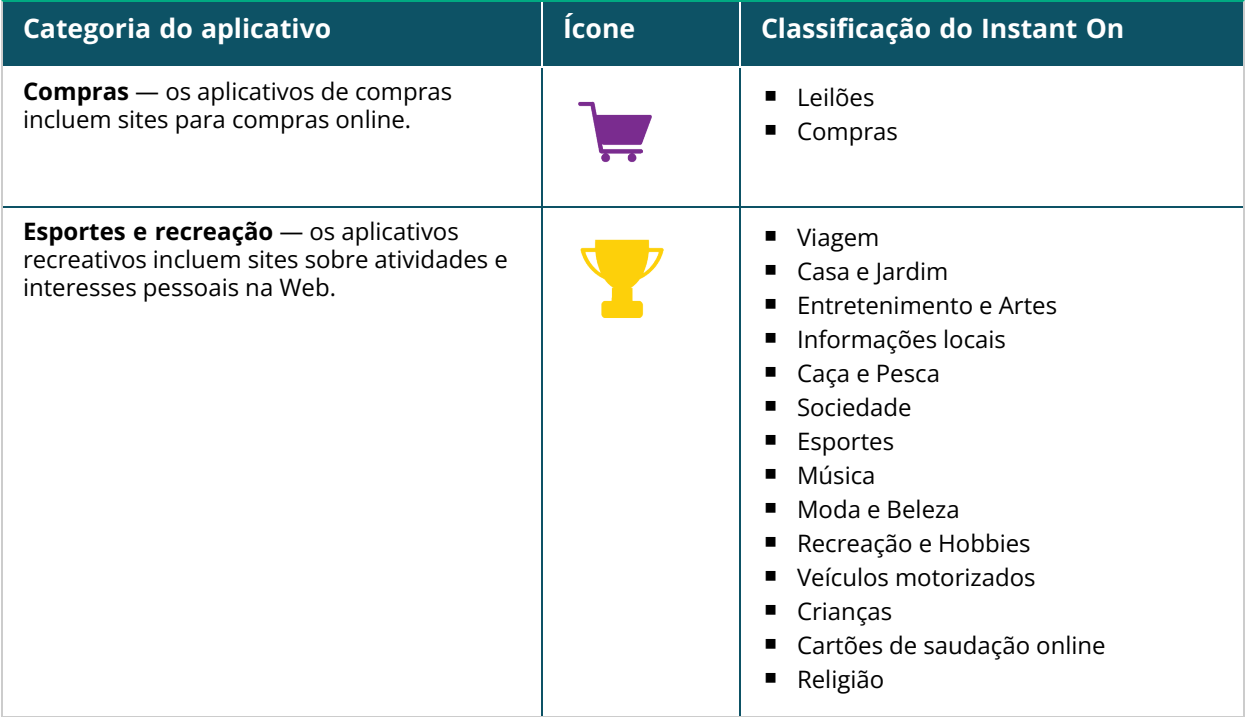

# <span id="page-124-0"></span>**Exibição das informações do aplicativo**

A página **Aplicativos** fornece as seguintes informações sobre os tipos de aplicativos acessados por clientes em sua rede:

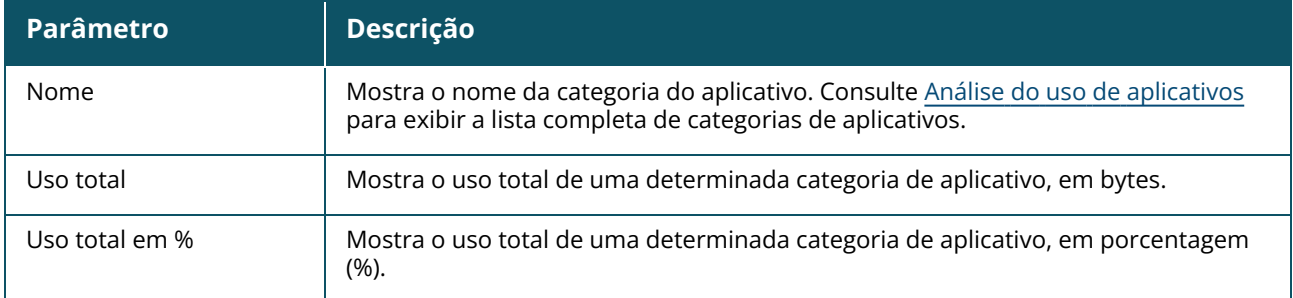

#### **Tabela 17:** *Informações do aplicativo*

# **Visibilidade e controle dos aplicativos**

Esta página permite configurar a visibilidade e o controle de aplicativos na rede. Para configurar a visibilidade e o controle de aplicativos na rede, siga estas etapas:

1. Para navegar até a página **Visibilidade e controle**, toque no bloco **Aplicativos** ( ), na página

inicial do Instant On. Toque no ícone do menu avançado (: ), na página **Aplicativos**, e selecione

#### **Visibilidade e controle**. Será exibida a página **Visibilidade e controle**.

- 2. Selecione uma das opções disponíveis:
	- <sup>n</sup> **Detalhes do aplicativo (padrão)** fornece uma visão detalhada do uso de dados por diferentes aplicativos e sites da Web acessados pelos clientes da rede. O gráfico de aplicativos e a lista de aplicativos somente serão exibidos quando esta opção estiver selecionada. Como padrão, esta opção está ativada.

<sup>n</sup> **Resumo da atividade de aplicativos** — fornece uma visão detalhada dos dados carregados e baixados de todas as redes nas últimas 24 horas na página Aplicativos. Selecione esta opção para ter um melhor desempenho de rede. A seleção desta opção ocultará a guia Aplicativos no aplicativo móvel.

Os parâmetros de visibilidade e controle de aplicativos configurados nesta página afetam a forma como as informações de uso de dados inteligentes de aplicativos pelo cliente serão exibidas nas seguintes páginas:

- <sup>n</sup> Página **Aplicativos**.
- <sup>n</sup> Página **Detalhes do cliente**.
- <sup>n</sup> Guia **Aplicativos** da página **Redes**.

### **Como analisar os dados de uso dos aplicativos por categoria**

Depois de filtrar os dados de **Uso total** com base em diferentes categorias de aplicativo, você pode ver o uso de dados em cada rede de funcionários ou de convidados no site.

Para ver os dados do aplicativo com base em sua categoria no aplicativo móvel:

■ Toque no bloco Aplicativos (  $\frac{1}{2}$ ) na página inicial do Instant On. Os dados de **Uso total** são exibidos na página **Aplicativos**. Toque em qualquer uma das categorias da Web para exibir os dados de uso.

Os dados a seguir são exibidos para cada categoria:

- <sup>n</sup> **Sites e aplicativos mais visitados** exibe os dados das cinco principais categorias de aplicativo (por uso).
- <sup>n</sup> **Atividade nas últimas 24 horas** exibe os dados das últimas 24 horas na rede do Instant On.
	- <sup>o</sup> **Rede** exibe a lista de redes de funcionários e convidados ativas nas últimas 24 horas.
	- <sup>o</sup> **Tipo** indica se a rede é de funcionários ou de convidados.

### **Gráfico de aplicativos**

Os dados das cinco principais categorias de aplicativos (por uso) são exibidos em um gráfico de rosca. Se mais de cinco categorias de aplicativos tiverem sido acessadas ao longo do dia, a quinta seção do gráfico **Aplicativos** será representada como **Outros**. Todos os aplicativos que não se enquadrarem nas quatro principais categorias de aplicativos serão agrupados em **Outros**.

# **Lista de aplicativos**

Os dados de cada categoria de aplicativo são exibidos em uma lista, que é organizada por uso em ordem decrescente.

# **Como ver e bloquear o acesso a aplicativos**

A página **Aplicativos** no aplicativo móvel fornece uma breve descrição das várias categorias de aplicativos e permite restringir ou conceder acesso a esses aplicativos em sua rede de funcionários ou de convidados. Esta página também fornece detalhes do uso total de dados (em bytes), da porcentagem de uso total e das redes para as quais a categoria do aplicativo está bloqueada.

# **Exibição de aplicativos**

Para ver os **Detalhes dos aplicativos** de uma categoria específica, siga estas etapas:

- 1. Clique em **Aplicativos**, na página inicial do Aruba Instant On. A página **Aplicativos** será aberta.
- 2. Selecione uma categoria de aplicativo na lista Aplicativos, para exibir os detalhes do aplicativo.

### <span id="page-126-0"></span>**Bloqueio do acesso a aplicativos**

O aplicativo móvel Aruba Instant On permite definir restrições de acesso a certos aplicativos com base na categoria destes:

- 1. Toque em **Aplicativos**, na tela inicial do Instant On. Serão exibidas as várias categorias de aplicativos.
- 2. Selecione uma categoria de aplicativo no gráfico na lista **Aplicativos**. Será aberta a categoria de aplicativo selecionada.
- 3. Em **Permitir acesso à rede nesta categoria**, deslize os botões de alternância correspondente a cada rede de funcionários ou de convidados, para ativar as restrições nas redes selecionadas (  $\circled{=}$ ).

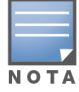

Se o cliente tentar acessar um site da Web que está bloqueado, será exibida uma notificação na tela, indicando que o acesso ao site da Web está bloqueado por normas da Web definidas pelo administrador.

O Aruba Instant On fornece detalhes dos clientes em sua rede. O cliente é um hardware, como um computador, servidor, tablet ou telefone que está conectado à rede Wi-Fi ou com fio. A página **Clientes** no aplicativo móvel ou no aplicativo Web Instant On exibe em páginas separadas uma lista de clientes conectados e bloqueados. Para exibir a página **Clientes**, clique no bloco **Clientes**, na página inicial do Instant On.

A página **Clientes conectados** exibe a lista de clientes ativos no local e a guia **Clientes bloqueados** exibe a lista de clientes bloqueados no local. As páginas **Clientes conectados** e **Clientes bloqueados** podem ser acessadas ao se clicar na guia **Clientes conectados** ou **Clientes bloqueados** da página Clientes.

# **Exibição de clientes do AP**

A página **Detalhes do cliente** fornece informações detalhadas sobre os clientes da rede. A página **Detalhes do cliente** é acessada a partir da lista de clientes conectados ( ). Os clientes Instant On são

de dois tipos: com fio e sem fio. Os clientes sem fio incluem laptops, computadores pessoais, tablets, telefones celulares, etc. que se conectam à rede do Instant On através de elementos sem fio. Por outro lado, os clientes com fio são impressoras, servidores, switches e dispositivos de infraestrutura conectados à rede com fio.

Para ver a página **Detalhes do cliente** de um cliente específico, siga estas etapas:

- 1. Clique no bloco **Clientes** ( ) na página inicial do Instant On. Será exibida a página **Clientes**.
- 2. Clique no nome do cliente na lista de clientes conectados ( $\Box$ ). Será exibida a página **Detalhes**

**do cliente** correspondente ao cliente selecionado.

O exemplo a seguir ilustra uma página Detalhes do cliente:

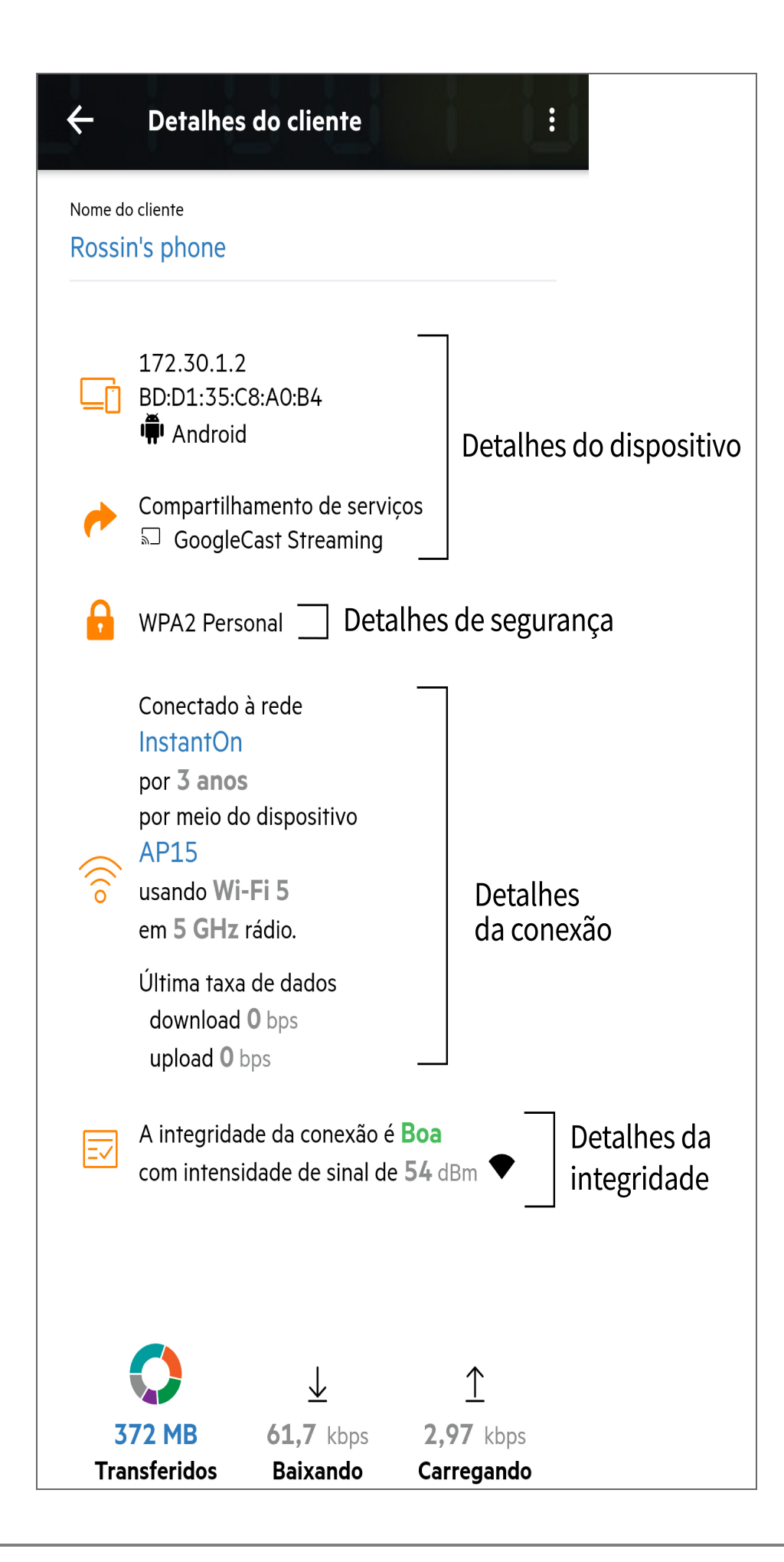

# <span id="page-129-0"></span>**Exibição dos detalhes de clientes ativos**

A página **Detalhes do cliente** enumera as seguintes informações:

- Nome do [cliente](#page-129-1)
- Detalhes do [dispositivo](#page-129-2)
- Detalhes de [segurança](#page-129-3)
- [Detalhes](#page-129-4) da conexão
- [Integridade](#page-130-0) da conexão
- Uso de dados e taxas de [transferência](#page-130-1)

<span id="page-129-4"></span><span id="page-129-3"></span><span id="page-129-2"></span><span id="page-129-1"></span>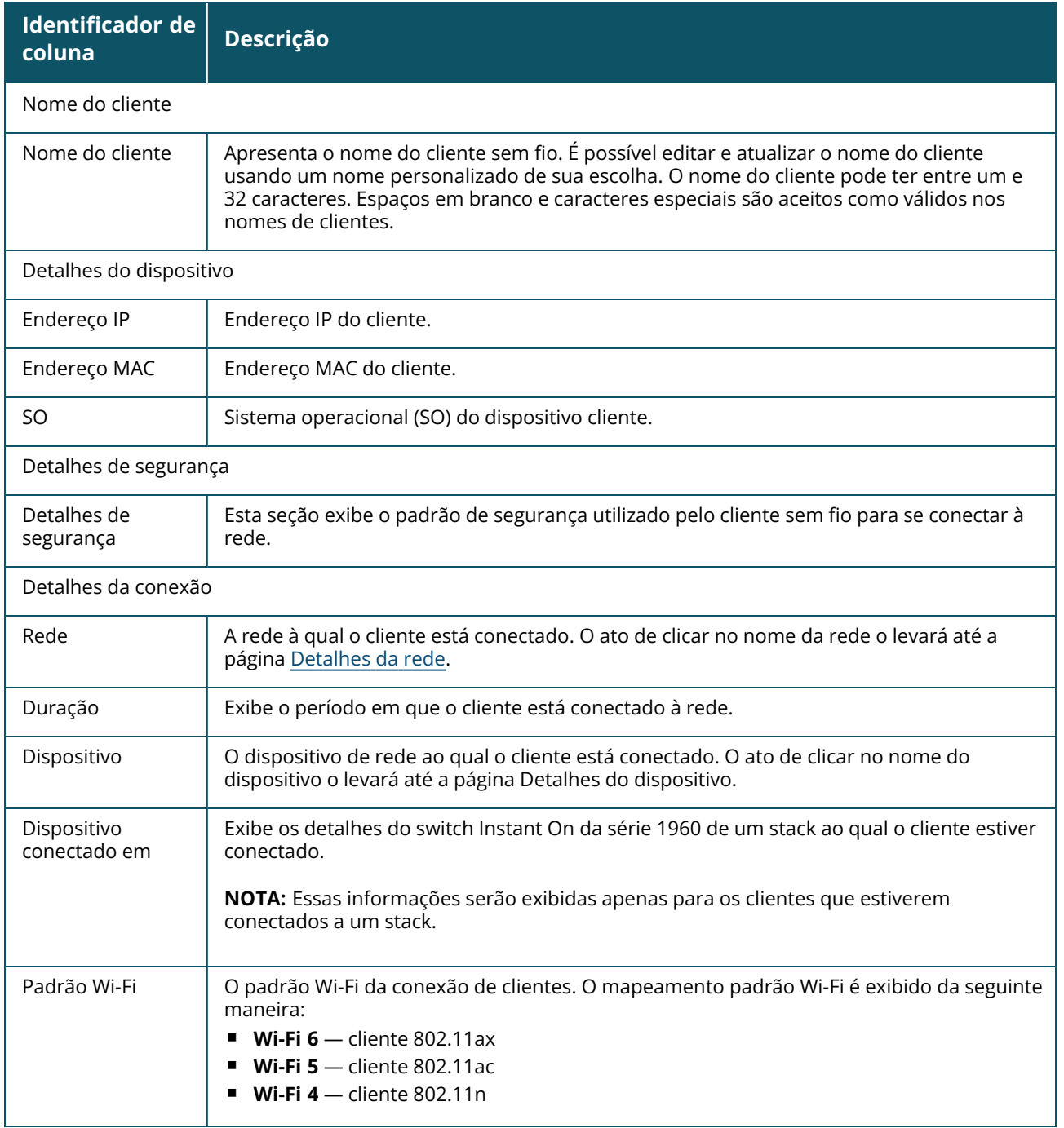

<span id="page-130-0"></span>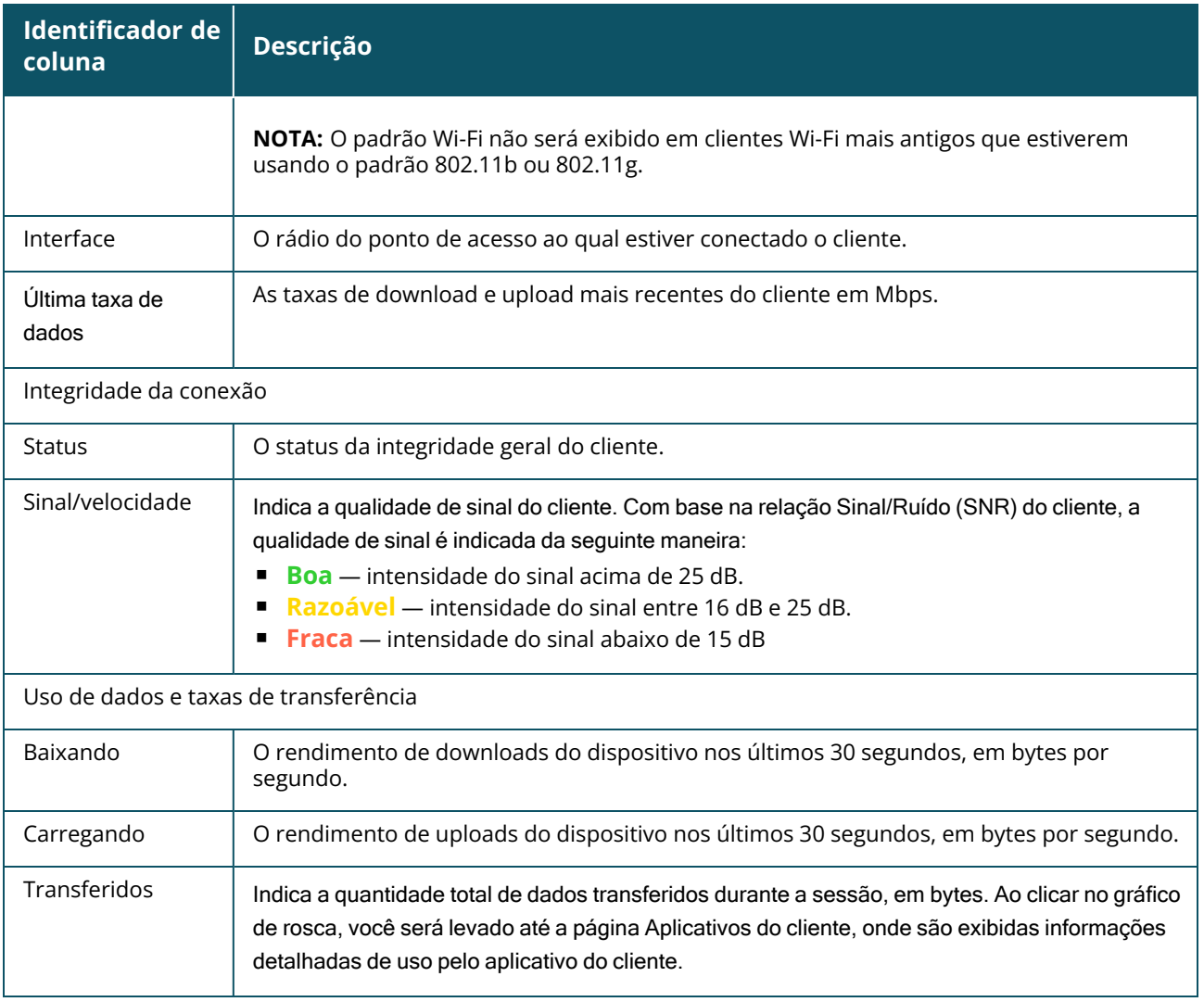

# <span id="page-130-1"></span>**Exibição das informações do aplicativo de um cliente específico**

É possível exibir as informações de uso do aplicativo de um cliente específico na sua rede, selecionando um cliente na lista **Clientes**. Consulte Exibição das [informações](#page-124-0) do aplicativo, para obter detalhes sobre o tipo de informação de uso do aplicativo que está sendo exibida.

Para ver as informações do aplicativo de um cliente específico no aplicativo móvel do Instant On, siga estas etapas:

- 1. Toque em **Clientes** na tela inicial do Instant On. Será aberta a tela **Clientes**.
- 2. Selecione um cliente na lista de clientes **Conectados**, para abrir a tela **Detalhes do cliente**.
- 3. Toque no gráfico de rosca anterior a **Transferidos**, para abrir o gráfico **Aplicativos** correspondente ao cliente selecionado.

### **Como adicionar ou remover clientes de uma lista de monitoramento**

O recurso de lista de monitoramento de clientes permite monitorar o status dos clientes com fio ou sem fio conectados aos dispositivos Instant On. Depois que o cliente é adicionado à lista de monitoramento, um alerta é disparado quando o cliente monitorado fica offline e é apagado quando o cliente volta a ficar online ou é removido da lista de monitoramento.

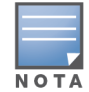

O procedimento a seguir descreve como adicionar um cliente à lista de monitoramento:

- 1. Toque no bloco **Clientes** ( $\Box \overrightarrow{A}$ ), na página inicial do Instant On do aplicativo móvel Instant On. Será exibida a lista de clientes conectados ( $\Box$ ).
- 2. Toque no cliente com fio ou sem fio que você quer adicionar à lista de monitoramento ( $\binom{1}{2}$ ). Será exibida a página **Detalhes do cliente** correspondente ao cliente selecionado.
- 3. Toque no ícone do menu avançado ( ) e selecione **Adicionar à lista de monitoramento** no menu suspenso. O cliente é adicionado à lista de clientes monitorados ( $\langle \rangle$ ).

O procedimento a seguir descreve como remover um cliente da lista de monitoramento:

- 1. Toque no bloco **Clientes** ( $\boxed{\frac{n}{n}}$ ), na página inicial do Instant On do aplicativo móvel Instant On. Será exibida a lista de clientes conectados ( $\Box$ ).
- 2. Toque no ícone de lista de monitoramento ( $\gamma$ ). A lista de clientes monitorados será exibida.
- 3. Deslize para a esquerda o cliente com fio ou sem fio que você quer remover da lista de monitoramento e toque no ícone ( $\boxed{\frac{n}{n}}$ ). O cliente é removido da lista de clientes monitorados.

# **Bloqueio e desbloqueio de clientes**

O aplicativo móvel Instant On permite bloquear clientes, impedindo-os de se associarem a qualquer ponto de acesso no site. Cada cliente pode ser bloqueado apenas manualmente, usando o aplicativo móvel Instant On. Somente é possível bloquear clientes que já estejam conectados à rede. A qualquer momento, você pode optar por desbloquear um cliente, acessando a lista Clientes bloqueados.

Siga estas etapas para impedir que um cliente acesse a rede:

1. Toque no bloco **Clientes** ( $\Box \overrightarrow{A}$ ), na página inicial do Instant On do aplicativo móvel Instant On.

Será exibida a lista de clientes conectados.

- 2. Na lista de clientes conectados ( $\Box \overrightarrow{h}$ ), bloqueie o cliente que não deve ser autorizado a acessar a rede.
- 3. No cliente da lista de clientes conectados, deslize da direita para a esquerda e toque no ícone de bloqueio. O cliente será imediatamente bloqueado e transferido para a lista Clientes bloqueados ( ). Você também poderá bloquear clientes da tela **Detalhes do cliente**, clicando no ícone do menu avançado ( ) e selecionando **Bloquear cliente**.

Siga estas etapas para desbloquear um cliente:

1. Toque ou clique no bloco **Clientes** ( $\Box$ ) na página inicial do Instant On do aplicativo móvel Instant On. Será exibida a lista de clientes conectados. Toque na guia Clientes bloqueados ( $\binom{1}{k}$ ), na página **Clientes**. Os clientes bloqueados aparecem esmaecidos.

- 2. Na lista de clientes bloqueados, desbloqueie os clientes para os quais você quer fornecer acesso à rede novamente. Espera-se que os clientes possam acessar a rede imediatamente depois de serem desbloqueados.
- 3. Toque no cliente que deseja desbloquear. Será exibida uma caixa instantânea na tela, apresentando o nome do cliente para confirmação. Toque em **Desbloquear**. O cliente será imediatamente desbloqueado e transferido para a lista **Clientes conectados**. Você também poderá desbloquear o cliente deslizando da direita para a esquerda no cliente e tocando no ícone de desbloqueio.

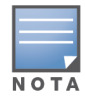

Quando um cliente for bloqueado, ele não será conectado à rede e não aparecerá na lista de clientes conectados até que o cliente seja reconectado à rede, e não diretamente após o desbloqueio dele.

# **Clientes com fio**

Define-se um cliente com fio como sendo o cliente conectado a um dispositivo Instant On compatível com a comutação de Ethernet. Os clientes com fio são categorizados com base nas seguintes situações:

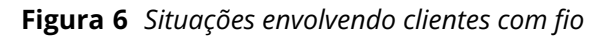

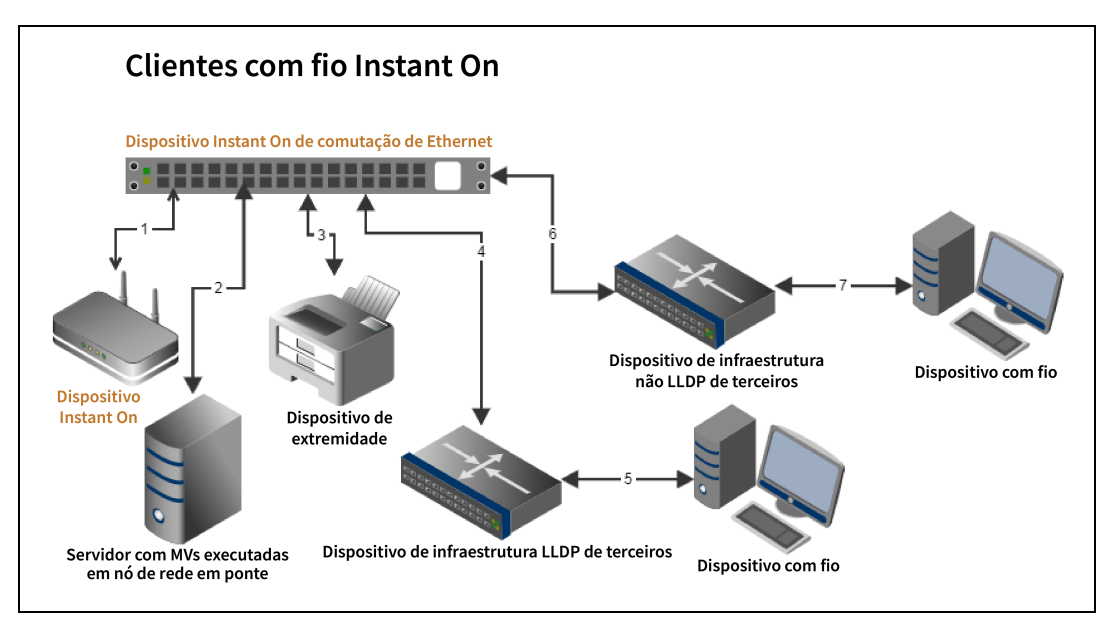

- 1<sup>ª</sup> situação: o dispositivo Instant On conectado ao dispositivo de comutação Instant On não será mostrado como um cliente com fio.
- **2ª situação:** o servidor será mostrado como um cliente de extremidade com fio.

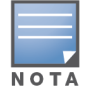

As MVs que estiverem em execução no servidor poderão relatar outros endereços MAC para a mesma porta Ethernet. Nesses casos, cada endereço MAC será exibido como um cliente com fio.

- 3<sup>ª</sup> situação: o cliente de extremidade será mostrado como um cliente de extremidade com fio.
- 4<sup>ª</sup> situação: o dispositivo de infraestrutura de terceiros será mostrado como um cliente de infraestrutura com fio.
- 5<sup>ª</sup> situação: o dispositivo com fio conectado ao dispositivo de infraestrutura de terceiros não será mostrado como um cliente com fio.
- 6<sup>ª</sup> situação: o dispositivo de infraestrutura será mostrado como um cliente de extremidade com fio.
- **7ª situação:** o dispositivo com fio será mostrado como um cliente com fio.

# **Detalhes dos clientes com fio**

Para exibir a página **Detalhes do cliente** de um determinado cliente com fio, siga estas etapas:

- 1. Toque no bloco **Clientes** ( ), na página inicial do Instant On. Será exibida a página **Clientes**.
- 2. Selecione um cliente com fio na lista Clientes conectados. Será exibida a página **Detalhes do cliente** correspondente ao cliente com fio.

A página Detalhes do cliente correspondente ao cliente com fio exibirá as seguintes informações:

| <b>Parâmetro</b>          | Descrição                                                                                                    |
|---------------------------|----------------------------------------------------------------------------------------------------|
| Nome do cliente           | Indica o nome do cliente com fio. É possível editar e atualizar o nome do cliente usando um<br>nome personalizado de sua escolha. O nome do cliente pode ter entre um e 32 caracteres.<br>Espaços em branco e caracteres especiais são aceitos como válidos nos nomes de clientes.                                            |
| Tipo                      | Denota o tipo do cliente com fio. O cliente pode ser de infraestrutura ou de voz.                                                                                                    |
| Endereço IP               | Endereço IP do cliente.                                                                                                    |
| Endereço MAC              | Indica o endereço MAC do cliente com fio.                                                                                                    |
| Rede                      | A rede à qual o cliente está conectado. O ato de clicar no nome da rede o levará até a<br>página Detalhes da rede.                                                                                                    |
| Interface                 | Indica a interface do dispositivo à qual o cliente está conectado. O cliente com fio exibirá o<br>identificador da porta ou o nome personalizado da porta à qual está conectado.                                                                                                    |
| Duração                   | Exibe o período em que o cliente está conectado à rede.                                                                                                    |
| Dispositivo               | O dispositivo de rede ao qual o cliente está conectado. O ato de clicar no nome do<br>dispositivo o levará até a página Detalhes do dispositivo.                                                                                                    |
| Porta                     | Indica a porta do switch através da qual o cliente com fio está conectado à rede.                                                                                                    |
| Integridade do<br>cliente | Indica o status da integridade do clientes com fio.                                                                                                    |
| Status                    | Representa a taxa do número de pacotes com erro em todos os pacotes.<br>Boa — no modo full duplex, a taxa de erros é inferior a 0,1%. No modo half duplex, a<br>taxa de erros é inferior a 2%.<br>Razoável — no modo full duplex, a taxa de erros é superior a 0,1%. No modo half<br>duplex, a taxa de erros é superior a 2%. |
| Modo Duplex               | Indica se o cliente com fio está conectado em modo full duplex ou half duplex.                                                                                                    |
| Baixando                  | Mostra a taxa de transferência de download nos últimos 30 segundos, em bytes por<br>segundo.                                                                                                    |
| Carregando                | Mostra a taxa de transferência de upload nos últimos 30 segundos, em bytes por segundo.                                                                                                    |
| Transferidos              | Mostra a quantidade total de dados transferidos durante a sessão do cliente, em bytes.                                                                                                    |

**Tabela 18:** *Informações sobre os detalhes do cliente com fio*

#### **Desligamento e religamento da PoE**

O Instant On possibilita desligar e religar à distância clientes com fio. Essa opção estará disponível apenas para os clientes que estiverem conectados a uma porta PoE de um roteador Instant On ou de um switch. O procedimento a seguir é utilizado para desligar e religar a porta do cliente com fio:

- 1. Toque no bloco **Clientes** ( $\Box$  ), na página inicial do Instant On. Será exibida a página **Clientes**.
- 2. Na lista de clientes **Conectado**, deslize da direita para a esquerda em um cliente com fio. Será

exibido o botão de desligamento e religamento ( $\mathcal{V}$ ) no final da linha.

3. Toque no botão de desligamento e religamento ( $\mathcal{V}$ ), para desligar e religar o cliente. A linha exibirá uma mensagem informando que o cliente está sendo desligado e religado. Como alternativa, também é possível tocar no cliente com fio e selecionar a configuração **Desligar e religar** do menu avançado (  $\cdot$  ), na tela **Detalhes do cliente** correspondente ao cliente com fio.

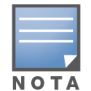

É necessário que o provedor de PoE seja um dispositivo Instant On.

### **Como adicionar ou remover clientes de uma lista de monitoramento**

O recurso de lista de monitoramento de clientes permite monitorar o status dos clientes com fio ou sem fio conectados aos dispositivos Instant On. Depois que o cliente é adicionado à lista de monitoramento, um alerta é disparado quando o cliente monitorado fica offline e é apagado quando o cliente volta a ficar online ou é removido da lista de monitoramento.

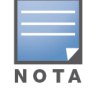

Você pode adicionar no máximo 128 clientes com fio ou sem fio à lista de monitoramento.

O procedimento a seguir descreve como adicionar um cliente à lista de monitoramento:

1. Toque no bloco **Clientes** ( $\Box$ ), na página inicial do Instant On do aplicativo móvel Instant On.

Será exibida a lista de clientes conectados ( $\Box$ ).

- 2. Toque no cliente com fio ou sem fio que você quer adicionar à lista de monitoramento ( $\binom{1}{2}$ ). Será exibida a página **Detalhes do cliente** correspondente ao cliente selecionado.
- 3. Toque no ícone do menu avançado ( ) e selecione **Adicionar à lista de monitoramento** no menu suspenso. O cliente é adicionado à lista de clientes monitorados ( $\{\searrow\}$ ).

O procedimento a seguir descreve como remover um cliente da lista de monitoramento:

- 1. Toque no bloco **Clientes** ( $\Box$ ), na página inicial do Instant On do aplicativo móvel Instant On. Será exibida a lista de clientes conectados ( $\Box$
- 2. Toque no ícone de lista de monitoramento ( $\binom{N}{k}$ ). A lista de clientes monitorados será exibida.
- 3. Deslize para a esquerda o cliente com fio ou sem fio que você quer remover da lista de monitoramento e toque no ícone ( $\Box$ ). O cliente é removido da lista de clientes monitorados.

A página **Gerenciamento de contas** permite modificar as informações da sua conta de administrador para todos os sites associados.

# **Modificação da senha da conta**

Para modificar as informações da sua conta de administrador para todos os sites associados do Aruba Instant On, siga estas etapas:

To que no ícone da conta (o ícone com um alfabeto) exibido no cabeçalho. Será exibida a tela **Gerenciamento de contas**.

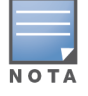

O caractere alfabético no ícone aparecerá com base na primeira letra da sua conta de e-mail cadastrada.

- 2. Toque em **Senha**.
- 3. Em Alterar senha, digite sua senha atual, seguida de uma nova senha.
- 4. Toque em **Alterar senha**, para salvar as alterações.

A tela **Gerenciamento de contas** também permite ativar ou desativar as notificações de alertas para o site. Para obter mais informações, consulte [Notificações.](#page-136-0)

# **Segurança**

A página **Segurança** permite aos administradores adicionar a autenticação de dois fatores (ADF) a suas próprias contas. A autenticação de dois fatores proporciona uma camada adicional de segurança à conta na qual estiver ativa. Como padrão, este recurso está desativado, estando disponível apenas em contas de administrador verificadas.

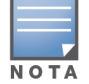

É necessário um aplicativo autenticador para configurar a autenticação de dois fatores. Caso você não tenha um aplicativo autenticador instalado no dispositivo, baixe um para o seu sistema operacional correspondente.

# **Ativação da autenticação de dois fatores**

Para configurar a autenticação de dois fatores na sua conta de administrador, siga estas etapas:

- 1. Toque no ícone da conta (o ícone com um alfabeto) exibido no cabeçalho. Será exibida a tela **Gerenciamento de contas**.
- 2. Na tela **Gerenciamento de contas**, toque em **Segurança**.
- 3. Toque em **Configurar autenticação de dois fatores**.
- 4. Em **Validar senha**, digite a sua senha atual do Instant On.
- 5. Toque em **Validar senha**.
- 6. Em **Autenticador**, copie a chave fornecida abaixo para inseri-la no aplicativo autenticador.
- 7. Toque em **Continuar**.
- 8. Insira um **e-mail de recuperação** que você possa usar para fazer login quando tiver problemas para usar o aplicativo autenticador.
- 9. Reinsira o e-mail de recuperação.
- 10. Insira a senha de uso único gerada por seu aplicativo autenticador.
- 11. Toque em **Ativar autenticação de dois fatores**.

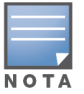

Assim que a autenticação de dois fatores estiver ativada na conta de administrador, será necessário digitar a senha de uso único gerada pelo aplicativo autenticador a cada vez em que você fizer login no aplicativo móvel Instant On.

## **Desativação da autenticação de dois fatores**

Para desativar a autenticação de dois fatores na sua conta de administrador, siga estas etapas:

- 1. Toque no ícone da conta (o ícone com um alfabeto) exibido no cabeçalho. Será exibida a tela **Gerenciamento de contas**.
- 2. Na tela **Gerenciamento de contas**, toque em **Segurança**.
- 3. A tela **Segurança** indica que a **Autenticação de dois fatores** está ativada na conta.
- 4. Toque no ícone do menu avançado ( **:** ), no cabeçalho e, em seguida, em **Desabilitar**

**autenticação de dois fatores**. Um pop-up será exibido na tela.

5. Toque em **Desabilitar**.

# **Alteração do endereço de e-mail de recuperação**

Depois que a autenticação de dois fatores for ativada, você terá a opção de alterar o endereço de e-mail de recuperação usado para fazer login quando tiver dificuldades para usar o aplicativo autenticador.

O procedimento a seguir descreve como alterar o endereço de e-mail de recuperação:

- 1. Toque no ícone da conta (o ícone com um alfabeto) exibido no cabeçalho. Será exibida a tela **Gerenciamento de contas**.
- 2. Na tela **Gerenciamento de contas**, toque em **Segurança**.
- 3. Toque no ícone do menu avançado (  $\bullet$  ), no cabeçalho e, em seguida, em **Alterar endereço de**

**e-mail de recuperação**.

- 4. Insira o **Novo e-mail de recuperação**.
- 5. **Confirme o novo e-mail de recuperação** reinserindo o novo endereço de e-mail.
- 6. Toque em **Alterar e-mail de recuperação**, para aplicar as alterações.

# <span id="page-136-0"></span>**Notificações**

As notificações são mensagens padronizadas enviadas ao dispositivo móvel que gerencia um local Aruba Instant On, quando o sistema disparar um alerta. O mecanismo de notificação atualiza os administradores sobre qualquer alerta que for disparado no site. A notificação será exibida em duas linhas distintas. A primeira linha mostra o nome do alerta e a segunda, o nome do local. Contudo, quando o sistema dispara vários alertas do mesmo site, o mecanismo de notificação recolhe todas as notificações geradas pelos alertas e exibe-as como uma única notificação no dispositivo cadastrado.

Quando você clicar em uma notificação, o dispositivo registrado abrirá automaticamente o aplicativo Instant On e o direcionará para a interface de gerenciamento correspondente ao site do Instant On. Se nenhuma medida for adotada em relação ao alerta, a notificação permanecerá na barra de notificações e ainda poderá ser visualizada a qualquer momento, até ser removida. Todos os alertas disparados no local podem ser exibidos, clicando-se em **Mostrar todos os alertas**, no bloco **Integridade do site**.

# **Ativação e desativação de notificações**

Para ativar notificações de alertas, siga estas etapas:

- 1. Toque no ícone da conta (o ícone com um alfabeto) exibido no cabeçalho. Será exibida a tela **Gerenciamento de contas**.
- 2. Na tela **Gerenciamento de contas**, toque em **Notificações**.
- 3. Em **Categorias de alerta**, há a opção de ativar as notificações **para dispositivos móveis**, **emails** ou ambas. Deslize os botões de alternância para ativar ( ) ou desativar ( ) os alertas para os quais deseja receber notificações em dispositivos móveis ou e-mails. Os alertas que você tiver ativado serão exibidos no bloco **Integridade do site** da página inicial. Para obter mais informações sobre a exibição e o gerenciamento de alertas, consulte:
- Exibição e [gerenciamento](#page-37-0) de alertas usando o aplicativo móvel

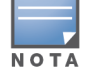

Como padrão, as notificações **Móveis** estão ativadas para todos os quatro tipos de alertas.

### **Categorias de alertas**

As categorias de alertas oferecem uma seleção de eventos relacionados a dispositivos para os quais você poderá receber um alerta de notificação. Você poderá optar por ativar ou desativar as notificações de uma determinada categoria de alertas. Os tipos disponíveis de categorias de alertas são:

- [Conectividade](#page-137-0) do dispositivo
- **Problema no [dispositivo](#page-137-1)**
- [Capacidade](#page-138-0) do dispositivo excedida
- Novo software [disponível](#page-138-1)
- Cliente [monitorado](#page-138-2)

#### <span id="page-137-0"></span>**Conectividade do dispositivo**

A ativação desta opção irá disparar um alerta de notificação quando ocorrerem problemas de conectividade no local. Este alerta indica que os clientes estão tendo problemas com a conectividade da Internet. A seguir, são apresentadas possíveis situações em que se dispara o alerta:

- O gateway de Internet perde a conectividade com o provedor de serviços de Internet.
- **Problemas internos de rede.**

#### <span id="page-137-1"></span>**Problema no dispositivo**

A ativação desta opção irá disparar alertas de notificação quando um dispositivo Instant On sofrer pane ou for desconectado da rede. A seguir são apresentadas possíveis situações em que se dispara um alerta:

- O suprimento de energia do dispositivo Instant On é interrompido.
- O dispositivo Instant On está desconectado da rede.
- Problema na rede local ou de conectividade de Internet.
- <sup>n</sup> O dispositivo Instant On está sendo reiniciado devido a uma condição inesperada.

#### <span id="page-138-0"></span>**Capacidade do dispositivo excedida**

A ativação desta opção irá disparar uma notificação quando a provisão de energia do switch atingir o limite máximo e este não puder mais energizar novos dispositivos através do PoE. Este alerta é disparado quando o switch nega a solicitação, por parte de um dispositivo, para suprimento de PoE. Serão exibidas as informações sobre a provisão de energia total do switch e o consumo de energia na página **[Detalhes](#page-64-0) do switch** do módulo **Inventário**.

#### <span id="page-138-1"></span>**Novo software disponível**

A ativação desta opção irá disparar uma notificação quando uma nova versão de software estiver disponível para instalação na rede do Instant On. Será gerado um alerta informacional no aplicativo móvel e aplicativo Web Instant On, indicando a disponibilidade de novo software para instalação. O ato de tocar no alerta de informações o redirecionará para a tela Atualização do software. Para obter mais informações sobre como instalar as atualizações de software, consulte [Atualização](#page-33-0) da imagem do [software](#page-33-0) em um site do Instant On.

O usuário também será notificado se um dispositivo do site não instalar o novo software.

#### <span id="page-138-2"></span>**Cliente monitorado**

A ativação desta opção irá disparar uma notificação quando um cliente monitorado ficar offline. A notificação é disparada individualmente para cada cliente quando o status dele mudar. Esse alerta é apagado do site quando o cliente se reconecta outra vez.

# **Preferências de comunicação**

A tela Preferências de comunicação permite receber as últimas ofertas e promoções da HPE e da Aruba. Siga estas etapas para se inscrever para receber estas atualizações:

- 1. Toque no ícone da conta (o ícone com um alfabeto) exibido no cabeçalho. Será exibida a tela **Gerenciamento de contas**.
- 2. Na tela **Gerenciamento de contas**, toque em **Preferências de comunicação**.
- 3. Em **Ofertas e promoções**, execute as seguintes ações:
	- a. Marque a caixa de seleção **A HPE/Aruba pode enviar comunicados personalizados por email para você sobre produtos, serviços, ofertas e eventos da HPE/Aruba e de parceiros selecionados da HPE/Aruba?** checkbox.

Os detalhes das últimas ofertas e promoções da HPE e da Aruba serão enviados para a sua conta de e-mail cadastrada.

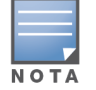

Essa caixa de seleção também é exibida na página **Crie uma conta**.

b. Em **Valide seu país**, toque no ícone suspenso e selecione na lista o país onde você reside.

Para exibir mais informações sobre como a HPE/Aruba gerencia, usa e protege os dados do usuário, toque no link **Declaração de Privacidade da HPE**.

# **Excluir conta**

A tela **Excluir conta** permite excluir uma conta de administrador do Instant On e revogar o acesso a quaisquer produtos e serviços associados.A conta de administrador será excluída com todos os seus dados associados.Se a conta excluída estiver sendo usada como a conta de administrador principal, todos os sites que pertencem à conta serão excluídos e todos os dispositivos terão as configurações de fábrica restauradas.Os sites com várias contas de administrador não serão excluídos se uma das contas for excluída.O seguinte procedimento permite excluir uma conta de administrador do Instant On:

- 1. Toque no ícone da conta (o ícone com um alfabeto) exibido no cabeçalho. Será exibida a tela **Gerenciamento de contas**.
- 2. Na tela **Gerenciamento de contas**, toque em **Excluir conta**.
- 3. Na tela **Excluir conta**, marque a caixa de seleção ao lado de **Excluir permanentemente todos os dados da minha conta, incluindo configurações de sites e dispositivos associados**. O botão **Excluir conta** torna-se ativo.
- 4. Toque no botão **Excluir conta**.
- 5. Um pop-up é exibido na tela com um sinal de alerta indicando que a conta será excluída permanentemente, mais um código.
- 6. Insira o código na caixa de texto abaixo e toque em **Excluir** para excluir permanentemente a sua conta do Instant On.

# **Capítulo 13 Solução de problemas**

Para ajudar o administrador a solucionar situações problemáticas, o aplicativo Aruba Instant On contém um assistente de solução de problemas a ele integrado. Ele ajuda o usuário a identificar um problema e fornece orientações para resolvê-lo. O assistente de solução de problemas foi elaborado para abranger as situações mais comuns e se baseia em padrões de LEDs para identificar problemas. O assistente de solução de problemas pode ser iniciado na página **Detalhes do alerta**.

Para abrir o assistente de solução de problemas, siga estas etapas:

- 1. Selecione o módulo **Integridade do site** e clique em **Histórico de alertas**, na seção de alertas, ou no botão ( ), no cabeçalho da página. Será exibida a página **Alertas**.
- 2. Clique no ícone > ao lado do alerta para exibir a página **Detalhes do alerta**.
- 3. Na página **Detalhes do alerta**, analise as **Ações recomendadas**, para remover o alerta.
- 4. Para obter mais informações sobre a solução de problemas, clique em **Solução de problemas de dispositivos Instant On**. Será exibida a página **Assistente de solução de problemas** com as seguintes informações:
	- a. Situações mais comuns com base nos padrões de LED.
	- b. Ações recomendadas.

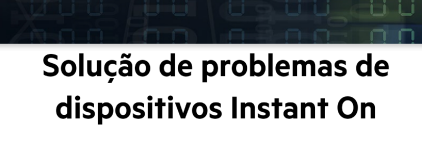

 $\vee$  O que as luzes significam

As cores diferentes e a intermitência das luzes no dispositivo Aruba Instant On fornecem uma indicação rápida do status dele. Resumimos os estados possíveis a seguir.

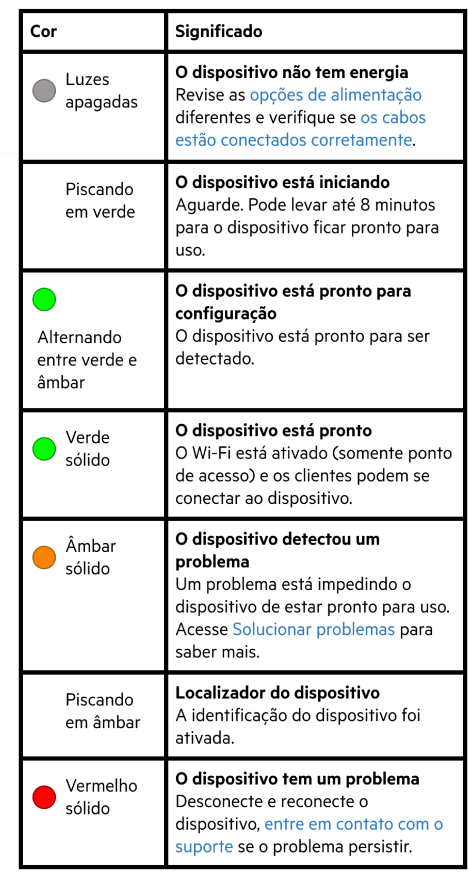

- 5. Se você não encontrar uma solução para o problema, navegue até o seguinte link para exibir opções adicionais de suporte.
	- <sup>n</sup> Ajuda e suporte no [aplicativo](#page-22-1) móvel